# **User's Guide**

# **Agilent Technologies PSG Family Signal Generators**

**This guide applies to the signal generator models and associated serial number prefixes listed below. Depending on your firmware revision, front panel operation may vary from descriptions in this guide.**

> **E8241A: US4124 E8244A: US4124 E8251A: US4124 E8254A: US4124**

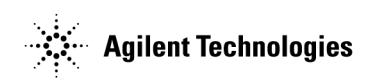

**Part Number: E8251-90023 Printed in USA July 2001**

© Copyright 2001 Agilent Technologies.

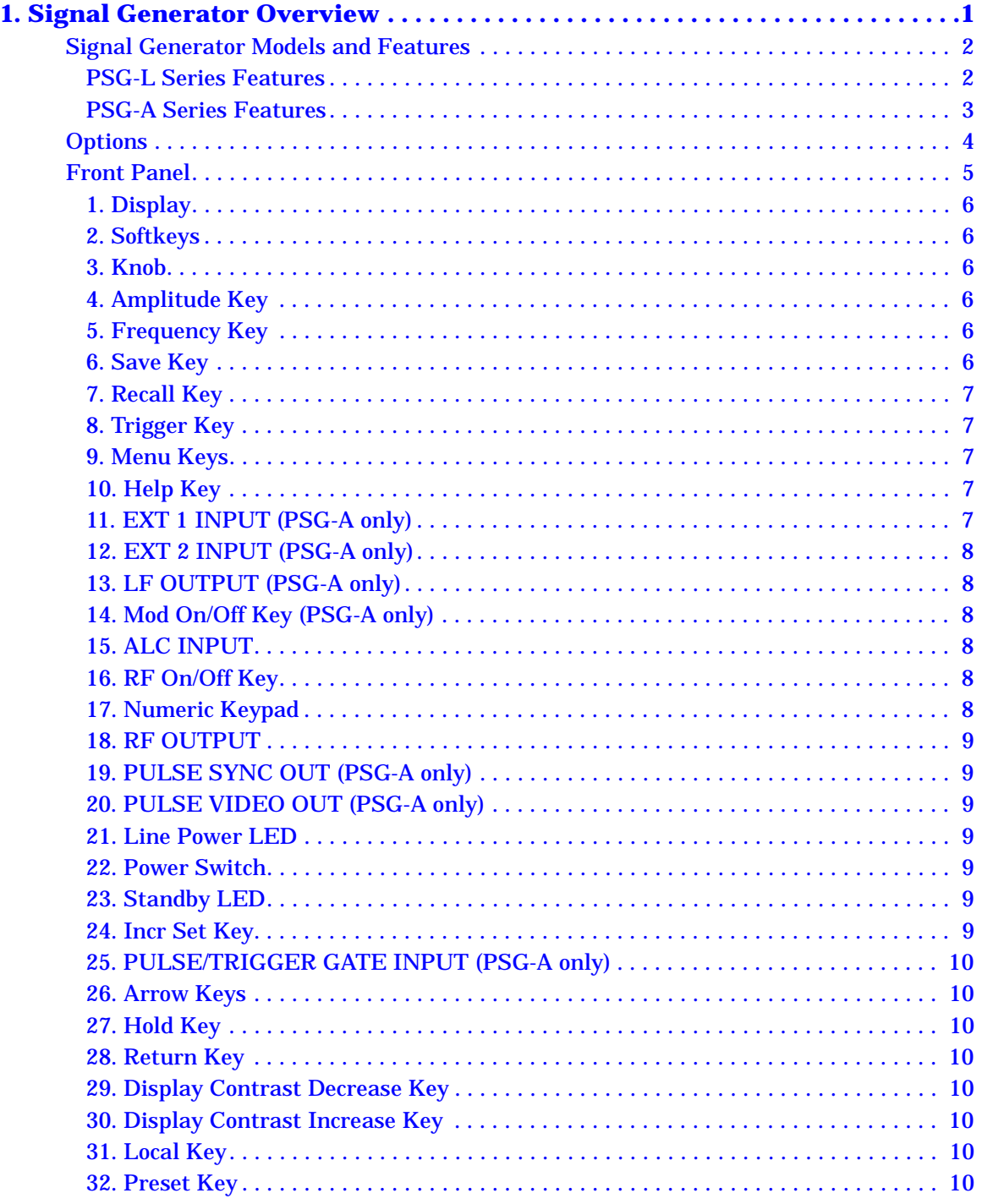

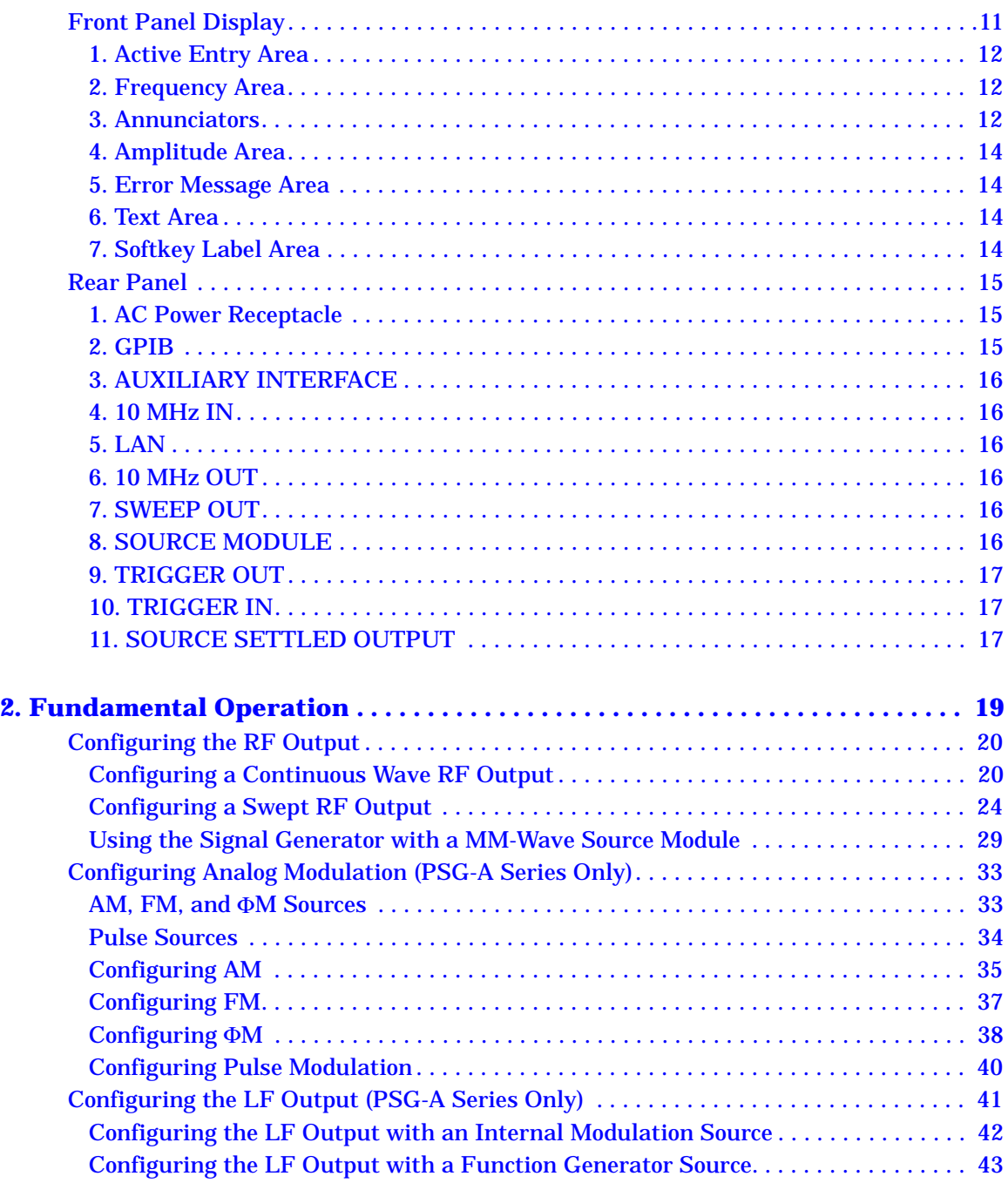

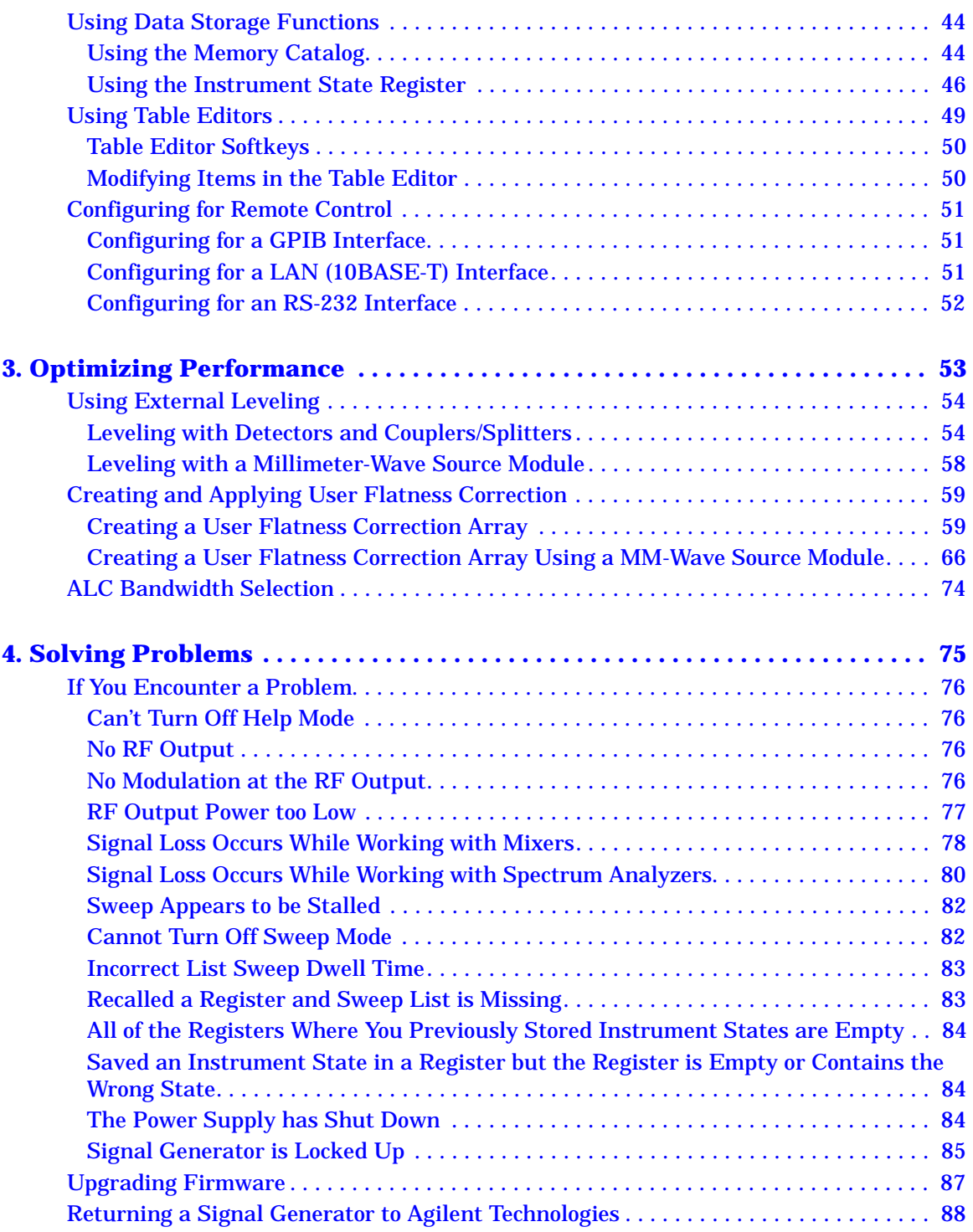

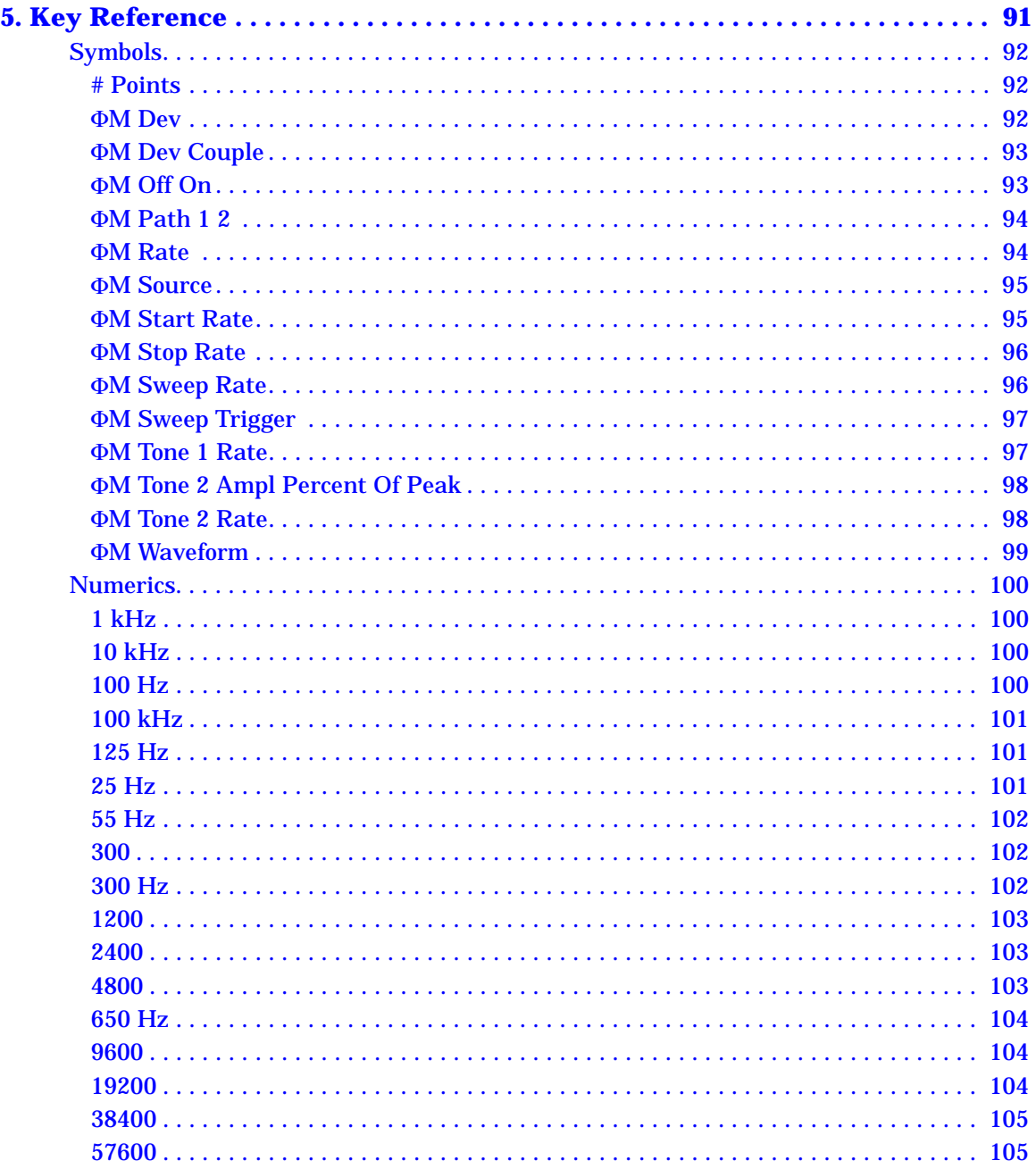

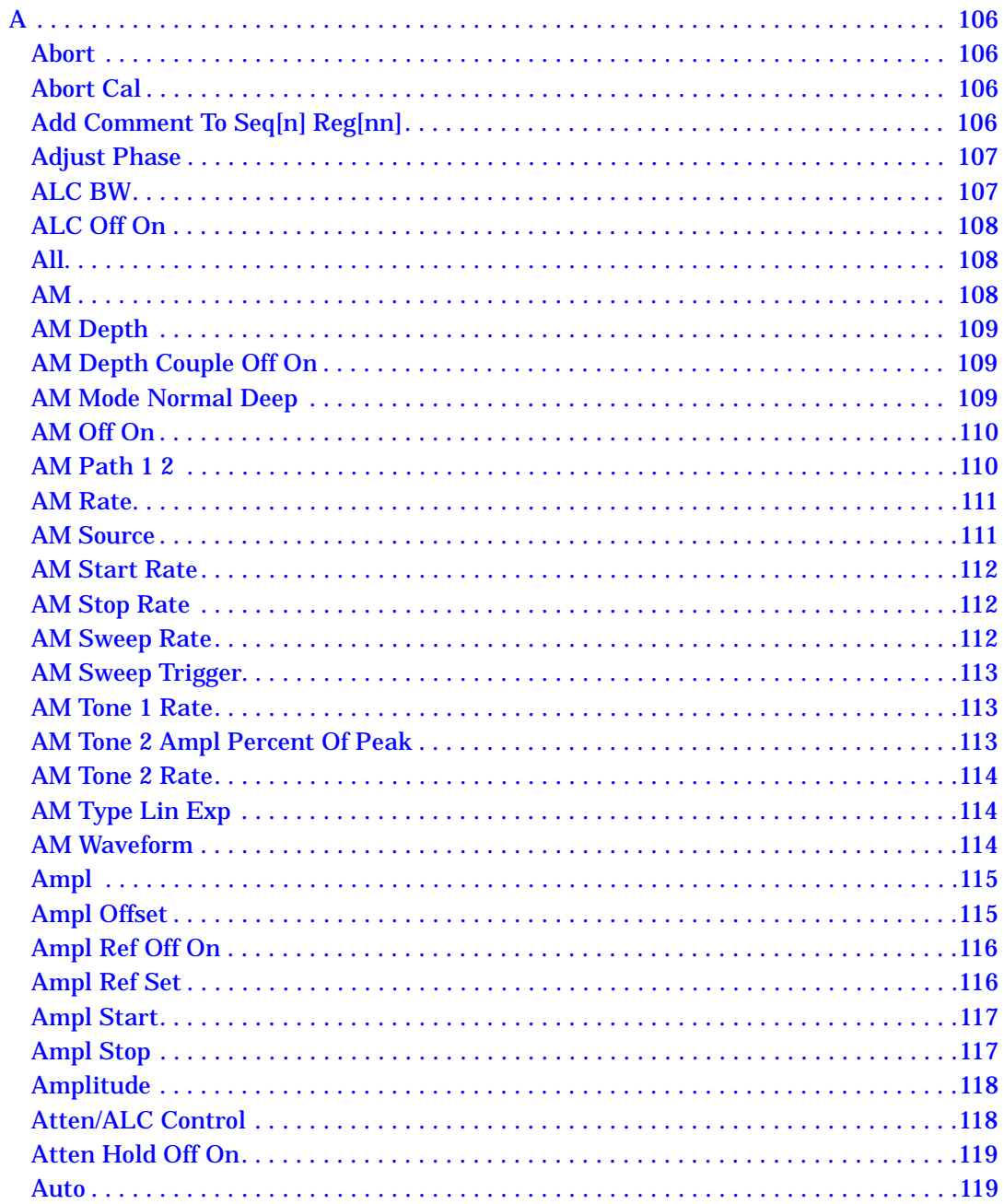

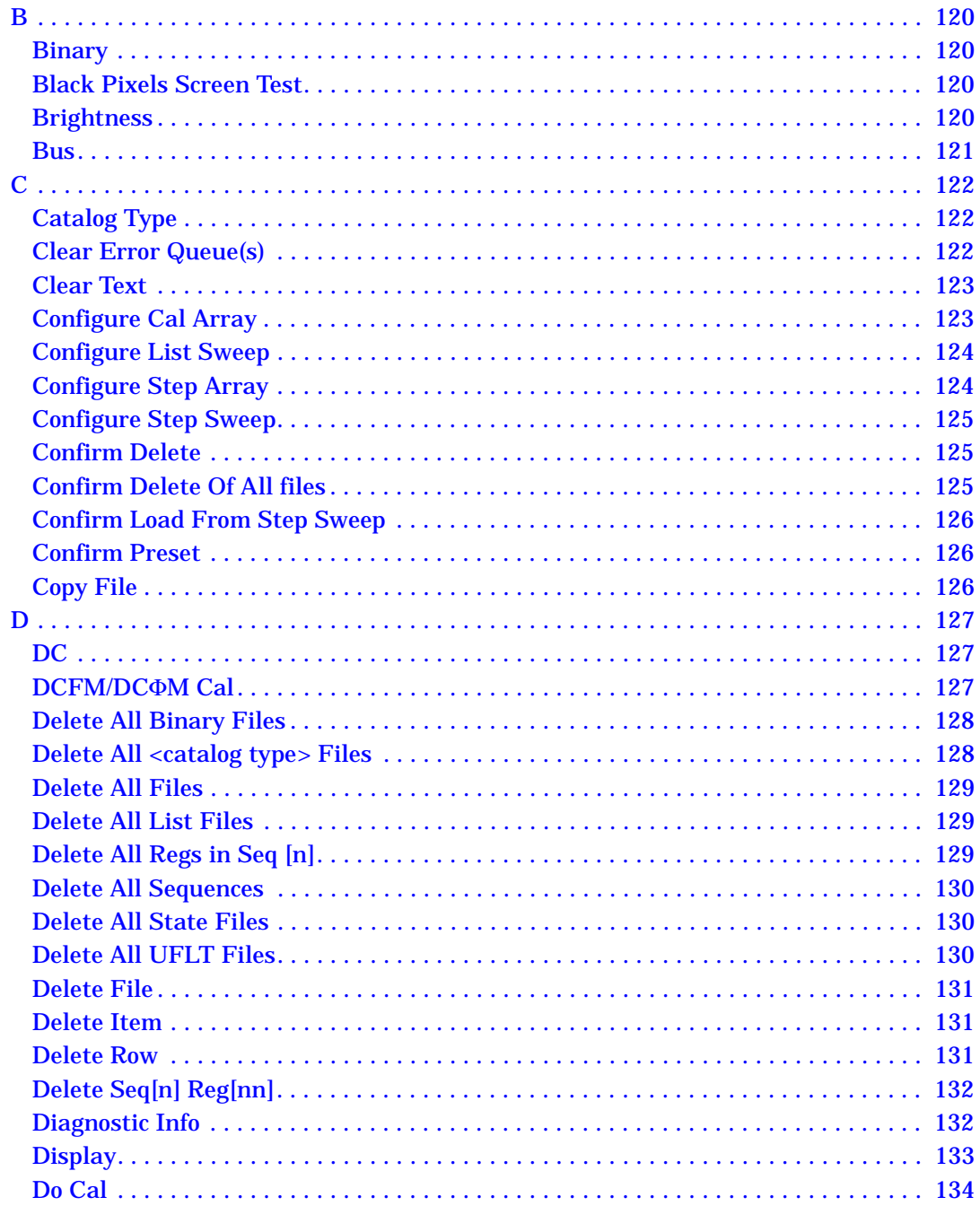

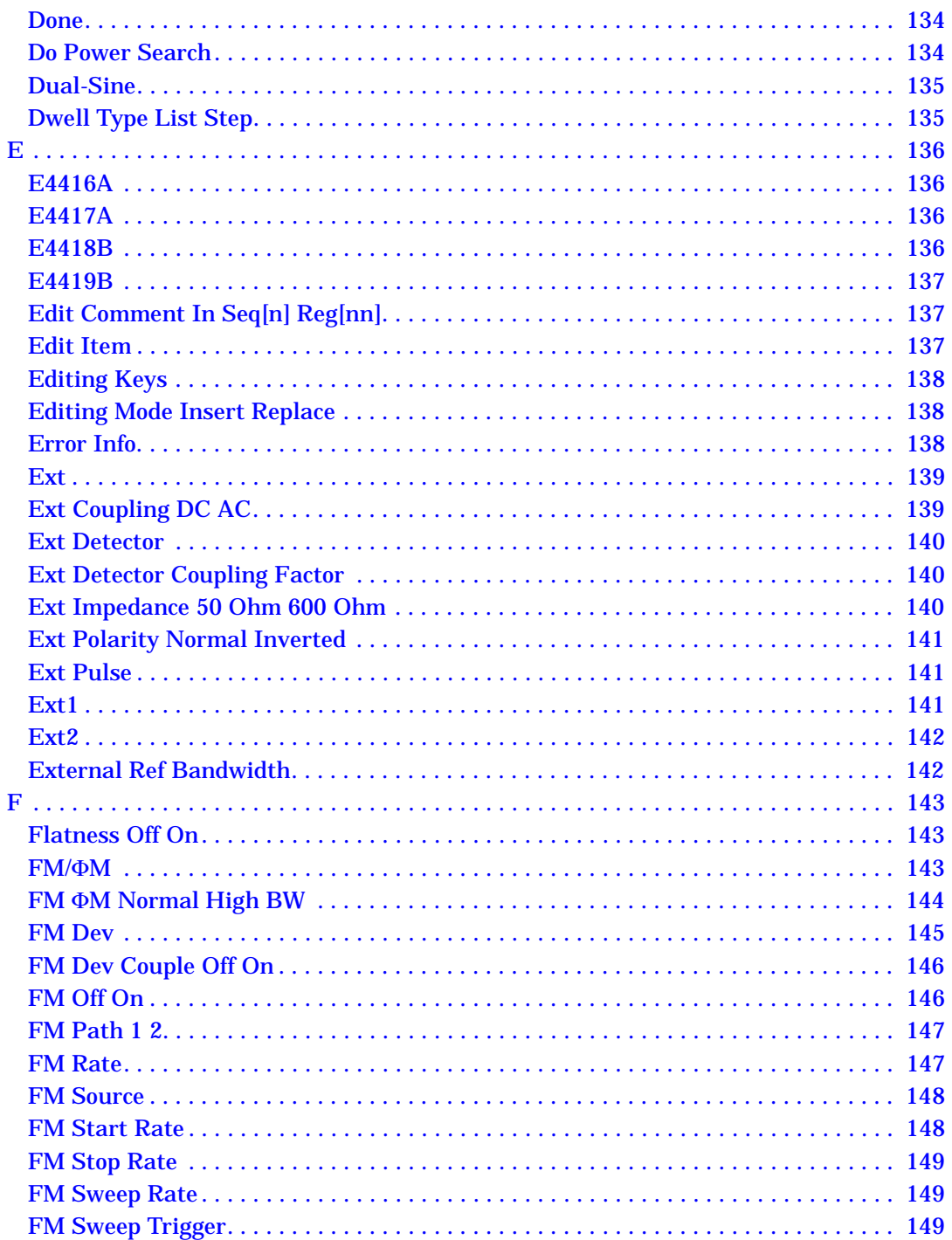

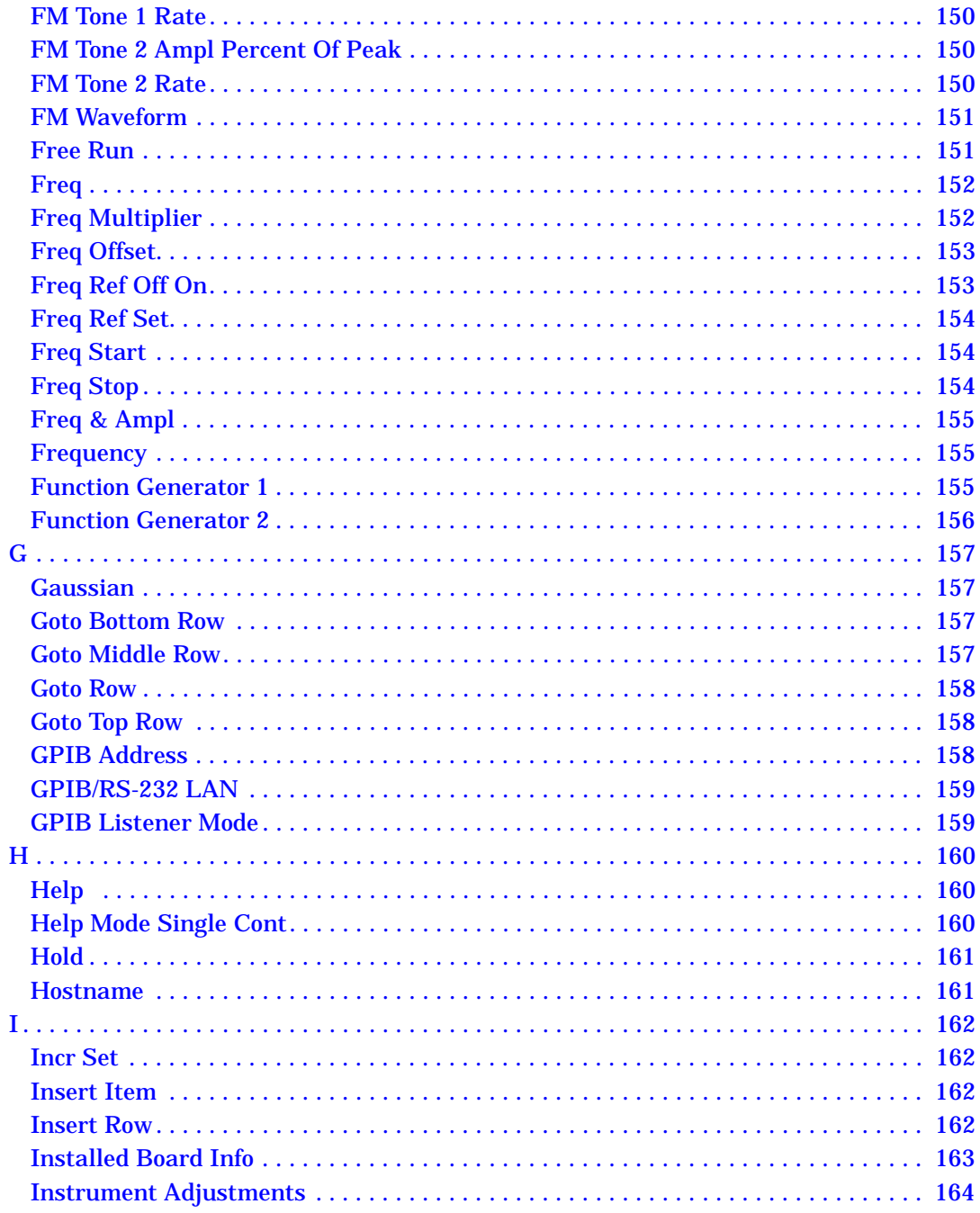

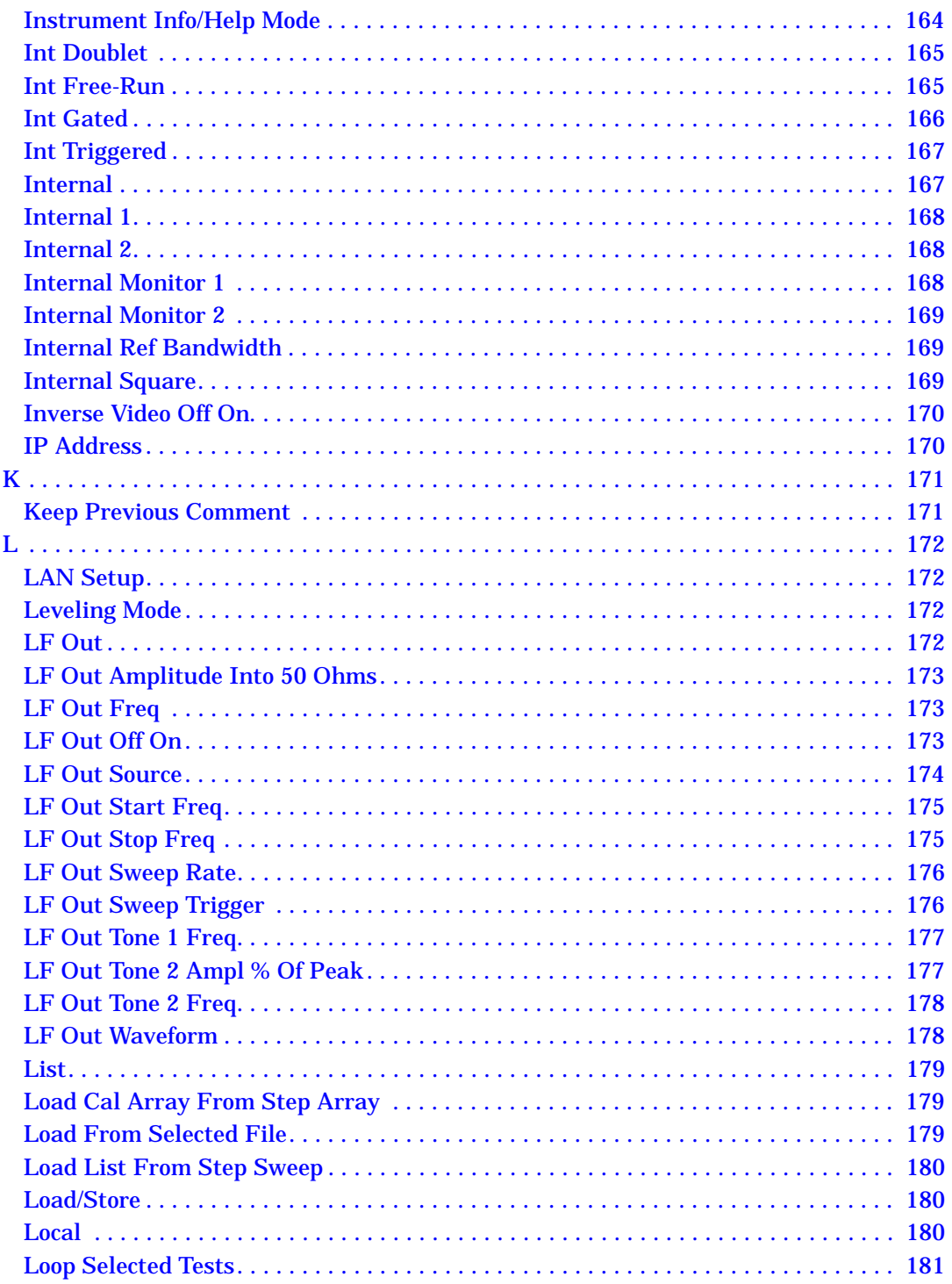

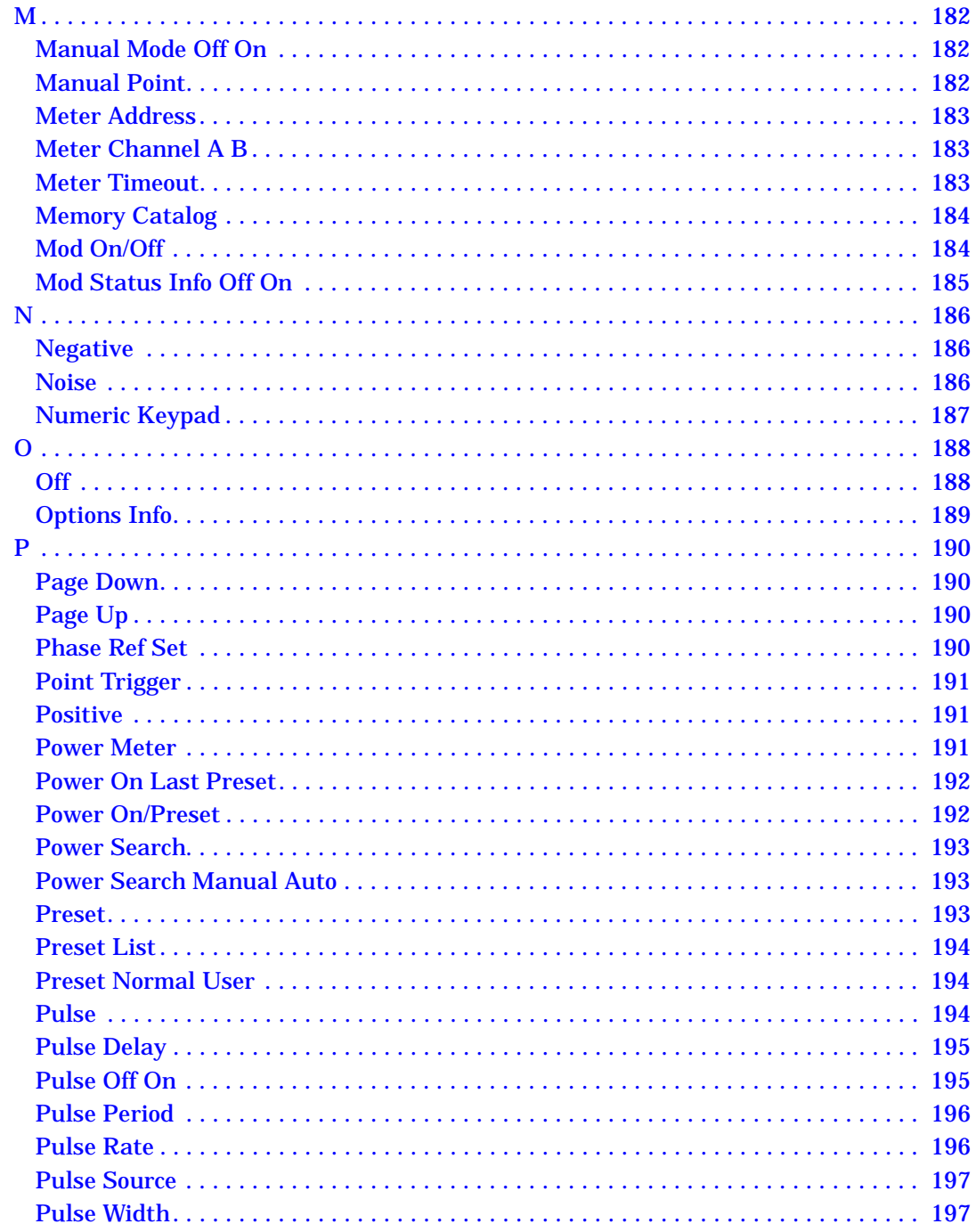

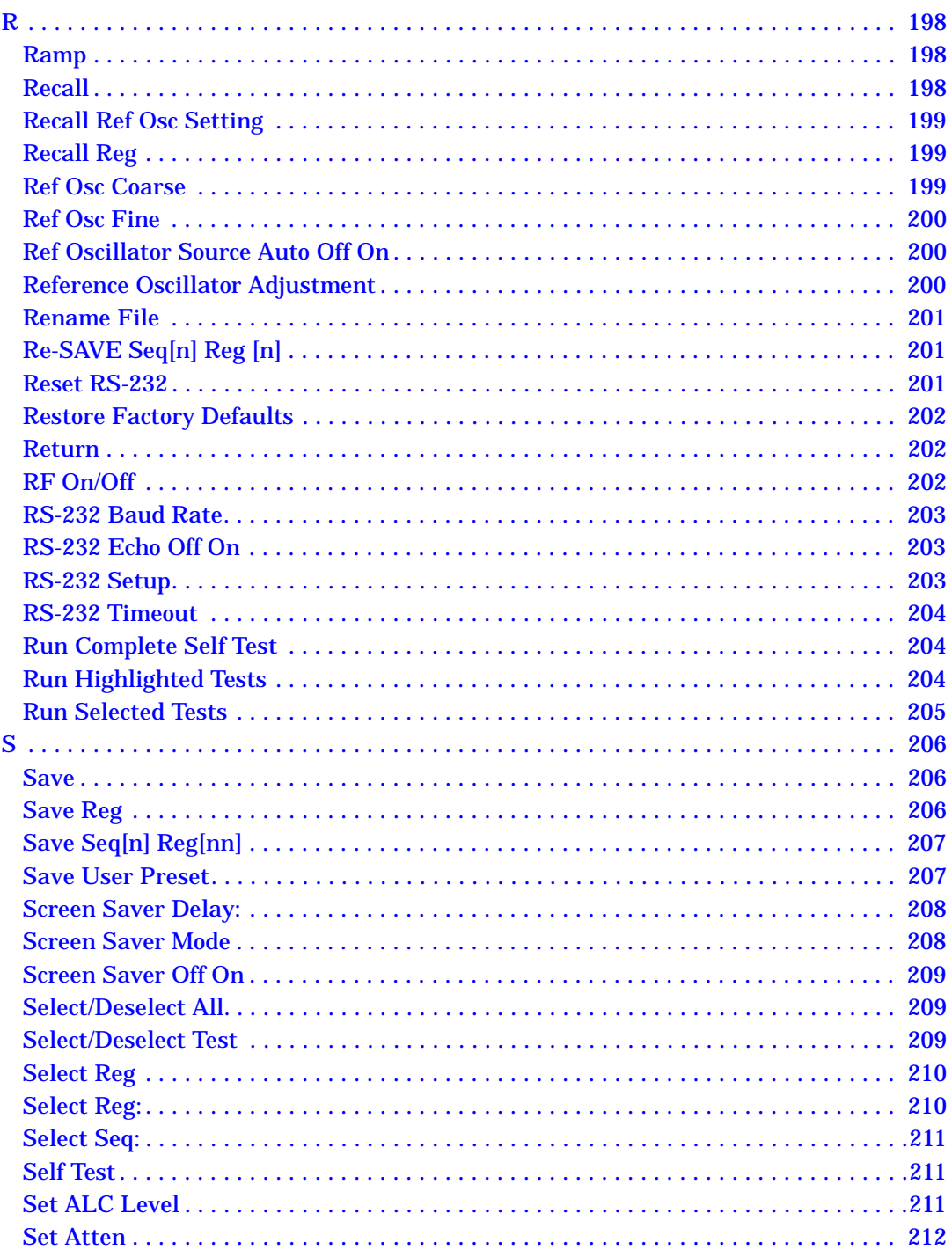

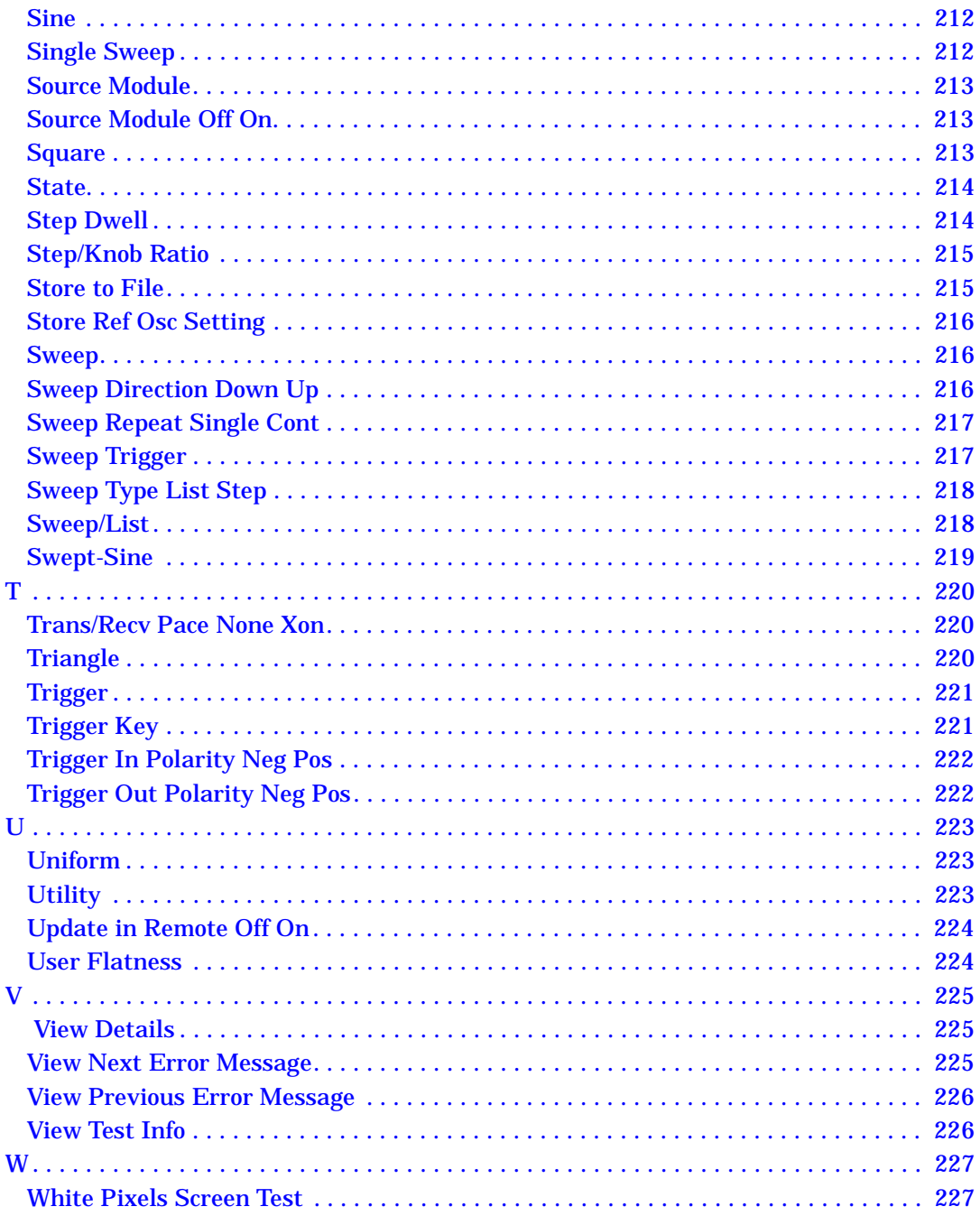

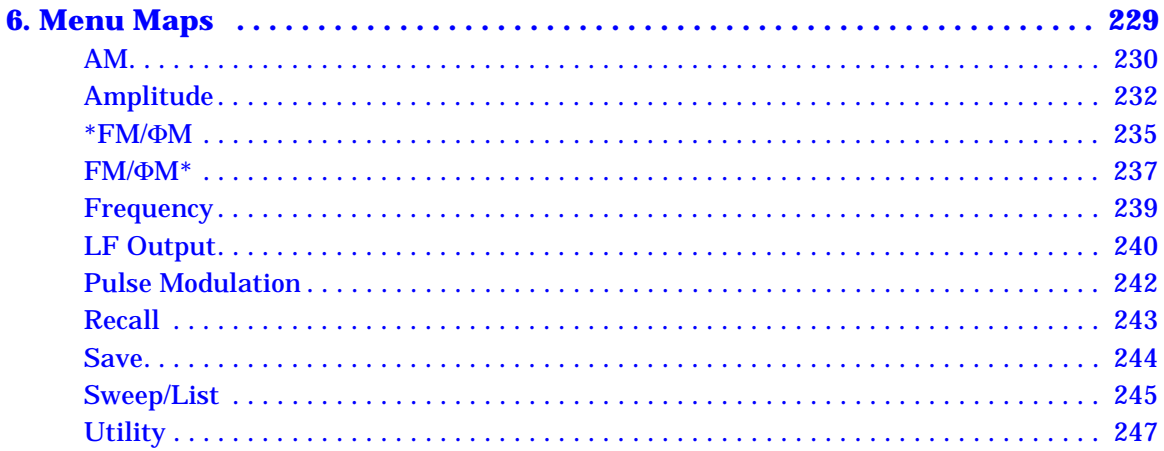

# <span id="page-16-0"></span>**Signal Generator Overview**

# <span id="page-17-0"></span>**Signal Generator Models and Features**

The PSG Family comprises two series, the PSG-A and PSG-L. The PSG-A Series provides analog modulation in addition to continuous wave (CW) signals. The PSG-L Series provides CW signals only. [Table 1-1](#page-17-2) lists the PSG-A and PSG-L Series model numbers and their frequency ranges.

#### <span id="page-17-2"></span>**Table 1-1 Signal Generator Model Numbers**

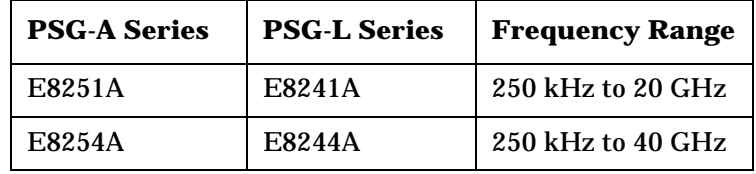

#### <span id="page-17-1"></span>**PSG-L Series Features**

The PSG-L Series includes the following features:

- CW output from 250 kHz to 20 GHz (E8241A) or 40 GHz (E8244A)
- list and step sweep of frequency and amplitude, with multiple trigger sources
- external diode detector leveling
- user flatness correction
- automatic leveling control (ALC) on and off modes; power calibration in ALC-off mode is available, even without power search
- 10 MHz reference oscillator with external output
- GPIB, RS-232, and 10 base-T LAN input/output interfaces
- a millimeter head interface that is compatible with Agilent 83550 Series millimeter heads (for frequency extension up to 110 GHz)

#### <span id="page-18-0"></span>**PSG-A Series Features**

The PSG-A Series provides all the functionality of the PSG-L and adds the following features:

- closed-loop AM
- dc-synthesized FM to 10 MHz rates; deviation depends on the carrier frequency
- phase modulation
- pulse modulation
- a dual function generator that includes the following features:
	- 50Ω low frequency output, 0 to 3  $V_p$
	- selectable waveforms: sine, square, positive ramp, negative ramp, triangle, gaussian noise, uniform noise, swept-sine, and dual-sine
	- variable frequency modulation rates
	- variable triggering in list and step sweep modes: auto, external, single, or remote
- a pulse generator that includes the following features:
	- external pulse
	- internal square wave
	- selectable internal pulse modes: free-run, triggered (with delay), doublet, and gated; triggered (with delay), doublet, and gated require an external trigger source
	- adjustable pulse width
	- adjustable pulse period
	- adjustable pulse delay
- external modulation inputs for AM, FM, and ΦM
- simultaneous modulation configurations

# <span id="page-19-0"></span>**Options**

<span id="page-19-1"></span>[Table 1-2](#page-19-1) and [Table 1-3](#page-19-2) show the available hardware and accessory options for both the PSG-A and PSG-L Series signal generators.

| Option     | <b>Description</b>                                  |
|------------|-----------------------------------------------------|
| 1E1        | add output step attenuator                          |
| 1EA        | add high RF output power                            |
| 1ED        | add Type-N RF output connector (20 GHz models only) |
| <b>UNJ</b> | add improved close-in phase noise                   |
| <b>W50</b> | add 5-year warranty                                 |

**Table 1-2 Signal Generator Hardware Options**

<span id="page-19-2"></span>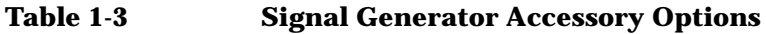

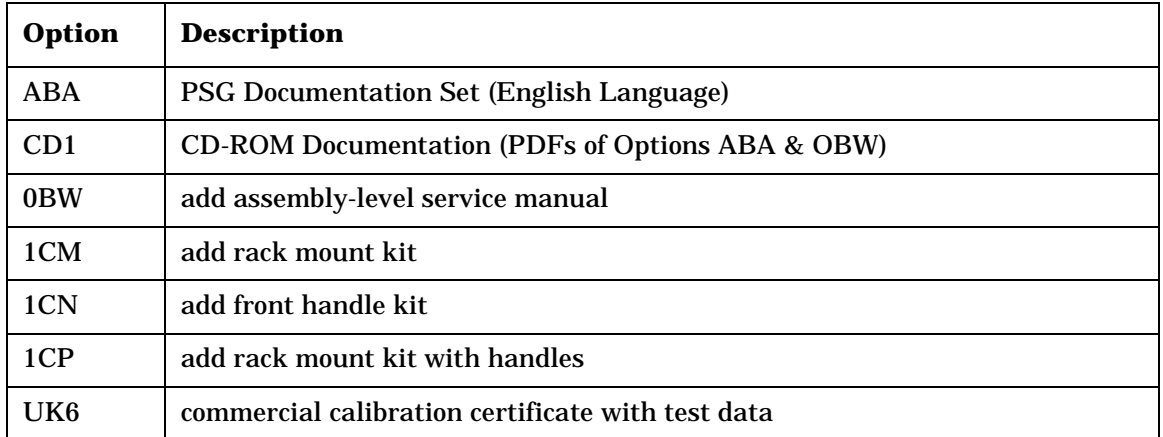

# <span id="page-20-0"></span>**Front Panel**

Figure 1-1 shows the PSG-A signal generator front panel. This interface enables you to define, monitor, and manage input and output characteristics. Although Figure 1-1 shows the PSG-A Series front panel, descriptions are valid for both PSG Series.

The PSG-L Series front panel has fewer connectors and menu hardkeys. Connector descriptions that do not apply to the PSG-L Series front panel are specified as "PSG-A only".

**Figure 1-1 Front Panel Diagram (PSG-A Series shown)**

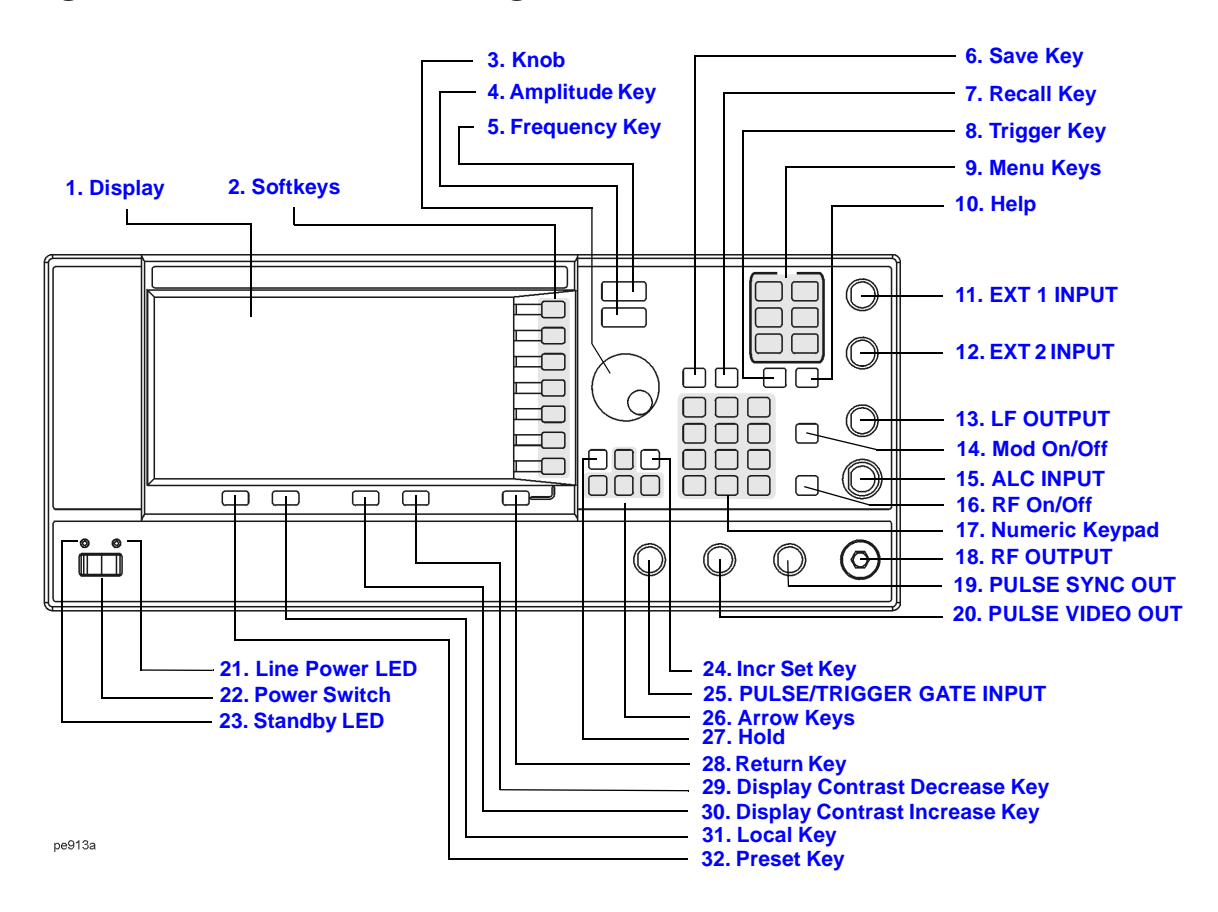

# <span id="page-21-6"></span><span id="page-21-0"></span>**1. Display**

The LCD screen provides information on the current function. Information can include status indicators, frequency and amplitude settings, and error messages. Labels for the softkeys are located on the right-hand side of the display. For further description of the front panel display, refer to ["Front Panel Display" on page 11](#page-26-1).

## <span id="page-21-7"></span><span id="page-21-1"></span>**2. Softkeys**

These softkeys activate the function indicated by the corresponding label on the display. Corresponding menu labels appear directly to the left of each key.

### <span id="page-21-8"></span><span id="page-21-2"></span>**3. Knob**

Rotating the knob increases or decreases a numeric value or changes a highlighted digit or character. You can also use the knob to step through lists or select items in a row.

# <span id="page-21-9"></span><span id="page-21-3"></span>**4. Amplitude Key**

Pressing this hardkey makes amplitude the active function. You can change the RF output amplitude or use the menus to configure amplitude attributes such as power search, user flatness, and leveling mode.

## <span id="page-21-10"></span><span id="page-21-4"></span>**5. Frequency Key**

Pressing this hardkey makes frequency the active function. You can change the RF output frequency or use the menus to configure frequency attributes such as frequency multiplier, offset, and reference.

# <span id="page-21-11"></span><span id="page-21-5"></span>**6. Save Key**

This hardkey accesses a menu of choices enabling you to save data in the instrument state register. The instrument state register is a section of memory divided into 10 sequences (numbered 0 through 9) each containing 100 registers (numbered 00 through 99). It is used to store and recall frequency, amplitude, and, for PSG-A Series signal generators, modulation settings. It provides a quick alternative to reconfiguring the signal generator via the front panel or SCPI commands when switching between different signal configurations. Once an instrument state has been saved, all of the frequency, amplitude, and modulation settings can be recalled with the **Recall** hardkey.

# <span id="page-22-9"></span><span id="page-22-0"></span>**7. Recall Key**

<span id="page-22-1"></span>This hardkey restores any instrument state that you previously saved in a memory register.

# <span id="page-22-7"></span>**8. Trigger Key**

This hardkey initiates an immediate trigger event, for a function such as a list or step sweep. The trigger mode must be set to **Trigger Key** prior to initiating a trigger event with this hardkey.

# <span id="page-22-8"></span><span id="page-22-2"></span>**9. Menu Keys**

These hardkeys access softkey menus enabling configuration of list and step sweeps, utility functions, the LF output, and various analog modulation types.

# <span id="page-22-6"></span><span id="page-22-3"></span>**10. Help Key**

Press this hardkey to view a short description of any hardkey or softkey. There are two help modes available on the signal generator, single and continuous; single mode is the factory preset condition.

- In single mode, when you press the **Help** key, help text is provided for the next key you press without activating the key's function. Any key pressed afterward exits the help mode and its function is activated.
- In continuous mode, when you press the **Help** key, help text is provided for each subsequent key press until you press the **Help** key again or change to single mode. In addition, each key is active, meaning that the key function is executed (except for the Preset key).

Toggle between single and continuous mode by pressing **Utility > Instrument Info/Help Mode > Help Mode Single Cont**.

# <span id="page-22-5"></span><span id="page-22-4"></span>**11. EXT 1 INPUT (PSG-A only)**

This BNC input connector accepts a  $\pm 1$  V<sub>p</sub> signal for AM, FM, and ΦM. For all these modulations,  $\pm 1$  V<sub>p</sub> produces the indicated deviation or depth. When ac-coupled inputs are selected for AM, FM, or  $\Phi$ M and the peak input voltage differs from 1  $V_p$  by more than 3%, the HI/LO annunciators light on the display. The input impedance is selectable as either 50Ω or 600Ω and the damage levels are 5  $V_{rms}$  and 10  $V_{p}$ .

## <span id="page-23-6"></span><span id="page-23-0"></span>**12. EXT 2 INPUT (PSG-A only)**

This BNC input connector accepts a  $\pm 1$  V<sub>p</sub> signal for AM, FM, ΦM, and pulse modulation. With AM, FM, or  $\Phi M$ ,  $\pm 1$  V<sub>p</sub> produces the indicated deviation or depth. With pulse modulation,  $+1$  V is on and 0 V is off.

When ac-coupled inputs are selected for AM, FM, or ΦM and the peak input voltage differs from 1  $V_p$  by more than 3%, the HI/LO annunciators light on the display. The input impedance is selectable as either 50Ω or 600Ω and damage levels are 5 V<sub>rms</sub> and 10 V<sub>p</sub>.

## <span id="page-23-7"></span><span id="page-23-1"></span>**13. LF OUTPUT (PSG-A only)**

This BNC connector is the output for modulation signals generated by the low frequency (LF) source function generator. This output is capable of driving 3  $V_p$  (nominal) into a 50 $\Omega$  load.

# <span id="page-23-10"></span><span id="page-23-2"></span>**14. Mod On/Off Key (PSG-A only)**

This hardkey toggles the operating state of all modulation signals. Although you can set up and enable various modulation states, the RF carrier is not modulated until **Mod On/Off** is set to On. An annunciator is always present in the display to indicate whether modulation is turned on or off.

# <span id="page-23-8"></span><span id="page-23-3"></span>**15. ALC INPUT**

This connector is used for negative external detector leveling. This connector accepts an input of  $-0.2$  mV to  $-0.5$  V. The nominal input impedance is 120 kΩ and the damage level is ±15 V.

# <span id="page-23-11"></span><span id="page-23-4"></span>**16. RF On/Off Key**

This hardkey toggles the operating state of the RF signal present at the RF OUTPUT connector. An annunciator is always visible in the display to indicate whether the RF is turned on or off.

# <span id="page-23-9"></span><span id="page-23-5"></span>**17. Numeric Keypad**

The numeric keypad consists of the 0 through 9 hardkeys, a decimal point hardkey, and a backspace hardkey ( $\boxed{+\leftarrow}$ ). The backspace hardkey enables you to backspace or specify a negative value. When specifying a negative numeric value, the negative sign must be entered prior to entering the numeric value.

#### <span id="page-24-8"></span><span id="page-24-0"></span>**18. RF OUTPUT**

This connector is the output for RF signals. The nominal output impedance is  $50\Omega$  The damage levels are 0 Vdc, 0.5 watts nominal.

# <span id="page-24-12"></span><span id="page-24-1"></span>**19. PULSE SYNC OUT (PSG-A only)**

This connector outputs a sychronizing TTL-compatible signal that is nominally 50 ns wide during internal and triggered pulse modulation. The nominal source impedance is 50Ω.

#### <span id="page-24-13"></span><span id="page-24-2"></span>**20. PULSE VIDEO OUT (PSG-A only)**

This connector outputs a TTL-level compatible signal that follows the RF output envelope in all pulse modes. The nominal source impedance is  $50\Omega$ .

#### <span id="page-24-11"></span><span id="page-24-3"></span>**21. Line Power LED**

<span id="page-24-4"></span>This green LED indicates when the signal generator power switch is set to the on position.

## <span id="page-24-10"></span>**22. Power Switch**

This switch activates full power to the signal generator when set to the on position, and deactivates all signal generator functions when in standby mode. In standby mode, the signal generator remains connected to the line power and power is supplied to some internal circuits.

## <span id="page-24-9"></span><span id="page-24-5"></span>**23. Standby LED**

This yellow LED indicates when the signal generator power switch is set to the standby condition.

## <span id="page-24-7"></span><span id="page-24-6"></span>**24. Incr Set Key**

This hardkey enables you to set the increment value of the current active function. When this hardkey is pressed, the increment value of the current active function will appear in the active entry area of the display. Use the numeric keypad, arrow hardkeys, or the knob to adjust the increment value.

#### <span id="page-25-15"></span><span id="page-25-0"></span>**25. PULSE/TRIGGER GATE INPUT (PSG-A only)**

This connector accepts an externally supplied TTL-compatible signal for use as a pulse or trigger input. The damage levels are  $\pm 5 \text{ V}_{\text{rms}}$  and 10  $\text{V}_{\text{n}}$ . The nominal input impedance is 50 $\Omega$ .

## <span id="page-25-9"></span><span id="page-25-1"></span>**26. Arrow Keys**

The up and down arrow hardkeys are used to increase or decrease a numeric value, step through displayed lists, or to select items in a row of a displayed list. Individual digits or characters may be highlighted using the left and right arrow hardkeys. Once an individual digit or character is highlighted, its value can be changed using the up and down arrow hardkeys.

## <span id="page-25-8"></span><span id="page-25-2"></span>**27. Hold Key**

This hardkey blanks the softkey label area and text areas on the display. Softkeys, arrow hardkeys, the knob, the numeric keypad, and the **Incr Set** hardkey have no effect once this hardkey is pressed.

# <span id="page-25-10"></span><span id="page-25-3"></span>**28. Return Key**

This hardkey will return you one level back from your current softkey menu level to the previous softkey menu level. It enables you to step back through the menus until you reach the first menu you selected.

## <span id="page-25-11"></span><span id="page-25-4"></span>**29. Display Contrast Decrease Key**

This hardkey, when pressed or held, causes the display background to darken.

# <span id="page-25-12"></span><span id="page-25-5"></span>**30. Display Contrast Increase Key**

This hardkey, when pressed or held, causes the display background to lighten.

# <span id="page-25-13"></span><span id="page-25-6"></span>**31. Local Key**

This hardkey is used to deactivate remote operation and return the signal generator to front panel control.

# <span id="page-25-14"></span><span id="page-25-7"></span>**32. Preset Key**

This hardkey is used to set the signal generator to a known state (factory or user-defined).

# <span id="page-26-1"></span><span id="page-26-0"></span>**Front Panel Display**

Figure 1-2 shows the front panel display. The LCD screen will display data fields, annotations, key press results, softkey labels, error messages, and annunciators that represent various active functions of the signal generator. Descriptions are provided for each feature of this interface.

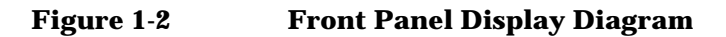

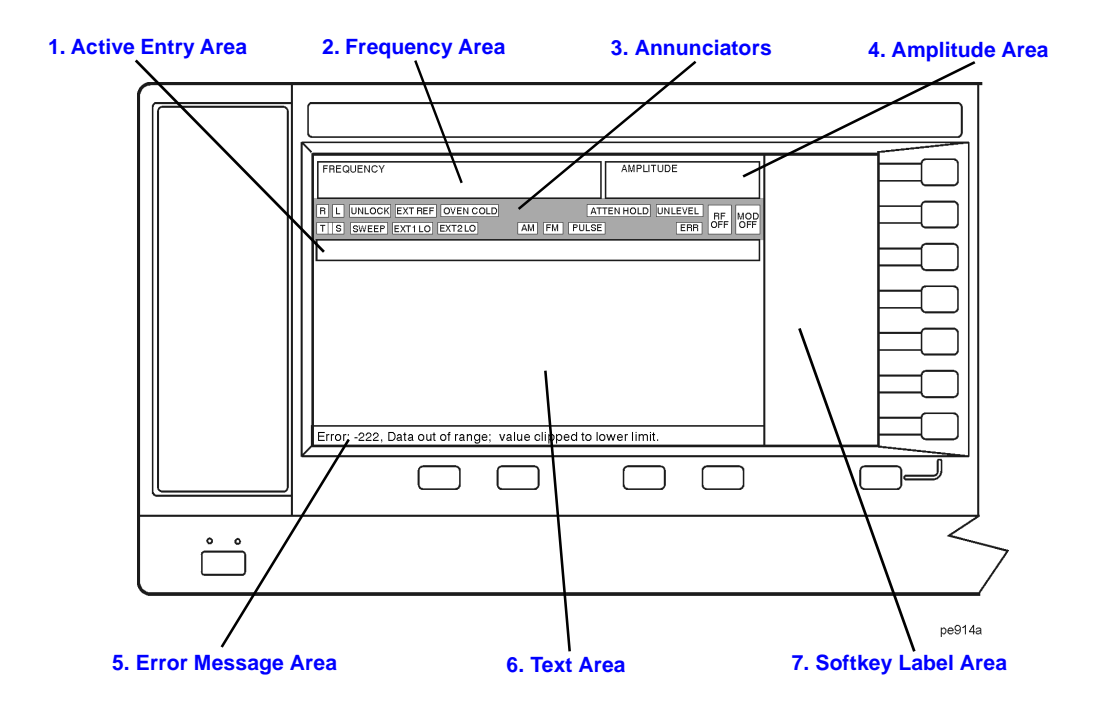

# <span id="page-27-4"></span><span id="page-27-0"></span>**1. Active Entry Area**

The current active function is shown in this area. For example, if frequency is the active function, the current frequency setting will be displayed here. If the current active function has an increment value associated with it, that value is also displayed.

# <span id="page-27-5"></span><span id="page-27-1"></span>**2. Frequency Area**

The current frequency setting is shown in this portion of the display. Indicators are also displayed in this area when the frequency offset or multiplier is used, the frequency reference mode is turned on, a source module is enabled, or an external frequency is used.

## <span id="page-27-3"></span><span id="page-27-2"></span>**3. Annunciators**

The display annunciators show the status of some of the signal generator functions, and indicate any error conditions. An annunciator position may be used by more than one function. This does not create a problem, because only one function that shares an annunciator position can be active at a time.

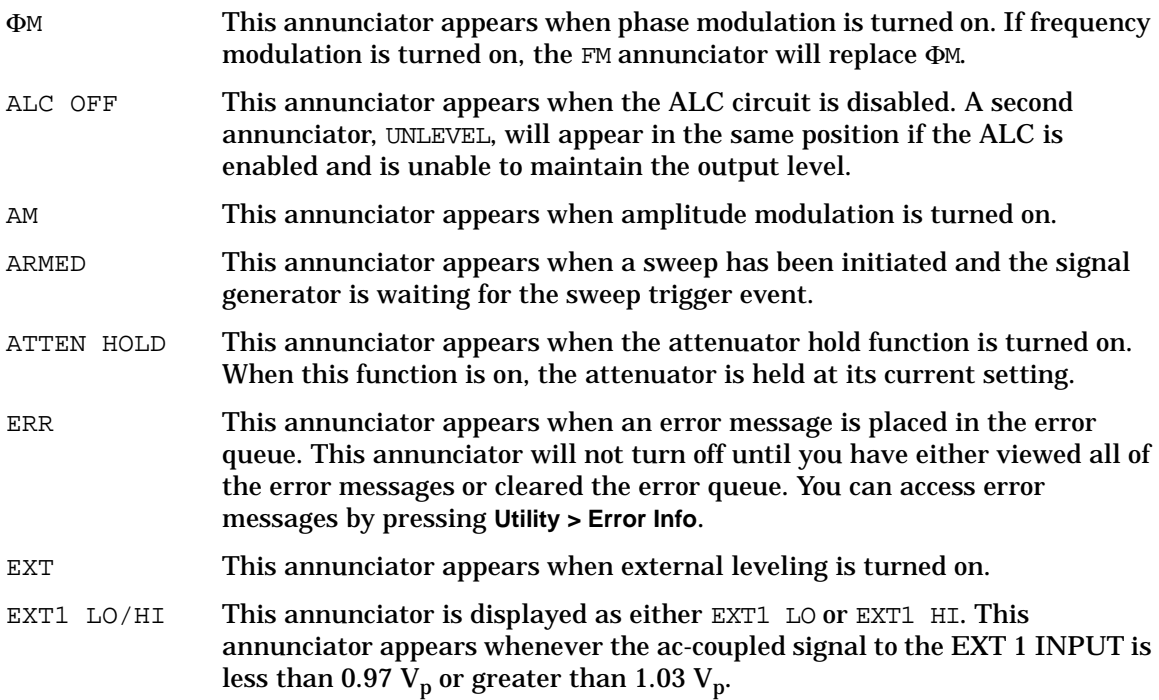

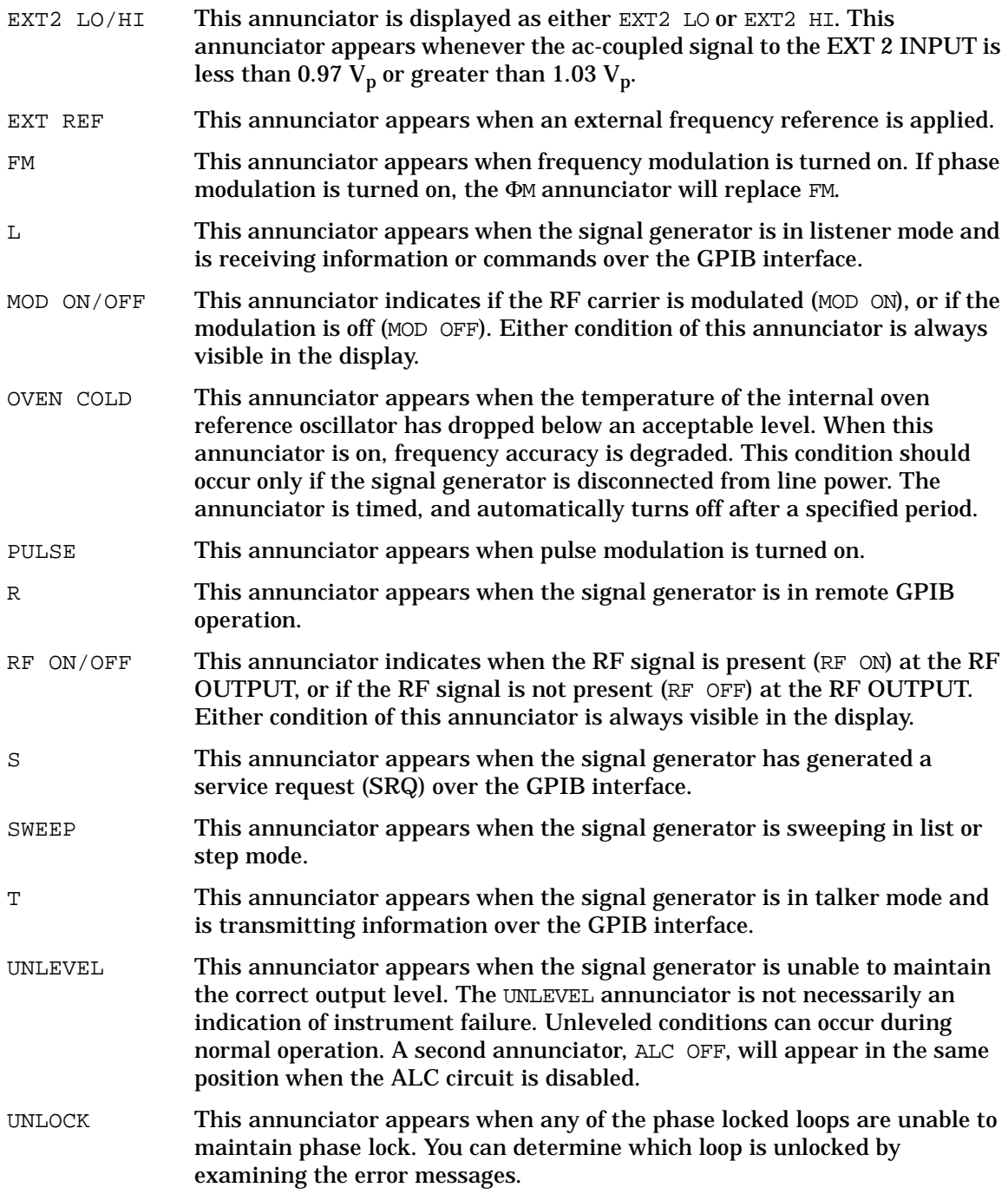

## <span id="page-29-4"></span><span id="page-29-0"></span>**4. Amplitude Area**

The current output power level setting is shown in this portion of the display. Indicators are also displayed in this area when amplitude offset is used, amplitude reference mode is turned on, external leveling mode is enabled, a source module is enabled, and when user flatness is enabled.

## <span id="page-29-5"></span><span id="page-29-1"></span>**5. Error Message Area**

Abbreviated error messages are reported in this space. When multiple error messages occur, only the most recent message remains displayed. Reported error messages with details can be viewed by pressing **Utility** > **Error Info**.

## <span id="page-29-7"></span><span id="page-29-2"></span>**6. Text Area**

This area of the display is used to show status information about the signal generator such as the modulation status, sweep lists, and file catalogs. This area also enables you to perform functions such as managing information, entering information, and displaying or deleting files.

## <span id="page-29-6"></span><span id="page-29-3"></span>**7. Softkey Label Area**

The labels in this area define the function of the softkeys located immediately to the right of the label. The softkey label will change depending upon the function selected.

# <span id="page-30-0"></span>**Rear Panel**

Figure 1-3 shows the signal generator rear panel. The signal generator rear panel provides input, output, and remote interface connections. Descriptions are provided for each characteristic of the rear panel.

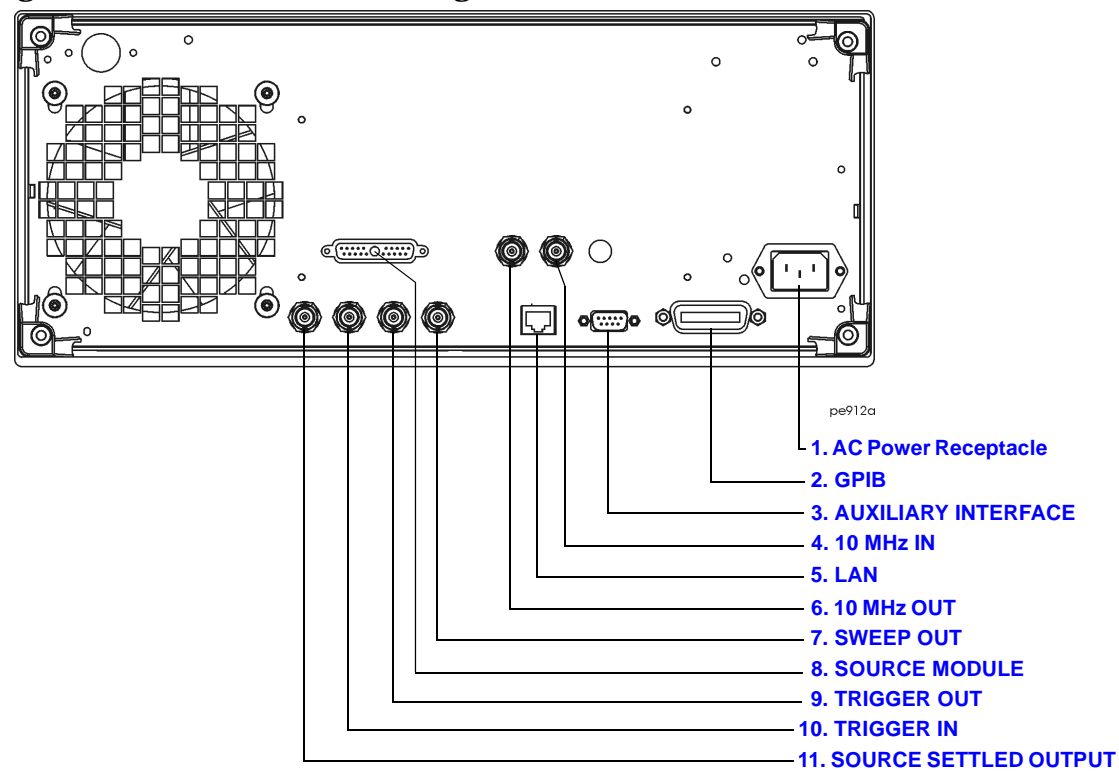

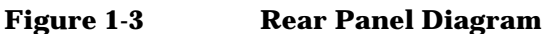

## <span id="page-30-4"></span><span id="page-30-1"></span>**1. AC Power Receptacle**

The line voltage is connected here. The power cord receptacle accepts a three-pronged power cable that is shipped with the signal generator.

#### <span id="page-30-3"></span><span id="page-30-2"></span>**2. GPIB**

The GPIB interface allows listen and talk capability with compatible IEEE 488.2 devices.

### <span id="page-31-6"></span><span id="page-31-0"></span>**3. AUXILIARY INTERFACE**

This male DB-9 connector is an RS-232 serial port that can be used for controlling the signal generator remotely.

# <span id="page-31-8"></span><span id="page-31-1"></span>**4. 10 MHz IN**

This BNC connector accepts an external timebase reference input signal level of greater than  $-3$  dBm. The reference must be 1, 2, 2.5, 5, or 10 MHz, within  $\pm 1$  ppm. The signal generator detects when a valid reference signal is present at this connector and automatically switches from internal to external reference operation. The nominal input impedance is  $50\Omega$ .

For Option UNJ, this BNC connector accepts a signal with a nominal input level of  $5 \pm 5$  dBm. The external frequency reference must be 10 MHz, within  $\pm 1$  ppm. The nominal input impedance is 50Ω with a damage level of ≥ 10 dBm.

## <span id="page-31-11"></span><span id="page-31-2"></span>**5. LAN**

The LAN interface allows ethernet local area network communication through a 10 base-T LAN cable. The yellow LED on the interface illuminates when data transmission (transfer/receive) is present. The green LED illuminates when there is a delay in data transmission or no data transmission is present.

# <span id="page-31-9"></span><span id="page-31-3"></span>**6. 10 MHz OUT**

This BNC connector outputs a nominal signal level of > +4 dBm and has an output impedance of 50Ω. The accuracy is determined by the timebase used, whether internal or external.

# <span id="page-31-7"></span><span id="page-31-4"></span>**7. SWEEP OUT**

This BNC connector provides a voltage range of 0 to  $+10$  V. When the signal generator is in list or step sweep mode, the SWEEP OUT signal ranges from 0 V at the beginning of the sweep to +10 V at the end of the sweep regardless of the sweep width. In CW mode this connector has no output. The output impedance is less than 1Ω and can drive a 2 kΩ load.

# <span id="page-31-10"></span><span id="page-31-5"></span>**8. SOURCE MODULE**

Use this interface for connecting to compatible Agilent 83550 Series mm-wave source modules.

# <span id="page-32-3"></span><span id="page-32-0"></span>**9. TRIGGER OUT**

This BNC connector outputs a TTL signal that is high at the start of a dwell sequence or when waiting for a point trigger in manual sweep mode. The signal is low when the dwell is over, or when a point trigger is received. The low-frequency (LF) sweep trigger output can be a high or low 4  $\mu$ s pulse.

# <span id="page-32-4"></span><span id="page-32-1"></span>**10. TRIGGER IN**

This BNC connector accepts a TTL signal used for point-to-point triggering in manual sweep mode or a low-frequency (LF) sweep in external sweep mode. Triggering can occur on either the positive or negative edge of the TTL signal start. The damage level is  $\leq -4$  V or  $\geq +10$  V.

# <span id="page-32-5"></span><span id="page-32-2"></span>**11. SOURCE SETTLED OUTPUT**

This BNC connector provides an open-collector output indicating when the signal generator has settled to a new frequency or power level. A high pulse indicates that the source has settled.

Signal Generator Overview **Rear Panel**

# <span id="page-34-0"></span>**Fundamental Operation**

# <span id="page-35-0"></span>**Configuring the RF Output**

<span id="page-35-1"></span>This section will show you how to create continuous wave and swept RF outputs.

## **Configuring a Continuous Wave RF Output**

Using these procedures, you will learn how to set the following parameters:

- RF output frequency
- frequency reference and frequency offset
- RF output amplitude
- amplitude reference and amplitude offset

#### **Setting the RF Output Frequency**

1. Press **Preset**.

This returns the signal generator to the factory-defined instrument state.

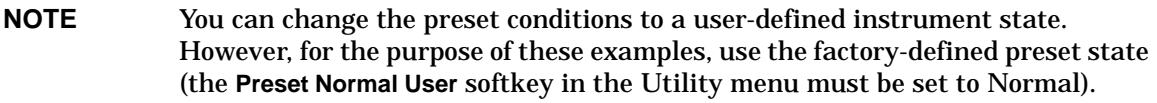

2. Observe the FREQUENCY area of the display (in the upper left-hand corner).

The value displayed is the maximum specified frequency of your signal generator.

3. Press **RF On/Off**.

The **RF On/Off** hardkey must be pressed before the RF signal is available at the RF OUTPUT connector. The display annunciator changes from RF OFF to RF ON. The maximum specified frequency is now being output at the RF OUTPUT connector (at the signal generator's minimum power level).

4. Press **Frequency** > **700** > **MHz**.

The new 700 MHz RF frequency is now displayed in the FREQUENCY area of the display and also in the active entry area.
5. Press **Frequency** > **Incr Set** > **1** > **MHz**.

This changes the frequency increment value to 1 MHz.

6. Press the up arrow key.

Each press of the up arrow key increases the frequency by the increment value last set with the **Incr Set** hardkey. The increment value is displayed in the active entry area.

7. The down arrow works like the up arrow. Practice stepping the frequency up and down in 1 MHz increments.

You can also adjust the RF output frequency using the knob. As long as frequency is the active function (the frequency is displayed in the active entry area), the knob will increase and decrease the RF output frequency.

8. Use the knob to adjust the frequency back to 700 MHz.

#### **Setting the Frequency Reference and Frequency Offset**

The following procedure sets the RF output frequency as a reference frequency to which all other frequency parameters are relative. The frequency initially shown on the display will be 0.00 Hz (the frequency output by the hardware minus the reference frequency). Although the display changes, the frequency output does not change. Any subsequent frequency changes are shown as incremental or decremental to 0 Hz.

- 1. Press **Preset**.
- 2. Press **Frequency** > **700** > **MHz**.
- 3. Press **Freq Ref Set**.

This activates the frequency reference mode and sets the current output frequency (700 MHz) as the reference value. The frequency displayed is 0.00 Hz (the frequency output by the hardware, 700 MHz, minus the reference value, 700 MHz). The REF indicator is activated and the **Freq Ref Off On** softkey has toggled to On.

4. Press **RF On/Off**.

The display annunciator has changed from RF OFF to RF ON. The RF frequency at the RF OUTPUT connector is 700 MHz.

5. Press **Frequency** > **Incr Set** > **1** > **MHz**.

This changes the frequency increment value to 1 MHz.

6. Press the up arrow key.

This increments the output frequency by 1 MHz. The frequency display changes to show 1 MHz (the frequency output by the hardware, 700 MHz + 1 MHz, minus the reference frequency, 700 MHz) and the output frequency changes to 701 MHz.

7. Press **Freq Offset** > **1** > **MHz**.

This enters a 1 MHz offset. The frequency display shows 2.000 000 00 MHz (the frequency output by the hardware, 701 MHz, minus the reference frequency, 700 MHz, plus the offset, 1 MHz). The OFFS indicator is activated. The frequency at the RF OUTPUT connector is still 701 MHz.

#### **Setting the RF Output Amplitude**

- 1. Press **Preset**.
- 2. Observe the AMPLITUDE area of the display (in the upper middle of the display). The display reads the signal generator's minimum power level. This is the normal preset RF output amplitude.
- 3. Press **RF On/Off**.

The display annunciator changes from RF OFF to RF ON. The RF signal is now being output at the minimum power level at the RF OUTPUT connector.

4. Press **Amplitude** > −**20** > **dBm**.

This changes the amplitude to −20 dBm. The new −20 dBm RF output power is now displayed in the AMPLITUDE area of the display and also in the active entry area.

Amplitude is still the active function until you press another front panel function key. You can also change the amplitude using the up and down arrow keys and the knob.

5. Practice changing the amplitude using the arrow keys and the knob.

#### **Setting the Amplitude Reference and Amplitude Offset**

The following procedure sets the RF output power as an amplitude reference to which all other amplitude parameters are relative. The amplitude initially shown on the display will be 0 dB (the power output by the hardware minus the reference power). Although the display changes, the output power does not change. Any subsequent power changes are shown as incremental or decremental to 0 dB.

- 1. Press **Preset**.
- 2. Press **Amplitude** > −**20** > **dBm**.
- 3. Press **More (1 of 2)** > **Ampl Ref Set**.

This activates the amplitude reference mode and sets the current output power (−20 dBm) as the reference value. The AMPLITUDE area displays 0.00 dB (the power output by the hardware, −20 dBm, minus the reference value, −20 dBm). The REF indicator is activated and the **Ampl Ref Off On** softkey has toggled to On.

4. Press **RF On/Off.**

The display annunciator has changed from RF OFF to RF ON. The power at the RF OUTPUT connector is −20 dBm.

5. Press **Incr Set** > **10** > **dB**.

This changes the amplitude increment value to 10 dB.

6. Use the up arrow key to increase the output power by 10 dB.

The AMPLITUDE area displays  $10.00$  dB (the power output by the hardware, −20 dBm plus 10 dBm, minus the reference power, −20 dBm) and the output power changes to −10 dBm.

7. Press **Ampl Offset** > **10** > **dB**.

This enters a 10 dB offset. The AMPLITUDE area displays 20.00 dB (the power output by the hardware, −10 dBm; minus the reference power, −20 dBm; plus the offset, 10 dB). The OFFS indicator is activated. The power at the RF OUTPUT connector is still −10 dBm.

## **Configuring a Swept RF Output**

The signal generator has two sweep types, step and list.

**NOTE** List sweep data cannot be saved within an instrument state, but *can* be saved to the memory catalog. For instructions on saving list sweep data, see ["Storing](#page-60-0)  [Files" on page 45.](#page-60-0)

> During swept RF output, the FREQUENCY and AMPLITUDE areas of the signal generator's display are deactivated, depending on what is being swept.

Following an explanation of the differences between step sweep and list sweep, you will learn two ways to configure the signal generator's RF output to sweep a defined set of frequency, amplitude, and dwell time points. You will create a step sweep and then you will use these points as the basis for a new list sweep.

#### **Step Sweep**

Step sweep allows you to enter RF output start and stop frequencies and amplitudes, a number of equally spaced points (steps) to dwell upon, and the amount of dwell time at each point.

When a step sweep is activated, the signal generator will sweep the RF output based on the values entered for the parameters listed above. The frequency, amplitude, or frequency *and* amplitude of the RF output will sweep from the start amplitude/frequency to the stop amplitude/frequency, dwelling at equally spaced intervals defined by the **# Points** softkey value for the configured step dwell time.

Step sweep provides a linear progression through the start-to-stop frequency and/or amplitude values. You can toggle the direction of the sweep up or down. When the **Sweep Direction Down Up** softkey is set to Up, values are swept from the start frequency/amplitude to the stop frequency/amplitude. Set to Down, values are swept from the stop frequency/amplitude to the start frequency/amplitude.

#### **List Sweep**

List sweep allows you to create a list of arbitrary frequency, amplitude, and dwell time values and sweep the RF output based on the entries in the List Mode Values table.

Unlike a step sweep that contains linear ascending/descending frequency and amplitude values spaced at equal intervals throughout the sweep, list sweep frequencies and amplitudes can be entered at unequal intervals and nonlinear ascending/descending or random order.

For convenience, the List Mode Values table can be copied from a previously configured step sweep. Each step sweep point's associated frequency, amplitude and dwell time values are entered into a row in the List Mode Values table, as the following example illustrates.

#### **Configuring and Activating a Single Step Sweep**

In this procedure, you will create a step sweep with nine, equally spaced points and the following parameters:

- frequency range from 500 MHz to 600 MHz
- amplitude from −20 dBm to 0 dBm
- dwell time 500 ms at each point
- 1. Press **Preset**.
- 2. Press **Sweep/List**.

This opens a menu of sweep softkeys.

3. Press **Sweep Repeat Single Cont**.

This toggles the sweep repeat from continuous to single.

- 4. Press **Configure Step Sweep.**
- 5. Press **Freq Start** > **500** > **MHz**.

This changes the start frequency of the step sweep to 500 MHz.

6. Press **Freq Stop** > **600** > **MHz**.

This changes the stop frequency of the step sweep to 600 MHz.

7. Press **Ampl Start** > −**20** > **dBm**.

This changes the amplitude level for the start of the step sweep.

8. Press **Ampl Stop** > **0** > **dBm**.

This changes the amplitude level for the end of the step sweep.

9. Press **# Points** > **9** > **Enter**.

This sets the number of sweep points to nine.

10.Press **Step Dwell** > **500** > **msec**.

This sets the dwell time at each point to 500 milliseconds.

11. Press **Return** > **Sweep** > **Freq & Ampl**.

This sets the step sweep to sweep both frequency and amplitude data. Selecting this softkey returns you to the previous menu and turns on the sweep function.

12.Press **RF On/Off**.

The display annunciator changes from RF OFF to RF ON.

13.Press **Single Sweep**.

A single sweep of the frequencies and amplitudes configured in the step sweep is executed and available at the RF OUTPUT connector. On the display, the SWEEP annunciator appears for the duration of the sweep and a progress bar shows the progression of the sweep. The **Single Sweep** softkey can also be used to abort a sweep in progress.

#### **Activating Continuous Step Sweep**

#### Press **Sweep Repeat Single Cont**.

This toggles the sweep from single to continuous. A continuous repetition of the frequencies and amplitudes configured in the step sweep are now available at the RF OUTPUT connector. The SWEEP annunciator appears, indicating that the signal generator is sweeping, and progression of the sweep is shown by a progress bar.

#### **Configuring a List Sweep Using Step Sweep Data**

In this procedure, you will leverage the step sweep points and change the sweep information by editing several points in the List Mode Values table editor. For information on using table editors, see ["Using Table Editors" on page 49](#page-64-0).

#### 1. Press **Sweep Repeat Single Cont**.

This toggles the sweep repeat from continuous to single. The SWEEP annunciator is turned off. The sweep will not occur until it is triggered.

#### 2. Press **Sweep Type List Step**.

This toggles the sweep type from step to list.

3. Press **Configure List Sweep**.

This opens another menu displaying softkeys that you will use to create the sweep points. The display shows the current list data. (When no list has been previously created, the default list contains one point set to the signal generator's maximum frequency, minimum amplitude, and a dwell time of 2 ms.)

4. Press **More (1 of 2)** > **Load List From Step Sweep** > **Confirm Load From Step Sweep**.

The points you defined in the step sweep are automatically loaded into the list.

#### **Editing List Sweep Points**

1. Press **Return** > **Sweep** > **Off**.

Turning the sweep off allows you to edit the list sweep points without generating errors. If sweep remains on during editing, errors occur whenever one or two point parameters (frequency, power, and dwell) is undefined.

2. Press **Configure List Sweep**.

This returns you to the sweep list table.

- 3. Use the arrow keys to highlight the dwell time in row 1.
- 4. Press **Edit Item**.

The dwell time for point 1 becomes the active function.

5. Press **100** > **msec**.

This enters 100 ms as the new dwell time value for row 1. Note that the next item in the table (in this case, the frequency value for point 2) becomes highlighted after you press the terminator softkey.

- 6. Using the arrow keys, highlight the frequency value in row 4.
- 7. Press **Edit Item** > **545** > **MHz**.

This changes the frequency value in row 4 to 545 MHz.

8. Highlight any column in the point 7 row and press **Insert Row**.

This adds a new point between points 7 and 8. A copy of the point 7 row is placed between points 7 and 8, creating a new point 8, and renumbering the successive points.

9. Highlight the frequency item for point 8, then press **Insert Item**.

Pressing **Insert Item** shifts frequency values down one row, beginning at point 8. Note that the original frequency values for both points 8 and 9 shift down one row, creating an entry for point 10 that contains only a frequency value (the power and dwell time items do not shift down).

The frequency for point 8 is still active.

- 10.Press **590** > **MHz**.
- 11. Press **Insert Item** > −**2.5** > **dBm**.

This inserts a new power value at point 8 and shifts down the original power values for points 8 and 9 by one row.

12.Highlight the dwell time for point 9, then press **Insert Item**.

A duplicate of the highlighted dwell time is inserted for point 9, shifting the existing value down to complete the entry for point 10.

#### **Activating List Sweep for a Single Sweep**

1. Press **Return** > **Sweep** > **Freq & Ampl**

This turns the sweep on again. No errors should occur if all parameters for every point have been defined in the previous editing process.

2. Press **Single Sweep**.

The signal generator will sweep the points in your list once. The SWEEP annunciator is activated during the sweep.

3. Press **More (1 of 2)** > **Sweep Trigger** > **Trigger Key**.

This sets the sweep trigger to occur when you press the **Trigger** hardkey.

4. Press **More (2 of 2)** > **Single Sweep**.

This arms the sweep. The ARMED annunciator has activated.

5. Press the **Trigger** hardkey.

The signal generator will sweep the points in your list once and the SWEEP annunciator is activated during the sweep.

#### **Using Sweep with the Step Attenuator (Option 1E1)**

The signal generator protects the step attenuator from overuse during swept operation by automatically switching to attenuator hold mode whenever you select an amplitude sweep (**Ampl** or **Freq & Ampl** softkeys). The ATTN HOLD annunciator appears on the display when this mode is activated. The usable life of the attenuator is preserved, as the amplitude sweep range is limited to 45 dB, thereby preventing mechanical switching. The available amplitude range is displayed in the lower right corner of the Sweep/List Status Information screen. Changing the attenuator setting moves this range. To disable this attenuator protection, press **Amplitude** > **Atten/ALC Control** > **Atten Hold On Off** until Off is highlighted. The protection will be re-enabled the next time you select an amplitude sweep.

### **Using the Signal Generator with a MM-Wave Source Module**

The RF output frequency of the signal generator can be multiplied using an Agilent 83550 Series millimeter-wave source module. The signal generator/mm-wave source module's output is *automatically leveled* when the instruments are connected. The output frequency range depends on the specific mm-wave source module.

An Agilent 8349B microwave amplifier is required for signal generators without Option 1EA.

Option 1EA signal generators can drive the output of millimeter-wave source modules to maximum specified power without a microwave amplifier.

**NOTE** To ensure adequate RF amplitude at the mm-wave source module RF input when using an Option 1EA signal generator, maximum amplitude loss through the adapters and cables connected between the signal generator's RF output and the mm-wave source module's RF input should be less than 1.5 dB.

#### **Required Equipment**

- Agilent 83550 Series millimeter-wave source module
- Agilent 8349B microwave amplifier (required for signal generators without Option 1EA)
- cables and adapters as required

#### **Connect the Equipment**

- **CAUTION** To prevent damage to the signal generator, turn off the line power to the signal generator before connecting the source module interface cable to the rear panel SOURCE MODULE interface connector.
- 1. Turn off the signal generator's line power.
- 2. Connect the equipment as shown. Use the setup in [Figure 2-1](#page-45-0) for signal generators *without* Option 1EA. Use the setup in [Figure 2-2](#page-46-0) for Option 1EA signal generators.

#### <span id="page-45-0"></span>**Figure 2-1 Using a Millimeter-Wave Source Module with a Signal Generator without Option 1EA**

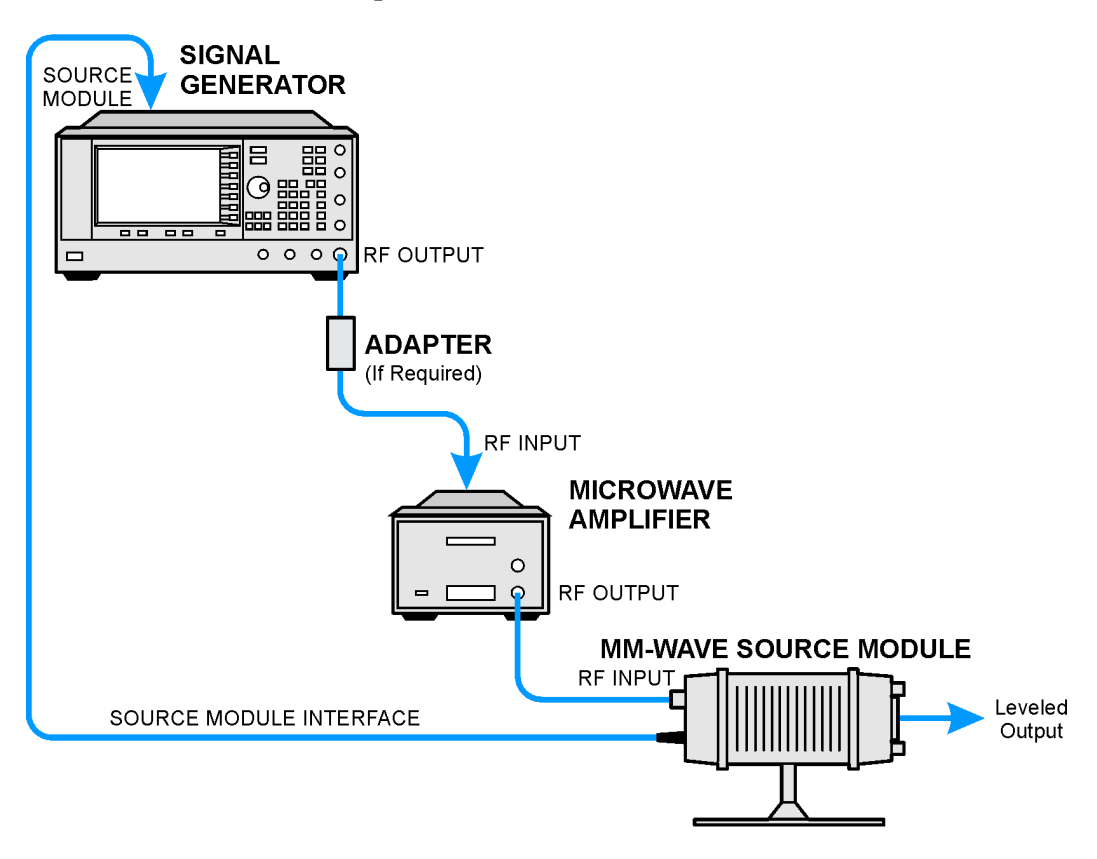

## <span id="page-46-0"></span>**Figure 2-2 Using a Millimeter-Wave Source Module with an Option 1EA Signal Generator**

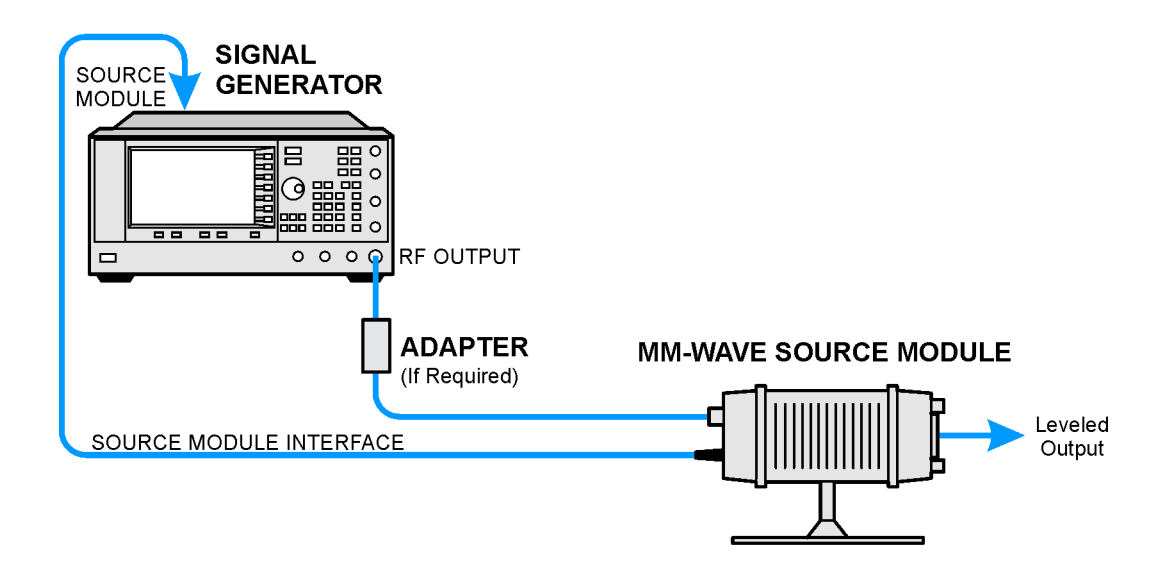

#### **Configure the Signal Generator**

1. Turn on the signal generator's line power.

Upon power-up, the signal generator automatically:

- senses the mm-wave source module,
- switches the signal generator's leveling mode to external/source module (power is leveled at the mm-wave source module output),
- sets the mm-wave source module frequency and amplitude to the source module's preset values, and
- in the FREQUENCY and AMPLITUDE areas of the signal generator, displays the RF output frequency and amplitude values available at the mm-wave source module output.

The MMMOD indicator in the FREQUENCY area and the MM indicator in the AMPLITUDE area of the signal generator's display indicate that the mm-wave source module is active.

**NOTE** Refer to the mm-wave source module specifications for the specific frequency and amplitude ranges.

2. If the RF OFF annunciator is displayed, press **RF On/Off**.

Leveled power is now available at the output of the millimeter-wave source module.

To obtain flatness-corrected power, refer to ["Creating and Applying User Flatness Correction"](#page-74-0)  [on page 59.](#page-74-0)

# **Configuring Analog Modulation (PSG-A Series Only)**

PSG-A signal generators can modulate the RF carrier with four types of analog modulation: amplitude, frequency, phase, and pulse.

## **AM, FM, and** Φ**M Sources**

- AM, FM, and ΦM have two source paths each. These multiple source paths are summed internally for composite modulation of the RF carrier.
- Each path can be supplied by one of four sources: Internal 1, Internal 2, External 1 or External 2.
- Only one path can be active for each source. For example, if AM Path 1 is on, AM Path 2 is on, and AM Path 1 source is set to Internal 1, AM Path 2 source must be set to Internal 2, External 1 or External 2. Different paths cannot use the same source at the same time.
- Waveforms available from Internal 1 and Internal 2 include:

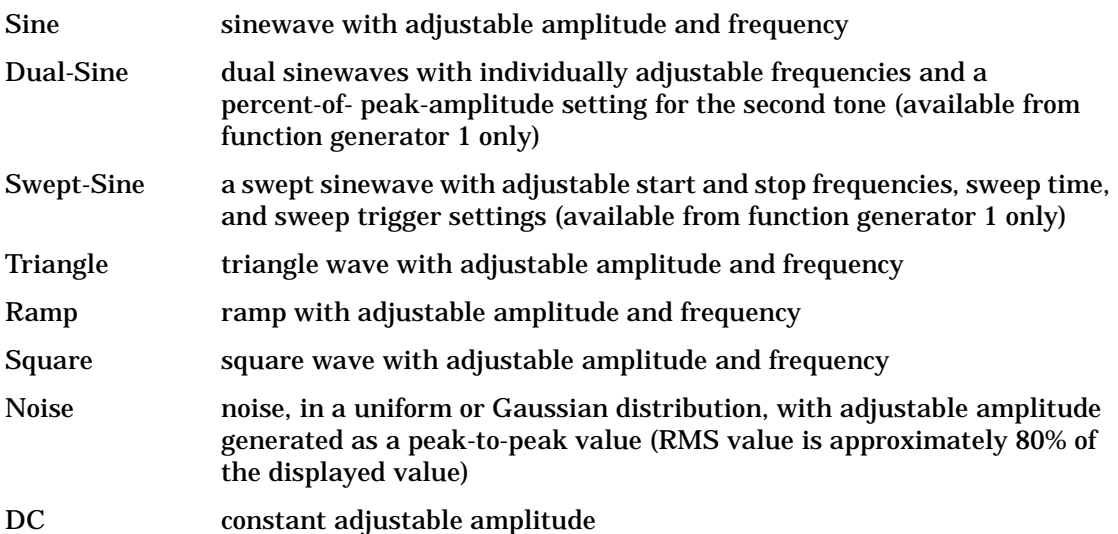

For a detailed description of the ranges and limitations of a specific waveform's parameters, see that waveform's softkey description in [Chapter 5, "Key Reference," on](#page-106-0)  [page 91.](#page-106-0)

## Fundamental Operation **Configuring Analog Modulation (PSG-A Series Only)**

## **Pulse Sources**

The following list summarizes the different sources available for pulse modulation.

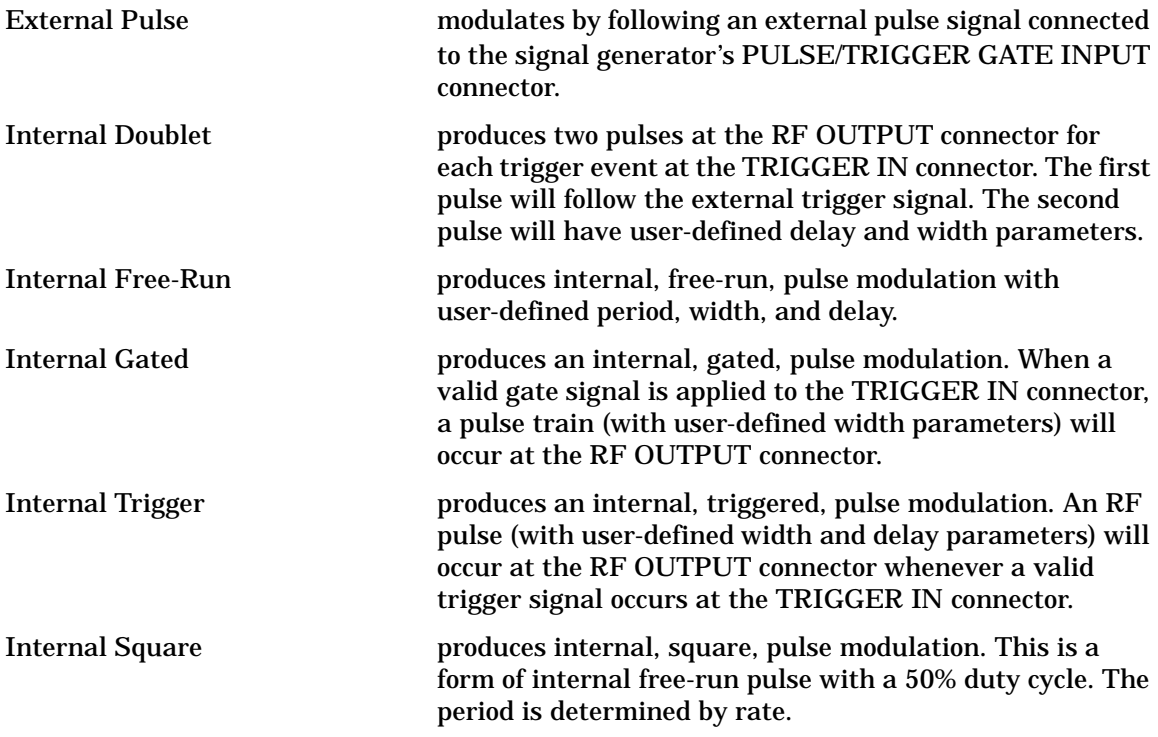

For a detailed description of the behavior, ranges, and limitations of a specific pulse source, see that waveform's softkey description in [Chapter 5, "Key Reference," on page 91](#page-106-0).

## **Configuring AM**

Using this procedure, you will learn how to create a multipath amplitude-modulated RF carrier with the following characteristics:

- RF output frequency set to 15 GHz
- RF output amplitude set to 0 dBm
- AM Path 1 depth set to 90%
- AM Path 1 rate set to 10 kHz
- AM Path 1 waveform set to sine
- AM Path 2 depth set to 40%
- AM Path 2 waveform set to triangle

#### **Setting the RF Output Frequency**

- 1. Press **Preset**.
- 2. Press **Frequency** > **15** > **GHz**.

The FREQUENCY area of the display now reads 15.000 000 000 00 GHz.

#### **Setting the RF Output Amplitude**

Press **Amplitude** > **0** > **dBm**.

The AMPLITUDE area of the display now reads 0.00 dBm.

#### **Setting the AM Depth and Rate**

1. Press the **AM** hardkey.

The first level menu of softkeys is displayed.

2. Press **AM Depth** > **90** > **%**.

90.0 % is displayed below the **AM Depth** softkey.

- 3. Press **AM Rate** > **10** > **kHz**.
	- 10.0000 kHz is displayed below the **AM Rate** softkey.

#### **Creating a Multipath AM Configuration**

Use the following steps to configure a multipath AM configuration. AM Path 1 and AM Path 2 are summed internally for composite modulation. Either path can be switched to any one of the modulation sources (internal 1 or 2, external 1 or 2), but any given source can only be routed to one modulation type at a time.

Note that the AM Source for AM Path 1 is set to Internal 1 as a default setting. Therefore, the AM Source for AM Path 2 must be set to another source, as explained in the following procedure.

1. Press **AM Path 1 2** to toggle to AM Path 2.

This opens a menu of softkeys where you can define a second unique amplitude modulation configuration.

2. Press **AM Depth** > **40** > **%**.

The AM Path 2 AM depth is set to 40.0 %, as displayed below the **AM Depth** softkey.

3. Press **More (1 of 2)** > **AM Waveform** > **Triangle**.

The AM Path 2 AM waveform is set to Triangle, as displayed below the **AM Waveform** softkey.

4. Press **More (2 of 2)** > **AM Source** > **Internal 2**.

The AM Path 2 source is set to Internal 2, as displayed below the **AM Waveform** softkey.

The signal generator is now configured to output a 0 dBm, multipath amplitude-modulated carrier at 15 GHz. AM Path 1 is a sinewave with 90% depth and a 10 kHz rate. AM Path 2 is a triangle wave with 40% depth and a 400 Hz (default) rate.

#### **Activating a Multipath AM Configuration**

Follow these remaining steps to output the amplitude-modulated signal.

1. Press **AM Off On**.

This activates the modulation on AM Path 2. The AM annunciator is activated indicating that you have enabled amplitude modulation on AM Path 2.

2. Press **AM Path 1 2** > **Amp Off On**.

This toggles back to AM Path 1 and activates the modulation on AM Path 1.

3. Press **RF On/Off**.

The RF ON annuciator is activated, indicating that the multipath AM signal is now available at the RF OUTPUT connector.

## **Configuring FM**

Using this procedure, you will learn how to create a frequency-modulated RF carrier with the following characteristics:

- RF output frequency set to 12 GHz
- RF output amplitude set to 0 dBm
- FM deviation set to 75 kHz
- FM rate set to 10 kHz

#### **Setting the RF Output Frequency**

- 1. Press **Preset**.
- 2. Press **Frequency** > **12** > **GHz**.

The FREQUENCY area of the display now reads 12.000 000 000 00 GHz.

#### **Setting the RF Output Amplitude**

#### Press **Amplitude** > **0** > **dBm.**

The AMPLITUDE area of the display now reads 0.00 dBm.

#### **Setting the FM Deviation and Rate**

1. Press **FM/**Φ**M**.

The first level menu of FM softkeys is displayed.

2. Press **FM Dev** > **75** > **kHz**.

75.0000 kHz is displayed below the **FM Dev** softkey.

- 3. Press **FM Rate** > **10** > **kHz**.
	- 10.0000 kHz is displayed below the **FM Rate** softkey.

The signal generator is now configured to output a 0 dBm, frequency-modulated carrier at 12 GHz with a 75 kHz deviation and a 10 kHz rate. The shape of the waveform is a sinewave. (Notice that sine is the default for the **FM Waveform** softkey. Press **More (1 of 2)** to see the softkey.)

Fundamental Operation **Configuring Analog Modulation (PSG-A Series Only)**

#### **Activating FM**

Follow these remaining steps to output the frequency-modulated signal.

1. Press **FM Off On**.

The FM annunciator is activated indicating that you have enabled frequency modulation.

2. Press **RF On/Off**.

The RF ON annuciator is activated, indicating that the signal is now available at the RF OUTPUT connector.

## **Configuring** Φ**M**

Using this procedure, you will learn how to create a phase-modulated RF carrier with the following characteristics:

- RF output frequency set to 20.0 GHz
- RF output amplitude set to 0 dBm
- $\Phi$ M deviation set to 0.25  $\pi$  radians
- ΦM rate set to 30 kHz

#### **Setting the RF Output Frequency**

- 1. Press **Preset**.
- 2. Press **Frequency** > **20** > **GHz**.

The FREQUENCY area of the display now reads 20.000 000 000 00 GHz.

#### **Setting the RF Output Amplitude**

#### Press **Amplitude** > **0** > **dBm**.

The AMPLITUDE area of the display now reads 0.00 dBm.

#### **Setting the** Φ**M Deviation and Rate**

- 1. Press the **FM/**Φ**M** *hardkey*.
- 2. Press the **FM** Φ**M** *softkey*.

The first level menu of ΦM softkeys is displayed.

3. Press Φ**M Dev** > **.25** > **pi rad**.

This changes the ΦM deviation to 0.25  $\pi$  radians.

4. Press Φ**M Rate** > **10** > **kHz**.

This sets the ΦM rate to 10 kHz.

The signal generator is now configured to output a 0 dBm, phase-modulated carrier at 20 GHz with a 0.25  $\pi$  radian deviation and 10 kHz rate. The shape of the waveform is a sinewave. (Notice that sine is the default for the Φ**M Waveform** softkey. Press **More (1 of 2)** to see the softkey.)

#### **Activating** Φ**M**

Follow these remaining steps to output the phase-modulated signal.

1. Press Φ**M Off On**.

The ΦM annunciator is activated, indicating that you have enabled phase modulation.

2. Press **RF On/Off**.

The RF ON annunciator is activated, indicating that the signal is now available at the RF OUTPUT connector.

The signal generator is now configured to output a 0 dBm, pulse-modulated carrier at 18 GHz with a 100-microsecond pulse period and 24-microsecond pulse width. The pulse source is set to internal free-run. (Notice that internal free-run is the default for the **Pulse Source** softkey.)

## **Configuring Pulse Modulation**

Using the following procedure you will learn how to create a pulse-modulated RF carrier with the following characteristics:

- RF output frequency set to 18 GHz
- RF output amplitude set to 0 dBm
- pulse period set to 100.0 µsec
- pulse width set to 24.0 µsec
- pulse source set to internal free-run

#### **Setting the RF Output Frequency**

- 1. Press **Preset**.
- 2. Press **Frequency** > **18** > **GHz**.

The FREQUENCY area of the display now reads 18.000 000 000 00 GHz.

#### **Setting the RF Output Amplitude**

#### Press **Amplitude** > **0** > **dBm**.

The AMPLITUDE area of the display now reads 0.00 dBm.

#### **Setting the Pulse Period and Width**

1. Press **Pulse** > **Pulse Period** > **100** > **usec**.

This sets the pulse period to 100 microseconds.

2. Press **Pulse** > **Pulse Width** > **24** > **usec**.

This sets the pulse period to 24 microseconds.

#### **Activating Pulse Modulation**

Follow these remaining steps to output the pulse-modulated signal.

1. Press **Pulse Off On**.

This activates pulse modulation. The Pulse annunciator is activated indicating that you have enabled pulse modulation.

2. Press **RF On/Off**.

The RF ON annuciator is activated, the signal is now available at the RF OUTPUT.

# **Configuring the LF Output (PSG-A Series Only)**

The PSG-A Series signal generator has a low frequency (LF) output. The LF output's source can be switched between an internal modulation source (internal monitor 1 or 2) or an internal function generator (function generator 1 or 2).

Using internal monitor 1 or 2 as the LF output source, the LF output provides a replica of the signal from either internal source (1 or 2) that is being used to modulate the RF output. The specific modulation parameters for this signal are configured through the AM, FM, or ΦM menus.

Using function generator 1 or 2 as the LF output source, the function generator section of the internal modulation source (1 or 2) drives the LF output directly. Frequency and waveform are configured from the LF output menu, not through the AM, FM, or ΦM menus. You can select the waveform shape from the following choices:

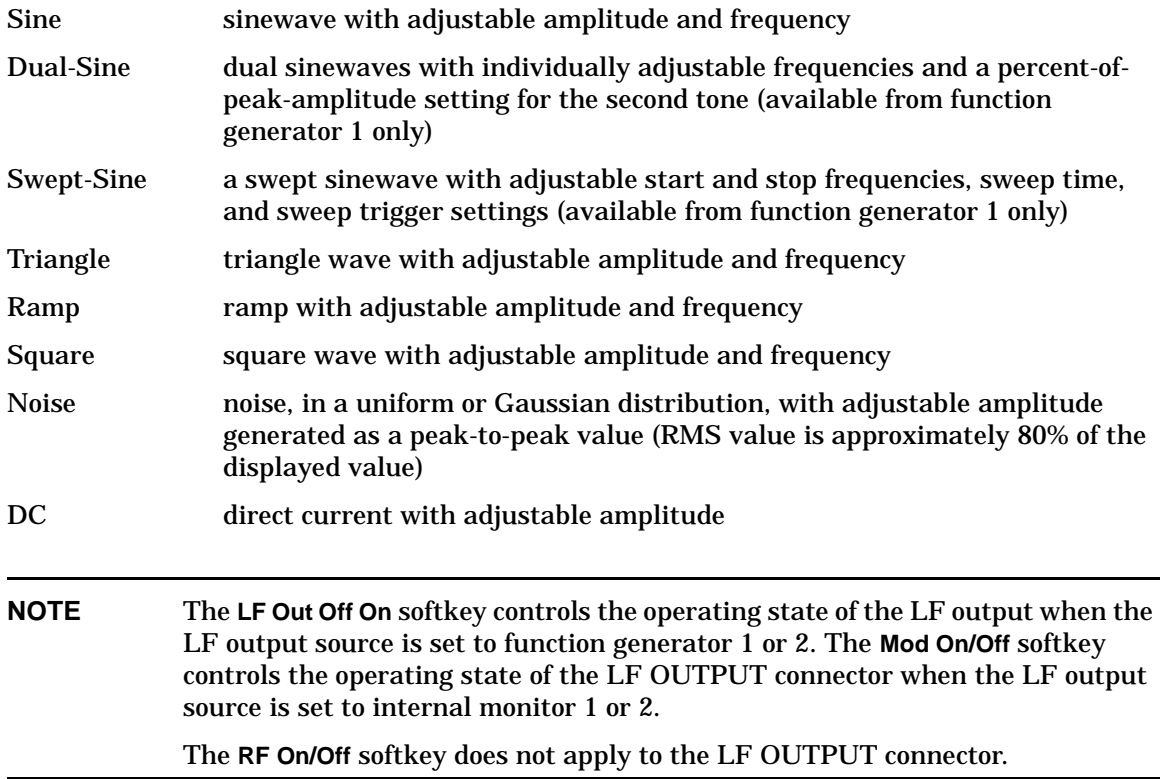

## **Configuring the LF Output with an Internal Modulation Source**

In this example, the internal FM modulation is the LF output source.

#### **Configuring the Internal Modulation as the LF Output Source**

- 1. Press **Preset**.
- 2. Press the **FM/**Φ**M** hardkey.
- 3. Press **FM Dev** > **75** > **kHz**.

This sets the FM deviation to 75 kHz.

4. Press **FM Rate** > **10** > **kHz**.

This sets the FM rate to 10 kHz.

5. Press **FM Off On**.

The FM annunciator is activated indicating that you have enabled frequency modulation.

#### **Configuring the Low Frequency Output**

1. Press the **LF Out** hardkey.

This opens the Low Frequency Output menu. The LF output source is set to internal modulation 1 by default.

2. Press **LF Out Amplitude Into 50 Ohms** > **3** > **Vp**.

This sets the LF output amplitude to 3 Vp. 3.000  $Vp$  is displayed below the **LF Out Amplitude** softkey.

3. Press **LF Out Off On**.

The LF output is a 3 Vp frequency modulated sinewave (the default signal shape), with a 75 kHz FM deviation and 10 kHz rate.

## **Configuring the LF Output with a Function Generator Source**

In this example, function generator 1 is the LF output source.

#### **Configuring the Function Generator as the LF Output Source**

- 1. Press **Preset**.
- 2. Press the **LF Out** hardkey.
- 3. Press **LF Out Source** > **Function Generator 1**.

Function generator 1 becomes the LF output source and FuncGen 1 is displayed below the **LF Out Source** softkey.

#### **Configuring the Waveform**

1. Press **LF Out Waveform** > **Swept-Sine**.

This creates a swept-sine output and opens a menu that configures the sweep parameters of the swept-sine signal.

2. Press **LF Out Start Freq** > **100** > **Hz**.

This sets the swept-sine start frequency to 100 Hz.

3. Press **LF Out Stop Freq** > **1** > **kHz**.

This sets the swept-sine stop frequency to 1 kHz.

4. Press **LF Out Sweep Rate** > **350** > **Hz**.

This sets the swept-sign sweeps-per-second to 350.

5. Press **Return** > **Return**.

This returns you to the LF Output menu. The start frequency for the swept-sine waveform is displayed below the **LF Out Freq** softkey.

#### **Configuring the Low Frequency Output**

1. Press **LF Out Amplitude Into 50 Ohms** > **3** > **Vp**.

This sets the LF output amplitude to 3 Vp.

2. Press **LF Out Off On**.

This activates the LF output. The LF output is a 3 Vp swept-sine waveform, sweeping from 100 Hz to 1 kHz with a sweep rate of 350 Hz.

# <span id="page-59-0"></span>**Using Data Storage Functions**

This section explains how to use the two forms of signal generator data storage: the memory catalog and the instrument state register.

## **Using the Memory Catalog**

The signal generator's interface for stored files is the memory catalog. From there, you can view, copy, rename and delete files, either from the signal generator's front panel or via remote controller. (For information on performing these tasks remotely, see the programming guide.)

The memory catalog may contain the following file types and their associated data:

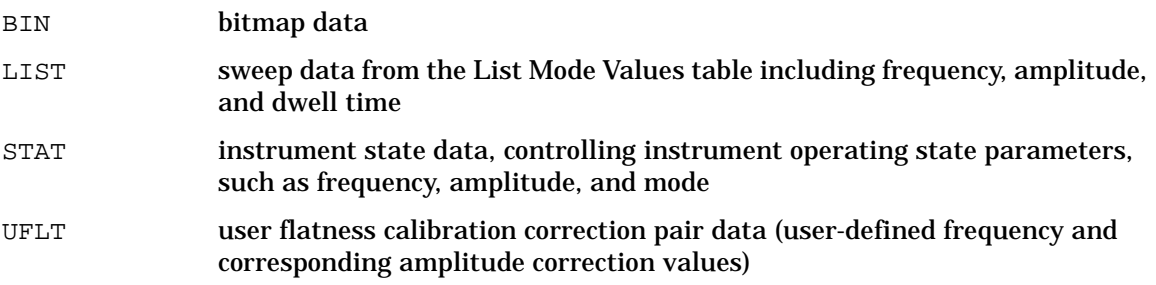

#### **Viewing Stored Files**

1. Press **Utility** > **Memory Catalog** > **Catalog Type**.

The default catalog type is All (all files in the memory catalog are listed in alphabetical order, regardless of type). When viewing all files, file name listings include their file type, such as <file name>@STATE or <file name>@LIST.

2. Press **List**.

The Catalog of List Files is displayed.

3. Press **Catalog Type** > **State**.

The Catalog of State Files is displayed.

4. Press **Catalog Type** > **User Flatness**.

The Catalog of USERFLAT Files is displayed.

#### <span id="page-60-0"></span>**Storing Files**

To store a file to the memory catalog, first create a file. For this example, use the default list sweep table.

- 1. Press **Preset**.
- 2. Press **Sweep/List** > **Configure List Sweep** > **More (1 of 2)** > **Load/Store**.

This opens the Catalog of List Files.

3. Press **Store to File**.

This displays a menu of alphabetical softkeys for naming the file. Store to: is displayed in the active function area.

- 4. Enter the file name LIST1 using the alphabetical softkeys and the numeric keypad.
- 5. Press **Enter**.

The file is now displayed in the Catalog of List Files, showing the file name, type, and size.

#### **Copying Stored Files**

- 1. Highlight the desired file.
- 2. Press **Copy File**.

This opens the file naming text editor.

3. Press **Editing Keys** > **Clear Text**.

This clears the old file name.

- 4. Input the new file name using the alphabetical softkeys and the numeric keypad. (Additional characters are available by turning the knob.)
- 5. Press **Enter**.

#### **Renaming Stored Files**

- 1. Highlight the desired file.
- 2. Press **More (1 of 2)** > **Rename File**.
- 3. Press **Editing Keys** > **Clear Text**.
- 4. Input the new file name using the alphabetical softkeys and the numeric keypad. (Additional characters are available by turning the knob.)
- 5. Press **Enter**.

#### **Deleting Stored Files**

- 1. Highlight the desired file.
- 2. Press **Delete File**.

The **Confirm Delete** softkey appears.

3. Press **Confirm Delete**.

## **Using the Instrument State Register**

The instrument state register is a section of memory divided into 10 sequences (numbered 0 through 9) each containing 100 registers (numbered 00 through 99). It is used to store and recall frequency, amplitude, and for PSG-A Series signal generators, modulation settings. It provides a quick method to reconfigure the signal generator when switching between different signal configurations. Once an instrument state has been saved, all of the frequency, amplitude, and modulation settings can be recalled with minimum effort.

**NOTE** List sweep data is not saved within an instrument state. For instructions on saving list sweep data, see ["Storing Files" on page 45.](#page-60-0)

#### **Saving an Instrument State**

Using this procedure, you will learn how to save current instrument settings to the instrument state register.

- 1. Press **Preset**.
- 2. Configure the signal generator with the following settings:
	- a. Press **Frequency** > **800** > **MHz**.
	- b. Press **Amplitude** > **0** > **dBm**.
	- c. Press **AM** > **AM Off On**.

This enables amplitude modulation (AM annunciator is on).

3. Press **Save** > **Select Seq**.

The sequence number becomes the active function. The signal generator displays the last sequence that you have used. Set the sequence to 1 using the arrow keys.

4. Press **Select Reg**.

The register number in sequence 1 becomes the active function. The signal generator displays either the last register used, accompanied by the text: (in use), or (if no registers are in use) register 00, accompanied by the text: (available). Use the arrow keys to select register 01.

5. Press **Save Seq[1] Reg[01]**.

This will save this instrument state in sequence 1, register 01 of the instrument state register.

6. Press **Add Comment to Seq[1] Reg[01]**.

This allows you to add a descriptive comment to sequence 1 register 01. Enter your comment using the alphanumeric softkeys or the knob and press **Enter**.

7. Press **Edit Comment In Seq[1] Reg[01]**.

This allows you to change the descriptive comment for sequence 1 register 01, if desired. Change your comment using the alphanumeric softkeys and press **Enter**.

After making changes to an instrument state, you may save it back to a specific register by highlighting that register and pressing **Re-SAVE Seq[n] Reg[nn]**.

#### **Recalling an Instrument State**

Using this procedure, you will learn how to recall instrument settings saved to an instrument state register.

- 1. Press **Preset**.
- 2. Press the **Recall** hardkey.

Notice that the **Select Seq** softkey shows sequence 1. (This is the last sequence that you used.)

3. Press **RECALL Reg**.

The register to be recalled in sequence 1 becomes the active function. Press the up arrow key once to select register 1. Your stored instrument state settings have now been recalled.

#### **Deleting Registers and Sequences**

Using this procedure, you will learn how to delete registers and sequences saved to an instrument state register.

#### **To Delete a Specific Register within a Sequence**

- 1. Press **Preset**.
- 2. Press the **Recall** or **Save** hardkey.

Notice that the **Select Seq** softkey shows the last sequence that you used.

- 3. Press **Select Seq** and enter the sequence number containing the register you want to delete.
- 4. Press **Select Reg** and enter the register number you want to delete.

Notice that the **Delete Seq[n] Reg[nn]** is now loaded with the sequence and register you want to delete.

5. Press **Delete Seq[n] Reg[nn]**.

This deletes the chosen register.

#### **To Delete All Registers within a Sequence**

- 1. Press **Preset**.
- 2. Press the **Recall** or **Save** hardkey.

Notice that the **Select Seq** softkey shows the last sequence that you used.

- 3. Press **Select Seq** and enter the sequence number containing the registers you want to delete.
- 4. Press **Delete all Regs in Seq[n]**.

This deletes all registers in the selected sequence.

#### **To Delete All Sequences**

**CAUTION** This will delete the entire contents of all registers and all sequences contained in the instrument state register.

- 1. Press **Preset**.
- 2. Press the **Recall** or **Save** hardkey.

Notice that the **Select Seq** softkey shows the last sequence that you used.

3. Press **Delete All Sequences**.

This deletes all of the sequences saved in the instrument state register.

## <span id="page-64-0"></span>**Using Table Editors**

The PSG signal generator uses table editors to simplify configuration tasks such as creating a list sweep.

Using the List Mode Values table editor, the following section familiarizes you with basic table editor functionality.

Press **Preset** > **Sweep/List** > **Configure List Sweep**.

The signal generator displays the List Mode Values table editor, as shown below.

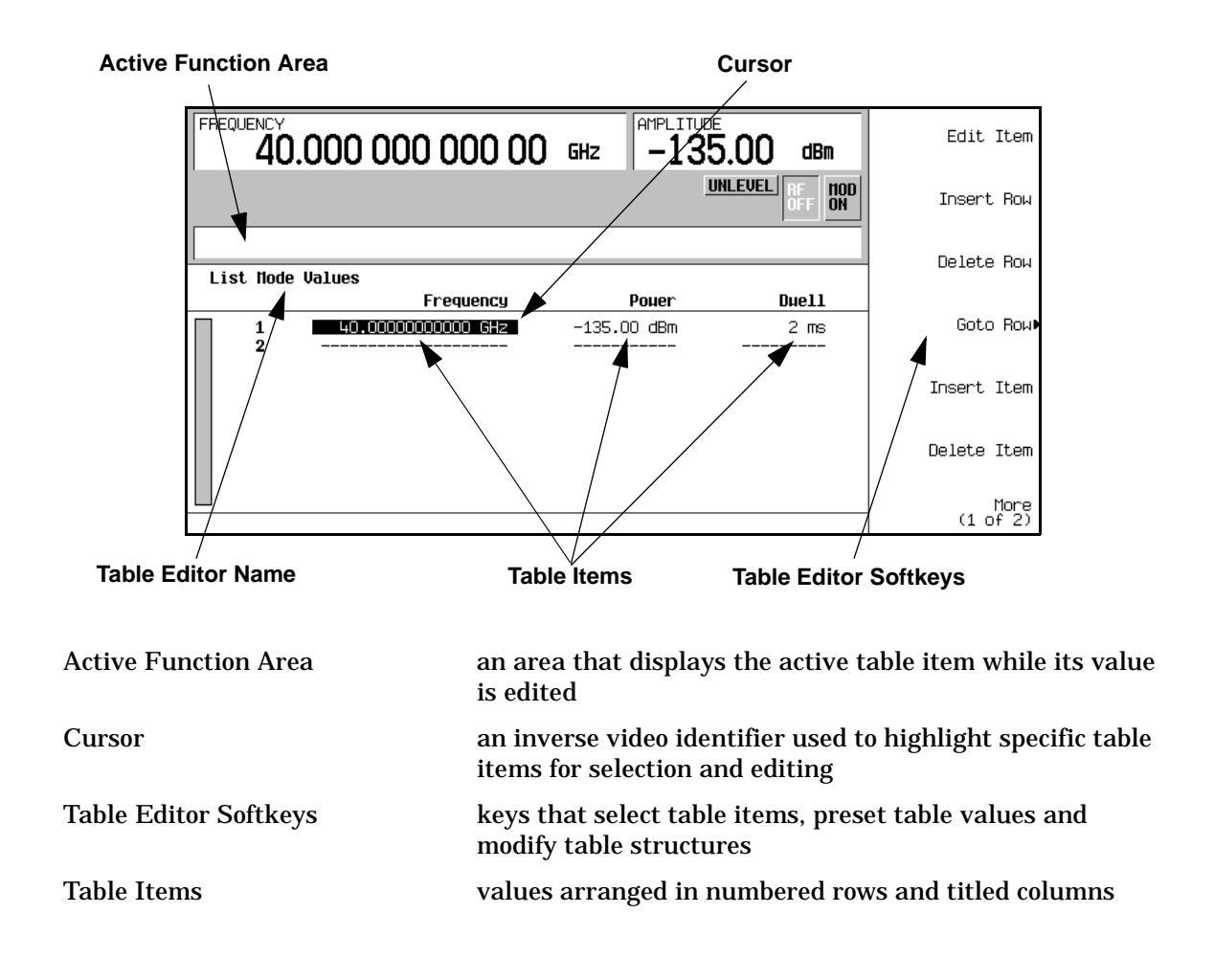

## **Table Editor Softkeys**

The following table editor softkeys are used to load, navigate, modify, and store table item values. Press **More (1 of 2)** to view additional table editor softkeys.

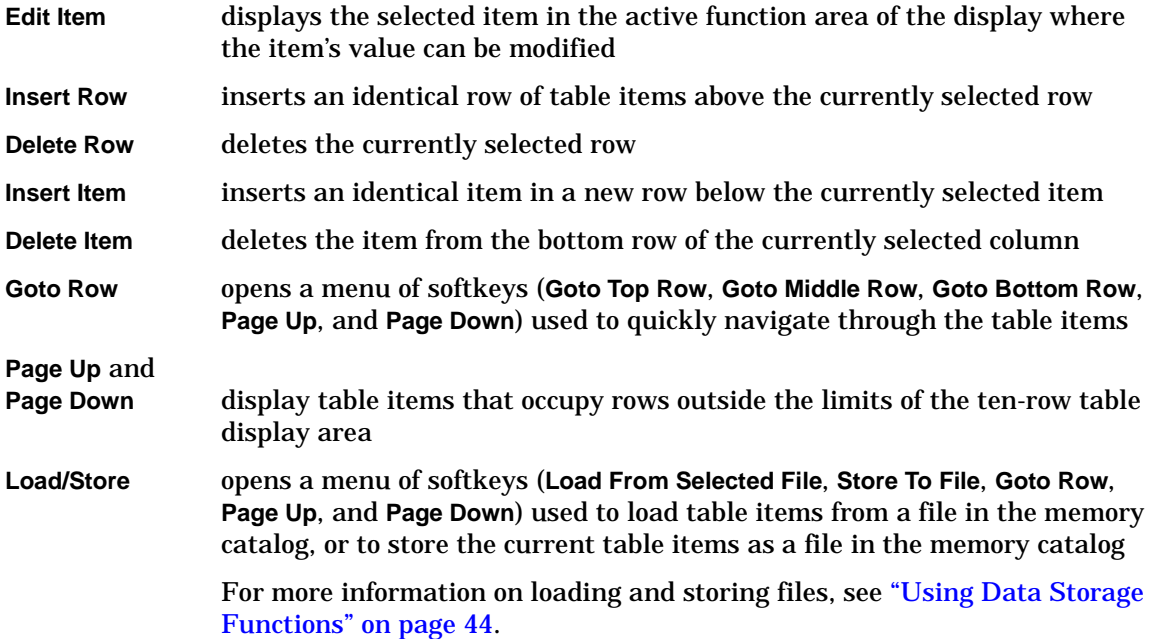

## **Modifying Items in the Table Editor**

To modify existing table items:

- 1. Use the arrow keys or the knob to move the table cursor over the desired item.
- 2. Press **Edit Item**.

The selected item is displayed in the active function area of the display.

- 3. Use the knob, arrow keys, or the numeric keypad to modify the value.
- 4. Press **Enter**.

The modified item is now displayed in the table.

## **Configuring for Remote Control**

This section will show you how to configure the signal generator to interface with a remote controller. For more information refer to the programming guide.

**NOTE** Front panel keys are locked when using a remote controller. Only the **Local** key is active. To unlock the front panel keypad, press the **Local** key.

## **Configuring for a GPIB Interface**

- 1. Press **Utility** > **GPIB/RS-232** > **GPIB Address**.
- 2. Use the numeric keypad, arrow keys, or front panel knob to set the desired address.
- 3. Press **Enter**.

The signal generator's GPIB address is set to 19 at the factory. The acceptable range of addresses is 0 through 30. Each device on a GPIB bus must have a unique address. However, it is not advisable to use address 21, as this is often reserved as a controller talk/listen address. The GPIB address is not affected by a signal generator preset or by a power cycle.

## **Configuring for a LAN (10BASE-T) Interface**

- 1. Obtain a hostname and IP address from your system administrator or IT department.
- 2. Press **Utility** > **GPIB/RS-232 LAN** > **LAN Setup**.
- 3. Press **Hostname**.

Use the alphanumeric softkeys to enter a hostname. For lowercase letters, use the knob.

- 4. Press **Enter**.
- 5. Press **IP Address**.

Use the left and right arrow keys to move the cursor. Use the up and down arrow keys, the front panel knob or the numeric keypad to enter an IP address. Use the backspace key to delete digits in the address.

6. Press **Enter**.

This assigns a hostname and IP address to the signal generator. The hostname and IP address are not affected by an instrument preset or by a power cycle.

## **Configuring for an RS-232 Interface**

- 1. Press **Utility** > **GPIB/RS-232 LAN** > **RS-232 Setup**.
- 2. Press **RS-232 Baud Rate**.

Press the desired baud rate softkey to set the baud rate.

3. Press **RS-232 Echo Off On**.

This toggles the state of the SCPI echoing on the RS-232 connection. Set as desired.

4. Press **Trans/Recv Pace None Xon**.

This toggles from no handshaking (**Trans/Recv Pace None**) to XON/XOFF handshaking (**Trans/Recv Pace Xon**) when transmitting or receiving data via RS-232. Set as desired.

5. Press **Reset RS-232**.

This deletes the data from the RS-232 buffer. Pressing this key will discard any unprocessed SCPI input received over RS-232.

6. Press **RS-232 Timeout**.

This allows you to enter a value in seconds before the instrument generates an RS-232 timeout after not receiving data on the serial bus.

These RS-232 parameters are not affected by an instrument preset or by a power cycle.

# **Optimizing Performance**

# **Using External Leveling**

The PSG signal generator can be externally leveled by connecting an external sensor at the point where leveled RF output power is desired. This sensor detects changes in RF output power and returns a compensating voltage to the signal generator's ALC input. The ALC circuitry raises or lowers (levels) the RF output power based on the voltage received from the external sensor, ensuring constant power at the point of detection.

There are two types of external leveling available on the PSG. You can use external leveling with a detector and coupler/power splitter setup, or a millimeter-wave source module.

## **Leveling with Detectors and Couplers/Splitters**

[Figure 3-1](#page-70-0) illustrates a typical external leveling setup. The power level feedback to the ALC circuitry is taken from the external negative detector, rather than the internal signal generator detector. This feedback voltage controls the ALC system, leveling the RF output power at the point of detection.

To use detectors and couplers/splitters for external leveling at an RF output frequency of 10 GHz and an amplitude of 0 dBm, follow the instructions in this section.

#### **Required Equipment**

- Agilent 8474E negative detector
- Agilent 87301D directional coupler
- cables and adapters, as required

#### **Connect the Equipment**

Set up the equipment as shown in [Figure 3-1.](#page-70-0)

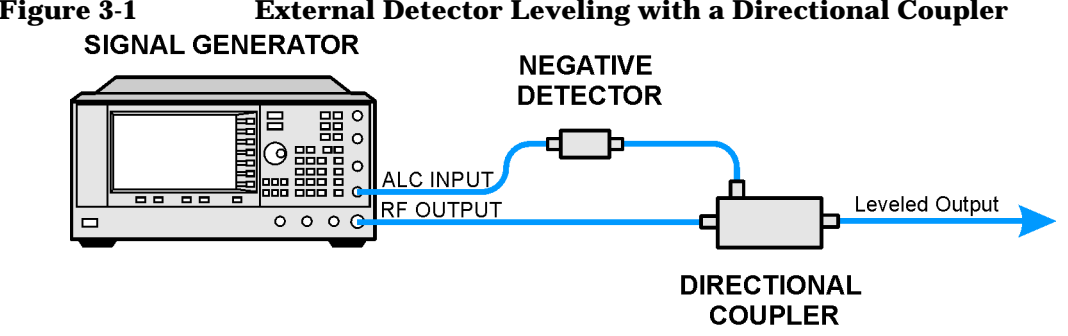

# <span id="page-70-0"></span>**Figure 3-1 External Detector Leveling with a Directional Coupler**

#### **Configure the Signal Generator**

- 1. Press **Preset**.
- 2. Press **Frequency** > **10** > **GHz**.
- 3. Press **Amplitude** > **0** > **dBm**.
- 4. Press **RF On/Off**.
- 5. Press **Leveling Mode** > **External Detector**.

This deactivates the internal ALC detector and switches the ALC input path to the front panel ALC INPUT connector. The EXT indicator is activated in the AMPLITUDE area of the display.

- **NOTE** For signal generators with Option 1E1, notice that the ATTN HOLD (attenuator hold) annunciator is displayed. During external leveling, the signal generator automatically uncouples the attenuator from the ALC system for *all* external leveling points. While in this mode, RF output amplitude adjustment is limited to −20 to +25 dBm, the adjustment range of the ALC circuitry. For more information, see ["External Leveling with Option 1E1 Signal Generators" on](#page-73-0)  [page 58.](#page-73-0)
- 6. Observe the coupling factor printed on the directional coupler at the detector port. Typically, this value is −10 to −20 dB.

Enter the *positive* dB value of this coupling factor into the signal generator.

7. Press **More (1 of 2)** > **Ext Detector Coupling Factor** > **16** (or the positive representation of the value listed at the detector port of the directional coupler) > **dB**.

Leveled output power is now available at the output of the directional coupler.

**NOTE** While operating in external leveling mode, the signal generator's displayed RF output amplitude is affected by the coupling factor value, resulting in a calculated approximation of the actual RF output amplitude.

> To determine the actual RF output amplitude at the point of detection, measure the voltage at the external detector output and refer to [Figure 3-2](#page-72-0) or you measure the power directly with a power meter.

#### **Determining the Leveled Output Power**

[Figure 3-2](#page-72-0) shows the input power versus output voltage characteristics for typical Agilent Technologies diode detectors. Using this chart, you can determine the leveled power at the diode detector input by measuring the external detector output voltage. You must then add the coupling factor to determine the leveled output power. The range of power adjustment is approximately −20 to +25 dBm.
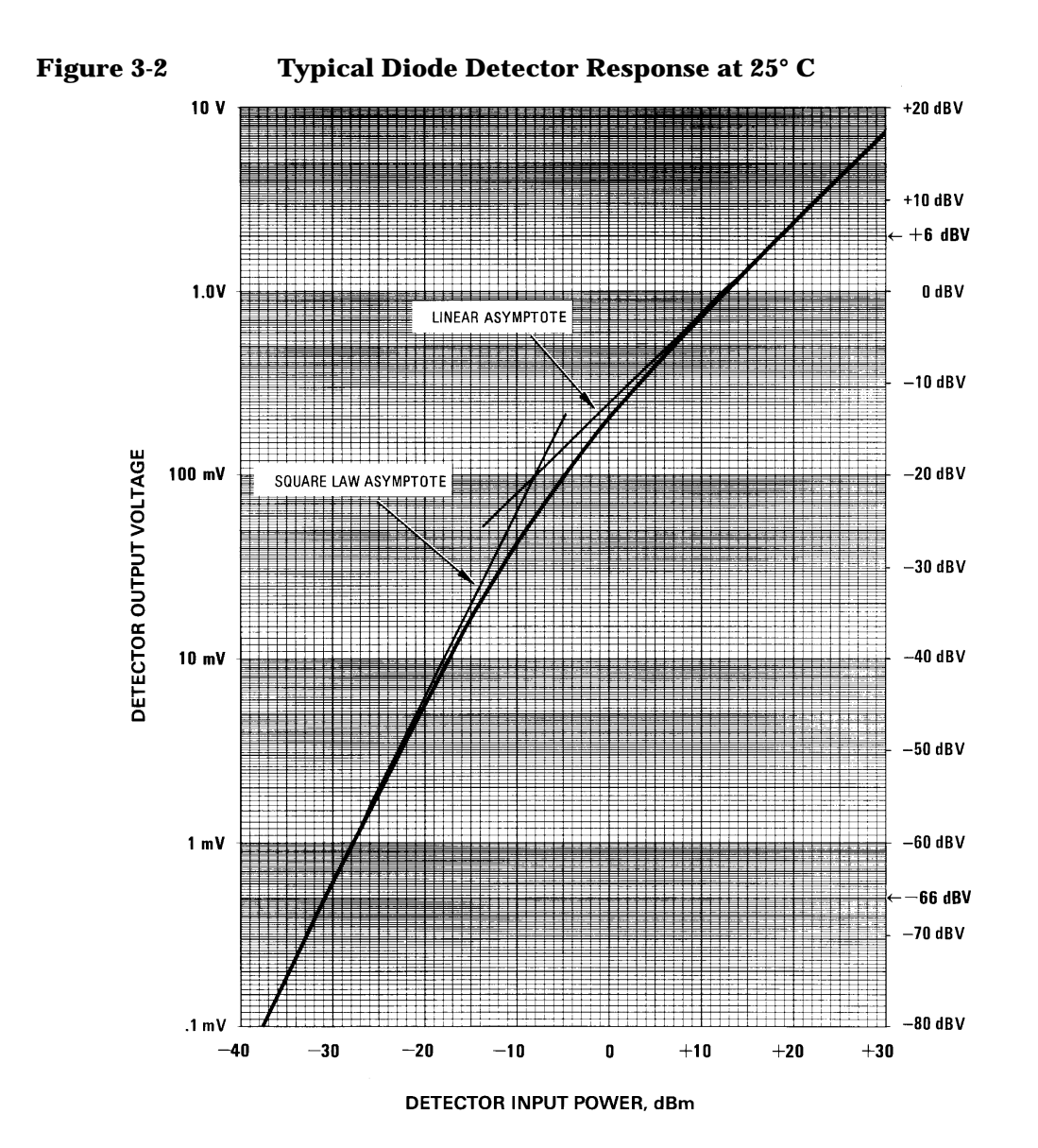

## **External Leveling with Option 1E1 Signal Generators**

Signal generators with Option 1E1 contain a step attenuator prior to the RF output connector. During external leveling, the signal generator automatically holds the present attenuator setting (to avoid power transients that may occur during attenuator switching) as the RF amplitude is changed. A balance must be maintained between the amount of attenuation and the optimum ALC level to achieve the required RF output amplitude. For optimum accuracy and minimum noise, the ALC level should be greater than −10 dBm.

For example, leveling the CW output of a 30 dB gain amplifier to a level of −10 dBm requires the output of the signal generator to be approximately −40 dBm when leveled. This is beyond the amplitude limits of the ALC modulator alone, resulting in an unleveled RF output. Inserting 45 dB of attenuation results in an ALC level of +5 dBm, well within the range of the ALC modulator.

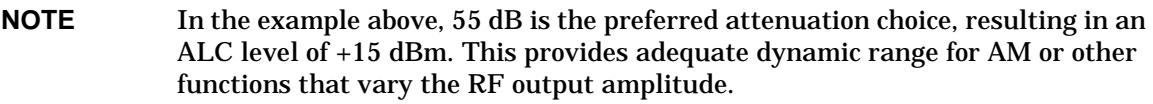

To achieve the optimum ALC level at the signal generator RF output of −40 dBm for an unmodulated carrier, follow these steps:

- 1. Press **Set Atten** > **45** > **dB.**
- 2. Press **Set ALC Level** > **5** > **dBm**.

This sets the attenuator to 45 dB and the ALC level to +5 dBm, resulting in an RF output amplitude of −40 dBm, as shown in the AMPLITUDE area of the display.

To obtain flatness-corrected power, refer to ["Creating and Applying User Flatness Correction"](#page-74-0)  [on page 59.](#page-74-0)

## <span id="page-73-0"></span>**Leveling with a Millimeter-Wave Source Module**

Millimeter-wave source module leveling is similar to external detector leveling. The power level feedback signal to the ALC circuitry is taken from the millimeter-wave source module, rather than the internal signal generator detector. This feedback signal levels the RF output power at the mm-wave source module output through the signal generator's rear panel SOURCE MODULE interface connector.

For instructions and setups, see ["Using the Signal Generator with a MM-Wave Source](#page-44-0)  [Module" on page 29.](#page-44-0)

# <span id="page-74-0"></span>**Creating and Applying User Flatness Correction**

User flatness correction allows the digital adjustment of RF output amplitude for up to 1601 frequency points in any frequency or sweep mode. Using an Agilent E4416A/17A or E4418B/19B power meter (controlled by the signal generator through GPIB) to calibrate the measurement system, a table of power level corrections is created for frequencies where power level variations or losses occur. These frequencies may be defined in sequential linear steps or arbitrarily spaced.

If you do not have an Agilent E4416A/17A or E4418B/19B power meter, or if your power meter does not have a GPIB interface, the correction values can be manually entered into the signal generator.

To allow different correction arrays for different test setups or different frequency ranges, you may save individual user flatness correction tables to the signal generator's memory catalog and recall them on demand.

Follow the steps in the next sections to create and apply user flatness correction to the signal generator's RF output.

Afterward, follow the steps in ["Recalling and Applying a User Flatness Correction Array" on](#page-79-0)  [page 64](#page-79-0) to recall a user flatness file from the memory catalog and apply it to the signal generator's RF output.

# <span id="page-74-1"></span>**Creating a User Flatness Correction Array**

In this example, you will create a user flatness correction array. The flatness correction array contains ten frequency correction pairs (amplitude correction values for specified frequencies), from 1 to 10 GHz in 1 GHz intervals.

An Agilent E4416A/17A/18B/19B power meter (controlled by the signal generator via GPIB) and E4413A power sensor are used to measure the RF output amplitude at the specified correction frequencies and transfer the results to the signal generator. The signal generator reads the power level data from the power meter, calculates the correction values, and stores the correction pairs in the user flatness correction array.

If you do not have the required Agilent power meter, or if your power meter does not have a GPIB interface, you can enter correction values manually.

## **Required Equipment**

- Agilent E4416A/17A/18B/19B power meter
- Agilent E4413A E Series CW power sensor
- GPIB interface cable
- adapters and cables, as required
- **NOTE** If the setup has an external leveling configuration, the equipment setup in [Figure 3-3](#page-76-0) assumes that the steps necessary to correctly level the RF output have been followed. If you have questions about external leveling, refer to ["Using External Leveling" on page 54](#page-69-0).

#### **Configure the Power Meter**

- 1. Select SCPI as the remote language for the power meter.
- 2. Zero and calibrate the power sensor to the power meter.
- 3. Enter the appropriate power sensor calibration factors into the power meter as appropriate.
- 4. Enable the power meter's cal factor array.

## **NOTE** For operating information on your particular power meter/sensor, refer to its operating guide.

#### **Connect the Equipment**

Connect the equipment as shown in [Figure 3-3.](#page-76-0)

**NOTE** During the process of creating the user flatness correction array, the power meter is slaved to the signal generator via GPIB. No other controllers are allowed on the GPIB interface.

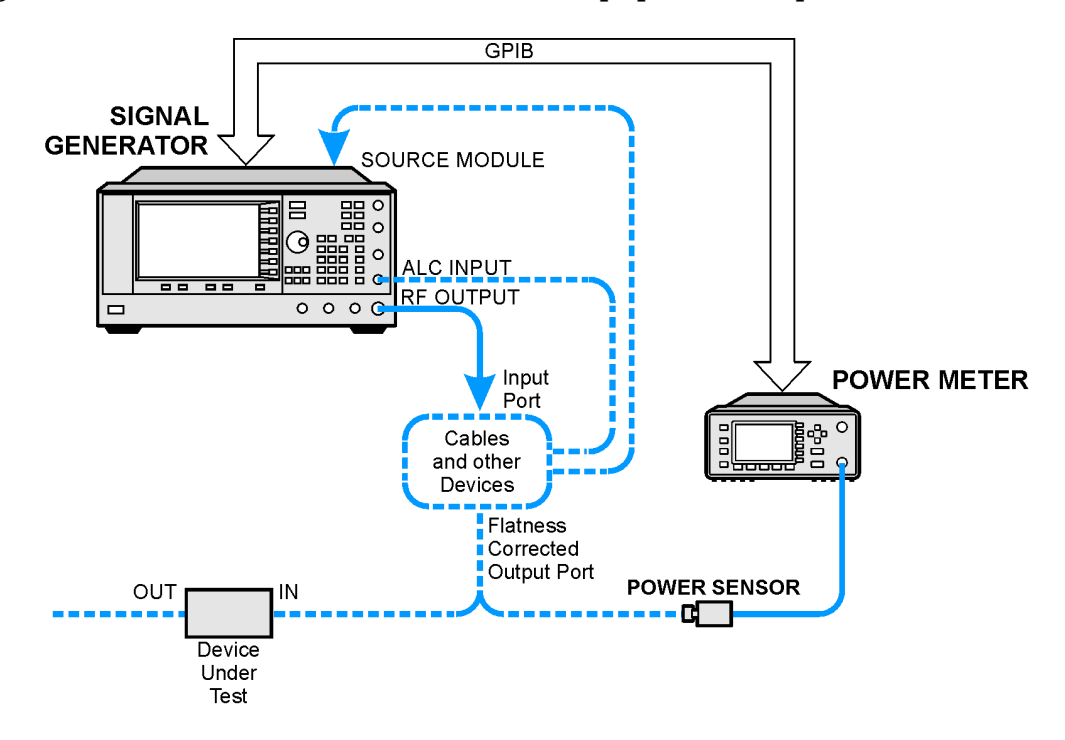

## <span id="page-76-0"></span>**Figure 3-3 User Flatness Correction Equipment Setup**

#### **Configure the Signal Generator**

- 1. Press **Preset**.
- 2. Configure the signal generator to interface with the power meter.
	- a. Press **Amplitude** > **More (1 of 2)** > **User Flatness** > **More (1 of 2)** > **Power Meter** > **E4416A**, **E4417A**, **E4418B**, or **E4419B**.
	- b. Press **Meter Address** > enter the power meter's GPIB address > **Enter**.
	- c. For E4417A and E4419B models, press **Meter Channel A B** to select the power meter's active channel.
	- d. Press **Meter Timeout** to adjust the length of time before the instrument generates a timeout error if unsuccessfully attempting to communicate with the power meter.
- 3. Press **More (2 of 2)** > **Configure Cal Array** > **More (1 of 2)** > **Preset List** > **Confirm Preset**.

This opens the User Flatness table editor and presets the cal array frequency/correction list.

4. Press **Configure Step Array**.

This opens a menu for entering the user flatness step array data.

- 5. Press **Freq Start** > **1** > **GHz**.
- 6. Press **Freq Stop** > **10** > **GHz**.
- 7. Press **# of Points** > **10** > **Enter**.

Steps 4, 5, and 6 enter the desired flatness-corrected frequencies into the step array.

8. Press **Return** > **Load Cal Array From Step Array** > **Confirm Load From Step Sweep**.

This populates the user flatness correction array with the frequency settings defined in the step array.

- 9. Press **Amplitude** > **0** > **dBm**.
- 10.Press **RF On/Off**.

This activates the RF output and the RF ON annunciator is displayed on the signal generator.

#### **Perform the User Flatness Correction**

- **NOTE** If you are not using an Agilent E4416A/17A/18B/19B power meter, or if your power meter does not have a GPIB interface, you can perform the user flatness correction manually. For instructions, see ["Performing the User Flatness](#page-78-0)  [Correction Manually" on page 63](#page-78-0).
- 1. Press **More (1 of 2)** > **User Flatness** > **Do Cal**.

This creates the user flatness amplitude correction value table entries. The signal generator enters the user flatness correction routine and a progress bar is shown on the display.

2. When prompted, press **Done**.

This loads the amplitude correction values into the user flatness correction array.

If desired, press **Configure Cal Array**.

This opens the user flatness correction array, where you can view the stored amplitude correction values. The user flatness correction array title displays User Flatness: (UNSTORED) indicating that the current user flatness correction array data has not been saved to the memory catalog.

## <span id="page-78-0"></span>**Performing the User Flatness Correction Manually**

If you are not using an Agilent E4416A/17A/18B/19B power meter, or if your power meter does not have a GPIB interface, complete the steps in this section and then continue with the user flatness correction tutorial.

1. Press **More (1 of 2)** > **User Flatness** > **Configure Cal Array**.

This opens the User Flatness table editor and places the cursor over the frequency value (1 GHz) for row 1. The RF output changes to the frequency value of the table row containing the cursor and 1.000 000 000 00 is displayed the AMPLITUDE area of the display.

- 2. Observe and record the measured value from the power meter.
- 3. Subtract the measured value from 0 dBm.
- 4. Move the table cursor over the correction value in row 1.
- 5. Press **Edit Item** > enter the difference value from step 3 > **dB**.

The signal generator adjusts the RF output amplitude based on the correction value entered.

- 6. Repeat steps 2 through 5 until the power meter reads 0 dBm.
- 7. Use the down arrow key to place the cursor over the frequency value for the next row. The RF output changes to the frequency value of the table row containing the cursor, as shown in the AMPLITUDE area of the display.
- 8. Repeat steps 2 through 7 for every entry in the User Flatness table.

## **Save the User Flatness Correction Data to the Memory Catalog**

This process allows you to save the user flatness correction data as in the signal generator's memory catalog. With several user flatness correction files saved to the memory catalog, any file can be recalled, loaded into the correction array, and applied to the RF output to satisfy specific RF output flatness requirements.

- 1. Press **Load/Store**.
- 2. Press **Store to File**.
- 3. Enter the file name FLATCAL1 using the alphanumeric softkeys, numeric keypad, or the knob.
- 4. Press **Enter**.

The user flatness correction array file FLATCAL1 is now stored in the memory catalog as a UFLT file.

## **Applying a User Flatness Correction Array**

Press **Return** > **Return** > **Flatness Off On**.

This applies the user flatness correction array to the RF output. The UF indicator is activated in the AMPLITUDE section of the signal generator's display and the frequency correction data contained in the correction array is applied to the RF output amplitude.

## <span id="page-79-0"></span>**Recalling and Applying a User Flatness Correction Array**

Before performing the steps in this section, complete ["Creating a User Flatness Correction](#page-74-1)  [Array" on page 59](#page-74-1).

- 1. Press **Preset**.
- 2. Press **Amplitude** > **More (1 of 2)** > **User Flatness** > **Configure Cal Array** > **More (1 of 2)** > **Preset List** > **Confirm Preset**.
- 3. Press **More (2 of 2)** > **Load/Store**.
- 4. Ensure that the file FLATCAL1 is highlighted.
- 5. Press **Load From Selected File** > **Confirm Load From File**.

This populates the user flatness correction array with the data contained in the file FLATCAL1. The user flatness correction array title displays User Flatness: FLATCAL1.

6. Press **Return** > **Flatness Off On**.

This applies the user flatness correction data contained in FLATCAL1.

## **Returning the Signal Generator to GPIB Listener Mode**

During the user flatness correction process, the power meter is slaved to the signal generator via GPIB, and no other controllers are allowed on the GPIB interface. The signal generator operates in GPIB talker mode, as a device controller for the power meter. In this operating mode, it cannot receive SCPI commands via GPIB.

**NOTE** If the signal generator is to be interfaced to a remote controller after performing the user flatness correction, its GPIB controller mode must be changed from GPIB talker to GPIB listener. This is accomplished by presetting the signal generator.

> If an RF carrier has been previously configured, you must save the present instrument state before returning the signal generator to GPIB listener mode.

1. Save your instrument state to the instrument state register.

For instructions, see ["Saving an Instrument State" on page 46](#page-61-0).

2. Press **GPIB Listener Mode**.

This presets the signal generator and returns it to GPIB listener mode. The signal generator can now receive remote commands executed by a remote controller connected to the GPIB interface.

3. Recall your instrument state from the instrument state register.

For instructions, see ["Recalling an Instrument State" on page 47](#page-62-0).

# <span id="page-81-0"></span>**Creating a User Flatness Correction Array Using a MM-Wave Source Module**

In this example, a user flatness correction array is created to provide flatness-corrected power at the output of an Agilent 83554A millimeter-wave source module driven by an E8241A signal generator.

The flatness correction array contains 28 frequency correction pairs (amplitude correction values for specified frequencies), from 26.5 to 40 GHz in 500 MHz intervals. This will result in 28 evenly spaced flatness corrected frequencies between 26.5 GHz and 40 GHz at the output of the 83554A millimeter-wave source module.

An Agilent E4416A/17A/18B/19B power meter (controlled by the signal generator via GPIB) and R8486A power sensor are used to measure the RF output amplitude of the millimeter-wave source module at the specified correction frequencies and transfer the results to the signal generator. The signal generator reads the power level data from the power meter, calculates the correction values, and stores the correction pairs in the user flatness correction array.

If you do not have the required Agilent power meter, or if your power meter does not have a GPIB interface, you can enter correction values manually.

## **Required Equipment**

- Agilent 83554A millimeter-wave source module
- Agilent E4416A/17A/18B/19B power meter
- Agilent R8486A power sensor
- Agilent 8349B microwave amplifier (required for signal generators without Option 1EA)
- GPIB interface cable
- adapters and cables as required

**NOTE** The equipment setups in [Figure 3-4](#page-83-0) and [Figure 3-5](#page-83-1) assume that the steps necessary to correctly level the RF output have been followed. If you have questions about leveling with a millimeter-wave source module, refer to ["Leveling with a Millimeter-Wave Source Module" on page 58](#page-73-0).

#### **Configure the Power Meter**

- 1. Select SCPI as the remote language for the power meter.
- 2. Zero and calibrate the power sensor to the power meter.
- 3. Enter the appropriate power sensor calibration factors into the power meter as appropriate.
- 4. Enable the power meter's cal factor array.

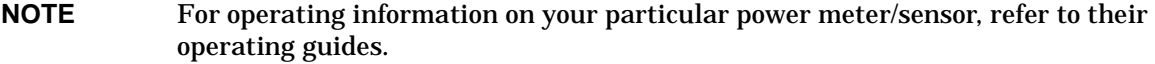

#### **Connect the Equipment**

**CAUTION** To prevent damage to the signal generator, turn off the line power to the signal generator before connecting the source module interface cable to the rear panel SOURCE MODULE interface connector.

- 1. Turn off the line power to the signal generator.
- 2. Connect the equipment. For standard signal generators, use the setup in [Figure 3-4.](#page-83-0) For Option 1EA signal generators, use the setup in [Figure 3-5](#page-83-1).

**NOTE** During the process of creating the user flatness correction array, the power meter is slaved to the signal generator via GPIB. No other controllers are allowed on the GPIB interface.

## <span id="page-83-0"></span>**Figure 3-4 User Flatness with MM-Wave Source Module for a Signal Generator without Option 1EA**

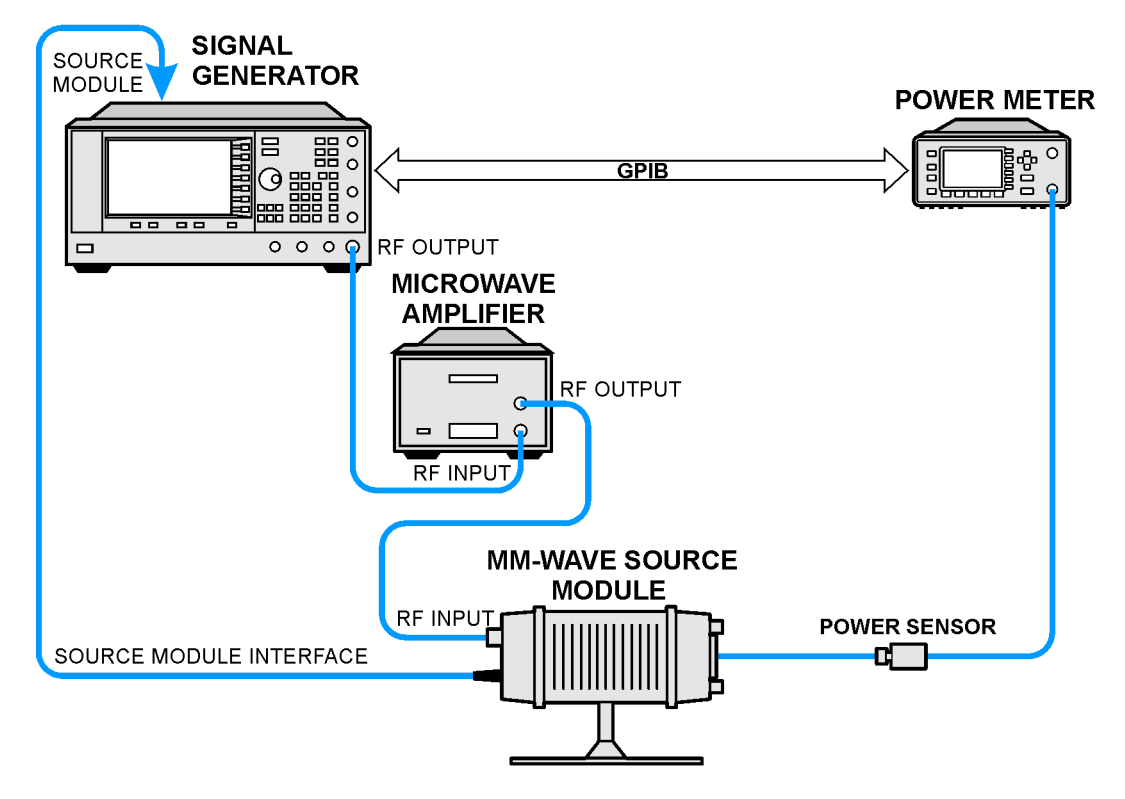

<span id="page-83-1"></span>**Figure 3-5 User Flatness with MM-Wave Source Module and Option 1EA** 

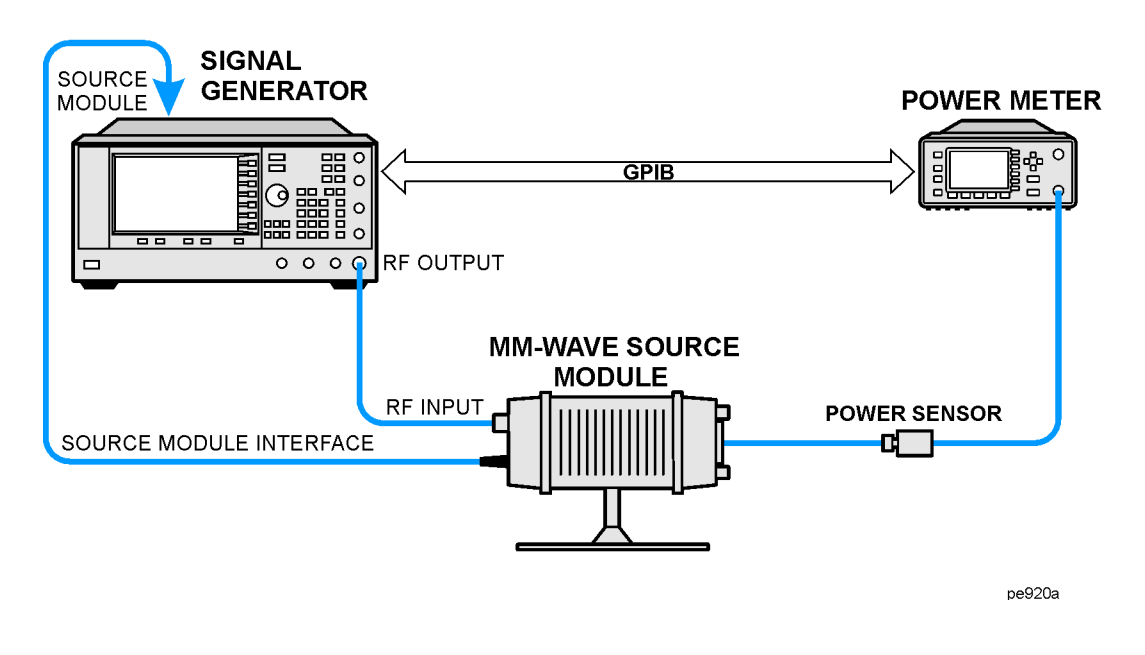

## **Signal Generator**

**NOTE** To ensure adequate RF amplitude at the mm-wave source module RF input when using Option 1EA signal generators, maximum amplitude loss through the adapters and cables connected between the signal generator's RF output and the mm-wave source module's RF input should be less than 1.5 dB.

## **Configure the Signal Generator**

1. Turn on the signal generator's line power.

Upon power-up, the signal generator automatically does the following:

- senses the mm-wave source module
- switches the signal generator's leveling mode to external/source module
- sets the mm-wave source module frequency and amplitude to the source module's preset values
- displays the RF output frequency and amplitude values available at the mm-wave source module output

The MMMOD indicator in the FREQUENCY area and the MM indicator in the AMPLITUDE area of the signal generator's display indicate that the mm-wave source module is active

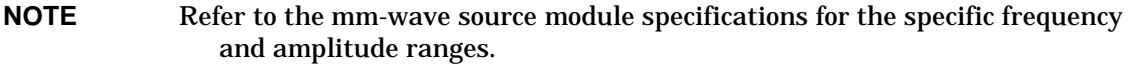

- 2. Configure the signal generator to interface with the power meter.
	- a. Press **Amplitude** > **More (1 of 2)** > **User Flatness** > **More (1 of 2)** > **Power Meter** > **E4416A**, **E4417A**, **E4418B**, or **E4419B**.
	- b. Press **Meter Address** > enter the power meter's GPIB address > **Enter**.
	- c. For E4417A and E4419B models, press **Meter Channel A B** to select the power meter's active channel.
	- d. Press **Meter Timeout** to adjust the length of time before the instrument generates a timeout error if unsuccessfully attempting to communicate with the power meter.
- 3. Press **More (2 of 2)** > **Configure Cal Array** > **More (1 of 2)** > **Preset List** > **Confirm Preset**.

This opens the User Flatness table editor and resets the cal array frequency/correction list.

4. Press **Configure Step Array**.

This opens a menu for entering the user flatness step array data.

- 5. Press **Freq Start** > **26.5** > **GHz**.
- 6. Press **Freq Stop** > **40** > **GHz**.

7. Press **# of Points** > **28** > **Enter**.

This enters the desired flatness-corrected frequencies (26.5 GHz to 40 GHz in 500 MHz intervals) into the step array.

8. Press **Return** > **Load Cal Array From Step Array** > **Confirm Load From Step Sweep**.

This populates the user flatness correction array with the frequency settings defined in the step array.

- 9. Press **Amplitude** > **0** > **dBm**.
- 10.Press **RF On/Off**.

This activates the RF output and the RF ON annunciator is displayed on the signal generator.

#### **Perform the User Flatness Correction**

- **NOTE** If you are not using an Agilent E4416A/17A/18B/19B power meter, or if your power meter does not have a GPIB interface, you can perform the user flatness correction manually. For instructions, see ["Performing the User Flatness](#page-87-0)  [Correction Manually"](#page-87-0) below.
- 1. Press **More (1 of 2)** > **User Flatness** > **Do Cal**.

This creates the user flatness amplitude correction value table entries. The signal generator begins the user flatness correction routine and a progress bar is shown on the display.

2. When prompted, press **Done**.

This loads the amplitude correction values into the user flatness correction array.

If desired, press **Configure Cal Array**.

This opens the user flatness correction array, where you can view the list of defined frequencies and their calculated amplitude correction values. The user flatness correction array title displays User Flatness: (UNSTORED) indicating that the current user flatness correction array data has not been saved to the memory catalog.

## <span id="page-87-0"></span>**Performing the User Flatness Correction Manually**

If you are not using an Agilent E4416A/17A/18B/19B power meter, or if your power meter does not have a GPIB interface, complete the steps in this section and then continue with the user flatness correction tutorial.

1. Press **More (1 of 2)** > **User Flatness** > **Configure Cal Array**.

This opens the User Flatness table editor and places the cursor over the frequency value (26.5 GHz) for row 1. The RF output changes to the frequency value of the table row containing the cursor and 26.500 000 000 00 is displayed the AMPLITUDE area of the display.

- 2. Observe and record the measured value from the power meter.
- 3. Subtract the measured value from 0 dBm.
- 4. Move the table cursor over the correction value in row 1.
- 5. Press **Edit Item** > enter the difference value from step 3 > **dB**.

The signal generator adjusts the RF output amplitude based on the correction value entered.

- 6. Repeat steps 2 through 5 until the power meter reads 0 dBm.
- 7. Use the down arrow key to place the cursor over the frequency value for the next row. The RF output changes to the frequency value highlighted by the cursor, as shown in the AMPLITUDE area of the display.
- 8. Repeat steps 2 through 7 for every entry in the User Flatness table.

## **Save the User Flatness Correction Data to the Memory Catalog**

This process allows you to save the user flatness correction data as a file in the signal generator's memory catalog. With several user flatness correction files saved to the memory catalog, specific files can be recalled, loaded into the correction array, and applied to the RF output to satisfy various RF output flatness requirements.

- 1. Press **Load/Store**.
- 2. Press **Store to File**.
- 3. Enter the file name FLATCAL2 using the alphanumeric softkeys and the numeric keypad.
- 4. Press **Enter**.

The user flatness correction array file FLATCAL2 is now stored in the memory catalog as a UFLT file.

## **Applying the User Flatness Correction Array**

1. Press **Return** > **Return** > **Flatness Off On**.

This applies the user flatness correction array to the RF output. The UF indicator is activated in the AMPLITUDE section of the signal generator's display and the frequency correction data contained in the correction array is applied to the RF output amplitude of the mm-wave source module.

## **Recalling and Applying a User Flatness Correction Array**

Before performing the steps in this section, complete the section ["Creating a User Flatness](#page-81-0)  [Correction Array Using a MM-Wave Source Module" on page 66](#page-81-0).

- 1. Press **Preset**.
- 2. Press **Amplitude** > **More (1 of 2)** > **User Flatness** > **Configure Cal Array** > **More (1 of 2)** > **Preset List** > **Confirm Preset**.
- 3. Press **More (2 of 2)** > **Load/Store**.
- 4. Ensure that the file FLATCAL2 is highlighted.
- 5. Press **Load From Selected File** > **Confirm Load From File**.

This populates the user flatness correction array with the data contained in the file FLATCAL2. The user flatness correction array title displays User Flatness: FLATCAL2.

6. Press **Return** > **Flatness Off On**.

This activates flatness correction using the data contained in the file FLATCAL2.

# **ALC Bandwidth Selection**

For internal leveling, the signal generator uses automatic leveling control (ALC) circuitry prior to the RF output. ALC bandwidth has five selections: automatic, 100 Hz, 1 kHz, 10 kHz, and 100 kHz.

At signal generator preset, the ALC bandwidth selection is set to Auto. In this configuration, the signal generator automatically adjusts the ALC bandwidth between three of the four possible settings, depending on which functions are currently active. [Figure 3-6](#page-89-0) shows the signal generator's automatic ALC bandwidth selection decision tree.

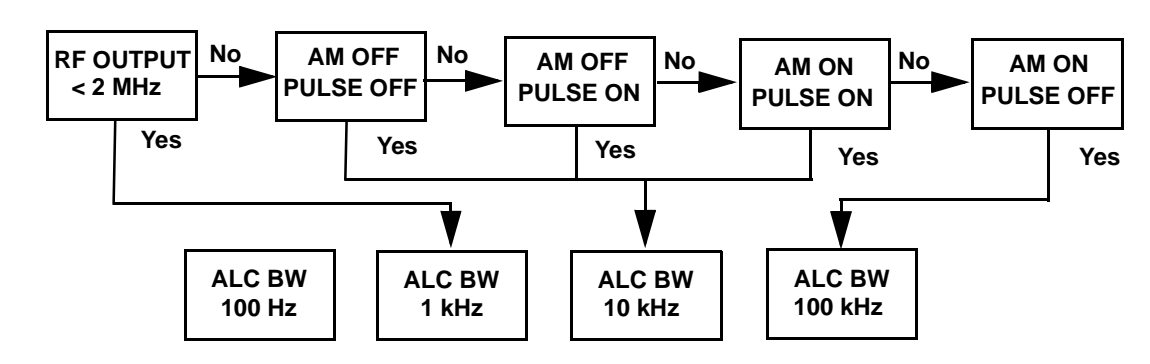

<span id="page-89-0"></span>**Figure 3-6 Decision Tree for Automatic ALC Bandwidth Selection**

To select an ALC bandwidth, press **Amplitude** > **ALC BW** > **100 Hz**, **1 kHz**, **10 kHz**, or **100 kHz**.

This overrides the automatic ALC bandwidth selection with your specific selection.

# **Solving Problems**

# **If You Encounter a Problem**

If the signal generator is not operating as you expect, look for help in the following list of symptoms and possible solutions. If you do not find a solution here, refer to the service guide.

# **Can't Turn Off Help Mode**

- 1. Press **Utility** > **Instrument Info/Help Mode**.
- 2. Press **Help Mode Single Cont** softkey until Single is highlighted.

There are two help modes (single and continuous) available on the signal generator.

In single mode (the factory preset condition) when you press the **Help** key, help text is provided for your next key press. Now press any key and you will exit the help function and the function of the key you pressed is also executed.

In continuous help mode, when you press the **Help** key, help text is provided for your next key press and that key's function is also executed (except for the **Preset** key). You will stay in help mode until you press the **Help** key again or you toggle back to single mode.

# **No RF Output**

Check the RF ON/OFF annunciator on the display. If it reads RF OFF, press **RF On/Off** to toggle the RF output on.

# **No Modulation at the RF Output**

Check the MOD ON/OFF annunciator on the display. If it reads MOD OFF, press **Mod On/Off** to toggle the modulation on.

Although you can set up and enable various modulations, the RF carrier is modulated only when you have also set **Mod On/Off** to On.

## **RF Output Power too Low**

1. Look for an OFFS or REF indicator in the AMPLITUDE area of the display.

OFFS tells you that an amplitude offset has been set. An amplitude offset changes the value shown in the AMPLITUDE area of the display but does not affect the output power. The amplitude displayed is equal to the current power output by the signal generator hardware plus the value for the offset.

To eliminate the offset, do the following:

Press **Amplitude** > **More (1 of 2)** > **Ampl Offset** > **0** > **dB**.

REF tells you that the amplitude reference mode is activated. When this mode is on, the displayed amplitude value is *not* the output power level. Rather, it is the current power output by the signal generator hardware minus the reference value set by the **Ampl Ref Set** softkey.

To exit the reference mode, follow these steps:

- a. Press **Amplitude** > **More (1 of 2)**.
- b. Press **Ampl Ref Off On** until Off is highlighted.

You can then reset the output power to the desired level.

- 2. If you are using the signal generator with an external mixer, see "Signal Loss Occurs" [While Working with Mixers" on page 78.](#page-93-0)
- 3. If you are using the signal generator with a spectrum analyzer, see ["Signal Loss Occurs](#page-95-0)  [While Working with Spectrum Analyzers" on page 80.](#page-95-0)

# <span id="page-93-0"></span>**Signal Loss Occurs While Working with Mixers**

If you experience signal loss at the signal generator's RF output during low-amplitude, coupled operation with a mixer, you can solve the problem by adding attenuation and increasing the RF output amplitude of the signal generator.

[Figure 4-1](#page-93-1) shows a hypothetical configuration in which the signal generator provides a low amplitude signal to a mixer.

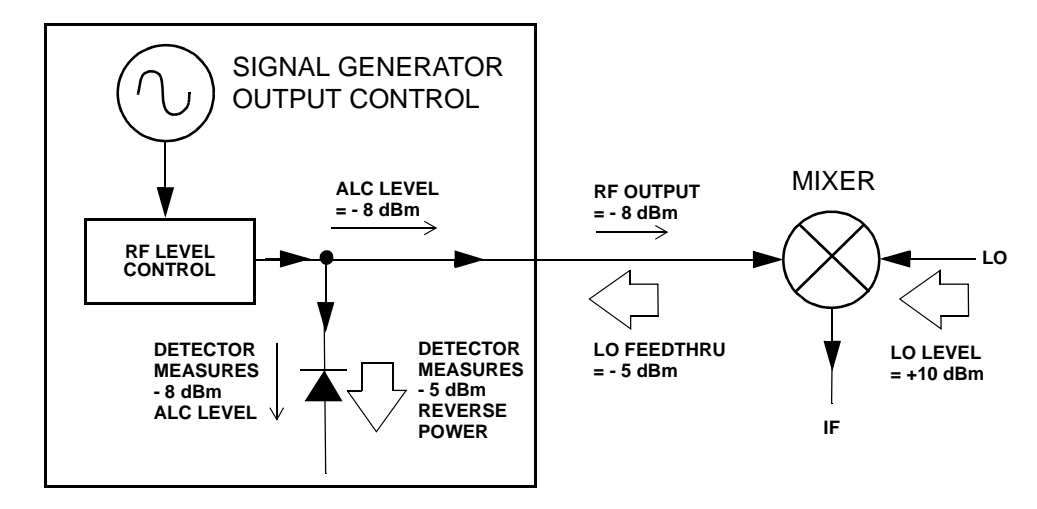

<span id="page-93-1"></span>**Figure 4-1 Effects of Reverse Power on ALC**

The internally leveled signal generator RF output (and ALC level) is –8 dBm. The mixer is driven with an LO of +10 dBm and has an LO-to-RF isolation of 15 dB. The resulting LO feedthrough of −5 dBm enters the signal generator's RF output connector and arrives at the internal detector.

Depending on frequency, it is possible for most of this LO feedthrough energy to enter the detector. Since the detector responds to its total input power regardless of frequency, this excess energy causes the ALC to reduce the RF output of the signal generator. In this example, the reverse power across the detector is actually greater than the ALC level, which may result in loss of signal at the RF output.

[Figure 4-2](#page-94-0) shows a similar configuration with the addition of a 10 dB attenuator connected between the RF output of the signal generator and the input of the mixer. The signal generator's ALC level is increased to  $+2$  dBm and transmitted through a 10 dB attenuator to achieve the required −8 dBm amplitude at the mixer input.

<span id="page-94-0"></span>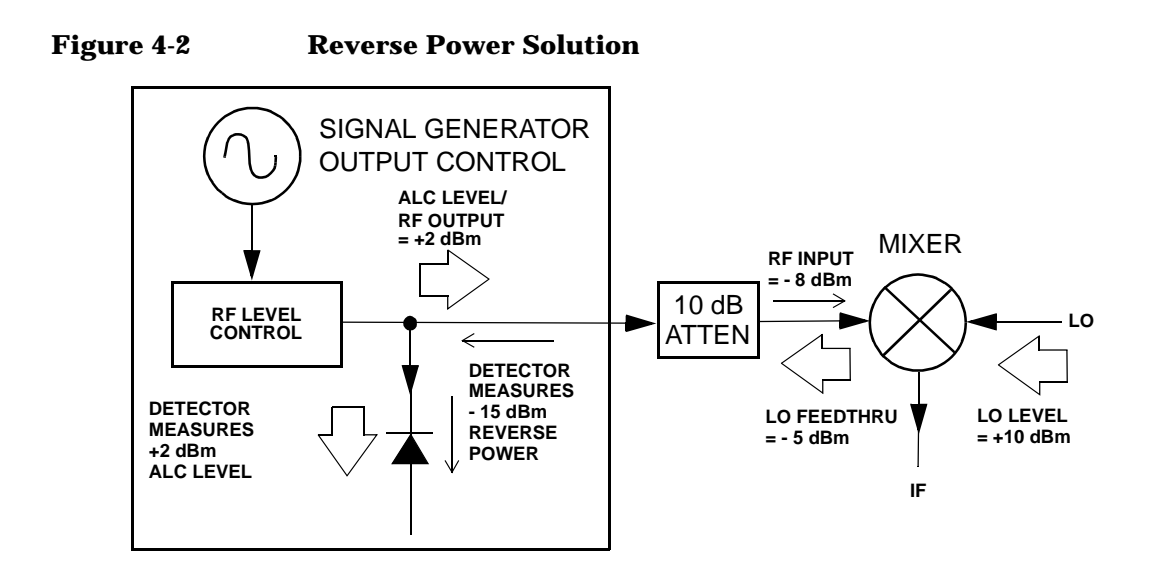

As compared to the original configuration, the ALC level is 10 dB higher while the attenuator reduces the LO feedthrough (and the RF output of the signal generator) by 10 dB. Using the attenuated configuration, the detector is exposed to  $a + 2$  dBm desired signal versus the −15 dBm undesired LO feedthrough. This 17 dB difference between desired and undesired energy results in a maximum 0.1 dB shift in the signal generator's RF output level.

# <span id="page-95-0"></span>**Signal Loss Occurs While Working with Spectrum Analyzers**

The effects of reverse power, when using the signal generator with a spectrum analyzer that does not have preselection capability, can cause problems with the signal generator's RF output.

Some spectrum analyzers have as much as +5 dBm LO feedthrough at their RF input port at some frequencies. If the frequency difference between the LO feedthrough and the RF carrier is less than the ALC bandwidth (typically 10 kHz CW and 100 kHz for modulated signals), the LO's reverse power can cause amplitude modulation of the signal generator's RF output. The rate of the undesired AM equals the difference in frequency between the spectrum analyzer's LO feedthrough and the RF carrier of the signal generator.

Reverse power problems can be solved by using one of two unleveled operating modes, ALC off mode or power search mode.

## **ALC Off Mode**

ALC off mode deactivates the automatic leveling circuitry prior to the signal generator's RF output. In this mode, a power meter is required to measure the output of the signal generator and assist in achieving the required output power at the point of detection.

To set the signal generator to the ALC off mode, follow these steps:

- 1. Press **Preset**.
- 2. Press **Frequency**, enter the required frequency, and terminate the entry with the appropriate terminator softkey.
- 3. Press **Amplitude**, enter the required amplitude, and terminate the entry with the appropriate terminator softkey.
- 4. Press **RF On/Off**.
- 5. Press **Amplitude** > **ALC Off On**.

This deactivates the signal generator's automatic leveling control.

- 6. Monitor the RF output amplitude as measured by the power meter.
- 7. Press **Amplitude** and adjust the signal generator's RF output amplitude until the desired power is measured by the power meter.

## **Power Search Mode**

Power search mode executes a power search routine that momentarily activates the ALC, calibrates the power of the current RF output, and then disconnects the ALC circuitry.

To set the signal generator to manual, fixed power search mode, follow these steps:

- 1. Press **Preset**.
- 2. Press **Frequency**, enter the required frequency, and terminate the entry with the appropriate terminator softkey.
- 3. Press **Amplitude**, enter the required amplitude, and terminate the entry with the appropriate terminator softkey.
- 4. Press **ALC Off On**.

This deactivates the ALC circuitry.

- 5. Press **RF On/Off**.
- 6. Press **Do Power Search**.

This executes the manual, fixed power search routine.

There are two power search modes, manual and automatic.

In manual power search mode (**Power Search Manual Auto** set to Manual), pressing **Do Power Search** executes the power search calibration routine for the current RF frequency and amplitude. In this mode, a change in RF frequency or amplitude necessitates another calibration (press **Do Power Search** again).

In automatic power search mode (**Power Search Manual Auto** set to Auto), the calibration routine is executed whenever the frequency or amplitude of the RF output is changed.

## **Sweep Appears to be Stalled**

The current status of the sweep is indicated as a shaded rectangle in the progress bar. You can use the progress bar to determine if the sweep is proceeding or is waiting. If the sweep appears to have stalled, check the following:

- ❏ Have you turned on the sweep by pressing either **Sweep** > **Freq**, **Sweep** > **Ampl**, or **Sweep** > **Freq & Ampl**
- ❏ Is the sweep in continuous mode? If the sweep is in single mode, be sure that you have pressed the **Single Sweep** softkey at least once since completion of the prior sweep. Try setting the mode to continuous to determine if the missing single sweep is blocking the sweep.
- ❏ Is the signal generator receiving the appropriate sweep trigger? Try setting the **Sweep Trigger** key to Free Run to determine if a missing sweep trigger is blocking the sweep.
- ❏ Is the signal generator receiving the appropriate point trigger? Try setting the **Point Trigger** key to Free Run to determine if a missing point trigger is blocking the sweep.
- ❏ Is the dwell time reasonable? Try setting the dwell time to one second to determine if you had set the dwell time to a value which was too slow or too fast for you to see.
- ❏ Do you have at least two points in your step sweep or list sweep?

# **Cannot Turn Off Sweep Mode**

Press **Sweep/List** > **Sweep** > **Off**.

In the sweep mode menu you can choose to set the sweep to various sweep types or to turn sweep off.

## **Incorrect List Sweep Dwell Time**

If the signal generator does not dwell for the correct period of time at each sweep list point, do the following:

1. Press **Sweep/List** > **Configure List Sweep**.

This displays the sweep list values.

- 2. Check the sweep list dwell values for accuracy.
- 3. Edit the dwell values if they are incorrect.
- **NOTE** The effective dwell time at the RF OUTPUT connector is the sum of the value set for the dwell plus processing time, attenuator switching time, and settling time. This additional time added to the dwell is generally a few milliseconds. The TTL output, however, available at the TRIGGER OUT connector, is asserted high only during the actual dwell time.

If the list dwell values are correct, continue to the next step.

4. Observe if the **Dwell Type List Step** softkey is set to Step.

When Step is selected, the signal generator will sweep the list points using the dwell time set for step sweep rather than the sweep list dwell values.

To view the step sweep dwell time, follow these steps:

- a. Press **Configure Step Sweep**.
- b. Observe the value set for the **Step Dwell** softkey.

## **Recalled a Register and Sweep List is Missing**

List sweep information is not stored as part of the instrument state in an instrument state register. Only the current list sweep is available to the signal generator. List sweep data can be stored to the instrument catalog. For instructions, see ["Storing Files" on page 45.](#page-60-0)

# **All of the Registers Where You Previously Stored Instrument States are Empty**

The save/recall registers are backed-up by a battery when line power to the signal generator is not connected. The battery may need to be replaced.

To verify that the battery has failed, do the following:

- 1. Turn off line power to the signal generator.
- 2. Unplug the signal generator from line power.
- 3. Plug in the signal generator.
- 4. Turn on the signal generator.
- 5. Observe the display for error messages.

If either error message −311 or −700 is stored in the error message queue, the signal generator's battery has failed.

6. Refer to the service guide for battery replacement instructions.

# **Saved an Instrument State in a Register but the Register is Empty or Contains the Wrong State**

If you have, intentionally or unintentionally, selected a register number that is greater than 99, the signal generator will automatically select register 99 to save your instrument state.

If the register number you intended to use is empty or contains the wrong instrument state, do the following:

Press **Recall** > **99** > **Enter**.

This recalls register 99. The lost instrument state may be saved there.

## **The Power Supply has Shut Down**

If the power supply is not working, it requires repair or replacement. There is no user-replaceable power supply fuse. Refer to the service guide for instructions.

## **Signal Generator is Locked Up**

If your signal generator is locked up, try the following suggestions for resolution:

- Make sure that the signal generator is not in remote mode. (In remote mode, the  $R$ annunciator will be displayed.) Press **Local** to exit remote mode and unlock the front panel keypad.
- Make certain that the signal generator is not in a local lockout condition.
- Check for a progress bar on the signal generator display which indicates that an operation is in progress.
- Try an instrument preset.
- Try cycling power.

## **Fail-Safe Recovery Sequence**

If none of the previous suggestions resolves the problem, you can try the fail-safe recovery sequence. This sequence should only be used as a last resort.

This process will reset the signal generator, but the process will destroy the following types of data:

- all user files (instrument state and data files)
- DCFM/DCΦM calibration data
- the persistent state

Do not attempt to perform any other front panel or remote operations during the fail-safe sequence.

To run the fail-safe sequence, follow these steps:

- 1. Hold down the **Preset** key while cycling power.
- 2. Continue to hold down the **Preset** key until the following message is displayed:

WARNING! You are entering the diagnostics menu which can cause unpredictable instrument behavior. Are you sure you want to continue?

## **CAUTION** Carefully read the entire message! It may list additional risks with the procedure beyond the risks documented here.

3. Release the **Preset** key.

4. Press **Continue** to continue with the sequence (or **Abort** to abort with no lost files).

At the conclusion of the sequence, perform the following steps:

1. Cycle power once again.

Cycling power restores all previously installed options. You should expect to see several error messages resulting from calibration files being restored from EEPROM.

2. Perform the DCFM/DCΦM calibration.

Refer to the **DCFM/DC**Φ**M Cal** softkey description in [Chapter 5, "Key Reference,"](#page-106-0) in this manual.

3. Agilent Technologies is interested in the circumstances that caused you to have to initiate this procedure. Please contact us at the appropriate telephone number listed in [Table 4-1.](#page-104-0) We would like to help you eliminate any repeat occurrences.

# **Upgrading Firmware**

The PSG signal generator's firmware may be upgraded as new firmware is developed and released. Subsequent firmware releases may contain new signal generator features and functionality not available in previous firmware releases.

Periodically, Agilent Technologies will make this improved PSG signal generator firmware available to customers.

To make an inquiry as to the availability of new PSG signal generator firmware releases, contact Agilent on the Internet at www.agilent.com/find/assist or call the appropriate number listed in [Table 4-1 on page 89](#page-104-0).

# **Returning a Signal Generator to Agilent Technologies**

To return your signal generator to Agilent Technologies for servicing, follow these steps:

- 1. Be prepared to give your service representative as much information as possible regarding the signal generator's problem.
- 2. Call the phone number listed in [Table 4-1](#page-104-0) appropriate to the signal generator's location. After sharing information regarding the signal generator and its condition, you will receive information regarding where to ship your instrument for repair.
- 3. Ship the signal generator in the original factory packaging materials, if they are available. If not, use similar packaging to properly protect the instrument.

## <span id="page-104-0"></span>**Table 4-1 Contacting Agilent**

**Online assistance:** www.agilent.com/find/assist

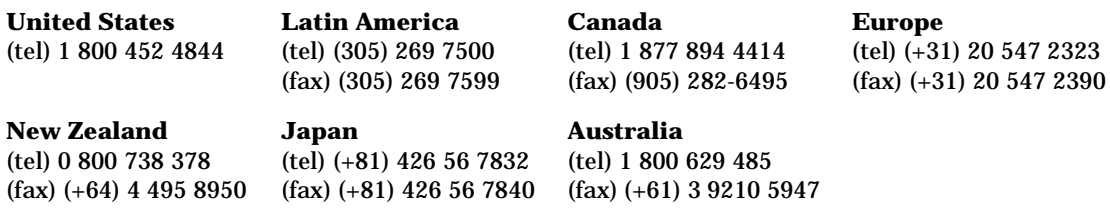

#### **Asia Call Center Numbers**

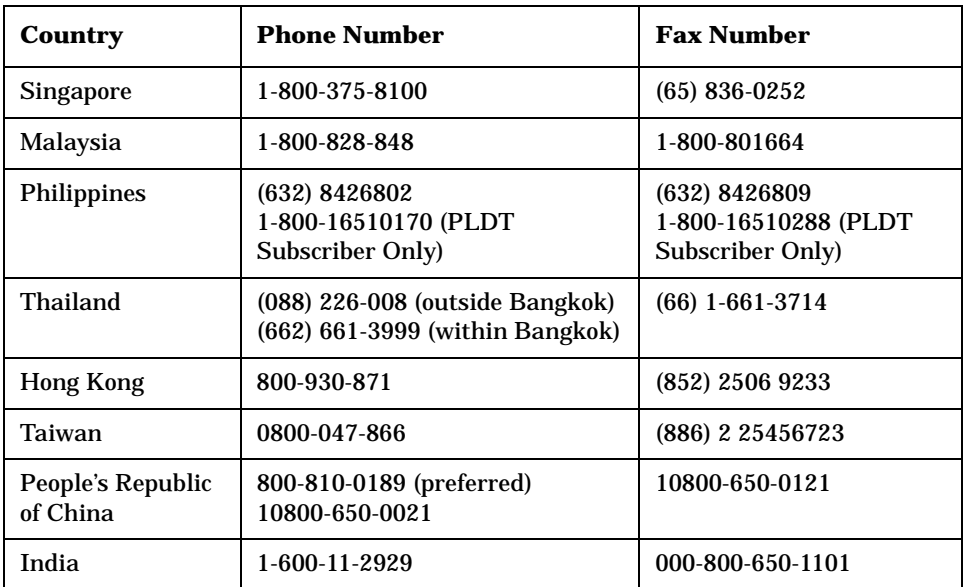

Solving Problems **Returning a Signal Generator to Agilent Technologies**

# <span id="page-106-0"></span>**Key Reference**

# **Symbols**

## **# Points**

## **Supported** All

This softkey enables you to define the number of points in a step sweep. When you press this key, the current value is shown in the active entry area.

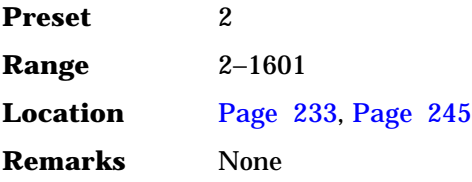

## Φ**M Dev**

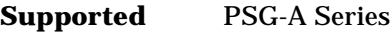

This softkey enables you to set the deviation of the phase modulation for the currently selected modulation path.

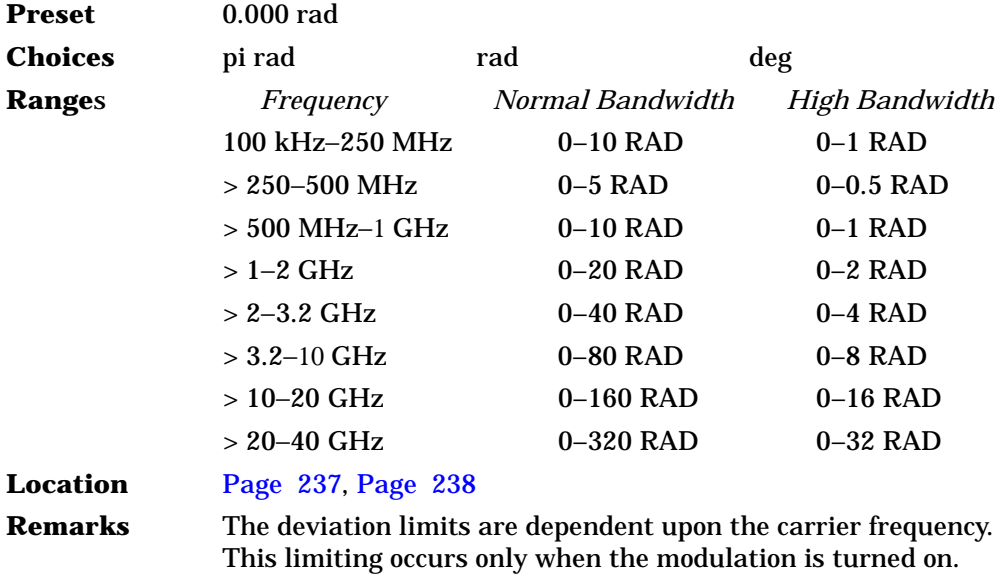
### Φ**M Dev Couple**

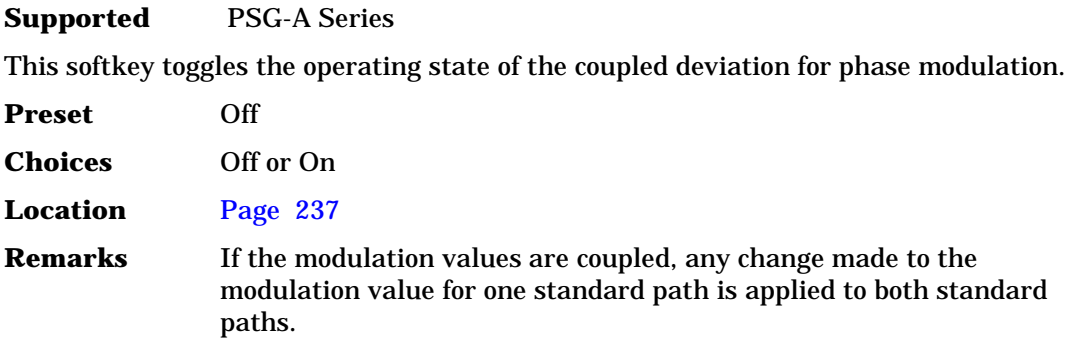

### Φ**M Off On**

#### **Supported**

#### PSG-A Series

This softkey toggles the phase modulation off or on for the currently selected modulation path.

When phase modulation is on, the Φ annunciator is displayed.

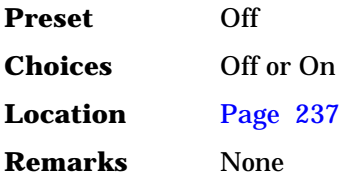

### Φ**M Path 1 2**

#### **Supported**

PSG-A Series

This softkey toggles the selection between ΦM Path 1 and ΦM Path 2. ΦM Path 1 and ΦM Path 2 define two standard phase modulation configurations which can be used together. Configure the modulation characteristics (such as deviation, source, rate, and waveform) using the remaining keys in the ΦM menu. Then enable ΦM by setting Φ**M Off On** to On.

ΦM Path 1 and ΦM Path 2 are summed internally for composite modulation. Either path can be switched to any one of the modulation sources: Internal 1, Internal 2, Ext1, or Ext2.

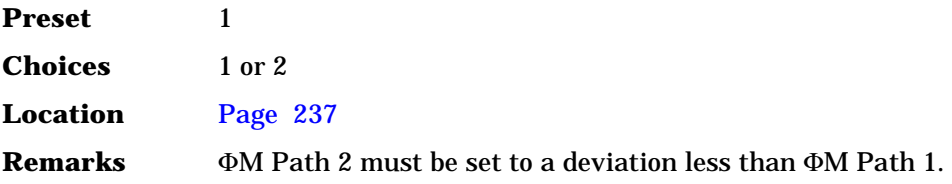

### Φ**M Rate**

#### **Supported**

PSG-A Series

This softkey enables you to change the frequency of the currently selected phase modulation.

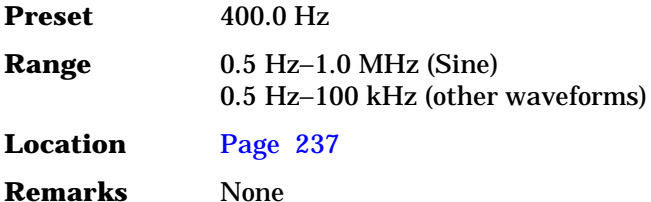

#### Φ**M Source**

#### **Supported**

PSG-A Series

Use this softkey to access a menu of choices that enables you to select either an internally generated or an externally applied modulation input for the phase modulation source. The internal modulation is always ac-coupled. For externally applied signals, you can choose between ac- and dc-coupled modulation.

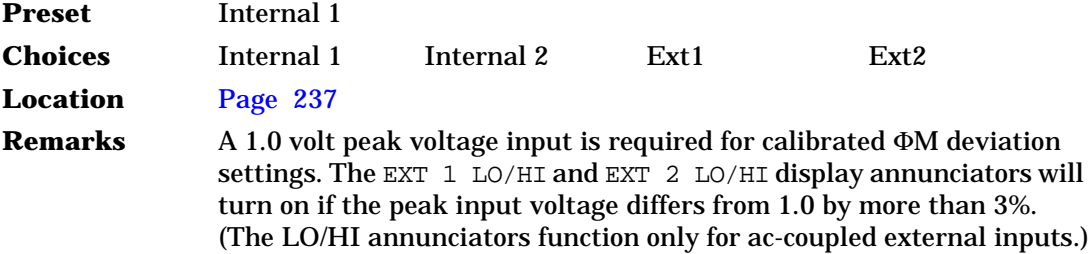

#### Φ**M Start Rate**

#### **Supported**

PSG-A Series

This softkey enables you to change the starting frequency of the internally generated modulation source for swept-sine phase modulation.

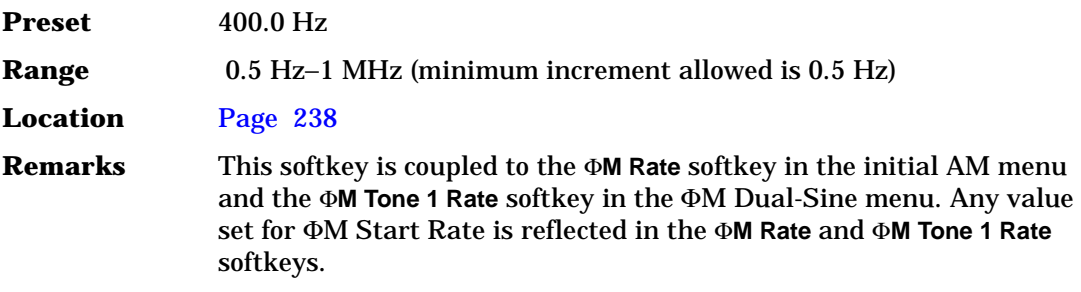

## Φ**M Stop Rate**

#### **Supported**

PSG-A Series

This softkey enables you to change the ending frequency of the internally generated modulation source for swept-sine phase modulation.

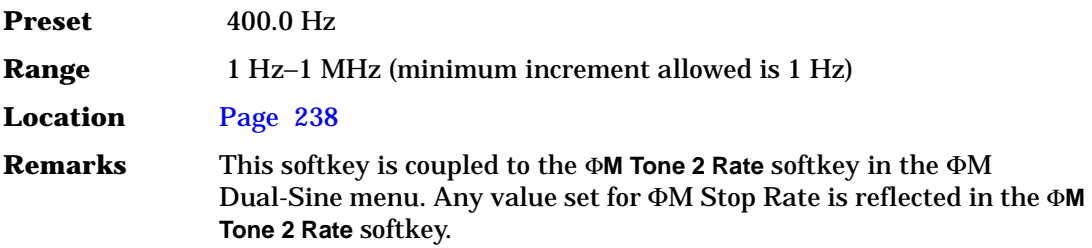

### Φ**M Sweep Rate**

#### **Supported**

PSG-A Series

This softkey enables you to set the sweep rate for swept-sine phase modulation.

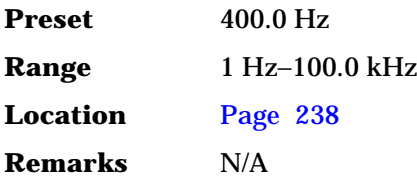

### Φ**M Sweep Trigger**

#### **Supported**

PSG-A Series

Use this softkey to access a menu of choices that enables you to select the triggering mode for the swept-sine phase modulation.

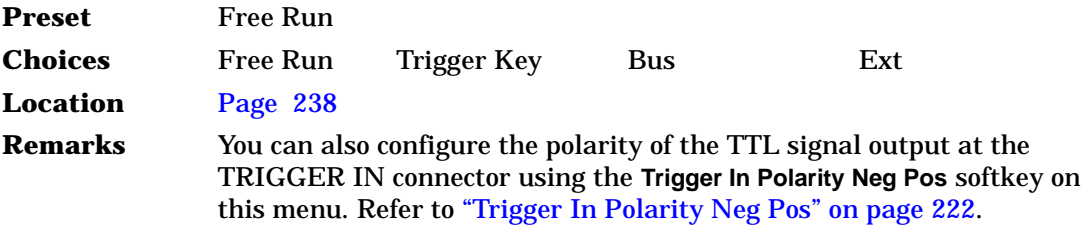

### Φ**M Tone 1 Rate**

#### **Supported**

PSG-A Series

This softkey enables you to set the internal modulation frequency for the phase modulation tone 1 rate of the dual-sine waveform.

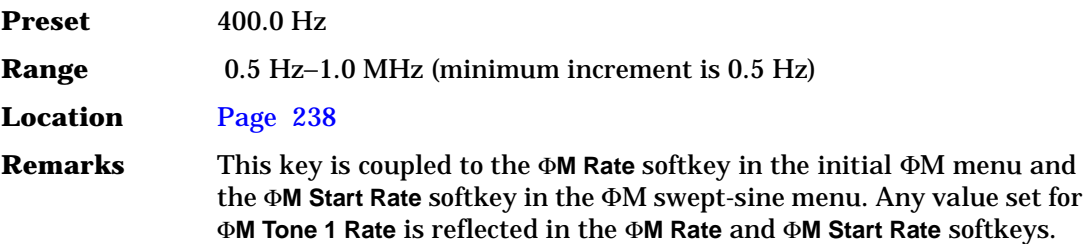

## Φ**M Tone 2 Ampl Percent Of Peak**

#### **Supported** PSG-A Series

This softkey enables you to adjust the amplitude of the alternate frequency as a percentage of the peak LF analog modulation amplitude. For example, if the tone 2 amplitude is set to 30.0% of the total amplitude, then the primary frequency is 70.0% of the total amplitude.

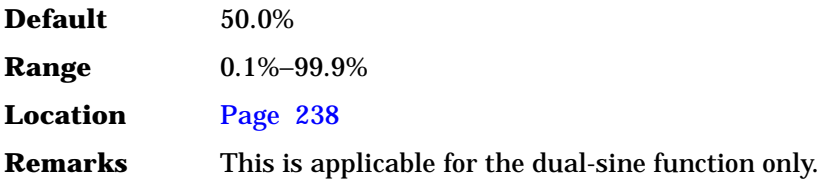

#### Φ**M Tone 2 Rate**

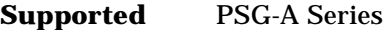

This softkey enables you to set the internal modulation frequency for the phase modulation tone 2 rate of the dual-sine waveform.

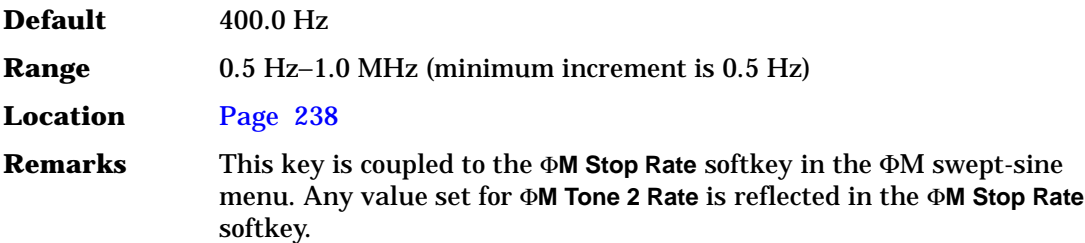

### Φ**M Waveform**

### **Supported** PSG-A Series

Use this softkey to access a menu of choices that enables you to select the waveform of the internally generated source for phase modulation.

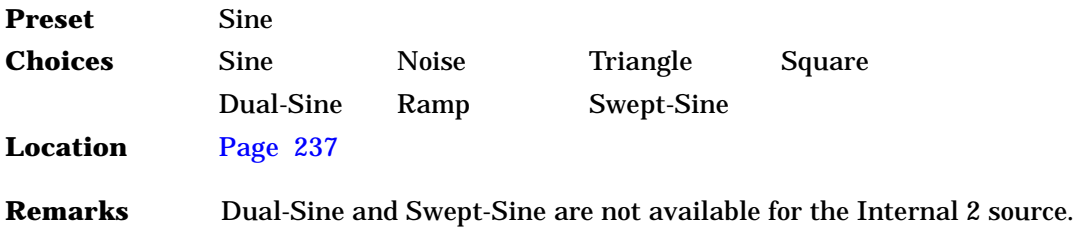

# **Numerics**

### **1 kHz**

### **Supported** All

This softkey enables you to select an automatic leveling control bandwidth of 1.0 kHz.

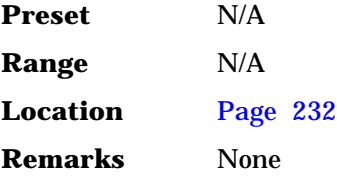

### **10 kHz**

**Supported** All

This softkey enables you to select an automatic leveling control bandwidth of 10.0 kHz.

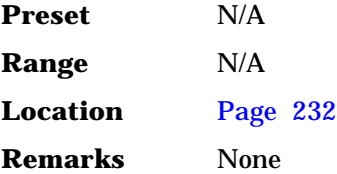

## **100 Hz**

**Supported** All

This softkey enables you to select an automatic leveling control bandwidth of 100.0 Hz.

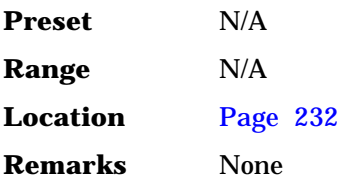

### **100 kHz**

**Supported** All

This softkey enables you to select an automatic leveling control bandwidth of 100.0 kHz.

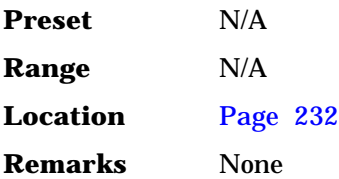

### **125 Hz**

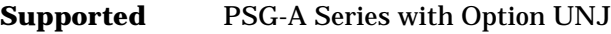

This softkey enables you to select an internal or external reference oscillator bandwidth of 125 Hz.

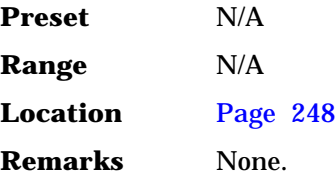

### **25 Hz**

**Supported** PSG-A Series with Option UNJ

This softkey enables you to select an internal or external reference oscillator bandwidth of 25 Hz.

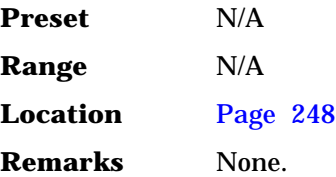

### Key Reference **Numerics**

### **55 Hz**

**Supported** PSG-A Series with Option UNJ

This softkey enables you to select an internal or external reference oscillator bandwidth of 55 Hz.

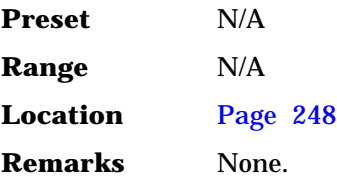

### **300**

#### **Supported** All

This softkey selects 300 as the baud rate in bits per seconds for the rear panel RS-232 connector.

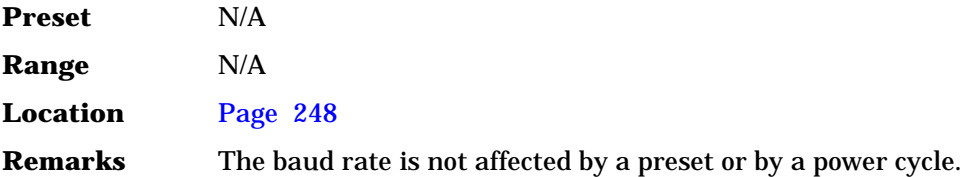

### **300 Hz**

**Supported** PSG-A Series with Option UNJ

This softkey enables you to select an internal or external reference oscillator bandwidth of 300 Hz.

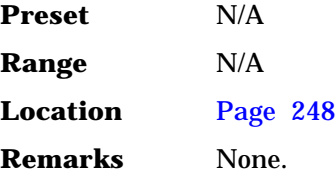

### **1200**

#### **Supported** All

This softkey selects 1200 as the baud rate in bits per second for the rear panel RS-232 connector.

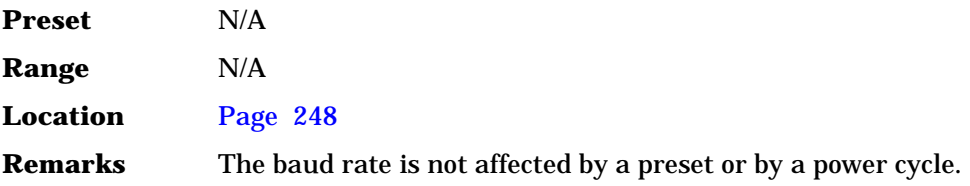

#### **2400**

#### **Supported** All

This softkey selects 2400 as the baud rate in bits per second for the rear panel RS-232 connector.

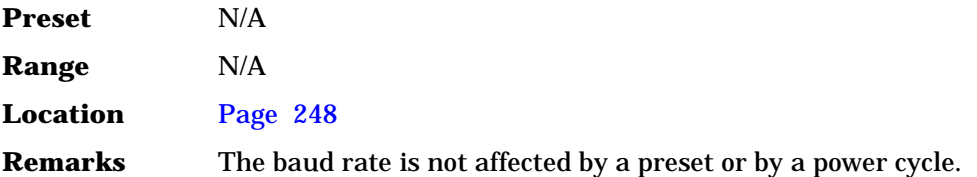

#### **4800**

#### **Supported** All

This softkey selects 4800 as the baud rate in bits per second for the rear panel RS-232 connector.

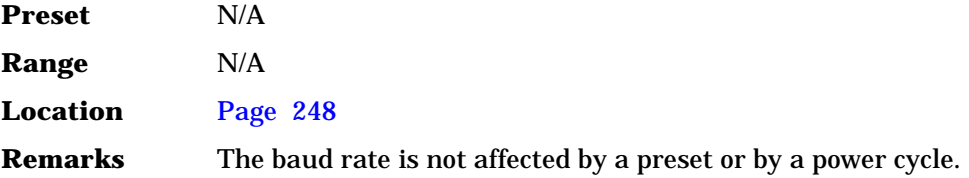

### Key Reference **Numerics**

### **650 Hz**

**Supported** PSG-A Series with Option UNJ

This softkey enables you to select an internal or external reference oscillator bandwidth of 650 Hz.

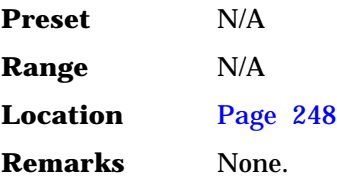

#### **9600**

#### **Supported** All

This softkey selects 9600 as the baud rate in bits per second for the rear panel RS-232 connector.

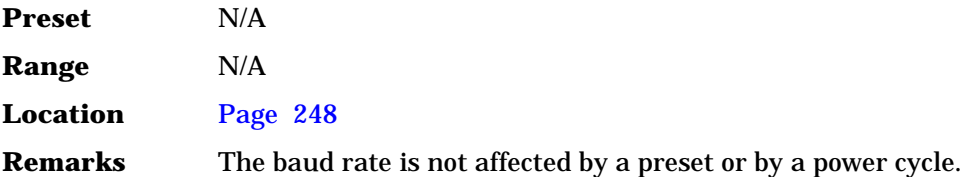

#### **19200**

#### **Supported** All

This softkey selects 19200 as the baud rate in bits per second for the rear panel RS-232 connector.

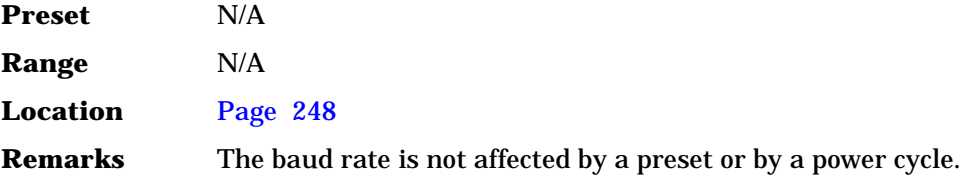

### **38400**

#### **Supported** All

This softkey selects 38400 as the baud rate in bits per second for the rear panel RS-232 connector.

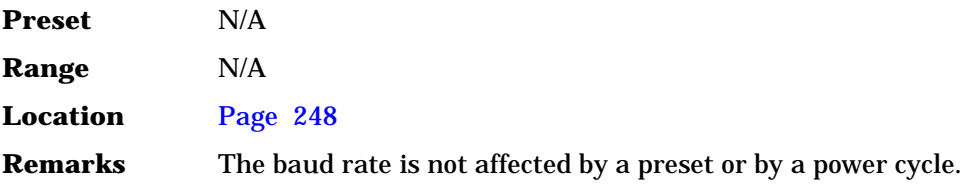

#### **57600**

#### **Supported** All

This softkey selects 57600 as the baud rate in bits per second for the rear panel RS-232 connector.

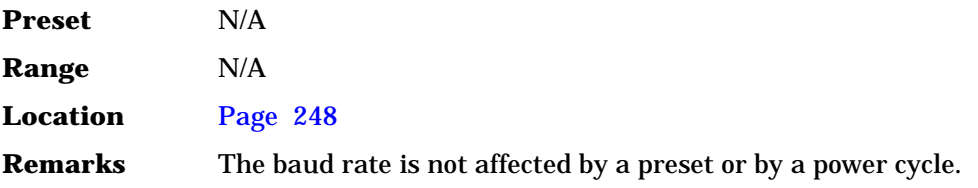

# **A**

### **Abort**

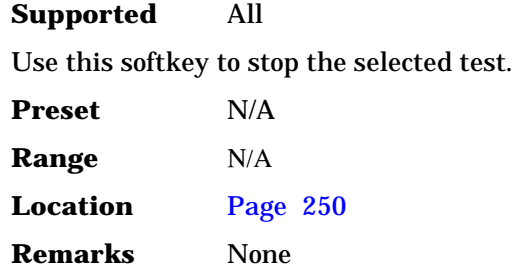

## **Abort Cal**

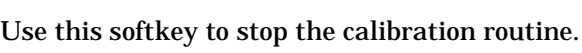

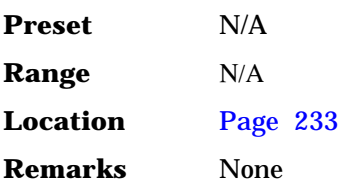

**Supported** All

## **Add Comment To Seq[***n***] Reg[***nn***]**

#### **Supported** All

This softkey enables you to add a comment that is associated with a register in use. The register number is listed in the text area of the display and the comment is shown immediately following the register.

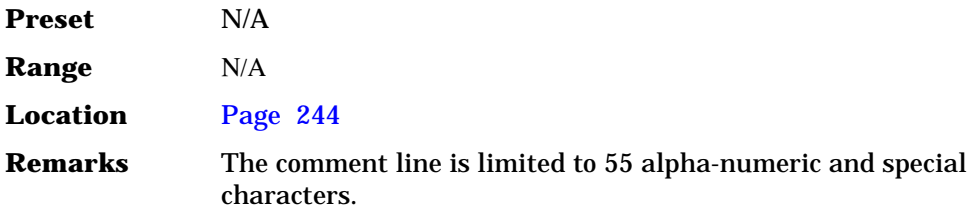

## **Adjust Phase**

#### **Supported** All

This softkey enables you to change the phase of the RF output signal. The change is relative to whatever phase the signal generator locked to the last time a frequency change was performed. For this reason, the phase adjustment does not survive changes in frequency and must be readjusted. If you first press **Phase Ref Set**, the current output phase is set as a zero reference and any subsequent phase adjustment is displayed as relative to the zero reference.

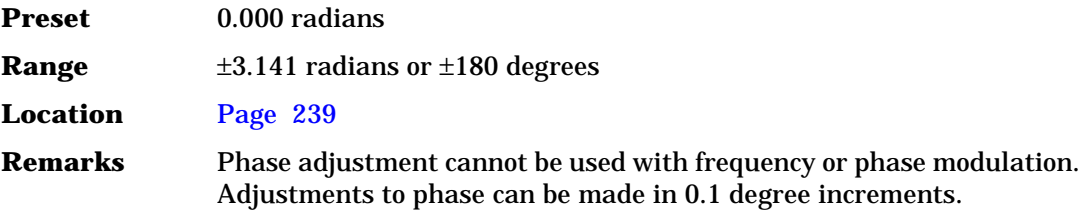

### **ALC BW**

**Supported** All

Use this softkey to access a menu of choices that enables you to select the bandwidth of the automatic leveling control (ALC) loop.

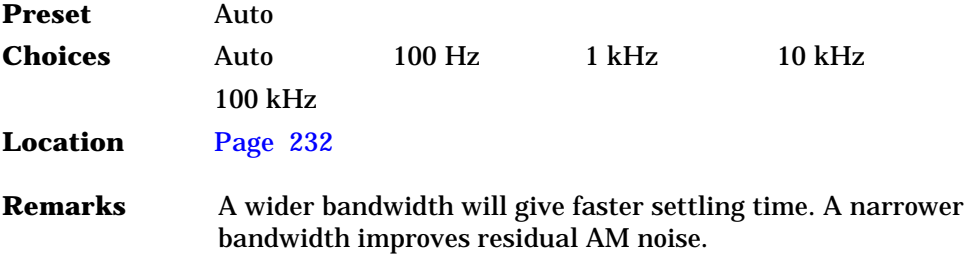

## **ALC Off On**

#### **Supported** All

This softkey toggles the operating state of the automatic leveling control (ALC) circuit.

The RF output power of the signal generator is constantly monitored and controlled by the ALC circuit. Its purpose is to hold output power at the desired level in spite of drift due to temperature and time.

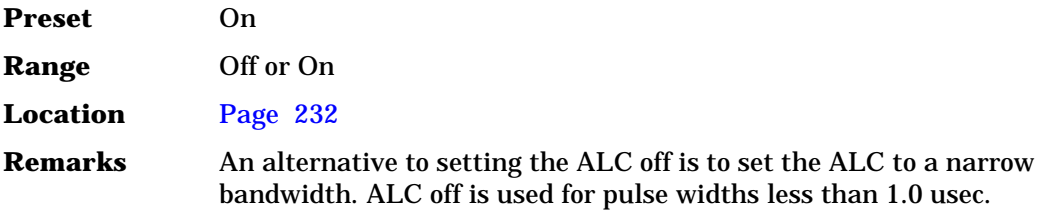

## **All**

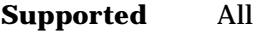

This softkey enables you to specify that all file types in the user file system be listed.

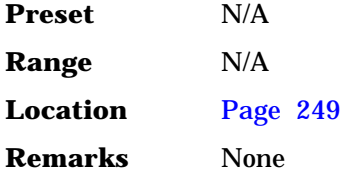

### **AM**

**Supported** PSG-A Series

Use this hardkey to access a menu of choices that enables you to configure the amplitude modulation type, path, depth and depth coupling, rate, source, mode, and waveform.

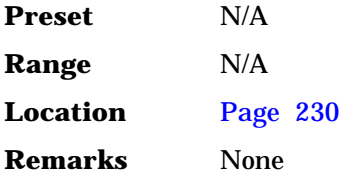

### **AM Depth**

**Supported** PSG-A Series

This softkey enables you to set the amplitude modulation depth, in percent, for the currently selected modulation path.

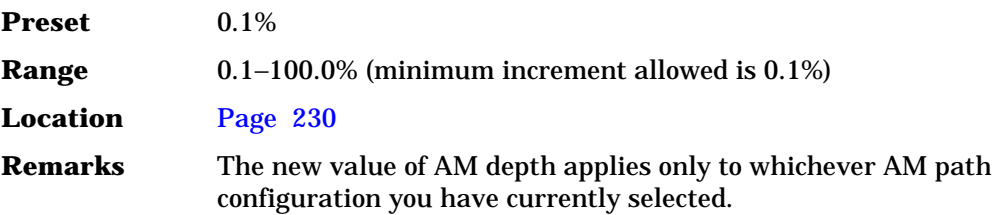

## **AM Depth Couple Off On**

#### **Supported** PSG-A Series

This softkey toggles the operating state of the AM depth coupling. AM depth coupling links the AM depth values of AM Path 1 and AM Path 2.

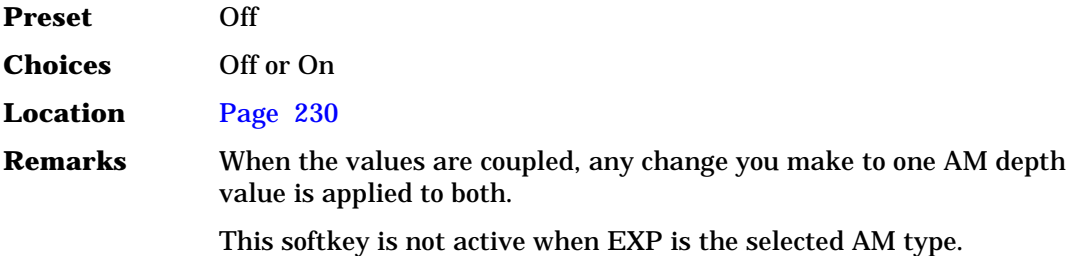

### **AM Mode Normal Deep**

#### **Supported** PSG-A Series

This softkey toggles the amplitude modulation mode between normal and deep. Normal mode maintains the amplitude modulation standard behavior. Deep mode provides an amplitude modulation depth with greater dynamic range when the ALC enabled.

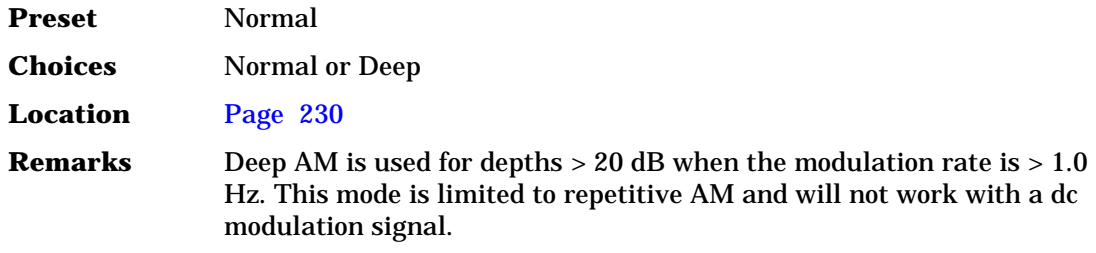

### **AM Off On**

#### **Supported** PSG-A Series

This softkey toggles the operating state of the amplitude modulation for whichever AM path configuration you have selected.

There are two paths for amplitude modulation which can be simultaneously enabled as long as they use different sources (Internal 1, Internal 2, Ext1, or Ext2). The modulation signals from both paths are summed internally for composite modulation.When amplitude modulation is on, the ΑΜ annunciator is turned on in the display.

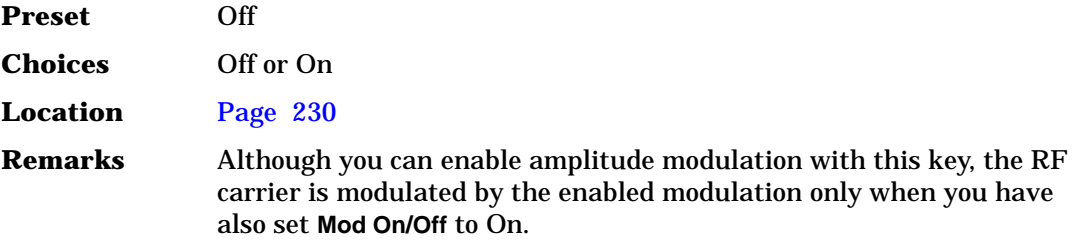

### **AM Path 1 2**

**Supported** PSG-A Series

This softkey enables you to select an amplitude modulation path. AM Path 1 and 2 define two standard amplitude modulation configurations which can be used together.

**AM Path 1** and **AM Path 2** are summed internally for composite modulation. Either path can be switched to any one of the modulation sources: Internal 1, Internal 2, Ext1, or Ext2. All modulation types can be simultaneously enabled, except FM with ΦM. AM, FM, and ΦM can sum simultaneous inputs from any two sources. Any given source can only be routed to one activated modulation type.

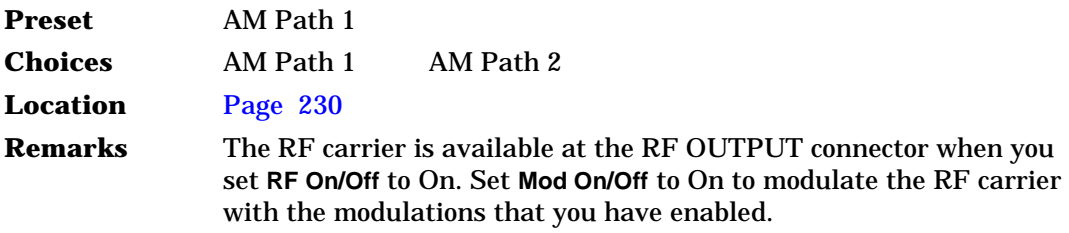

## **AM Rate**

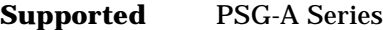

This softkey enables you to change the frequency for the internally generated modulation source.

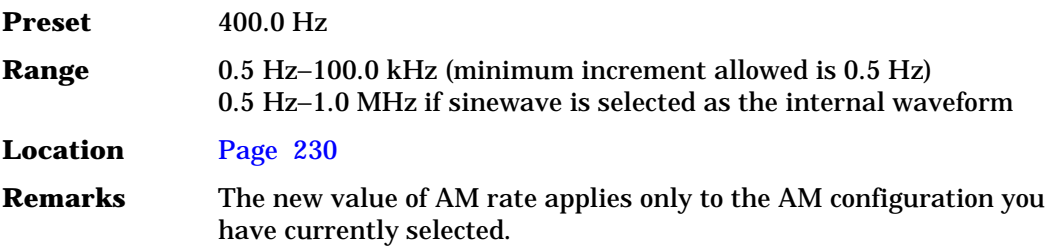

### **AM Source**

#### **Supported** PSG-A Series

Use this softkey to access a menu of choices that enables you to select either an internally generated or an externally applied source for amplitude modulation. The internal modulation is always ac-coupled.

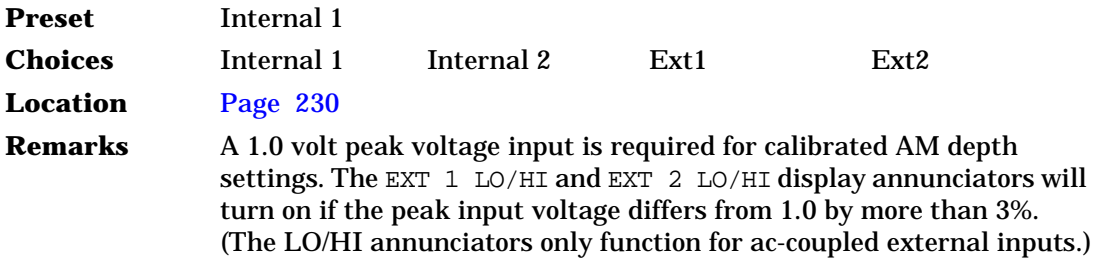

### **AM Start Rate**

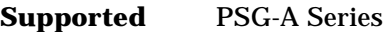

This softkey enables you to change the starting frequency of the internally generated modulation source for swept-sine amplitude modulation.

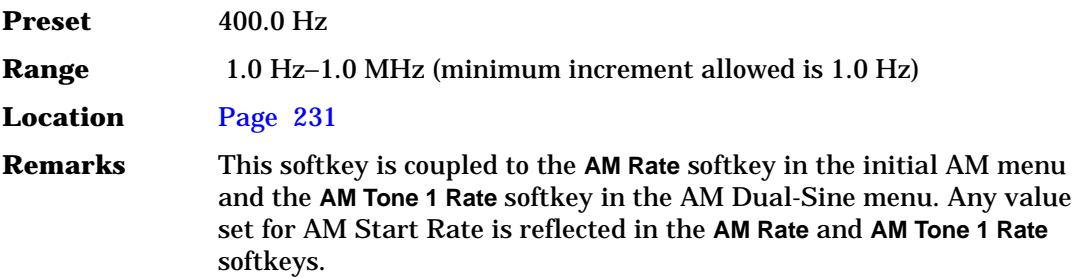

### **AM Stop Rate**

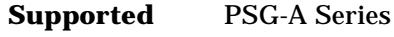

This softkey enables you to change the ending frequency of the internally generated modulation source for swept-sine amplitude modulation.

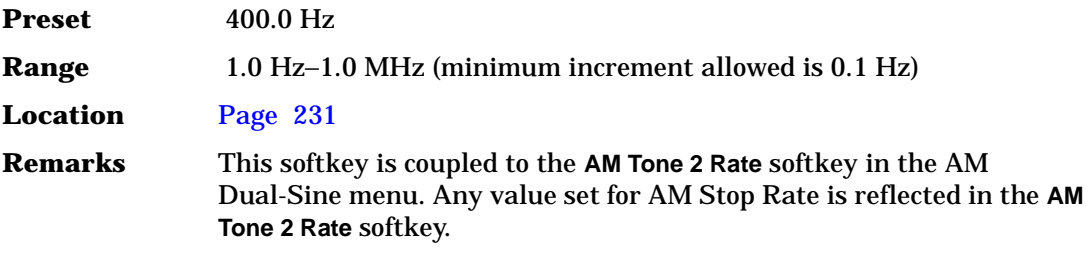

## **AM Sweep Rate**

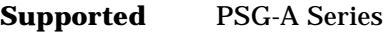

This softkey enables you to set the sweep rate for swept-sine amplitude modulation.

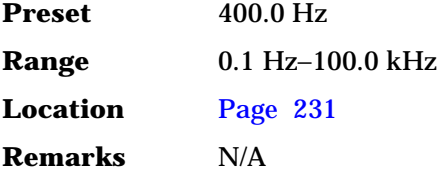

### **AM Sweep Trigger**

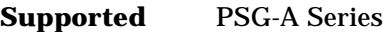

Use this softkey to access a menu of choices that enables you to select the triggering mode for the swept-sine amplitude modulation.

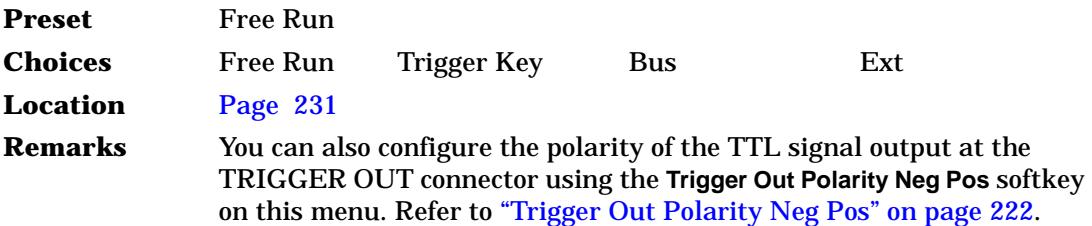

### **AM Tone 1 Rate**

#### **Supported** PSG-A Series

This softkey enables you to set the internal modulation frequency for the AM tone 1 of the dual-sine AM waveform.

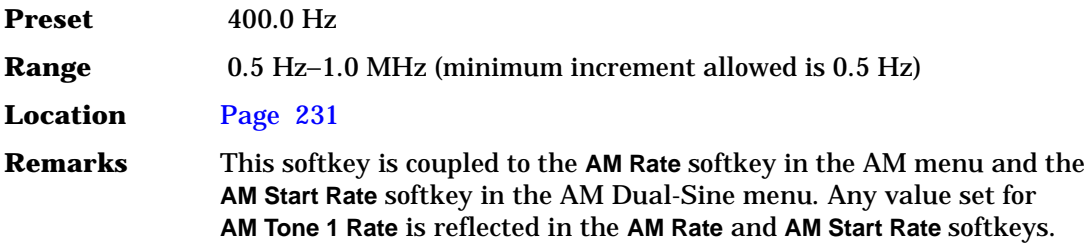

### **AM Tone 2 Ampl Percent Of Peak**

#### **Supported** PSG-A Series

This softkey enables you to adjust the amplitude of the alternate frequency as a percentage of the total amplitude. For example, if the tone 2 amplitude is set to 30% of the total amplitude, then the primary frequency is 70% of the total amplitude.

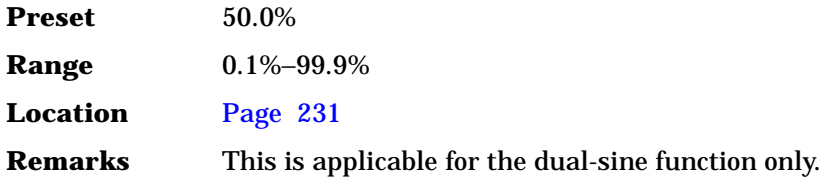

## **AM Tone 2 Rate**

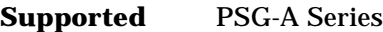

This softkey enables you to set the internally generated modulation frequency for the amplitude modulation tone 2 of the dual-sine AM waveform.

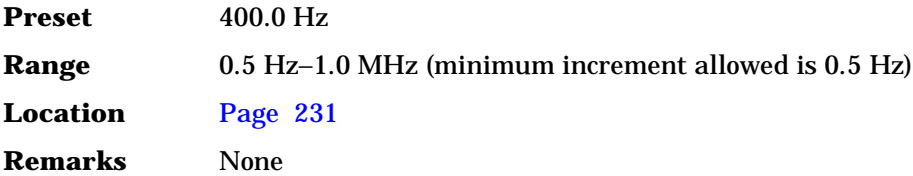

## **AM Type Lin Exp**

#### **Supported** PSG-A Series

This softkey enables you to set the amplitude modulation type to linear (percent/volt) or exponential (dB/volt).

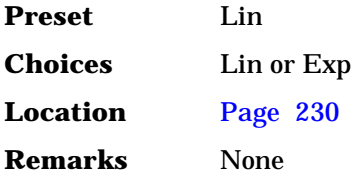

### **AM Waveform**

#### **Supported** PSG-A Series

Use this softkey to access a menu of choices that enables you to select an amplitude modulation waveform that can be produced by the internal modulation source.

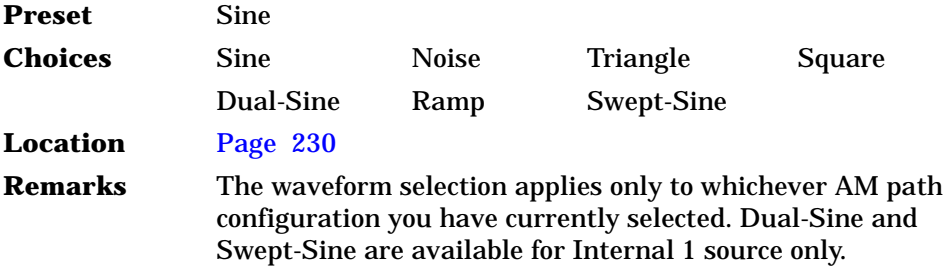

### **Ampl**

**Supported** All

This softkey enables you to set the signal generator to sweep amplitude data only. The frequency is set at a constant value determined by the **Frequency** hardkey.

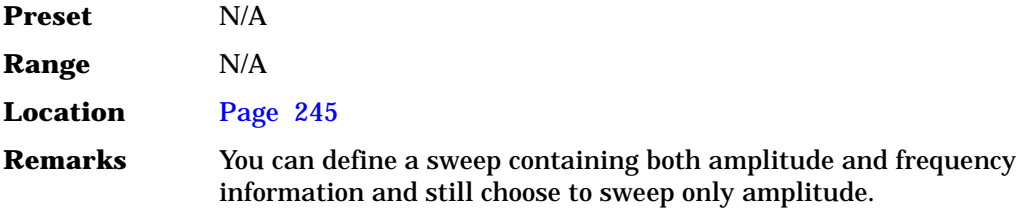

## **Ampl Offset**

#### **Supported** All

This softkey enables you to change the value for amplitude offset. An amplitude offset changes the value shown in the amplitude area of the display but does not affect the output power. For example, if the current output power is 0.0 dBm and you enter an amplitude offset of −3.0 dBm, the output power will remain at 0.0 dBm but the display will show an amplitude of -3.0 dBm. This feature lets you simulate the power level at a test point beyond the RF OUTPUT connector.

An amplitude offset can be entered at any time during normal operation and also when you are operating in amplitude reference mode.

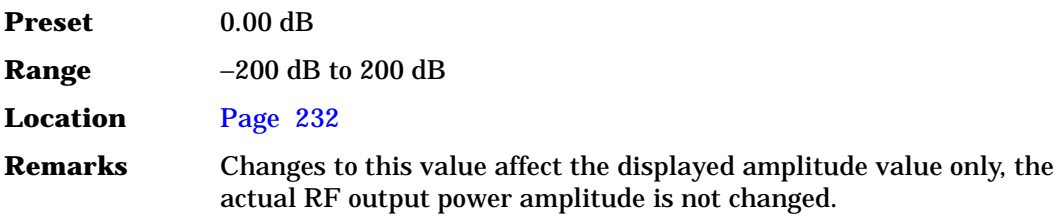

## **Ampl Ref Off On**

#### **Supported** All

This softkey toggles the operating state of the amplitude reference mode. When amplitude reference mode is turned on, the amplitude value displayed is equal to the current hardware output power minus the reference value set by the **Ampl Ref Set** softkey. All subsequent amplitude parameters are then relative to the reference value.

Amplitude offsets can be used with amplitude reference mode. In this situation, the display will show the amplitude calculated as the current hardware output power minus the reference value plus the amplitude offset.

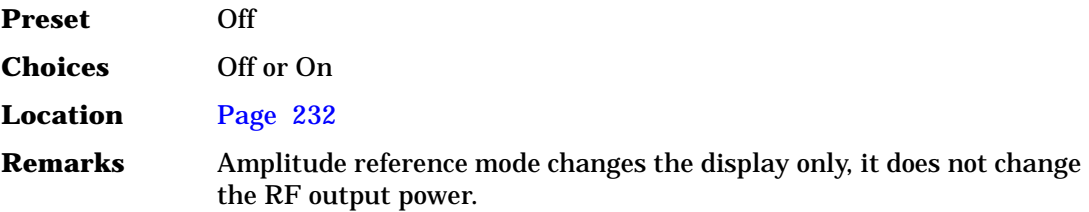

### **Ampl Ref Set**

#### **Supported** All

This softkey enables you to set the current output power as an amplitude reference value. It also causes the **Ampl Ref Off On** key to toggle to the On position, turning on amplitude reference mode. All subsequent output power settings are then relative to the reference value.

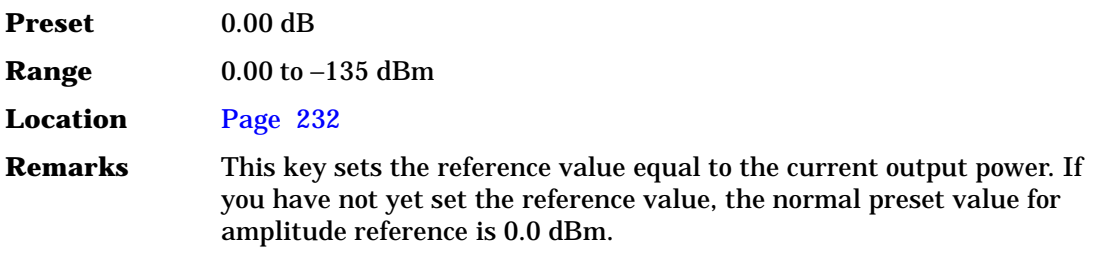

## **Ampl Start**

#### **Supported** All

This softkey enables you to set the amplitude of the first point in the sweep. When you press **Ampl Start**, amplitude becomes the active function for the first point in the step sweep.

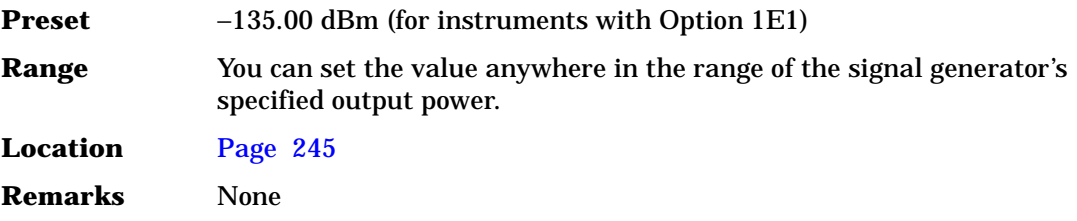

## **Ampl Stop**

#### **Supported** All

This softkey enables you to set the amplitude of the last point in the sweep. When you press **Ampl Stop**, amplitude becomes the active function for the last point in the step sweep.

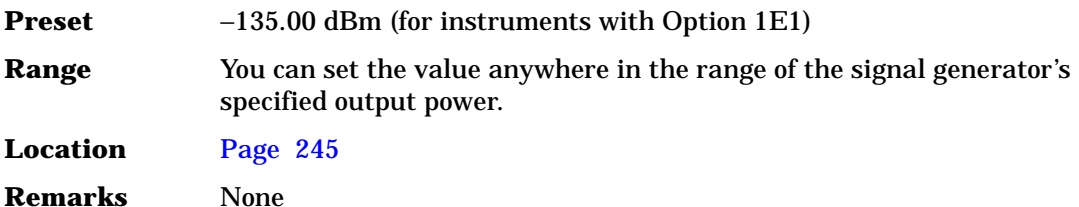

## **Amplitude**

#### **Supported** All

This hardkey enables you to change the RF output power. In addition, the key accesses a menu of choices that enables you to configure the automatic leveling control (ALC), power search, user flatness, external detector coupling factor, and amplitude options. The current RF output power level is always shown in the amplitude area of the display except under the following conditions:

- amplitude reference mode is turned on
- an offset is applied
- a step or list amplitude sweep is in process

The amplitude area of the display is blanked whenever an amplitude sweep is selected.

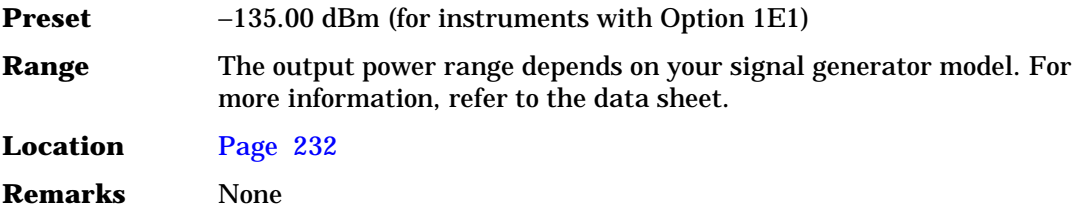

## **Atten/ALC Control**

**Supported** All with Option 1E1

Use this softkey to access a menu of keys that enables you to control the attenuator and the automatic leveling control (ALC) power level.

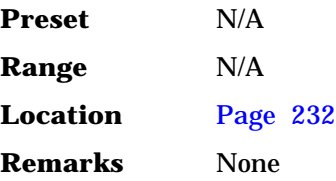

## **Atten Hold Off On**

#### **Supported** All with Option 1E1

This softkey toggles the operating state of the attenuator hold function. Turn attenuator hold on to freeze the attenuator at its current setting. Use this function at any time you want to guarantee that there will be no power discontinuity normally associated with the attenuator switching during power adjustments.

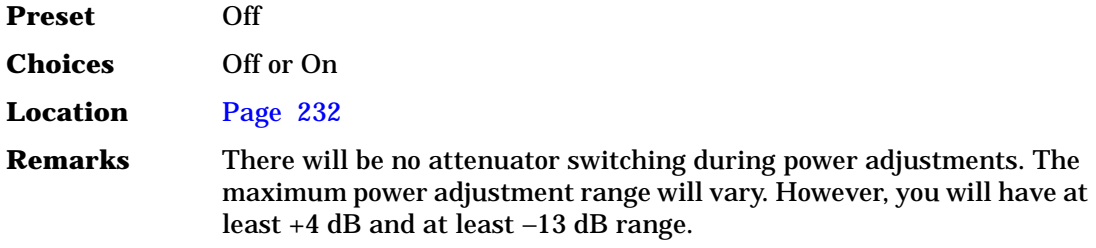

### **Auto**

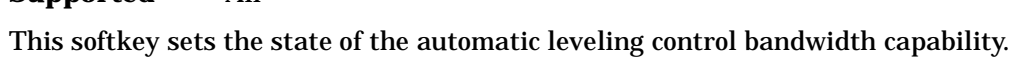

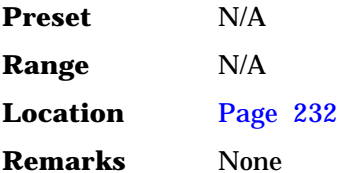

**Supported** All

## **B**

### **Binary**

#### **Supported** All

This softkey enables you to specify that only signal generator instrument binary files be listed in the catalog of files currently displayed.

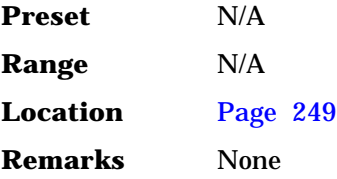

### **Black Pixels Screen Test**

**Supported** All

This softkey enables you to set all the pixels on the display to black. Pressing the **Local** hardkey returns the display to normal signal generator operation.

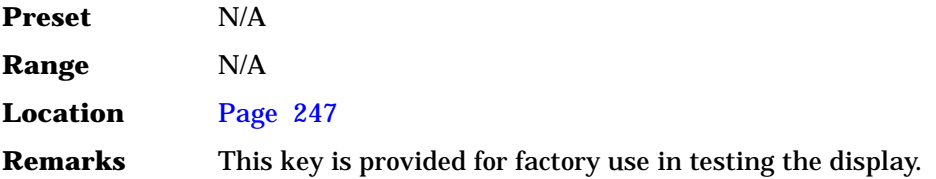

## **Brightness**

#### **Supported** All

Use this softkey to adjust the display brightness (intensity). The current value shown in the active entry area is a relative value for brightness. Increasing the number increases the brightness; decreasing the number decreases the brightness.

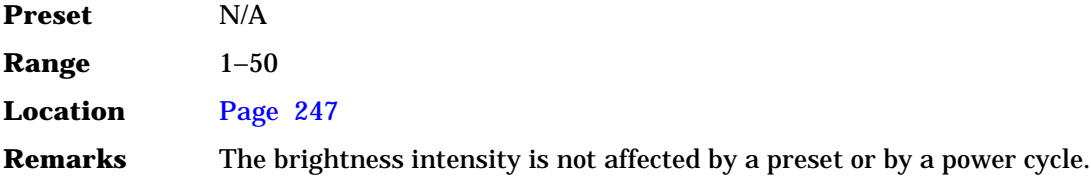

### **Bus**

#### **Supported** All

This softkey is one of the choices in both the Sweep Trigger menu and the Point Trigger menu. Choosing **Bus** in the Sweep Trigger menu allows you to trigger a list or step sweep using the GPIB. Choosing **Bus** in the Point Trigger menu allows you to trigger a sweep point-by-point using the GPIB.

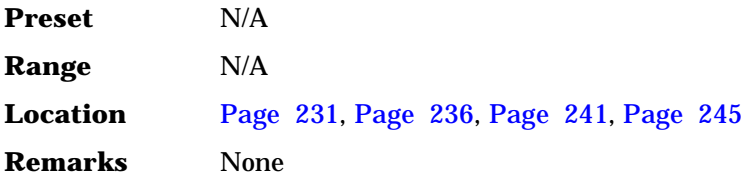

# **C**

## **Catalog Type**

#### **Supported** All

Use this softkey to access a menu of choices that enables you to select the catalog type for displaying files. When you have made your selection, the display is updated and your choice appears below the **Catalog Type** softkey.

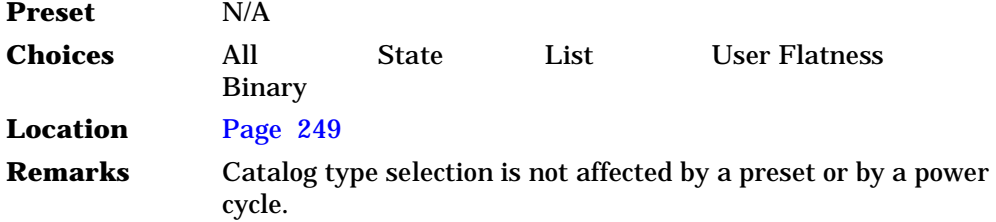

## **Clear Error Queue(s)**

#### **Supported** All

This softkey enables you to delete all messages that are stored in the error message queues. When the error message queue is empty, the **ERR** annunciator is turned off.

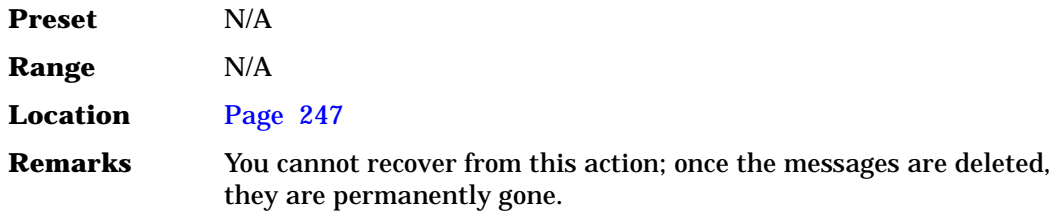

### **Clear Text**

#### **Supported** All

Use this softkey to delete all characters and digits in the active entry area. This key is especially useful when you want to clear the current entry so you can create a new entry.

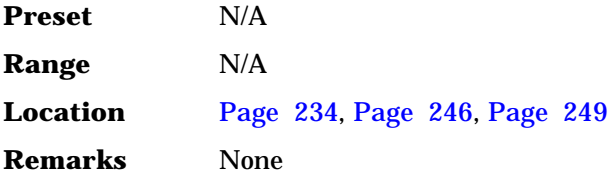

### **Configure Cal Array**

#### **Supported** All

Use this softkey to access a menu of softkeys for defining a user flatness list sweep. Each point in this sweep will contain a frequency and amplitude correction pair.

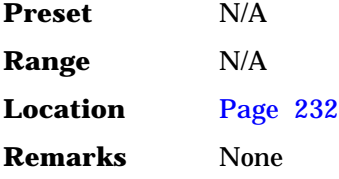

## **Configure List Sweep**

#### **Supported** All

Use this softkey to access a menu of softkeys for defining a list sweep. In this menu you can insert and delete points in a sweep. Each point can contain frequency, amplitude, and dwell time information.

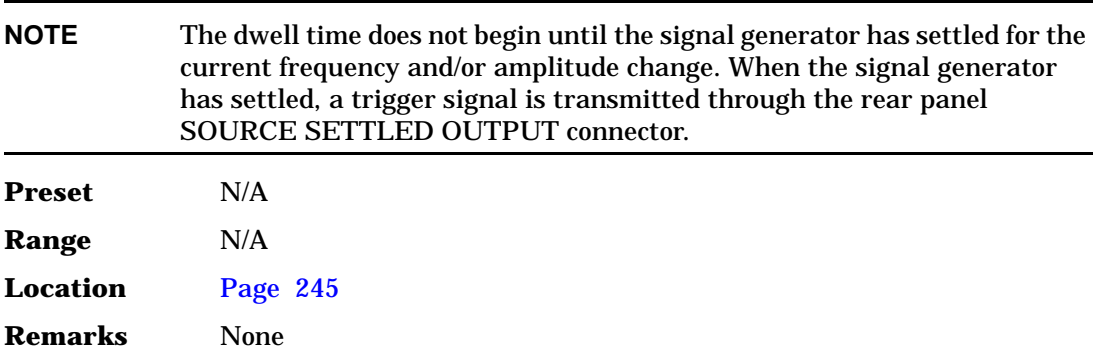

### **Configure Step Array**

#### **Supported** All

Use this softkey to access a menu of softkeys that enables you to define a user flatness step sweep. In this menu you can set the start frequency, stop frequency, and the number of points for the sweep.

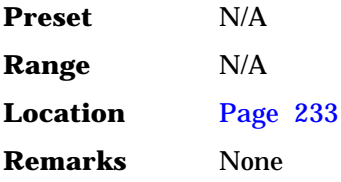

## **Configure Step Sweep**

#### **Supported** All

Use this softkey to access a menu of softkeys for defining a step sweep. In this menu you can set the start and stop frequencies for a sweep, set the start and stop power levels, and you can set the number of points in the sweep with the dwell time at each point.

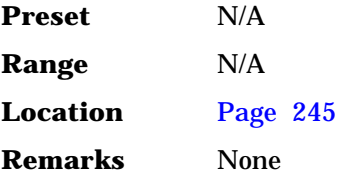

### **Confirm Delete**

#### **Supported** All

Use this softkey to continue to delete the selected file.

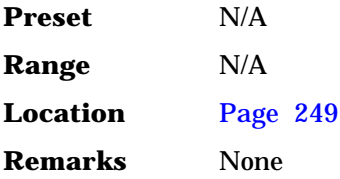

## **Confirm Delete Of All files**

**Supported** All

Use this softkey to confirm that all of the files in the catalog you have selected should be deleted. If you do not wish to delete all of the files, press the **Return** hardkey instead.

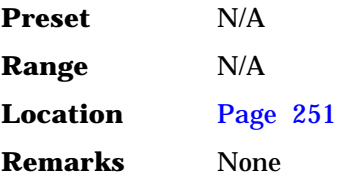

## **Confirm Load From Step Sweep**

#### **Supported** All

Use this softkey to proceed with setting up a table that includes the start frequency, stop frequency, and number of points that are defined in the Configure User Flatness Step Array and the Sweep List menus.

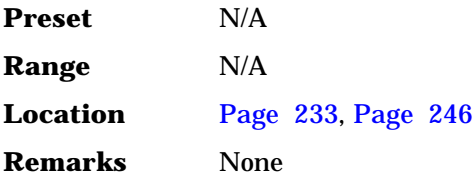

## **Confirm Preset**

#### **Supported** All

Use this softkey to confirm that you want the delete the current list and replace it with a new list.

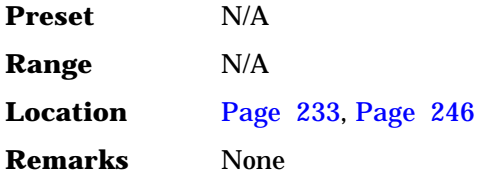

## **Copy File**

#### **Supported** All

This softkey enables you to copy and rename a file in the displayed catalog of files.

When you have entered the new file name, press the **Enter** terminator softkey. If you have changed your mind, press the **Return** hardkey. Once you press **Enter**, the new file is stored and displayed immediately in the catalog list.

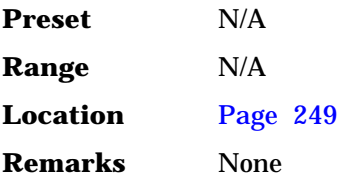

## **D**

## **DC**

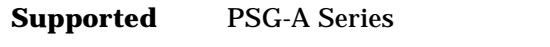

Use this softkey to specify dc as the modulation waveform for the internally generated signal.

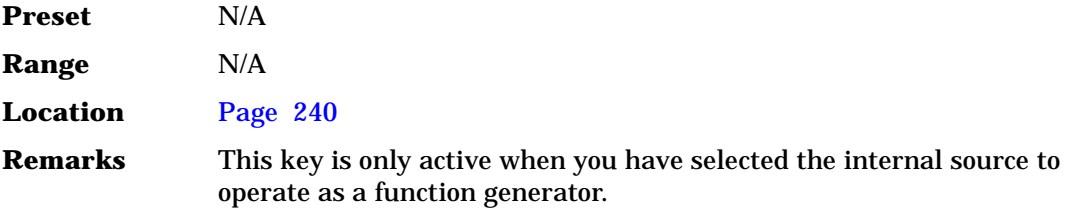

## **DCFM/DC**Φ**M Cal**

**Supported** PSG-A Series

This softkey enables you to initiate a DCFM or a DCΦM calibration, depending upon which type of modulation is currently active. This calibration eliminates the offset in DCFM or DCΦM so that the carrier frequency remains the same with no modulation applied.

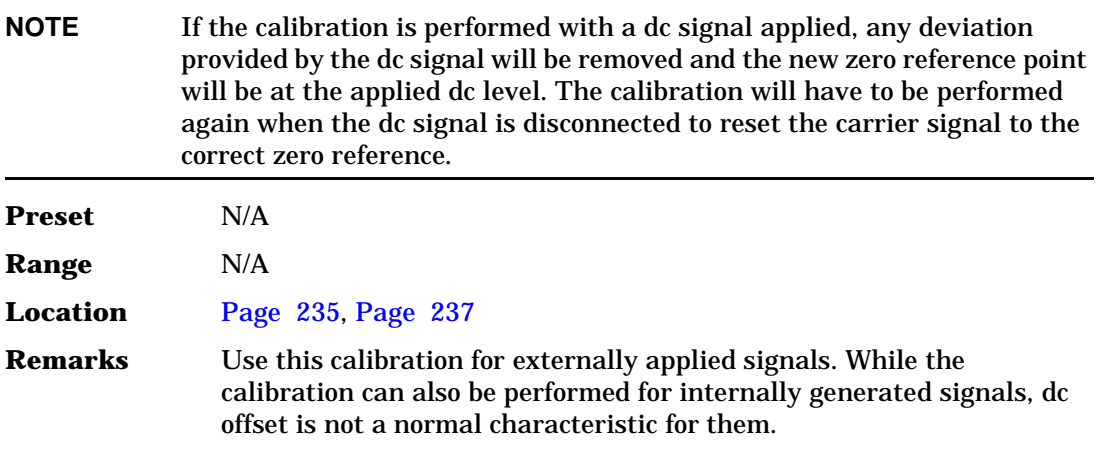

## **Delete All Binary Files**

#### **Supported** All

This softkey enables you to delete all binary files in the displayed catalog of files. The files will not be deleted until you press the **Confirm Delete Of Binary Files**. If you change your mind and do not want to delete the files, press the **Return** hardkey before confirming the deletion.

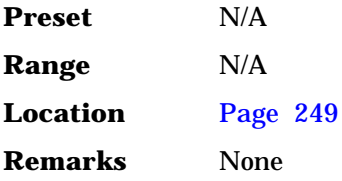

## **Delete All <***catalog type***> Files**

#### **Supported** PSG-A Series

Use this softkey to delete all of the files in the displayed catalog of files of a selected catalog type. The files will not be deleted until you press the **Confirm Delete All <catalog type> Files**. If you change your mind and do not want to delete the files, press the **Return** hardkey before confirming the deletion.

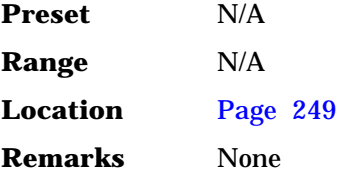
### **Delete All Files**

#### **Supported** All

Use this softkey to delete all of the files in the displayed catalog of files. The files will not be deleted until you press the **Confirm Delete All Files**. If you change your mind and do not want to delete the files, press the **Return** hardkey before confirming the deletion.

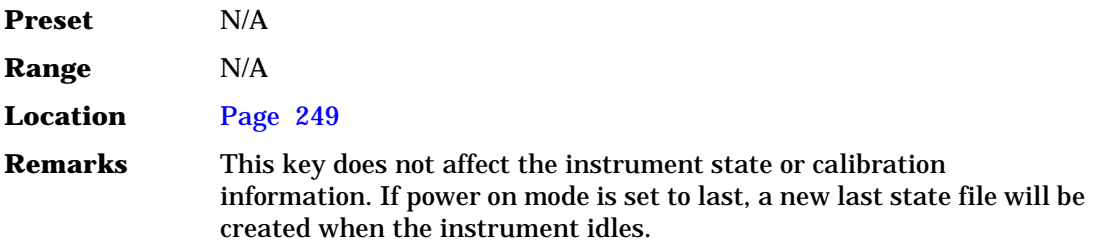

### **Delete All List Files**

**Supported** All

This softkey enables you to delete all list files. The files will not be deleted until you press the **Confirm Delete Of List Files**. If you change your mind and do not want to delete the files, press the **Return** hardkey.

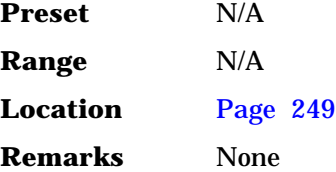

## **Delete All Regs in Seq [***n***]**

**Supported** All

This softkey enables you to delete the data saved in all of the registers of the selected sequence. Do not press this key until you have selected the correct sequence using the **Select Seq** key.

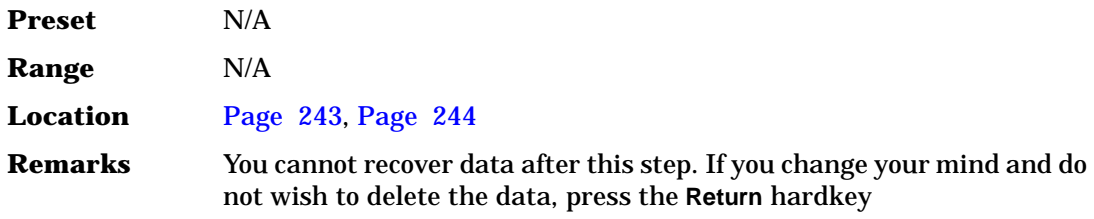

## **Delete All Sequences**

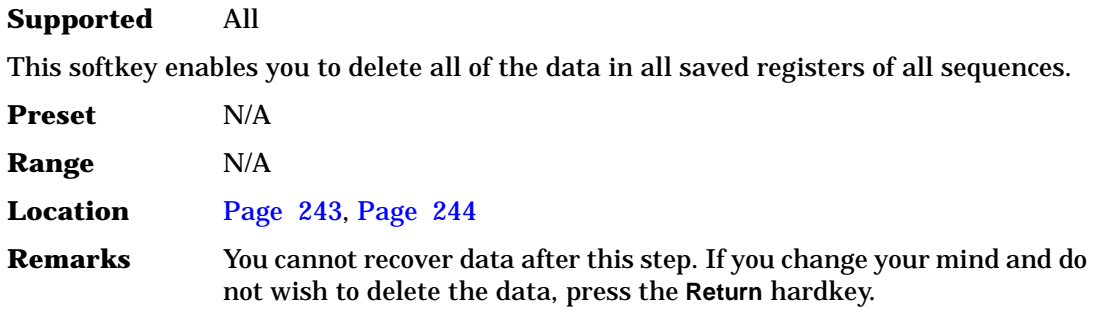

### **Delete All State Files**

#### **Supported** All

This softkey enables you to delete all instrument state files. The files will not be deleted until you press the **Confirm Delete Of State Files**. If you change your mind and do not want to delete the files, press the **Return** hardkey.

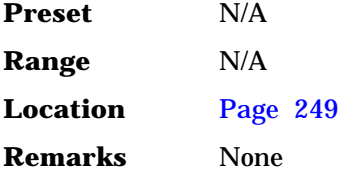

## **Delete All UFLT Files**

**Supported** All

This softkey enables you to delete all of the user flatness correction files.The files will not be deleted until you press the **Confirm Delete Of UFLT Files**. If you change your mind and do not want to delete the files, press the **Return** hardkey.

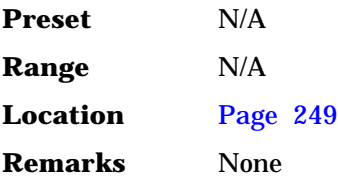

### **Delete File**

#### **Supported** All

This softkey enables you to delete a file in the catalog listing. Use the up and down arrow keys until the file you wish to delete is highlighted. Press **Delete File** and then press the **Confirm Delete** softkey. If you do not want to delete the file, press **Return** instead of **Confirm Delete**.

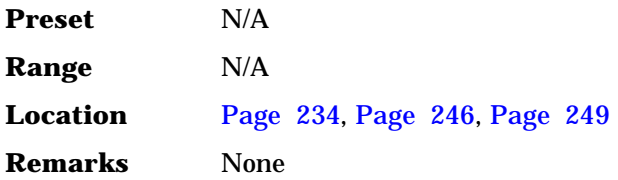

#### **Delete Item**

#### **Supported** All

This softkey enables you to delete an item in the displayed list. Use the arrow keys until the desired item is highlighted. Then press **Delete Item** to eliminate this item from the list. If the last item in a list is deleted, it is replaced by the default value.

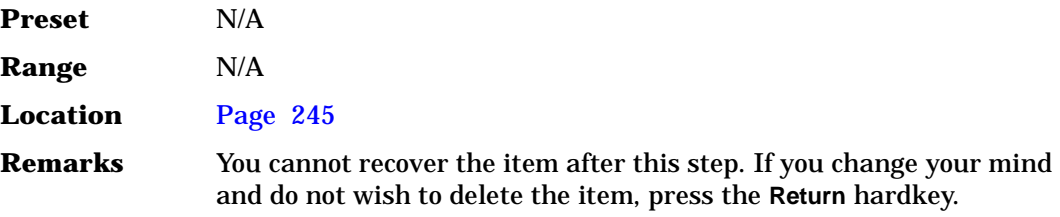

#### **Delete Row**

#### **Supported** All

This softkey enables you to delete a selected row in the list. Use the up and down arrow keys until any item is selected in the row you wish to delete. Press **Delete Row** and the entire row is deleted. If the last row in a list is deleted, it is replaced by the default value.

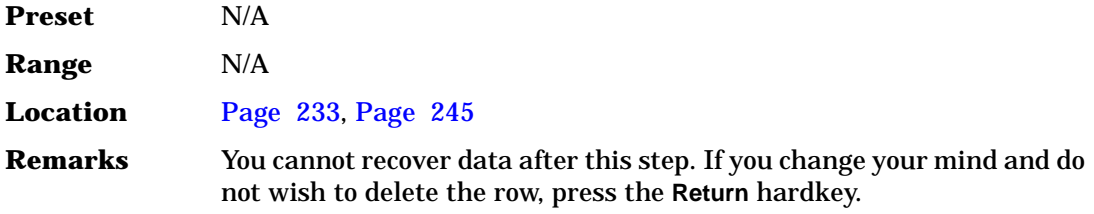

## **Delete Seq[***n***] Reg[***nn***]**

#### **Supported** All

Use this softkey to delete the contents of a specified register in a specified sequence. Do not press this key until you have selected the correct sequence and register using the **Select Seq** and **Select Reg** softkeys.

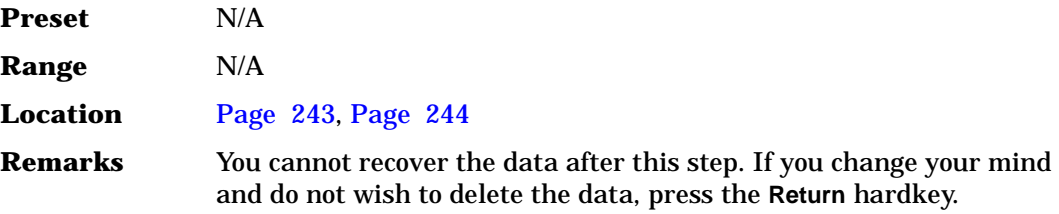

### **Diagnostic Info**

#### **Supported** All

Use this softkey to access a display of diagnostic information about the signal generator. Refer to [Figure 5-1](#page-147-0) for information about what is included in the display.

#### <span id="page-147-0"></span>**Figure 5-1 Diagnostic Instrument Information**

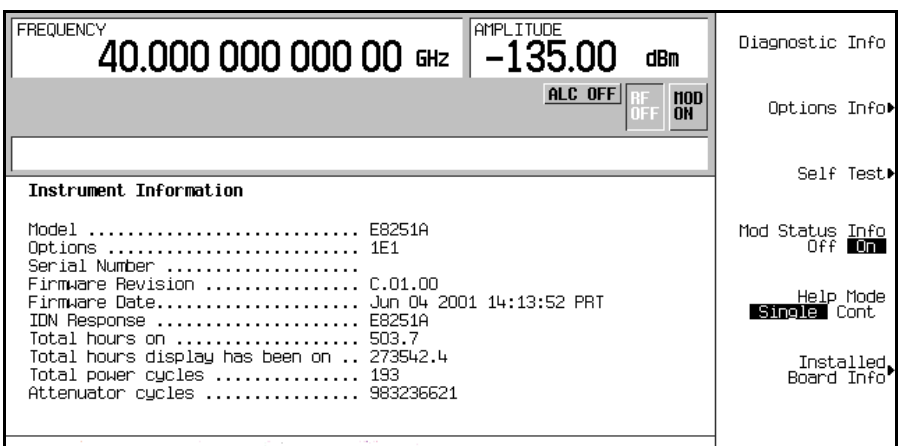

Model **the model number of the signal generator** Options a list of the installed hardware and software options

Serial Number the factory assigned serial number

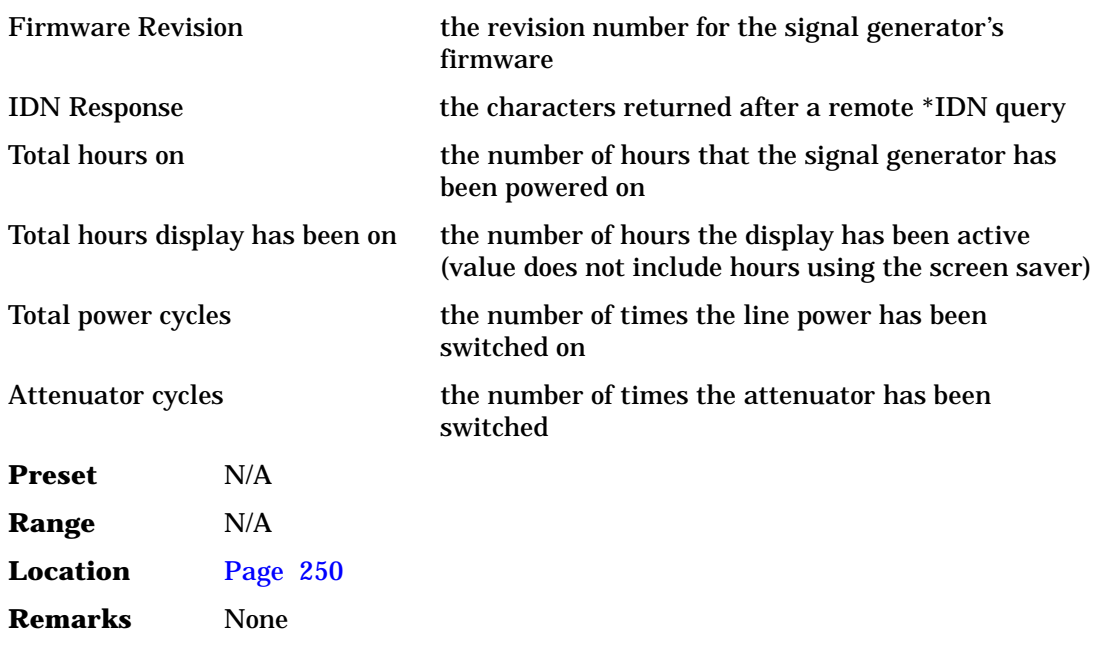

## **Display**

### **Supported** All

Use this softkey to access a menu for adjusting and testing the display. In this menu you set up the screen saver, change the display brightness, and perform black and white pixel screen tests.

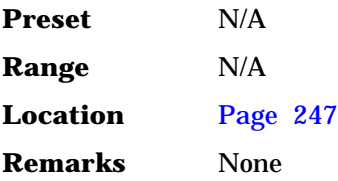

## **Do Cal**

#### **Supported** All

This softkey enables you to start a flatness calibration using the information from the user flatness list sweep table.

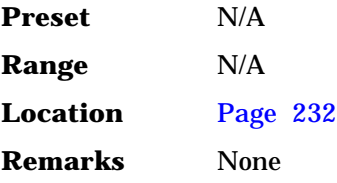

### **Done**

#### **Supported** All

Use this softkey to return to the Flatness menu once the calibration routine is complete.

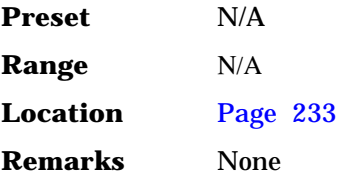

## **Do Power Search**

#### **Supported** All

Use this softkey to execute the power search calibration routine one time. Power search is an internal calibration routine used to achieve calibrated output power when the ALC is off. You can execute a power search at any time by pressing this softkey.

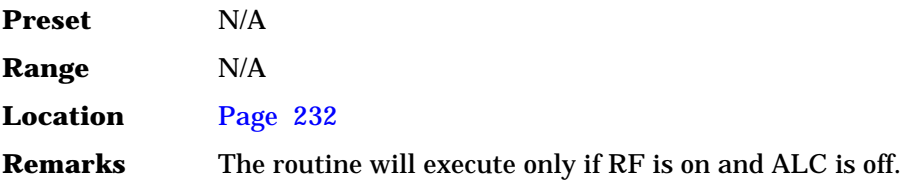

## **Dual-Sine**

#### **Supported** PSG-A Series

Use this softkey to access a menu of choices that enables you to set the dual-sine amplitude modulation waveform for the internally generated, ac-coupled signal. You can set the rates for two separate tones according to modulation type.

- In the AM menu, you can set the depth for Internal 1, and also set a ratio of the tone 2 depth to the tone 1 depth.
- In the FM menu, you can set the deviation for the selected modulation path and also set a ratio of the tone 2 FM deviation to the tone 1 FM deviation.
- In the ΦΜ menu, you can set the frequencies for two separate tones.
- In addition you can set a ratio of the tone 2 LF amplitude to the tone 1 LF amplitude.

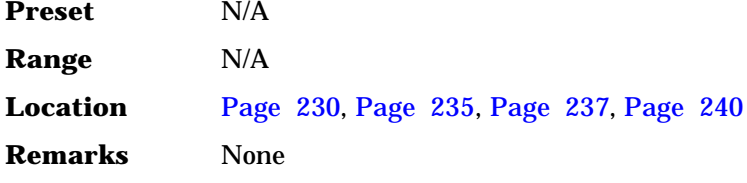

## **Dwell Type List Step**

#### **Supported** All

This softkey toggles the dwell time for the list sweep points between the values defined in the list sweep and the value set for step sweep. Choose List to sweep with dwell times that you have defined in the list sweep. Choose Step and you will sweep each point in the list with a dwell time set by the **Step Dwell** softkey in the Configure Step Sweep menu.

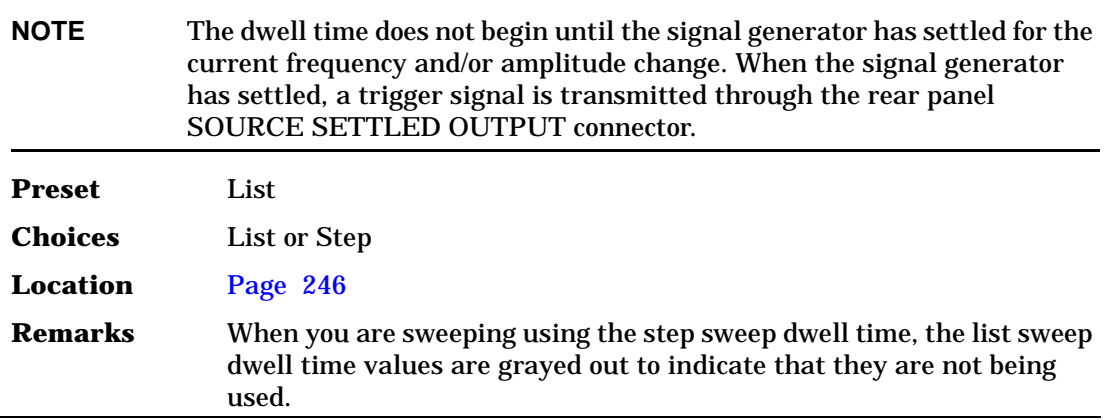

# **E**

### **E4416A**

#### **Supported** All

This softkey enables you to select an Agilent E4416A power meter to perform the automated user flatness correction process.

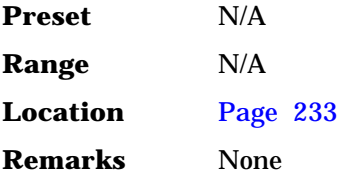

### **E4417A**

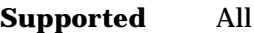

This softkey enables you to select an Agilent E4417A power meter to perform the automated user flatness correction process.

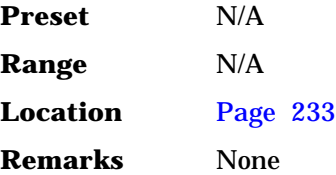

### **E4418B**

#### **Supported** All

This softkey enables you to select an Agilent E4418B power meter to perform the automated user flatness correction process.

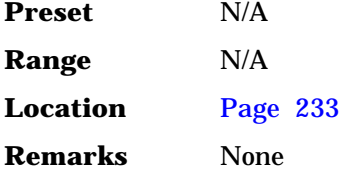

### **E4419B**

#### **Supported** All

This softkey enables you to select an Agilent E4419B power meter to perform the automated user flatness correction process.

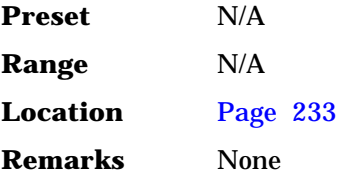

## **Edit Comment In Seq[***n***] Reg[***nn***]**

#### **Supported** All

This softkey enables you to edit a comment that is associated with a register in use. The register number is listed in the text area of the display and the comment is shown immediately following the register.

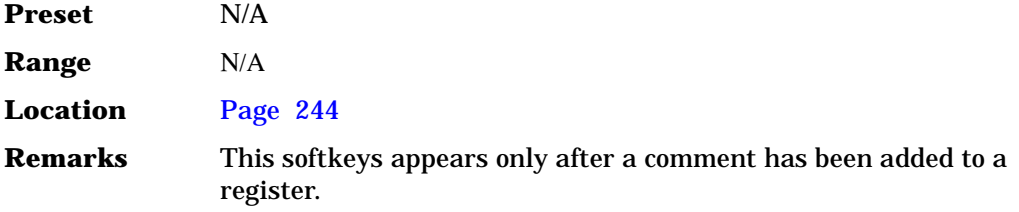

### **Edit Item**

This softkey enables you to change an item in the displayed table or list.

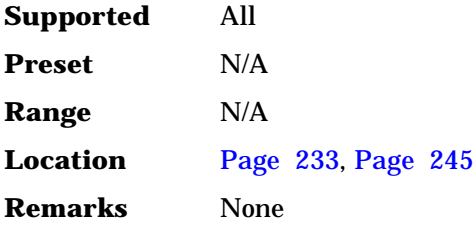

## **Editing Keys**

#### **Supported** All

Use this softkey to access a menu of choices that enables you to create and edit text. In this menu you can delete the existing text in the active entry area, and you can toggle the editing mode from inserting text to replacing text.

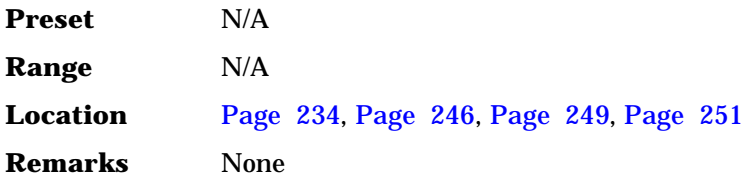

## **Editing Mode Insert Replace**

#### **Supported** All

This softkey toggles the editing mode between inserting text or replacing text. Insertion mode causes text to be entered in the position directly to the right of the cursor. Replacement mode causes the text to be entered in the position held by the cursor, overwriting any existing text in that position.

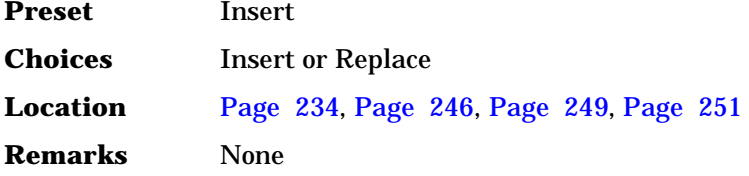

### **Error Info**

#### **Supported** All

Use this softkey to access a menu of choices that enables you to view and clear error messages. In this menu you can view any of the error messages in the queue, and you can clear all of the error messages in the queue.

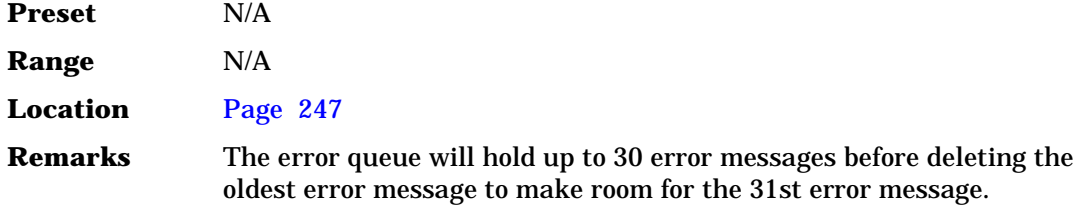

### **Ext**

#### **Supported** All

This softkey is one of the choices in the Sweep Trigger, Point Trigger, and AM, FM and ΦM Sweep Trigger menus. Your available settings depend on which trigger menu you have selected.

- In the Sweep Trigger menu, choosing **Ext** enables you to trigger a full sweep on either the negative or positive edge of a signal applied to the TRIGGER IN rear panel connector.
- In the Point Trigger menu, choosing **Ext** enables you to trigger a point-by-point sweep on either the negative or positive edge of a signal applied to the TRIGGER IN rear panel connector.
- In the AM, FM, and ΦM sweep trigger menus, choosing **Ext** enables you to trigger a swept-sine amplitude, frequency, or phase modulation on either the negative or positive edge of a signal applied to the TRIGGER IN rear panel connector.

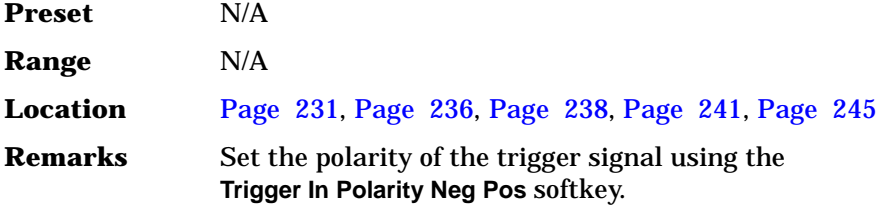

### **Ext Coupling DC AC**

#### **Supported** All

Use this key to toggle the coupling for the externally applied modulation input signal between dc and ac.

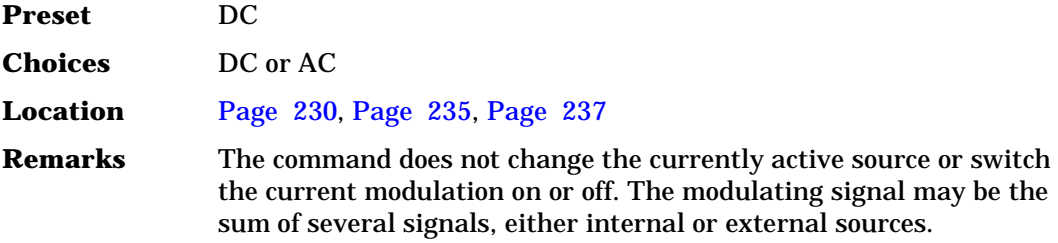

## **Ext Detector**

#### **Supported** All

This softkey enables you to select an external diode detector leveling mode. This enables you to connect a detector and a coupler or splitter to the RF output and level the RF signal at a point external to the RF output connector.

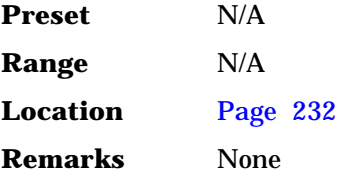

## **Ext Detector Coupling Factor**

#### **Supported** All

This softkey enables you to set the external detector coupling factor.

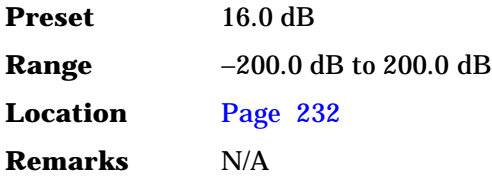

## **Ext Impedance 50 Ohm 600 Ohm**

**Supported** All

This softkey toggles the external input impedance between 50 ohms and 600 ohms.

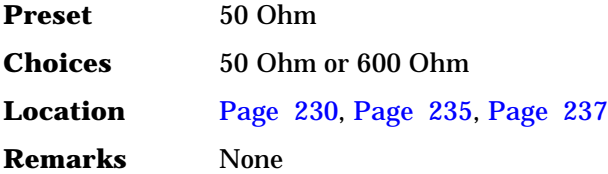

## **Ext Polarity Normal Inverted**

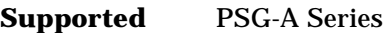

This softkey toggles the external pulse polarity between normal and inverted.

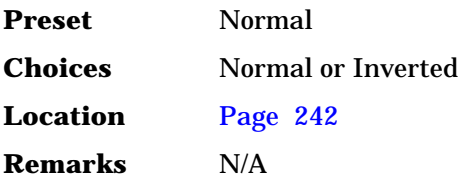

## **Ext Pulse**

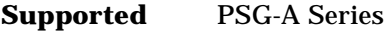

This softkey enables you to activate the pulse modulation mode with an external pulse source.

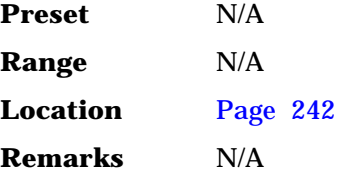

## **Ext1**

**Supported** PSG-A Series

Use this softkey to select an externally applied signal for the modulation waveform once you have connected the signal source to the EXT 1 INPUT connector.

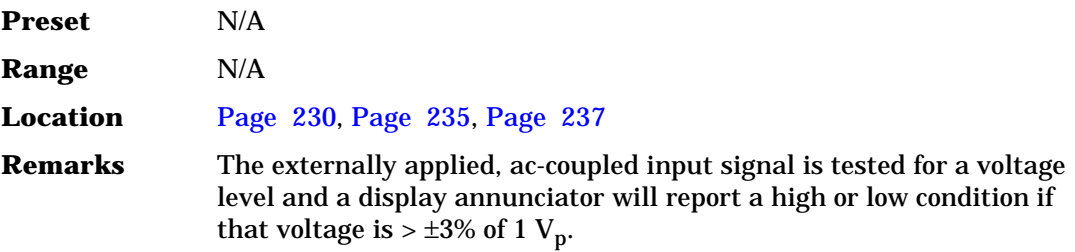

### **Ext2**

**Supported** PSG-A Series

This softkey enables you to select an externally applied signal for the modulation waveform once you have connected the signal source to the EXT 2 INPUT connector.

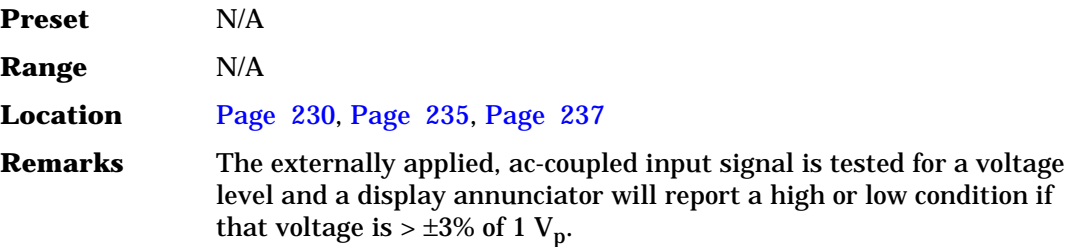

## **External Ref Bandwidth**

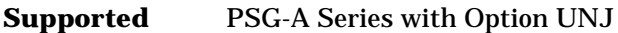

This softkey enables you to adjust the bandwidth of the external reference oscillator.

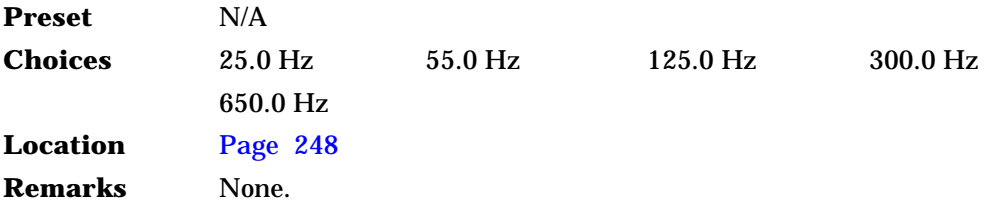

## **F**

### **Flatness Off On**

#### **Supported** All

This softkey toggles the operating state of the application of the user flatness corrections to the output power.

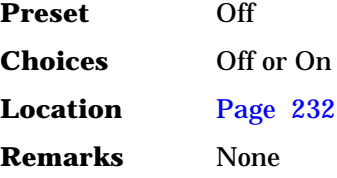

### **FM/**Φ**M**

**Supported** PSG-A Series

Use this hardkey to access a menu of choices that enables you to configure modulation type (FM, normal phase modulation, or wideband phase modulation), path, deviation and deviation coupling, source, rate, waveform, and DCFM/DCΦM calibration.

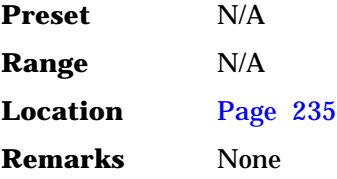

## **FM** Φ**M Normal High BW**

**Supported** PSG-A Series

This softkey toggles between the menus for frequency modulation (FM), normal phase modulation (ΦM), and wideband phase modulation (ΦM High BW).

- Normal ΦM lets you set the phase deviation as high as N x 80 radians with a 3.0 dB bandwidth at 100.0 kHz. Refer to [Table 5-1 on page 145](#page-160-0) for N values.
- High BW ΦM provides increased bandwidth while restricting the maximum deviation to deviation settings up to N x 8 radians. Refer to [Table 5-1](#page-160-0) for N values.

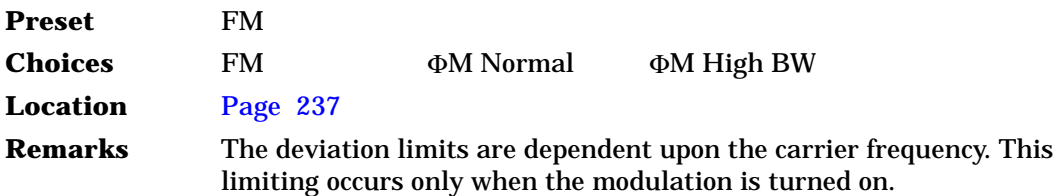

### **FM Dev**

#### **Supported** PSG-A Series

This softkey enables you to set the frequency modulation deviation for the currently selected modulation path. The range of values allowed depends on the carrier frequency. The maximum peak deviation for a frequency is calculated by multiplying N times 8.0 MHz. [\(Table 5-1](#page-160-0) lists the values for N and the resulting maximum peak deviations.)

#### <span id="page-160-0"></span>**Table 5-1**

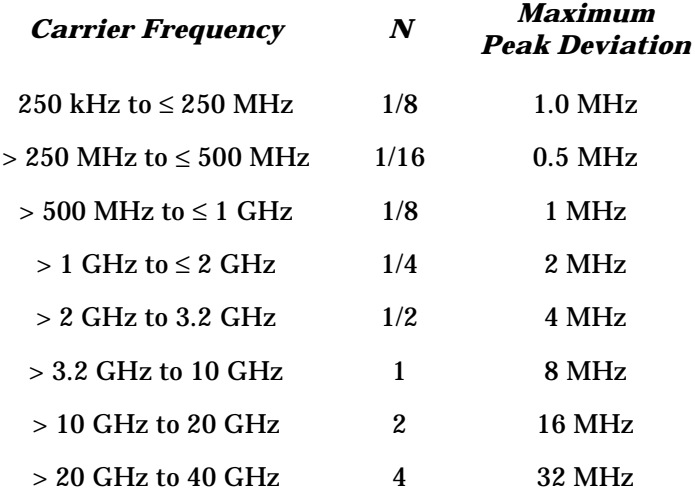

For example, if you choose a carrier frequency of 950 MHz, multiply 1/8 by 8 MHz resulting in a 1.0 MHz maximum peak deviation.

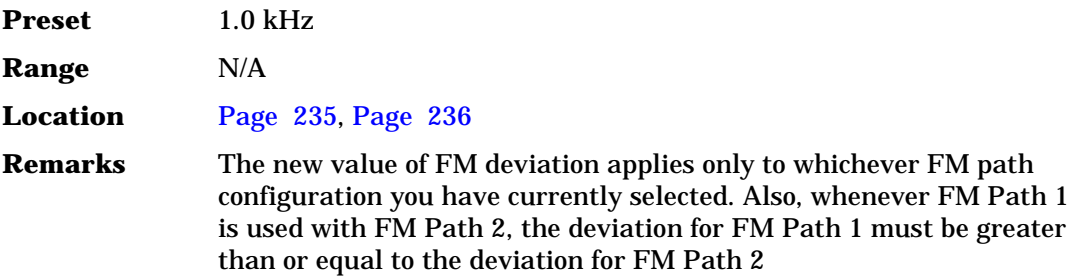

## **FM Dev Couple Off On**

#### **Supported** PSG-A Series

This softkey toggles the operating state of the frequency modulation deviation coupling. Turning on FM deviation coupling links the FM deviation values of FM Path 1 and FM Path 2.

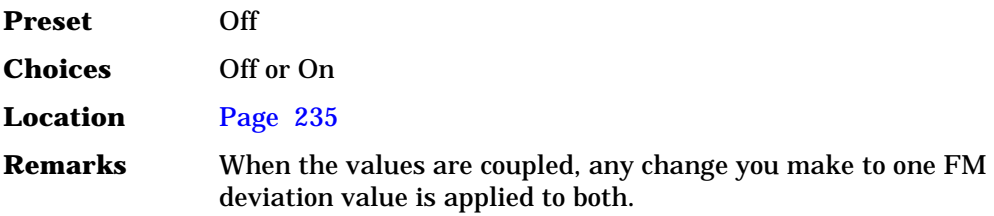

### **FM Off On**

#### **Supported** PSG-A Series

This softkey toggles the operating state of the currently selected frequency modulation.

Whenever frequency modulation is enabled, the FM annunciator is turned on in the display.

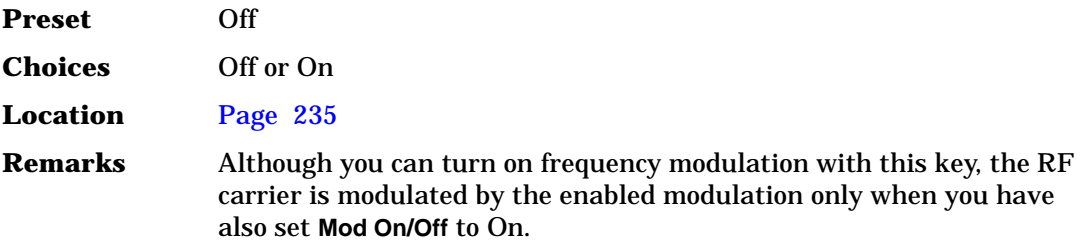

### **FM Path 1 2**

#### **Supported** PSG-A Series

Use this softkey to select FM Path 1 or FM Path 2. FM Path 1 and FM Path 2 define two standard frequency modulation configurations which can be used together. Configure the modulation characteristics (such as deviation, source, rate, and waveform) using the remaining softkeys in the FM menu. Then enable FM by setting **FM Off On** to On.

FM Path 1 and FM Path 2 are summed internally for composite modulation. Either path can be switched to any one of the modulation sources: Internal 1, Internal 2, Ext1, or Ext2.

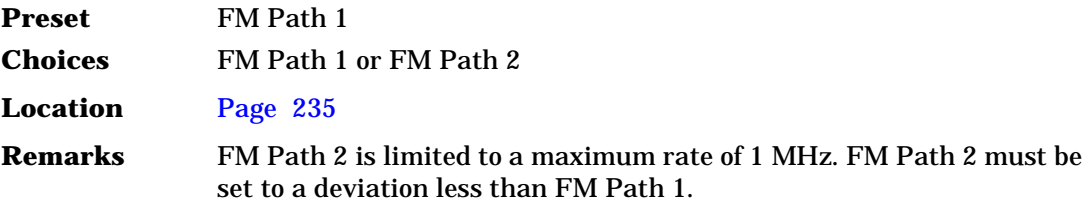

### **FM Rate**

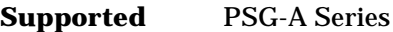

This softkey enables you to change the internal modulation frequency for the FM Path 1 and FM Path 2 configurations.

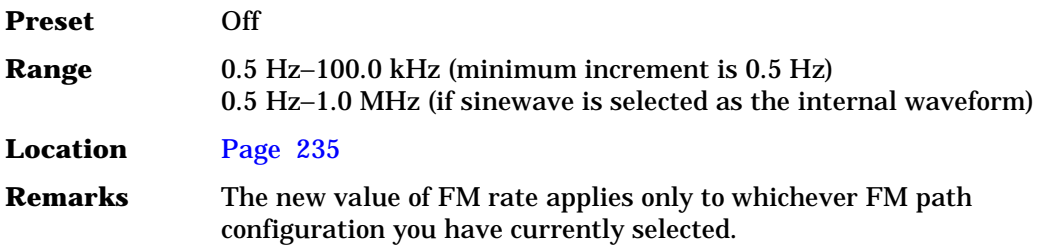

### **FM Source**

#### **Supported** PSG-A Series

Use this softkey to access a menu of choices that enables you to select an internally generated or externally applied modulation input for the frequency modulation source. The internal modulation is always ac-coupled. For externally applied signals, you can choose between ac- and dc-coupled modulation.

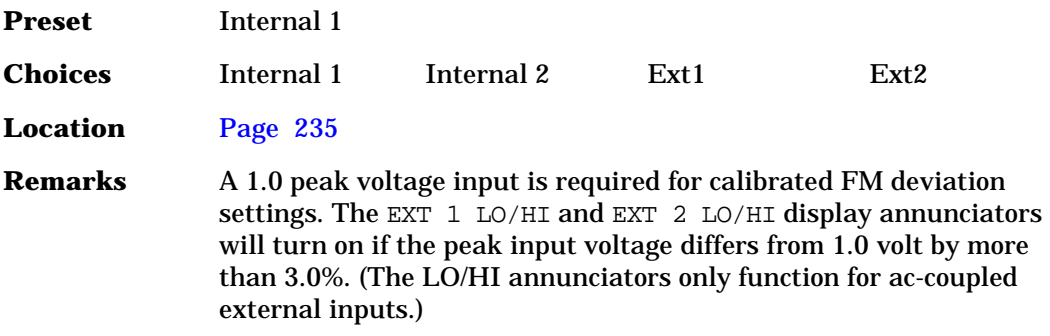

### **FM Start Rate**

#### **Supported** PSG-A Series

This softkey enables you to change the starting frequency of the internally generated modulation source for swept-sine frequency modulation.

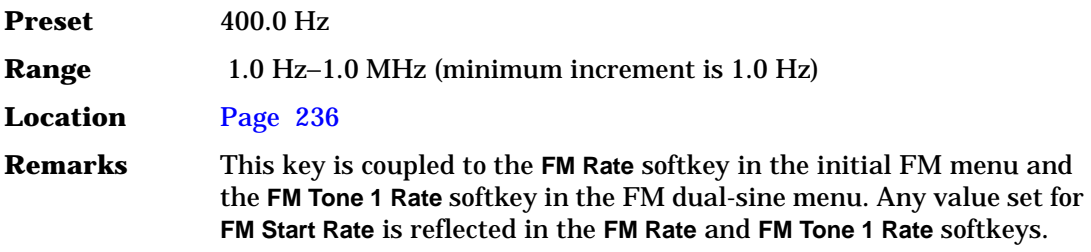

### **FM Stop Rate**

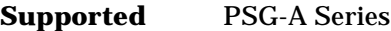

This softkey enables you to change the ending frequency of the internally generated modulation source for swept-sine frequency modulation.

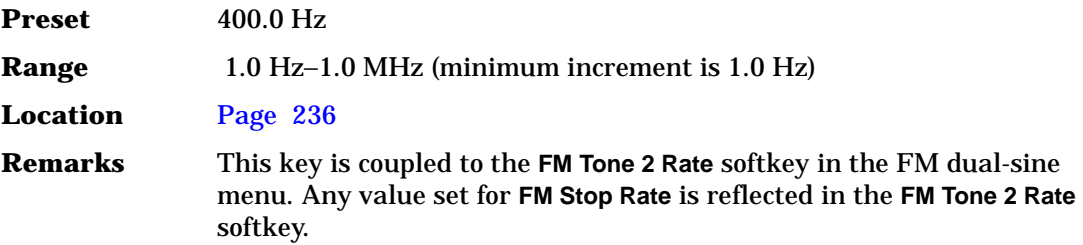

### **FM Sweep Rate**

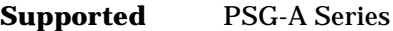

This softkey enables you to set the sweep rate for swept-sine frequency modulation.

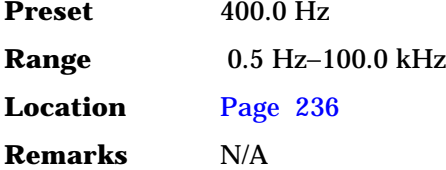

## **FM Sweep Trigger**

**Supported** PSG-A Series

Use this softkey to access a menu of choices that enables you to select the triggering mode for the swept-sine frequency modulation.

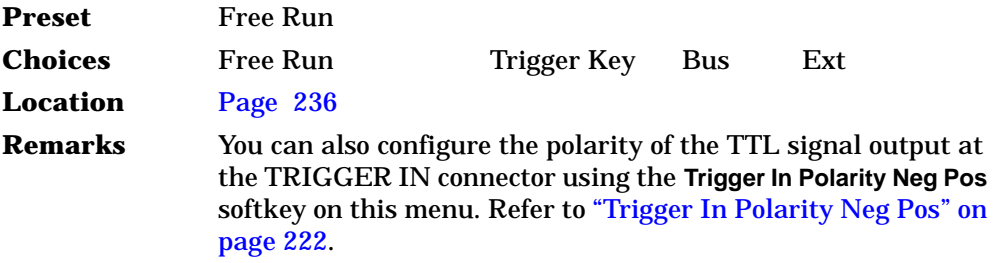

### **FM Tone 1 Rate**

#### **Supported** PSG-A Series

This softkey enables you to set the internal modulation frequency for the FM tone 1 rate of the dual-sine FM waveform.

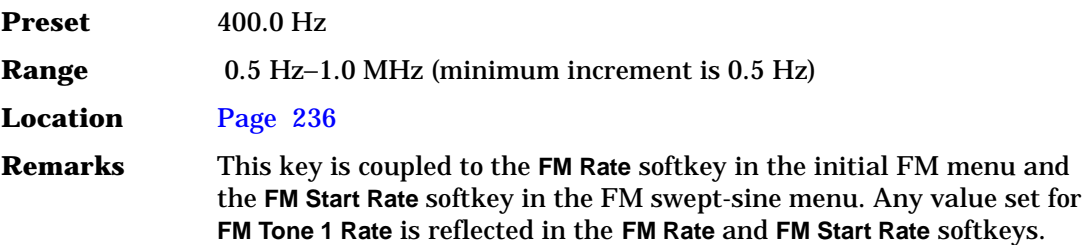

### **FM Tone 2 Ampl Percent Of Peak**

#### **Supported** PSG-A Series

This softkey enables you to adjust the amplitude of the alternate frequency as a percentage of the peak analog modulation amplitude. For example, if the tone 2 amplitude is set to 30.0% of the total amplitude, then the primary frequency is 70.0% of the total amplitude.

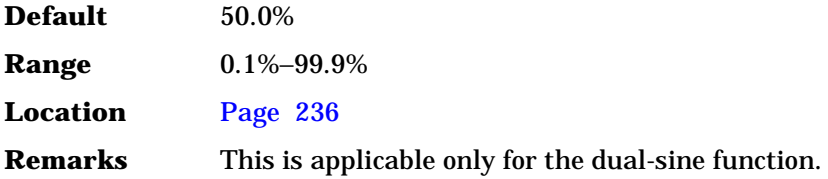

### **FM Tone 2 Rate**

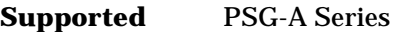

This softkey enables you to set the internal modulation frequency for the FM tone 2 of the dual-sine FM waveform.

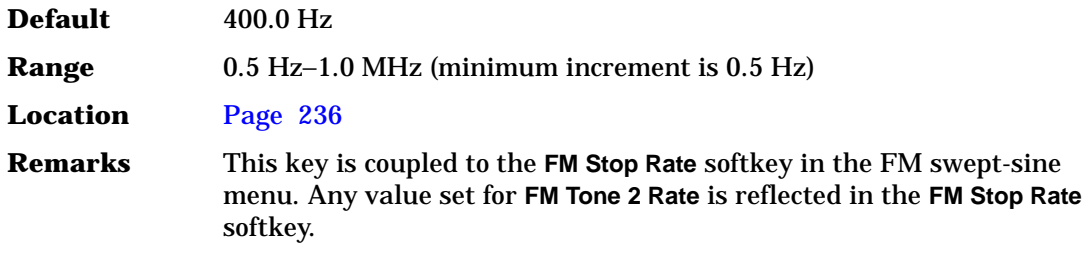

### **FM Waveform**

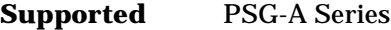

Use this softkey to access a menu of choices that enables you to select the frequency modulation waveform that can be produced by the internal modulation source.

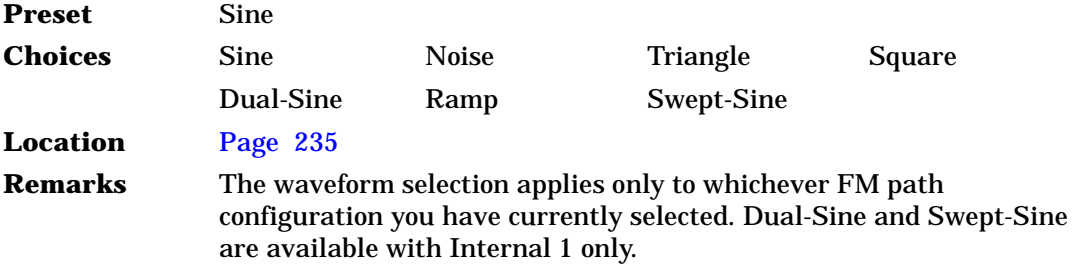

### **Free Run**

#### **Supported** All

This softkey is one of the choices in both the Sweep Trigger menu and the Point Trigger menu. Choosing **Free Run** in the Sweep Trigger menu immediately triggers the current sweep when you press the **Single Sweep** softkey. When sweep repeat is continuous and **Free Run** is chosen for the sweep trigger, then sweeps are triggered consecutively (a new sweep is triggered as soon as the current sweep ends). Choosing **Free Run** in the Point Trigger menu causes the sweep to pause for the dwell time at each point after the hardware has been set up for that point's frequency and amplitude.

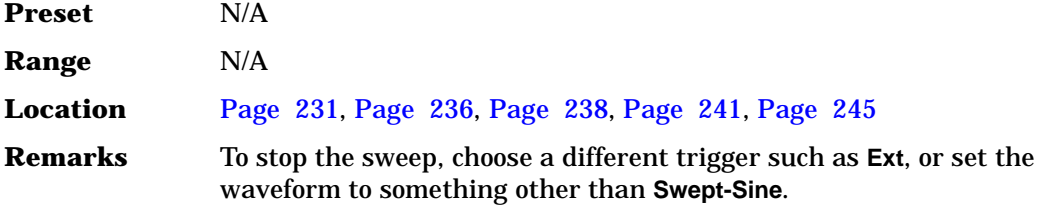

## **Freq**

#### **Supported** All

This softkey enables you to set the signal generator to sweep frequency data only. The amplitude is set at a constant level determined by the **Amplitude** hardkey. You can define a sweep containing both amplitude and frequency information and still choose to sweep frequency only.

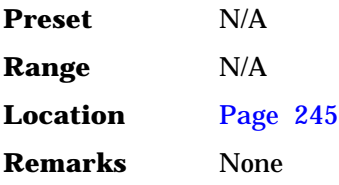

## **Freq Multiplier**

#### **Supported** All

This softkey enables you to multiply the frequency shown on the display without changing the frequency output at the RF OUTPUT connector (simulating the frequency at the output of a harmonic multiplier).

For any multiplier other than 1, the MULT indicator is shown in the frequency area of the display.

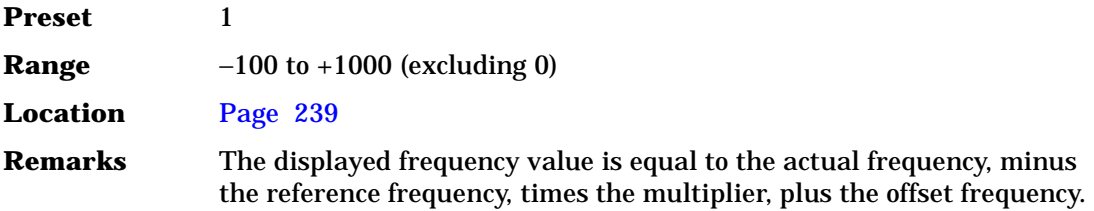

## **Freq Offset**

#### **Supported** All

This softkey enables you to set a value for frequency offset. For example, if the current output frequency is 1.0 MHz and you enter a frequency offset of 3.0 MHz, the output frequency will remain at 1.0 MHz but the display will show a frequency of 4.0 MHz. This feature enables you to simulate the frequency at the output of a frequency translating device. When an offset has been entered, the OFFSET indicator is turned on in the frequency area of the display.

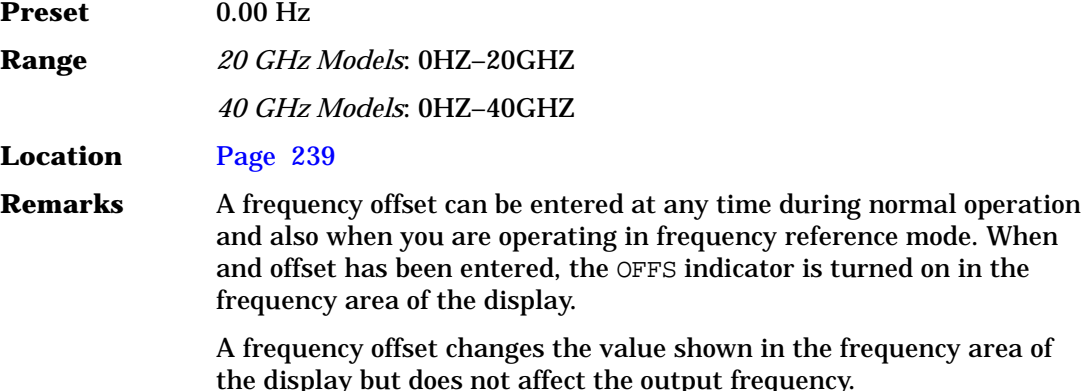

## **Freq Ref Off On**

#### **Supported** All

This softkey toggles the operating state of the frequency reference mode. When frequency reference mode is turned on, the frequency value displayed is equal to the current hardware output frequency minus the reference value set by the **Freq Ref Set** softkey. All frequency parameters will now be set as relative to the reference value.

Frequency offsets can be used with frequency reference mode. In this situation, the display will show the frequency calculated as the current hardware output frequency minus the reference value plus the frequency offset.

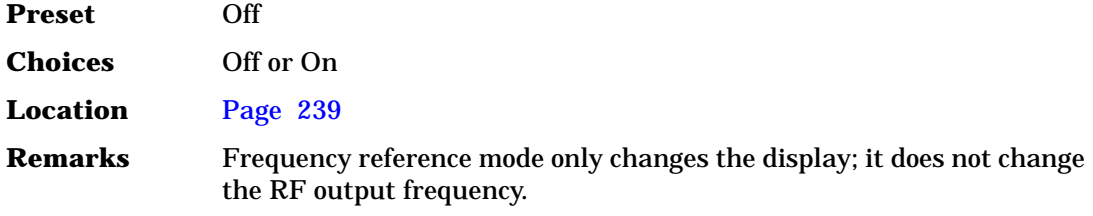

## **Freq Ref Set**

#### **Supported** All

Use this softkey to set the current output frequency plus the offset frequency as the frequency reference value. It also causes the **Freq Ref Off On** softkey to toggle to the On position, turning on frequency reference mode. All frequency parameters are then set as relative to the reference value.

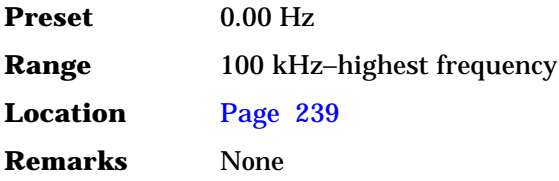

## **Freq Start**

#### **Supported** All

This softkey enables you to set the frequency of the first point in the sweep.

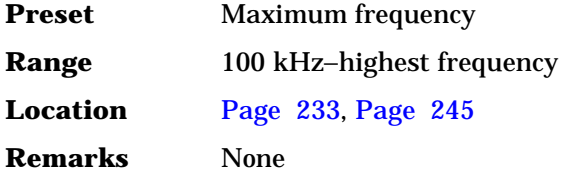

## **Freq Stop**

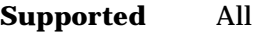

This softkey enables you to set the frequency of the last point in the sweep.

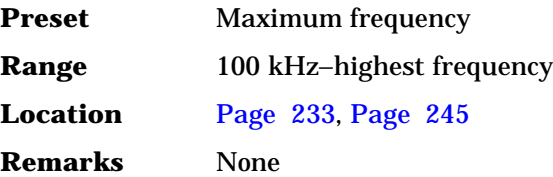

## **Freq & Ampl**

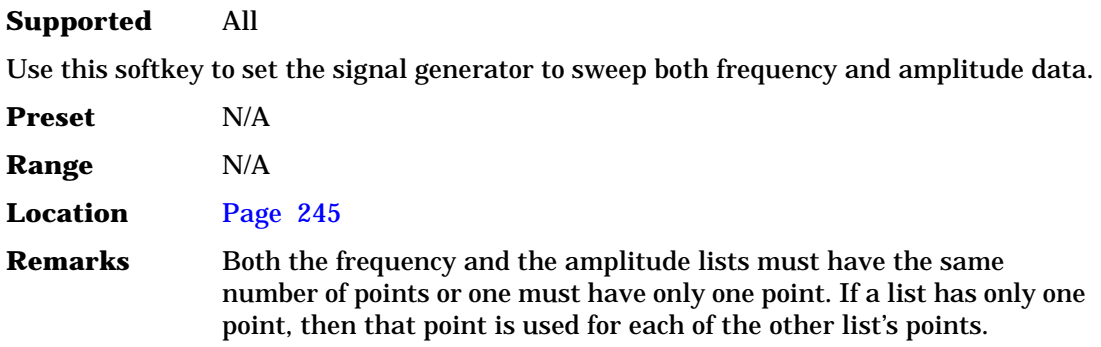

### **Frequency**

#### **Supported** All

This hardkey enables you to change the RF output frequency. In addition, the key accesses a menu of softkeys that enables you to configure the reference frequency and the phase, and specify the oscillator source.

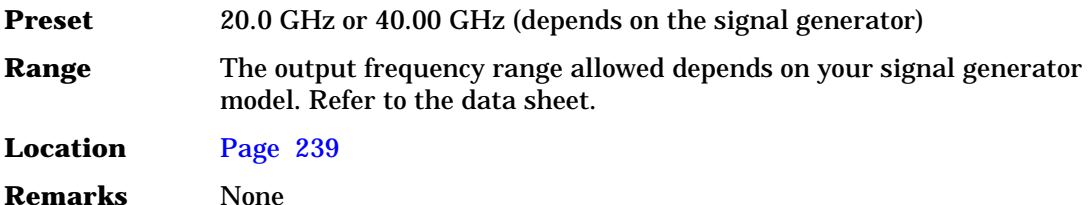

### **Function Generator 1**

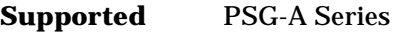

This softkey enables you to select the internal source 1 as a function generator.

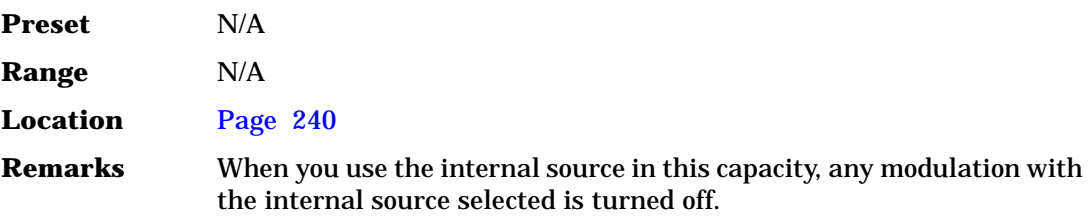

## **Function Generator 2**

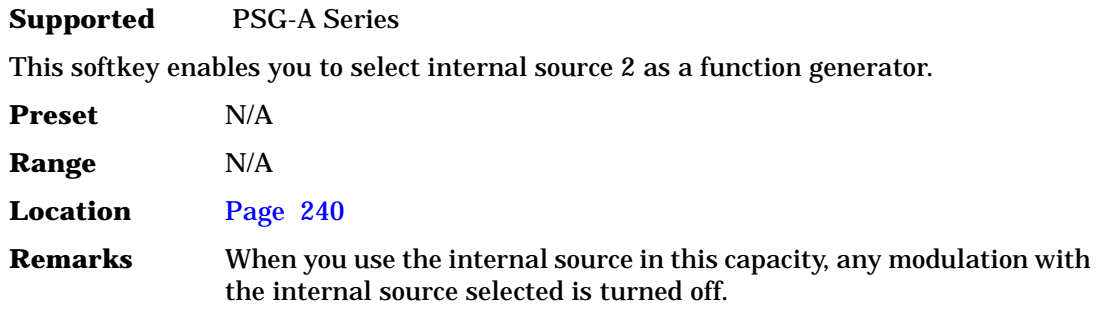

## **G**

## **Gaussian**

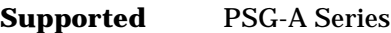

This softkey enables you specify noise with a Gaussian distribution as the modulation waveform for the internally generated, ac-coupled signal.

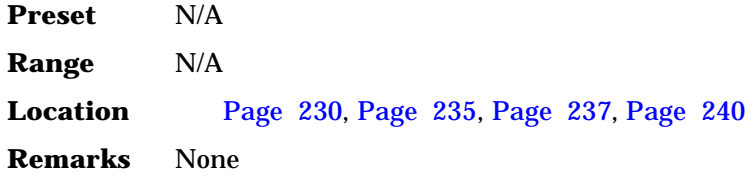

## **Goto Bottom Row**

**Supported** All

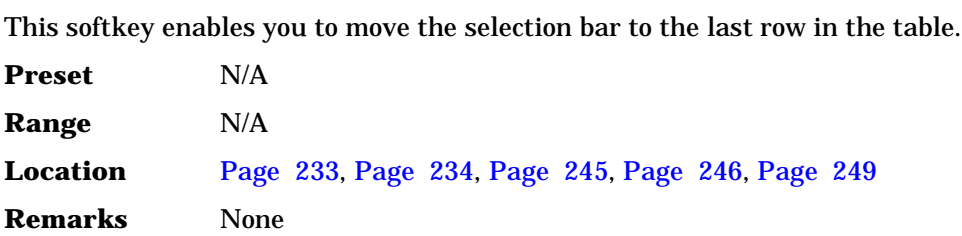

## **Goto Middle Row**

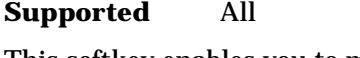

This softkey enables you to move the selection bar to the middle row of the list.

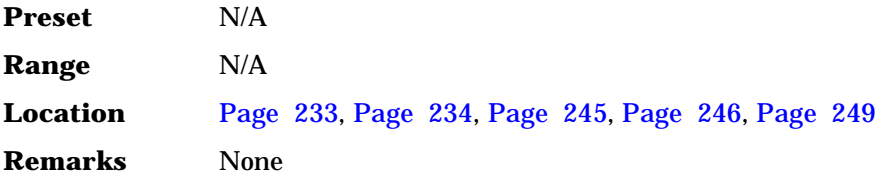

### **Goto Row**

#### **Supported** All

Use this softkey to access a menu of softkeys that enables you to move the selection bar to a specific row in the list.

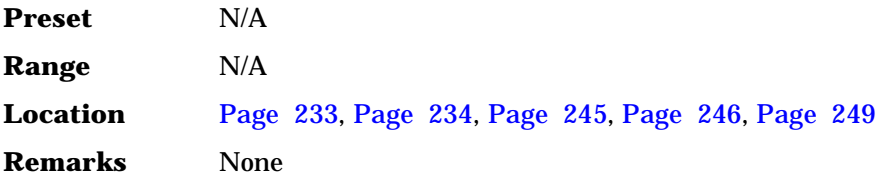

### **Goto Top Row**

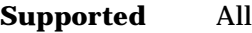

This softkey enables you to move the selection bar to the top row in the list.

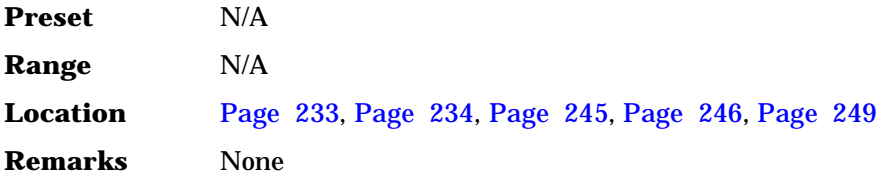

## **GPIB Address**

**Supported** All

This softkey enables you to change the signal generator's GPIB address. The GPIB address is set to 19 at the factory.

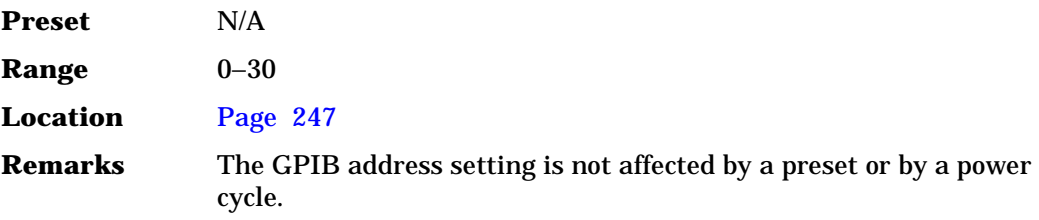

### **GPIB/RS-232 LAN**

#### **Supported** All

Use this softkey to access a menu of choices for GPIB, RS-232, and LAN configuration.

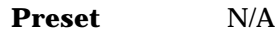

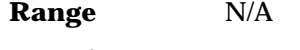

**Location** [Page 247](#page-262-0)

**Remarks** None

## **GPIB Listener Mode**

**Supported** All

Use this softkey to return the GPIB back to the listener mode after a user flatness calibration.

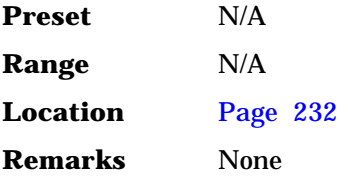

# **H**

## **Help**

#### **Supported** All

Press this hardkey to display a help text box. Then press a hardkey, softkey, or turn the knob and a short description of the function which will appear in the text area.

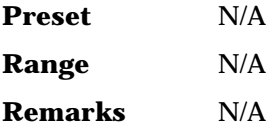

## **Help Mode Single Cont**

#### **Supported** All

Use this hardkey to view a short description of any hardkey or softkey. There are two help modes available on the signal generator: single and continuous.

- In single mode, when you press the **Help** key, help text is provided for your next key press. Pressing any key afterward will enable you to exit the help function and will activate the function of the key.
- In continuous mode, when you press the **Help** key, help text is provided for each key press in addition to activating the function of each key (except for the **Preset** key). You will remain in continuous mode until either the **Help** key is pressed again or the signal generator help mode is toggled back to single mode.

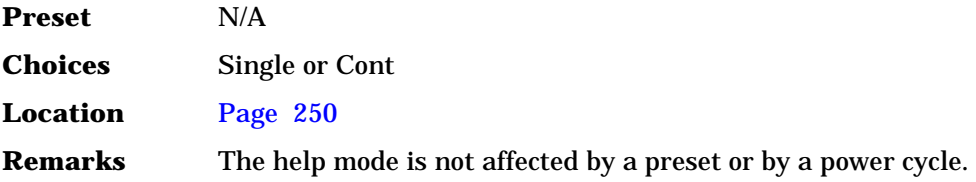

## **Hold**

#### **Supported** All

This hardkey deactivates the current active function and blanks the softkey menu. Once hold has been pressed, the front panel knob, arrow keys, and the numeric keypad have no effect until another function becomes active.

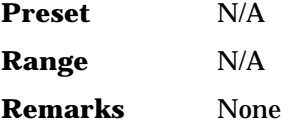

### **Hostname**

#### **Supported** All

This softkey enables you to enter the hostname for the local area network connection. No hostname is entered at the factory.

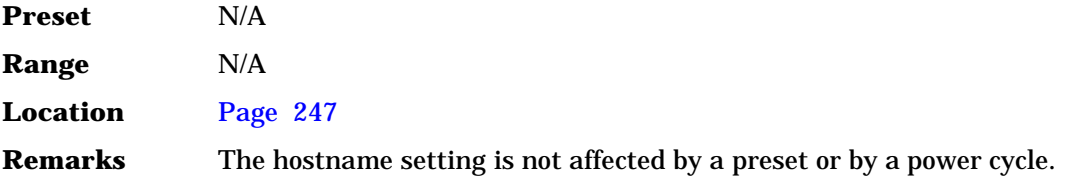

# **I**

## **Incr Set**

#### **Supported** All

This hardkey enables you to set the incremental value of the up and down arrow keys, and the front panel knob, for the current active function. The incremental value will appear in the active entry area of the display.

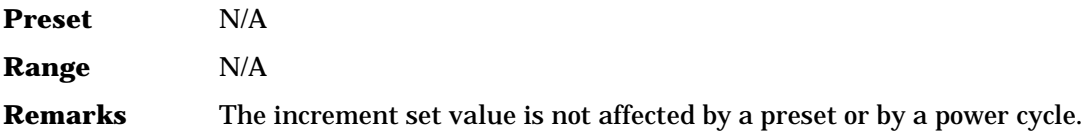

### **Insert Item**

**Supported** All

This softkey enables you to insert a copy of the highlighted item directly below that item in a table or list.

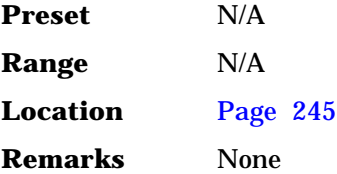

### **Insert Row**

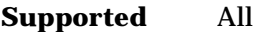

Use this softkey to insert a copy of the highlighted row directly above that row in a table or list.

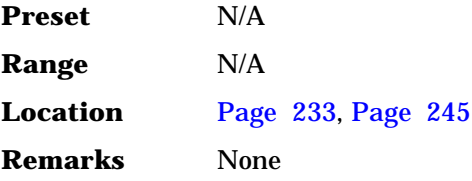

## **Installed Board Info**

#### **Supported** All

Use this softkey to display information about the installed boards in the signal generator. Refer to [Figure 5-2](#page-178-0).

#### <span id="page-178-0"></span>**Figure 5-2 Installed Board Information**

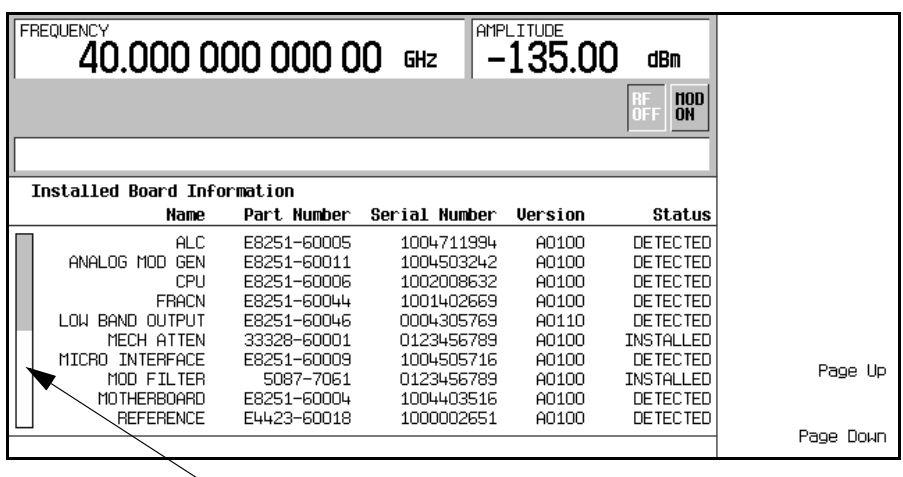

**Additional Page Indicator**

The gray and white vertical bar on the left side of the display indicates that there is an additional page of information. Use the **Page Down** softkey to display the next page. Use the **Page Up** softkey to return to the previous page.

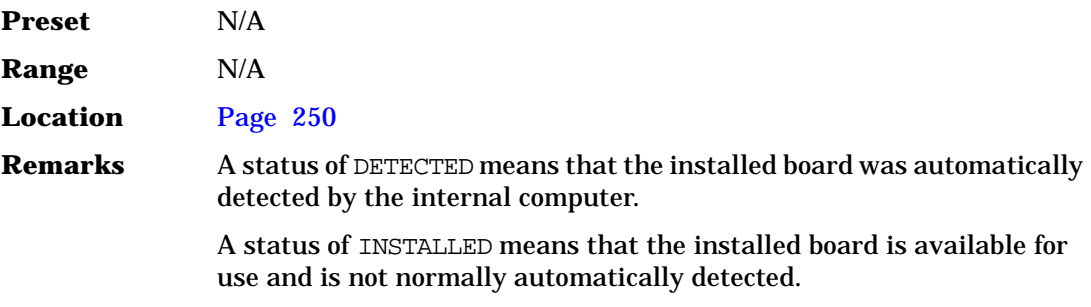

## **Instrument Adjustments**

#### **Supported** All

Use this softkey to access a menu of front panel adjustments for the signal generator. This menu enables you to adjust the reference oscillator, and set the value of the step keys and the front panel knob.

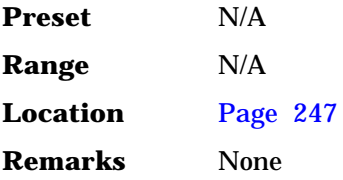

## **Instrument Info/Help Mode**

#### **Supported** All

Press this softkey to display a menu of softkeys for the following functions:

- display diagnostic information about your signal generator
- display all available options and the associated hardware
- display the self test control menu
- toggle the modulation status display on and off
- toggle the help mode between single and continuous
- display information about the installed boards

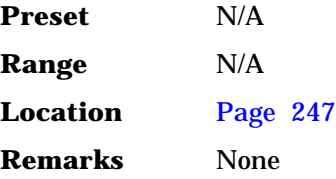
## **Int Doublet**

#### **Supported** PSG-A Series

Use this softkey to select an internal doublet pulse modulation. When doublet pulse is enabled, each trigger event will produce two pulses at the RF OUTPUT connector. The first pulse will follow the external trigger signal that is applied to the TRIGGER IN connector. The second pulse will have delay and width parameters as set via the front panel or with programming commands. Pulse delay is measured from the leading edge of the external trigger signal. Refer to [Figure 5-3](#page-180-0).

#### <span id="page-180-0"></span>**Figure 5-3**

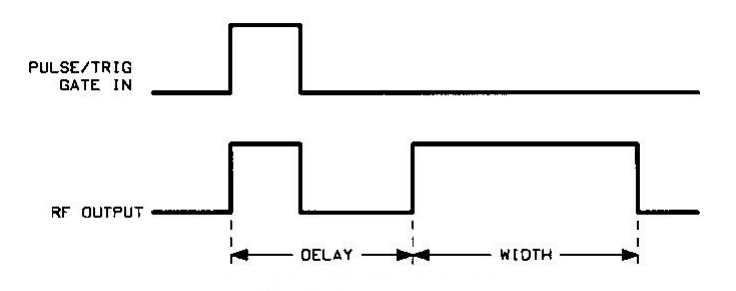

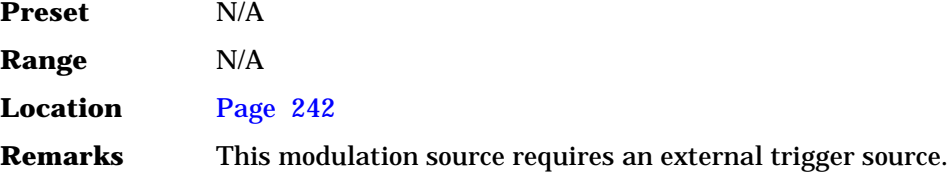

### **Int Free-Run**

#### **Supported** PSG-A Series

Use this softkey to select an internal, free-run, pulse modulation. When free-run pulse is enabled, the internal pulse modulation runs continuously.

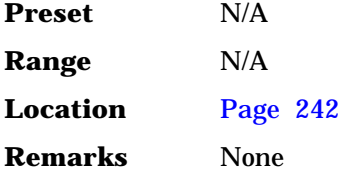

# **Int Gated**

#### **Supported** PSG-A Series

Use this softkey to select an internal, gated, pulse modulation. When the rising edge of a valid gate signal is applied to the TRIGGER IN connector, a pulse train will occur at the RF OUTPUT connector. Pulse width and pulse repetition frequency parameters are set by way of the front panel or with programming commands. When the falling edge of the gate signal is sensed at the TRIGGER IN connector, the pulse train will cease. If the falling edge of the gate signal occurs in the middle of a pulse at the RF OUTPUT connector, the last pulse will complete before the pulse train ceases. Once the falling edge of the gate signal is sensed, a time interval equal to the pulse repetition interval must elapse before another rising edge at the TRIGGER IN connector will be valid. Refer to [Figure 5-4.](#page-181-0)

#### <span id="page-181-0"></span>**Figure 5-4**

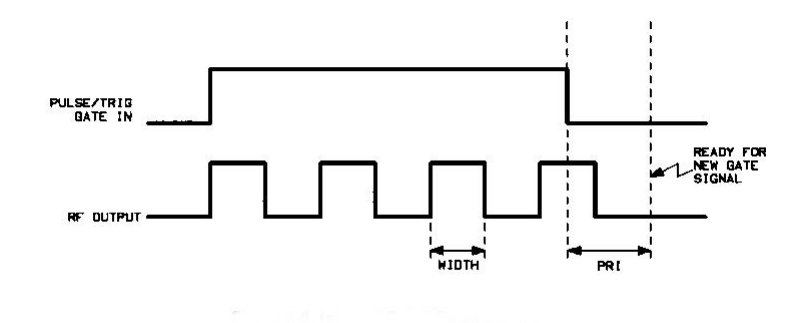

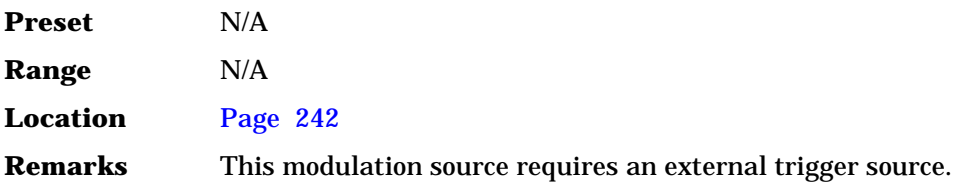

# **Int Triggered**

#### **Supported** PSG-A Series

Use this softkey to select an internal, triggered, pulse modulation. When internal triggered pulse is enabled, an RF pulse will occur at the RF OUTPUT connector whenever a valid trigger signal occurs at the TRIGGER IN connector. The RF pulse will have pulse width and delay as set by way of the front panel or with programming commands. Refer to [Figure 5-5](#page-182-0).

#### <span id="page-182-0"></span>**Figure 5-5**

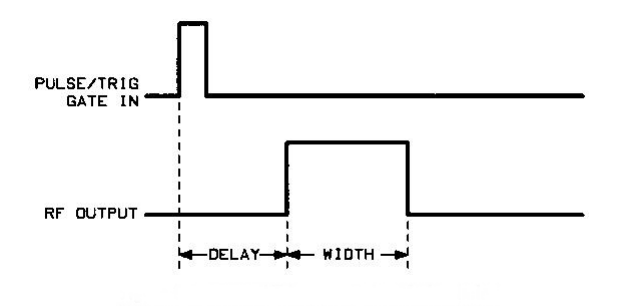

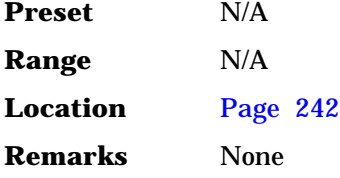

## **Internal**

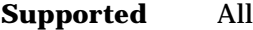

This softkey enables you select an internal mode for the automatic leveling control.

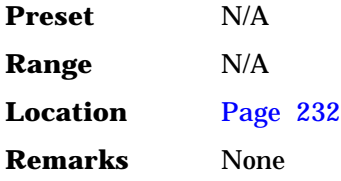

# **Internal 1**

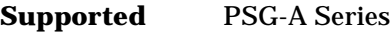

This softkey enables you to internally generate an ac-coupled, frequency modulation signal.

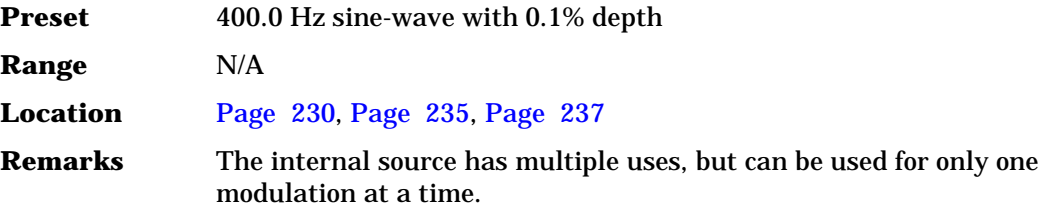

# **Internal 2**

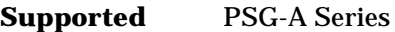

This softkey enables you to internally generate an ac-coupled, frequency modulation signal.

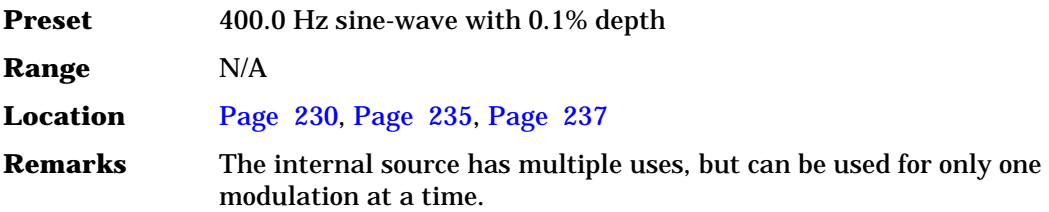

# **Internal Monitor 1**

**Supported** PSG-A Series

This softkey enables you to output a signal at the LF OUTPUT connector. The frequency and shape of the signal is set by the internal source as it is being used by a modulation.

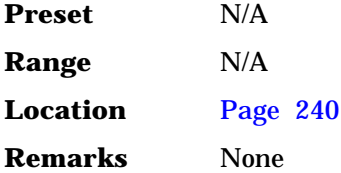

# **Internal Monitor 2**

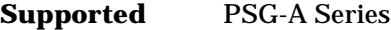

This softkey enables you to output a signal at the LF OUTPUT connector. The frequency and shape of the signal is set by the internal source as it is being used by a modulation.

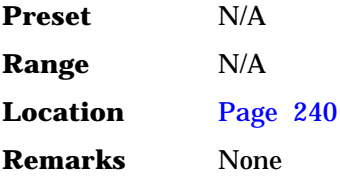

# **Internal Ref Bandwidth**

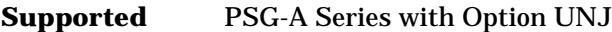

This softkey enables you to adjust the bandwidth of the internal reference oscillator.

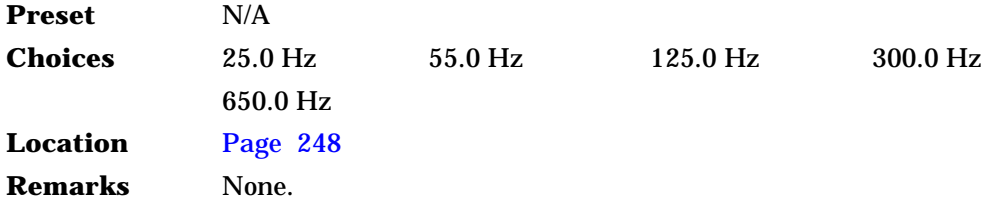

# **Internal Square**

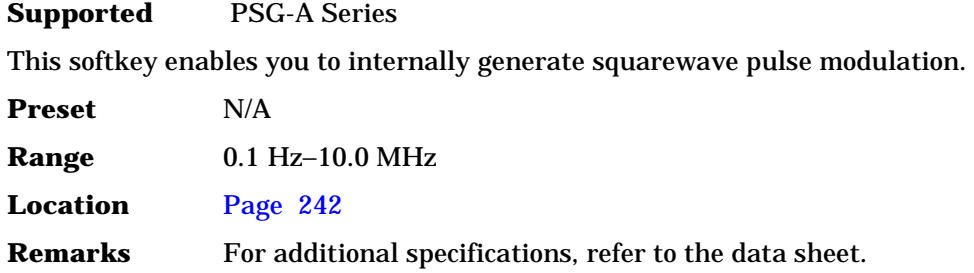

# **Inverse Video Off On**

### **Supported** All

This softkey toggles the operating state of the inverse video. When inverse mode is on, light text on a dark background is displayed. The normal display mode for the signal generator, inverse off, is dark text on a light background.

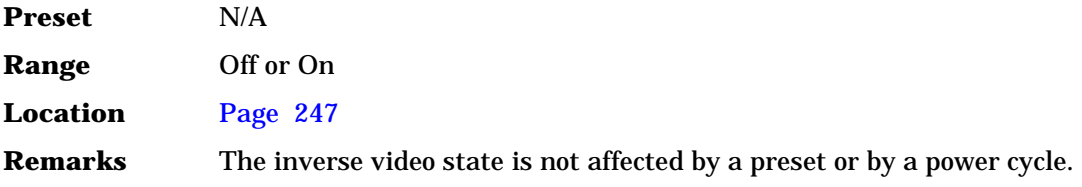

## **IP Address**

#### **Supported** All

This softkey enables you to enter the IP address for your TCP/IP network connection. No IP address is entered at the factory.

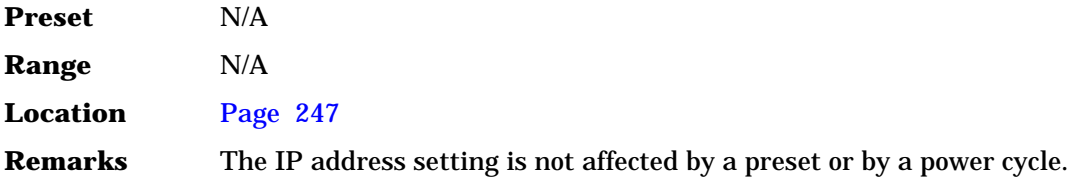

# **K**

# **Keep Previous Comment**

## **Supported** All

This softkey enables you to keep the comments of the previously saved register instead of over-writing them.

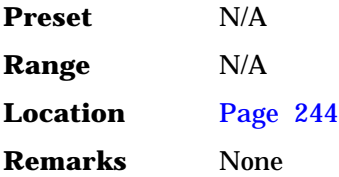

# **L**

# **LAN Setup**

#### **Supported** All

Use this softkey to access a menu that enables you to enter a local area network (LAN) host name and IP address for communication through the LAN cable.

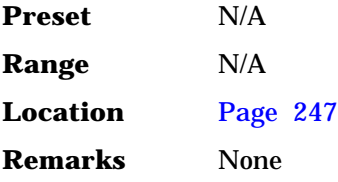

# **Leveling Mode**

**Supported** All

Use this softkey to access a menu of choices that enables you to select a leveling mode for automatic leveling control.

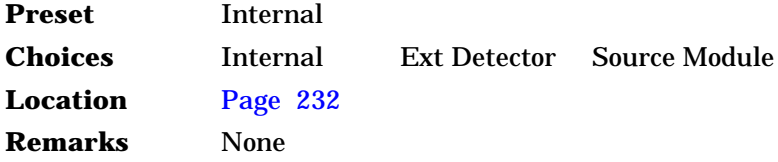

# **LF Out**

#### **Supported** PSG-A Series

Use this hardkey to access a menu of softkeys that enables you to configure the internal, low frequency output.

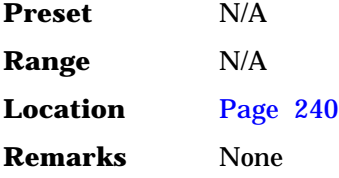

# **LF Out Amplitude Into 50 Ohms**

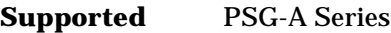

This softkey enables you to scale the output of the signal at the LF OUTPUT connector.

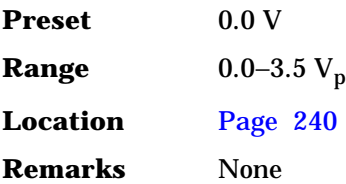

## **LF Out Freq**

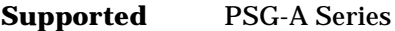

This softkey enables you to set the modulating frequency for the LF output signal when you have selected the internal source as a function generator.

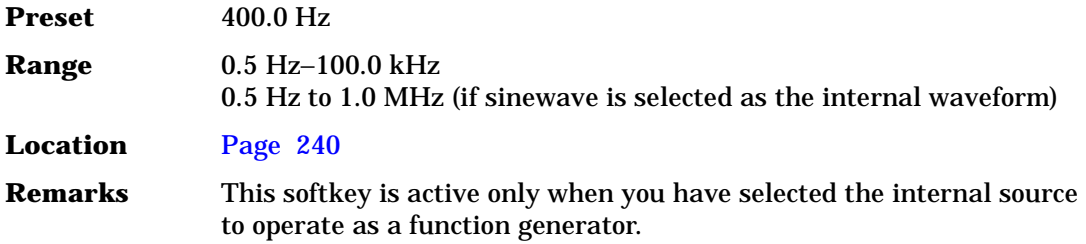

# **LF Out Off On**

**Supported** PSG-A Series

This softkey toggles the operating state of the output of the selected source at the LF OUTPUT connector. Refer to the ["LF Out Source"](#page-189-0) softkey in this section for more information on choosing the source.

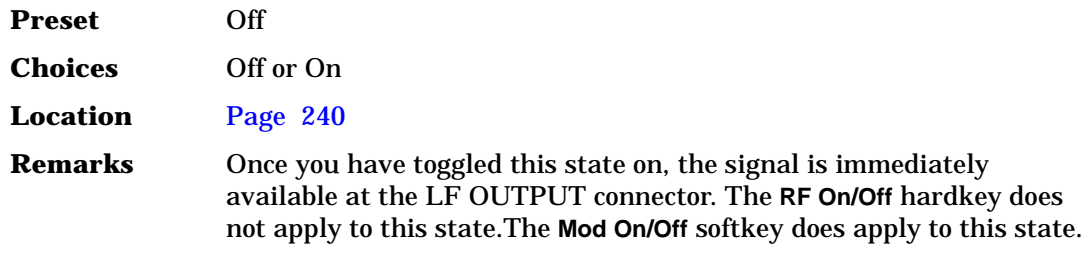

# <span id="page-189-0"></span>**LF Out Source**

### **Supported** PSG-A Series

Use this softkey to access a menu of choices that enables you to select an internally generated source for the low frequency output. You can choose to output the signal from one of the internal sources as it is being used by a modulation or you can use the internal source as a function generator and select that signal to output at the LF OUTPUT connector.

If you choose an internal source, the frequency and shape of the signal at the LF OUTPUT connector is set by the internal source as it is being used by a modulation. For example, if the internal source is currently assigned to an AM path configuration and AM is turned on, the signal output at the LF OUTPUT connector will have the frequency and shape of the amplitude modulating signal. You can scale the amplitude of the output signal using the **LF Out Amplitude** softkey.

If you choose to set the internal source as a function generator, you can select a frequency and shape in addition to selecting the amplitude for the LF output signal.

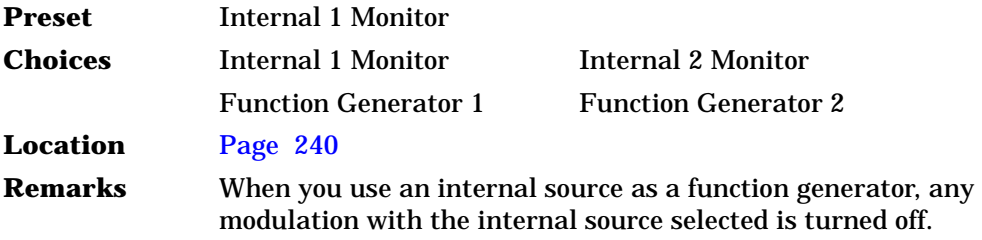

# **LF Out Start Freq**

#### **Supported** PSG-A Series

This softkey enables you to change the starting frequency for swept-sine low frequency output. This key is coupled to the **LF Out Freq** softkey in the initial LF Out menu and the **LF Out Tone 1 Freq** softkey in the LF Out dual-sine menu. Any value set for **LF Out Start Freq** is reflected in the **LF Out Freq** and **LF Out Tone 1 Freq** softkeys. Conversely, if you change the value for either the **LF Out Freq** softkey or the **LF Out Tone 1 Freq** softkey, the value for **LF Out Start Freq** is changed to match.

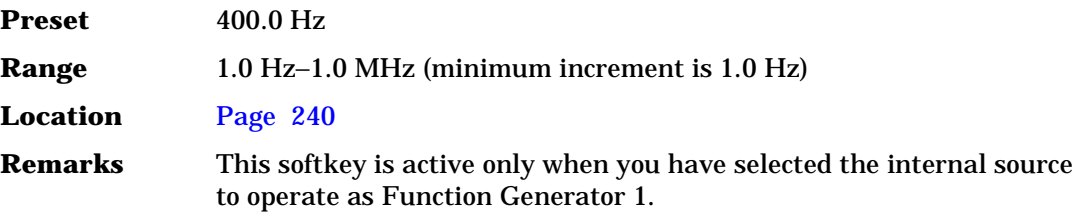

## **LF Out Stop Freq**

**Supported** PSG-A Series

This softkey enables you to change the ending frequency for swept-sine low frequency output.

This key is coupled to the **LF Out Tone 2 Freq** softkey in the LF Out Dual-Sine menu. Any value set for **LF Out Stop Freq** is reflected in the **LF Out Tone 2 Freq** softkey.

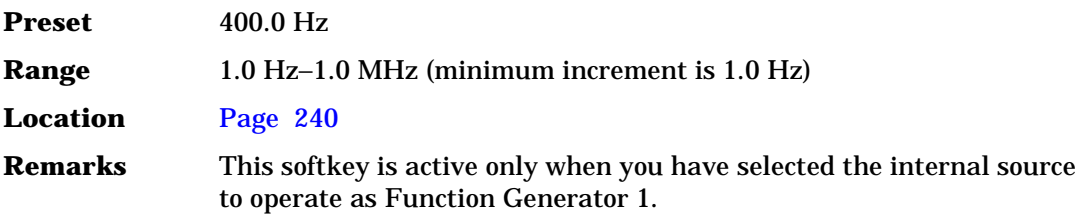

# **LF Out Sweep Rate**

#### **Supported** PSG-A Series

This softkey enables you to set the sweep rate for low frequency swept-sine output. The signal generator will sweep from the specified start frequency to the stop frequency at the rate set with this key.

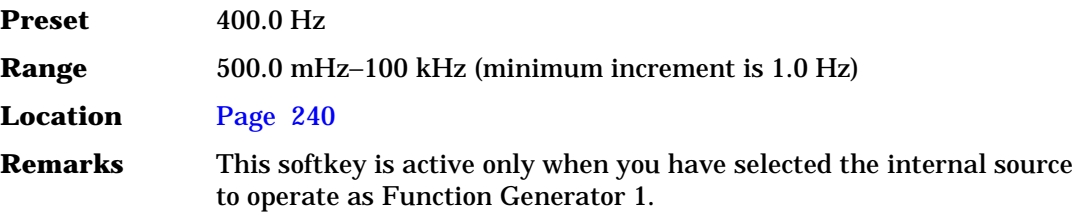

## **LF Out Sweep Trigger**

#### **Supported** PSG-A Series

Use this softkey to access a menu of choices that enables you to select the triggering mode for the swept-sine low frequency output. You can choose triggering that occurs immediately, triggering that is supplied by the GPIB, triggering on either a positive or negative level of a signal supplied to the TRIGGER IN connector, or triggering by the **Trigger** hardkey.

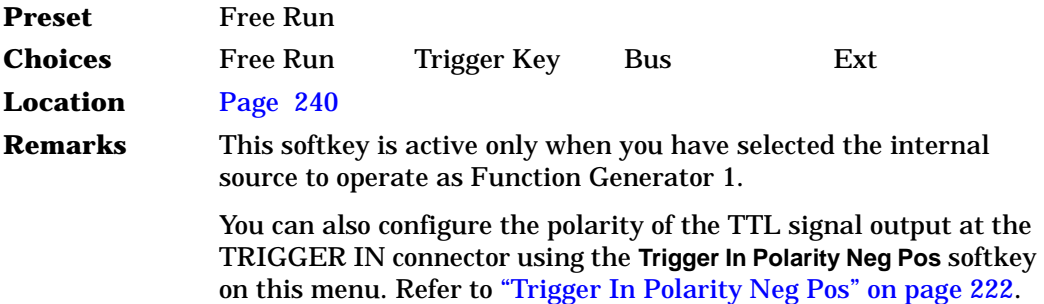

# **LF Out Tone 1 Freq**

#### **Supported** PSG-A Series

This softkey enables you to set the frequency for the LF output tone 1.

This key is coupled to the **LF Out Freq** softkey in the initial LF Out menu and the **LF Out Start Freq** softkey in the LF Out Swept-Sine menu. Any value set for **LF Out Tone 1 Freq** is reflected in the **LF Out Freq** and **LF Out Start Freq** softkeys.

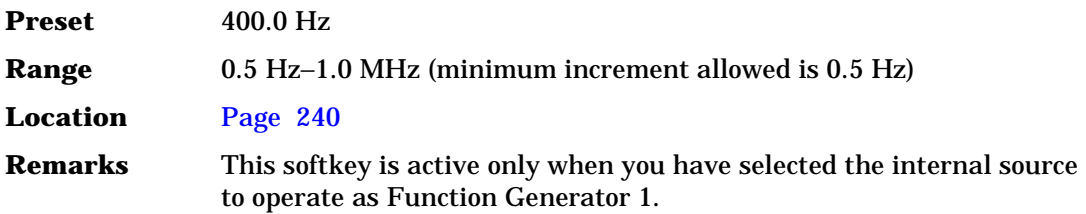

# **LF Out Tone 2 Ampl % Of Peak**

#### **Supported** PSG-A Series

This softkey enables you to set the ratio of the peak amplitude of LF Out tone 2 to the peak amplitude of LF Out as a percent. The sum of the two LF Out amplitudes results in the total LF Out amplitude set by the **LF Out Amplitude** softkey in the initial LF Out menu.

For example, if the total LF Out amplitude is 300 mV<sub>p</sub> and you set **LF Out Tone 2 Ampl % Of Peak** to 33%, then the amplitude of LF Out tone 1 will be 200.0 mV<sub>p</sub> and the amplitude of LF Out tone 2 will be 100.0 mV<sub>p</sub> (33% of 300.0 mV<sub>p</sub>) so that the amplitude of the two tones equals 300.0 mV<sub>p</sub> (200.0 mV<sub>p</sub> plus 100.0 mV<sub>p</sub>).

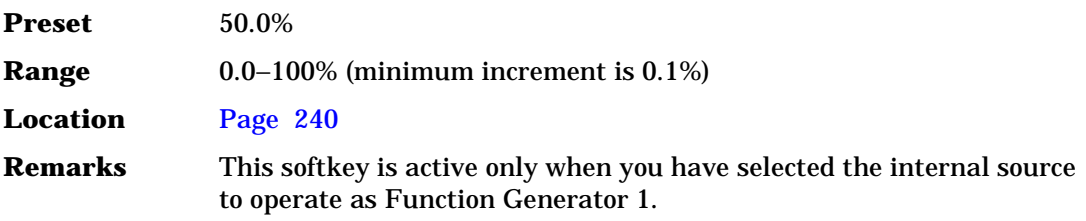

# **LF Out Tone 2 Freq**

### **Supported** PSG-A Series

This softkey enables you to change the alternate frequency of the internally generated modulation source. The alternate frequency is the second frequency in dual-sine or the stop frequency in swept-sine.This key is coupled to the **LF Out Freq** softkey in the initial LF Out menu and the **LF Out Stop Freq** softkey in the LF Out Swept-Sine menu.

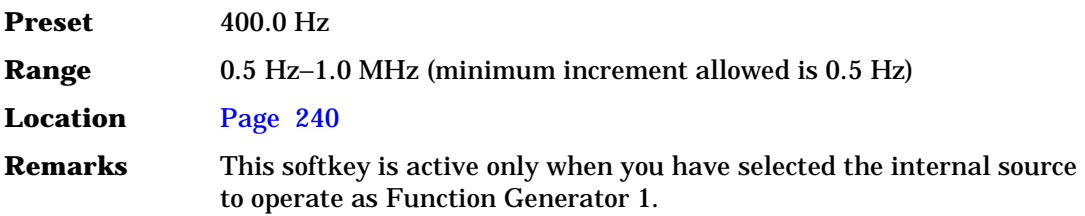

# **LF Out Waveform**

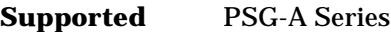

Use this softkey to access a menu of choices that enables you to select the LF output waveform for your LF function generator.

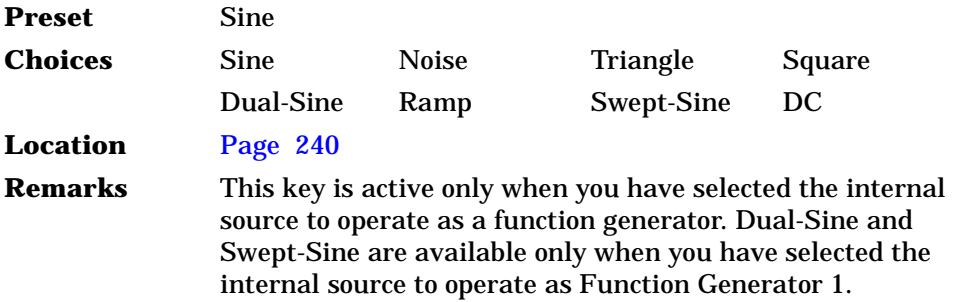

## **List**

**Supported** PSG-A Series

This softkey enables you to specify that only list sweep files be included in the catalog of files currently displayed.

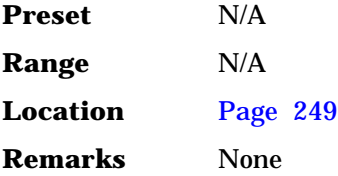

# **Load Cal Array From Step Array**

#### **Supported** All

This softkey enables you to set up a table that includes the start frequency, stop frequency, and number of points that are defined in the Configure User Flatness Step Array menu.

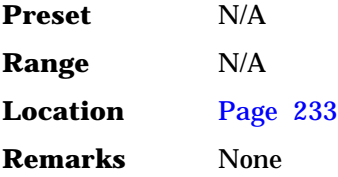

# **Load From Selected File**

#### **Supported** All

This softkey enables you to load the list sweep data from a file into the current sweep list. Use the arrow hardkeys to highlight the desired sweep list file. Press **Load From Selected File** and the list sweep data from the selected file is loaded into the current list sweep. You can only have one list sweep at a time so the existing list sweep data will be lost unless it is first stored to a file.

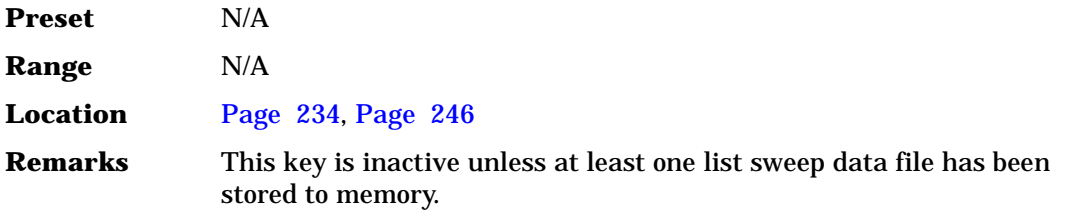

# **Load List From Step Sweep**

### **Supported** All

This softkey enables you to copy the step sweep data points into the list sweep data points.

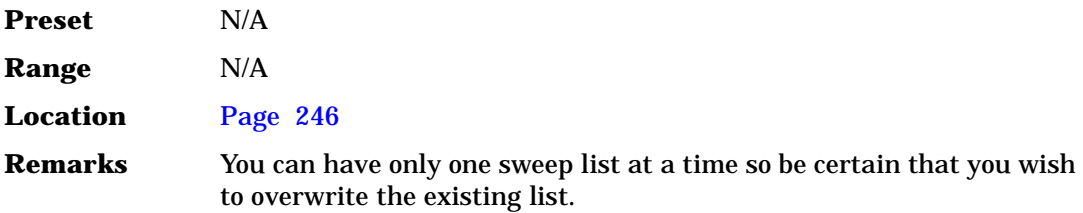

# **Load/Store**

#### **Supported** All

Use this softkey to access a menu of choices that enables you to load from and store tables to user files. In this menu you can also delete files.

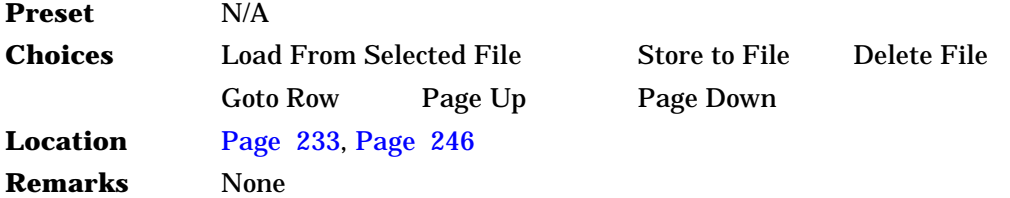

# **Local**

### **Supported** All

Use this hardkey to return the signal generator to local (front panel) control after using remote operation.

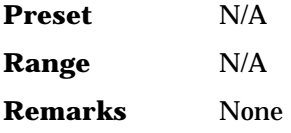

# **Loop Selected Tests**

### **Supported** All

This softkey is provided for self test diagnostics. Refer to the troubleshooting chapter of the service guide.

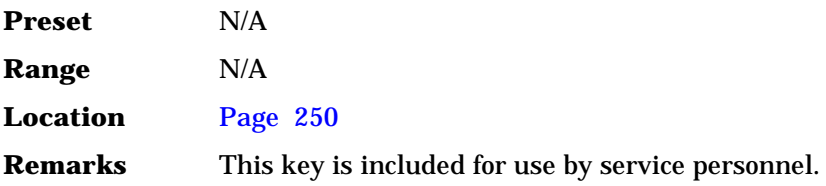

# **M**

# **Manual Mode Off On**

### **Supported** All

This softkey toggles the operating state of the manual mode selection for the current sweep point. When Manual Mode is on, the selected sweep point controls the frequency and amplitude according to the sweep type.

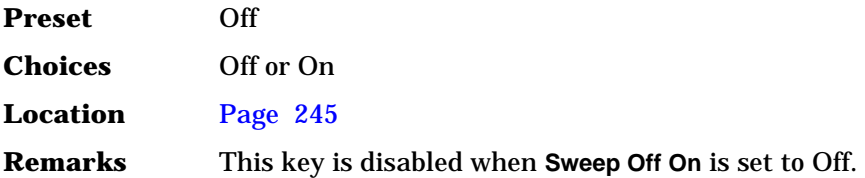

# **Manual Point**

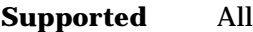

This softkey enables you to choose a point in the sweep list. When Manual Mode is on, the selected point controls the output parameters (frequency and/or amplitude) according to the sweep type.

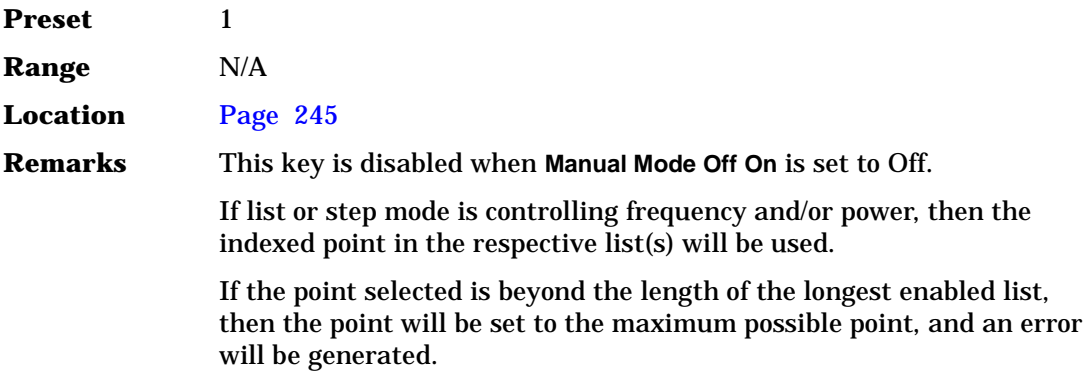

## **Meter Address**

#### **Supported** All

This softkey enables you to select the external power meter GPIB address for use during the user flatness calibration.

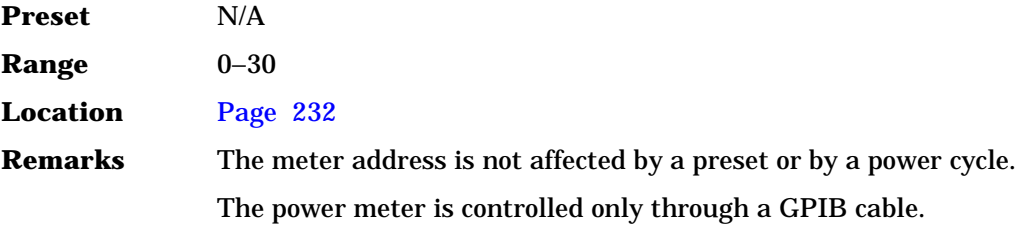

## **Meter Channel A B**

#### **Supported** All

This softkey toggles between channels A and B when you are using an external power meter that has two channels.

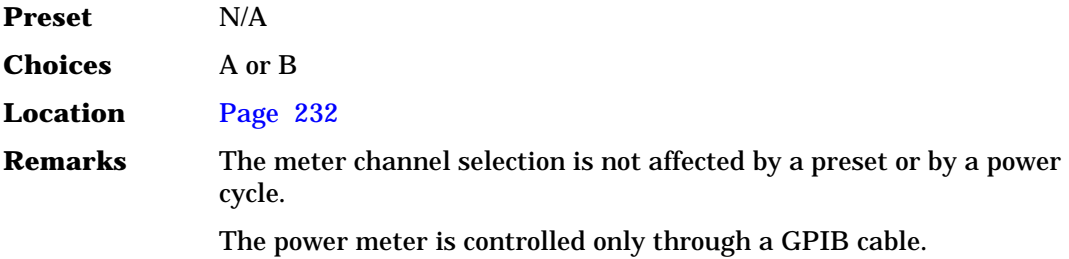

# **Meter Timeout**

#### **Supported** All

This softkey enables you to select the remote timeout length of the external power meter during user flatness calibration.

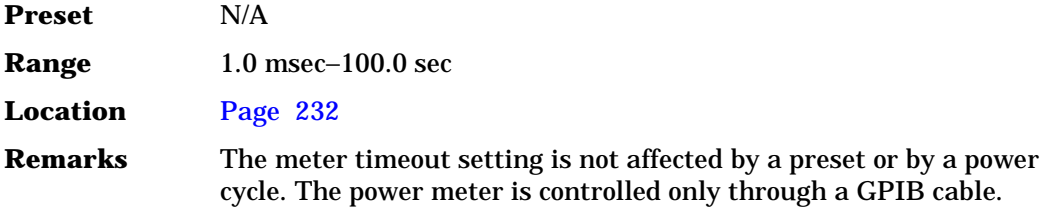

# **Memory Catalog**

#### **Supported** All

Use this softkey to access a menu of choices that enables you to display a catalog of user files. In addition, the menu displays file management functions and a menu for choosing the file type.

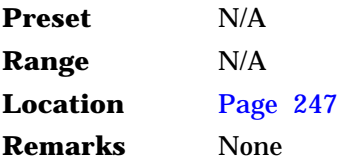

# **Mod On/Off**

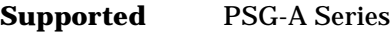

This hardkey toggles the operating state of the RF carrier modulation function.

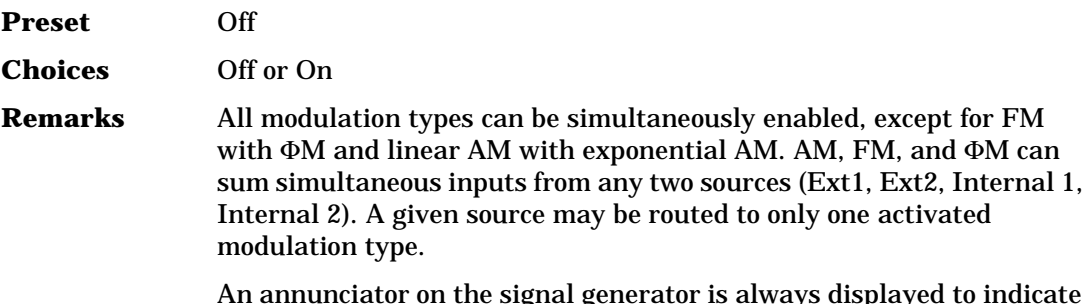

An annunciator on the signal generator is always displayed to indicate whether modulation is switched on or off.

# **Mod Status Info Off On**

#### **Supported** PSG-A Series

This softkey toggles the operating state of the modulation status display. When the modulation status is set to on, information about the status of all of the modulations available is shown at any time that you have accessed one of the modulation menus. Refer to [Figure 5-6](#page-200-0). When the modulation status is set to off, the information about the status of all the modulations is not displayed.

<span id="page-200-0"></span>**Figure 5-6 Modulation Status Information**

| AM.<br>Type<br><b>LINE EXP</b> | AMPLITUDE<br>135.00<br>40,000 000 000 00<br>GHZ<br>dBm |         |                        |                                      | <b>FREQUENCY</b> |                         |
|--------------------------------|--------------------------------------------------------|---------|------------------------|--------------------------------------|------------------|-------------------------|
| AM Path<br>18 Z                | $n$ on<br><b>ON</b><br>正                               |         |                        |                                      |                  |                         |
| AM.<br>0ff<br>Οn               |                                                        |         |                        | <b>Nodulation Status Information</b> |                  |                         |
| AM Depth<br>$0.1 \times$       | Uaveform                                               | Rate    | Source                 | Depth/Dev                            | State            | Nod                     |
|                                | Sine                                                   | 400.0Hz | Internal1              | 0.1%                                 | Off              | AM 1                    |
|                                | Sine                                                   | 400.0Hz | Internal1              | 0.1%                                 | Off              | 2<br>AM                 |
| AM Source.<br>(Internal 1)     | Sine                                                   | 400.0Hz | Internal1              | 1.0000kHz                            | Off              | FM.                     |
|                                | Sine                                                   | 400.0Hz | Internal1              | 1.0000kHz                            | Off              | 2<br>FM.                |
|                                | Sine                                                   | 400.0Hz | Internal1              | 0.000rad                             | <b>NEE</b>       | ФM                      |
| AM Rate<br>400.0<br>Hz         | Sine                                                   | 400.0Hz | Internal1<br>Internal1 | 0.000rad<br>0.000Vp                  | Off<br>Off       | 2<br>ΦM<br><b>LFOut</b> |
|                                | Free-Run                                               | 2.00us  | Internal               | 1.00us                               | Off              | Pulse                   |
| More<br>(1 of 2)               |                                                        |         |                        |                                      |                  |                         |

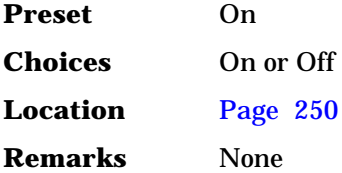

# **N**

# **Negative**

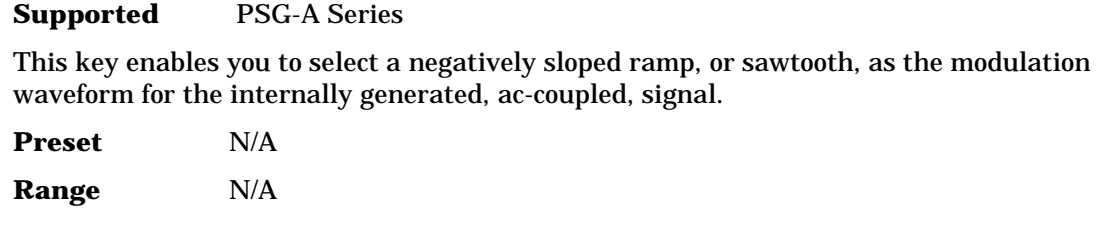

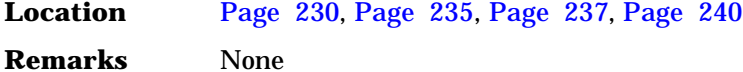

# **Noise**

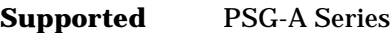

Use this softkey to access a menu that enables you to specify a noise type as the modulation waveform for the internally generated, ac-coupled signal.

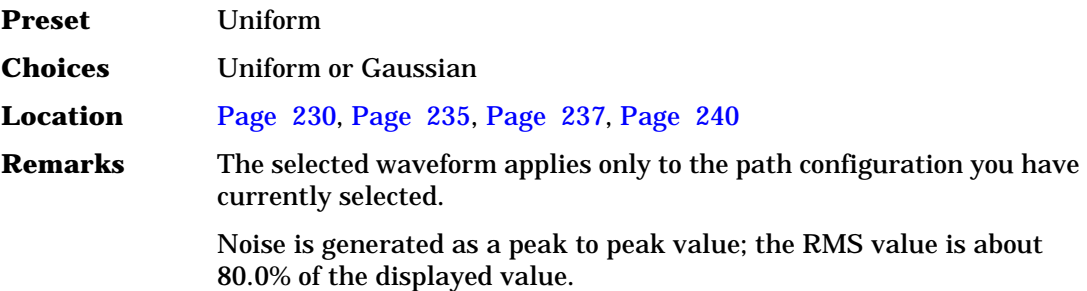

# **Numeric Keypad**

### **Supported** All

The numeric keypad enables you to enter both positive and negative values. In addition,

the backspace key,  $\boxed{+}$  is used to delete and change the sign of a value. These keys,

with the exception of the period, have autorepeat capability. Hold a key down and the function is continuously executed until you release it.

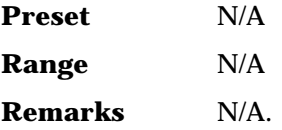

# **O**

# **Off**

## **Supported** All

Use this softkey to turn off all sweep functions. The output signal is then set according to the current frequency and amplitude settings defined by the **Frequency** and **Amplitude** hardkeys.

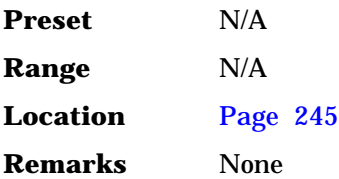

# **Options Info**

### **Supported** All

Use this softkey to display all available options and the associated hardware. Refer to [Figure 5-7.](#page-204-0)

## <span id="page-204-0"></span>**Figure 5-7 Installed Option Information**

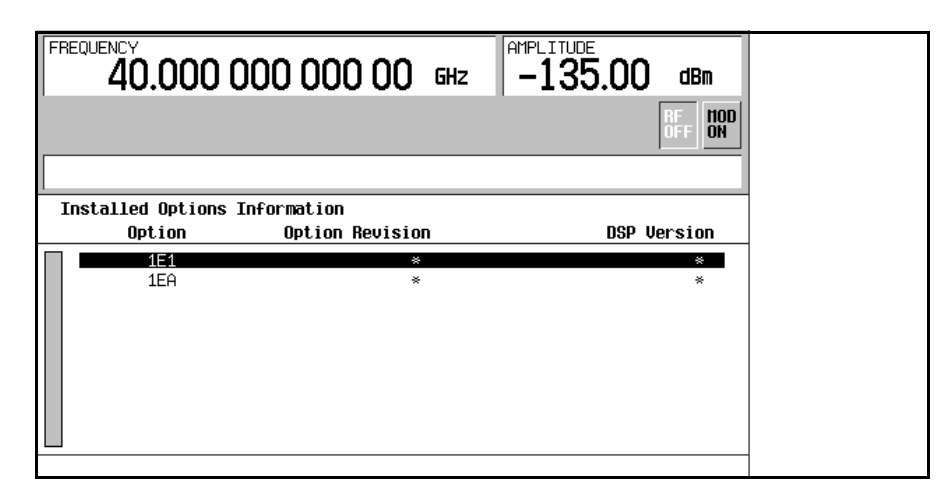

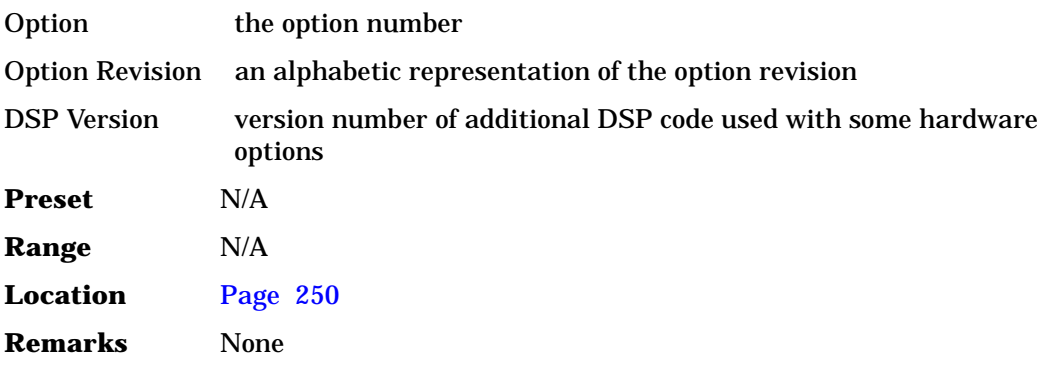

# **P**

# **Page Down**

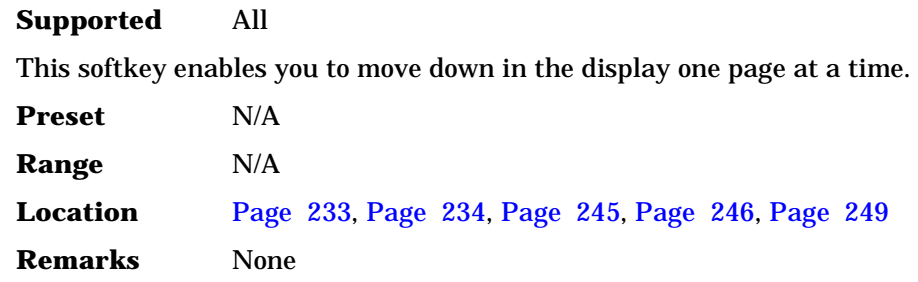

# **Page Up**

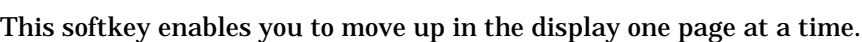

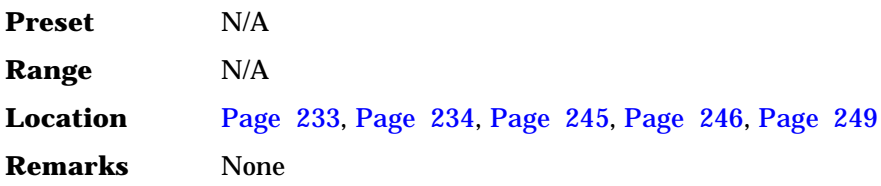

# **Phase Ref Set**

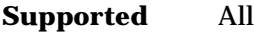

**Supported** All

This softkey enables you to set the relative phase of the RF output signal to zero. Then all phase parameters are set relative to this zero reference.

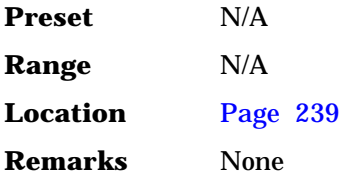

# **Point Trigger**

#### **Supported** All

Use this softkey to access a menu of choices that enables you to select a triggering mode for point-by-point sweep.

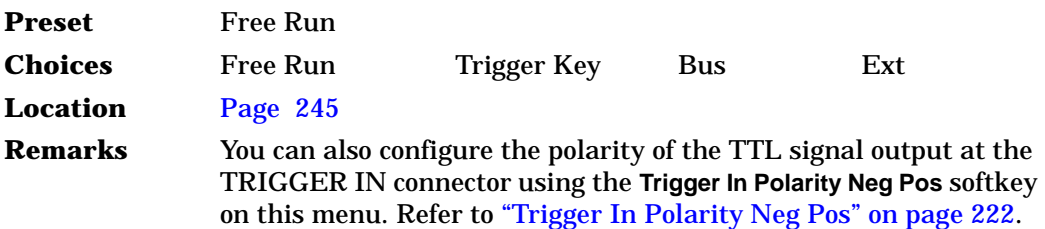

## **Positive**

#### **Supported** PSG-A Series

This key enables you to select a positively sloped ramp as the modulation waveform for the internally generated, ac-coupled signal.

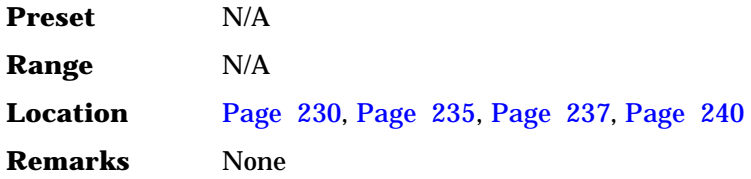

### **Power Meter**

**Supported** All

Use this softkey to access a menu of choices that enables you to select the external power meter model for use during the user flatness calibration.

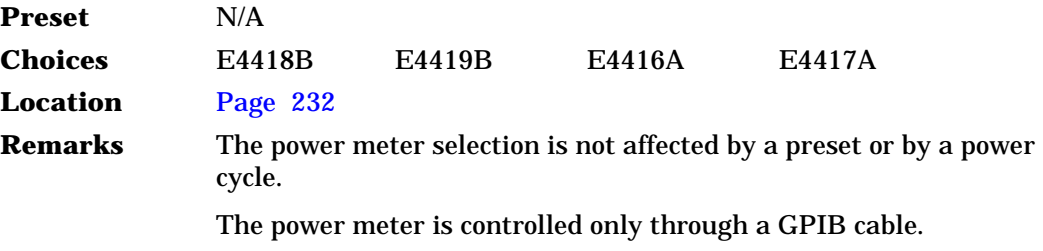

# <span id="page-207-0"></span>**Power On Last Preset**

### **Supported** All

This softkey toggles the power-on state of the signal generator between last and preset.

If you choose Last, each time you cycle power to the signal generator it will turn on in the same condition as when you turned power off.

If you choose Preset, each time you cycle power to the signal generator it will turn on in either the factory-defined preset condition or in a user-defined preset condition. You make the choice between factory- and user-defined preset with the **Preset Normal User** softkey.

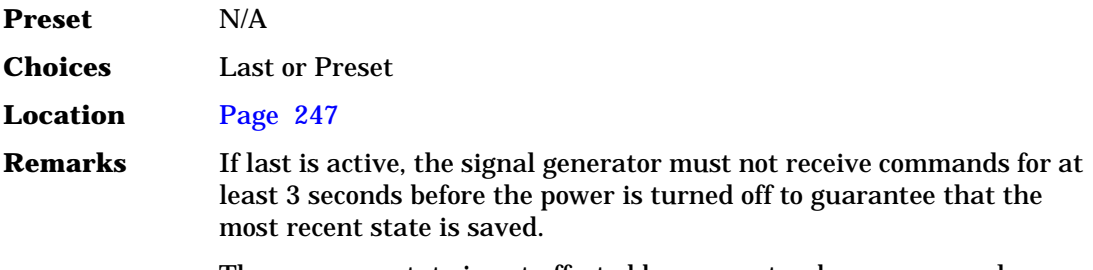

The power-on state is not affected by a preset or by a power cycle.

## **Power On/Preset**

### **Supported** All

Use this softkey to access a menu of choices for power on and preset conditions. Refer to ["Power On Last Preset" on page 192](#page-207-0), ["Preset Normal User" on page 194,](#page-209-0) and ["Save User Preset" on page 207](#page-222-0).

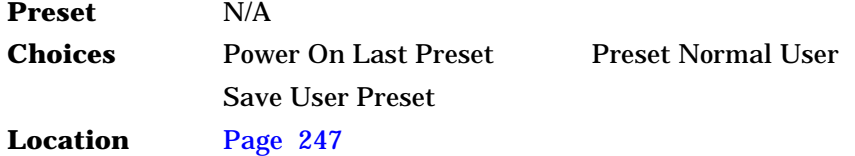

## **Power Search**

#### **Supported** All

Use this softkey to access the **Power Search Manual Auto** softkey. Power search is an internal calibration routine that improves output power accuracy when the ALC is off.

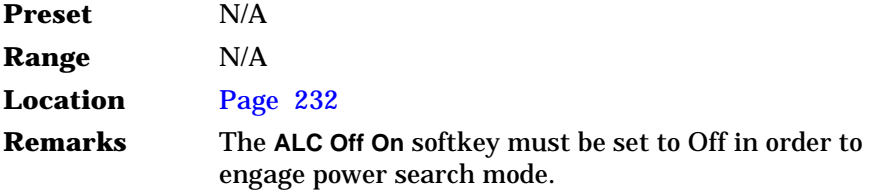

## **Power Search Manual Auto**

#### **Supported** All

This softkey toggles the power search mode between auto and manual. Power search is an internal calibration routine that improves output power accuracy when the ALC is off. When you set Power Search to Auto, power search will execute automatically with each change to the RF frequency or power. When you set Power Search to Manual, the power search routine is executed when the **Do Power Search** softkey is pressed.

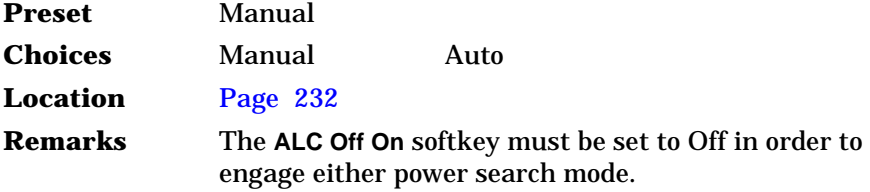

### **Preset**

#### **Supported** All

This hardkey enables you to set the signal generator to a known state which can be either the factory-defined state or a user-defined state. Refer to ["Preset Normal User" on](#page-209-0)  [page 194](#page-209-0).

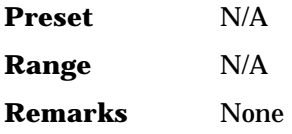

# **Preset List**

#### **Supported** All

This softkey enables you to delete the current sweep list and replace it with a new list consisting of one point at a default frequency, amplitude, and dwell time.

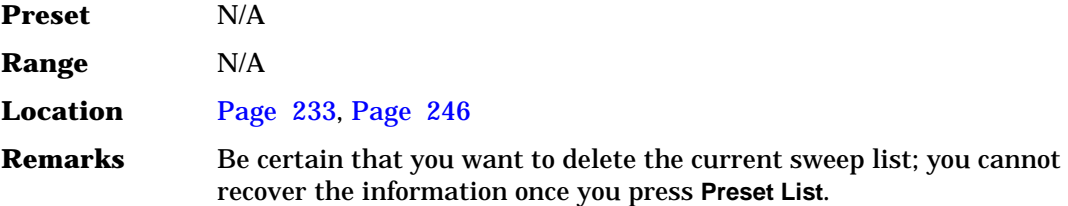

## <span id="page-209-0"></span>**Preset Normal User**

#### **Supported** All

This softkey toggles the preset state between the factory-defined and the user-defined states. If you choose Normal, preset conditions will be a factory-defined state. If you choose User, the preset conditions will be a defined and saved by the user with **Save User Preset**.

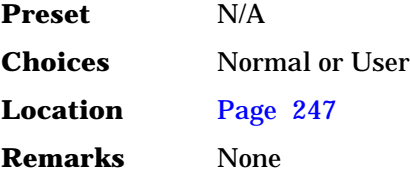

## **Pulse**

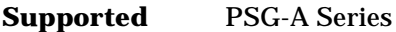

Use this hardkey to access a menu of choices that enables you to configure the pulse modulation.

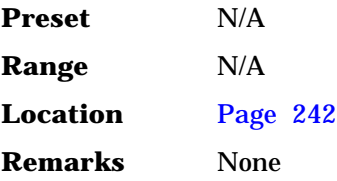

# **Pulse Delay**

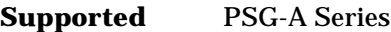

This softkey enables you to change the pulse delay of the internally generated pulse modulation source.

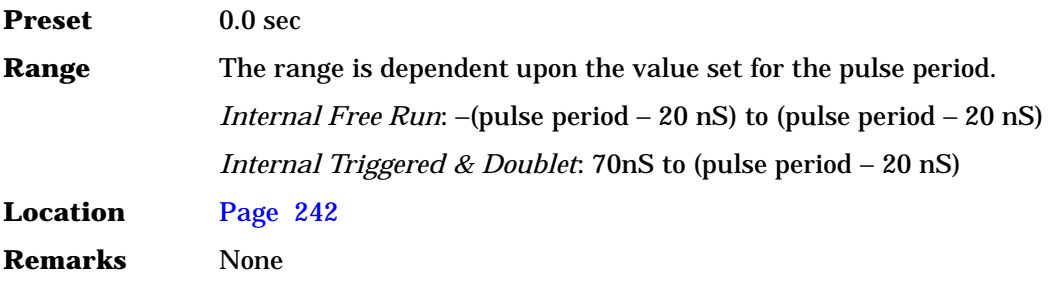

# **Pulse Off On**

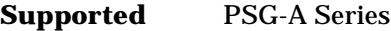

This softkey toggles the operating state for the currently selected pulse source.

When pulse modulation is on, the PULSE annunciator is shown in the display

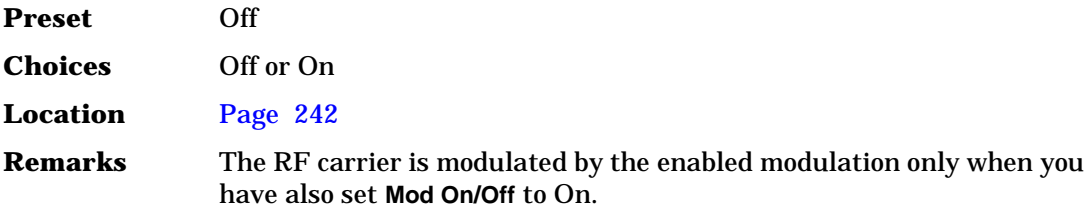

# **Pulse Period**

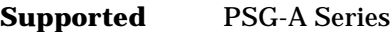

This softkey enables you to change the pulse period for internally generated pulse modulation.

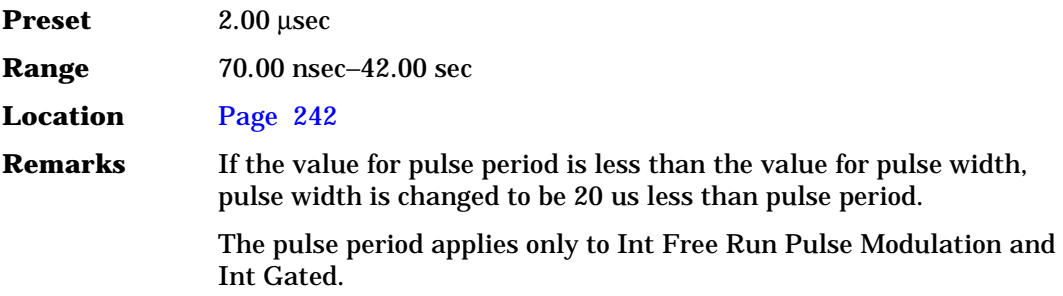

# **Pulse Rate**

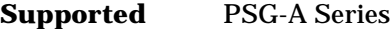

This softkey enables you to change the pulse rate for the internal square pulse modulation.

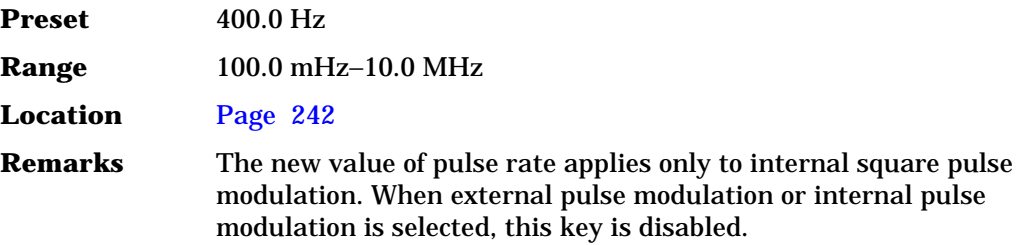

## **Pulse Source**

**Supported** PSG-A Series

Use this softkey to access a menu of choices that enables you to select the pulse source for internally generated and externally applied modulation inputs.

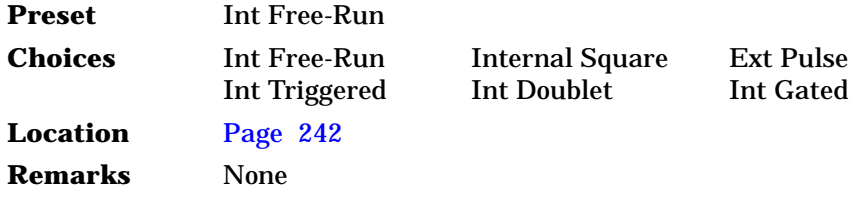

# **Pulse Width**

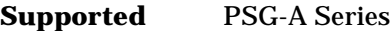

This softkey enables you to change the pulse width for internally generated pulse modulation source.

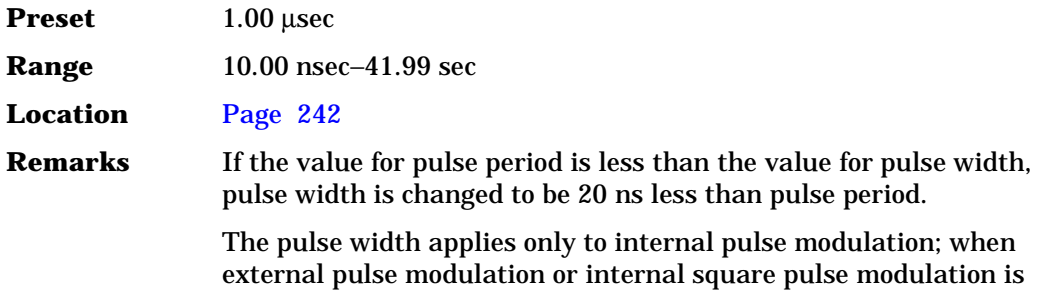

selected, this key is disabled.

# **R**

# **Ramp**

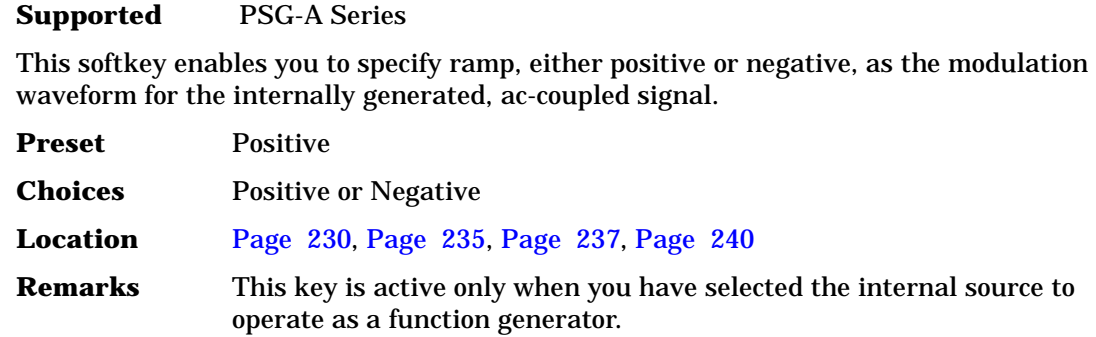

# **Recall**

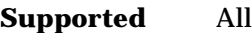

Use this hardkey to access a menu of softkeys that enables you to select or delete registers and sequences.

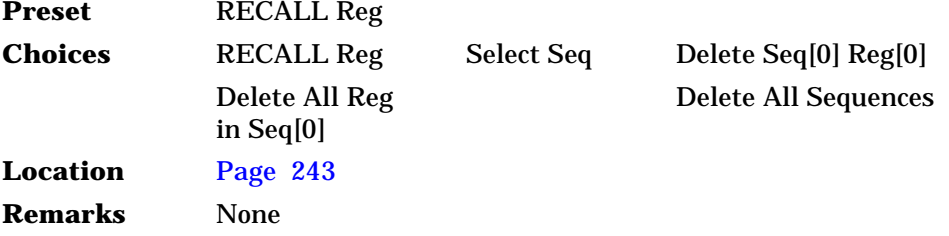

# **Recall Ref Osc Setting**

#### **Supported** All

Use this softkey to recall the last saved reference oscillator coarse and fine adjustment setting.

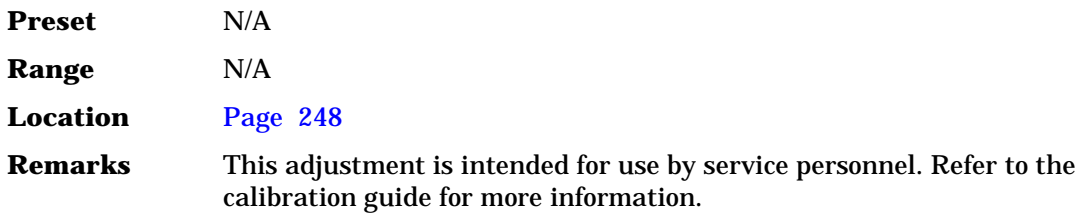

# **Recall Reg**

#### **Supported** All

Use this softkey to recall an instrument state from a saved register. Recalling a register also selects that register number for all keys which specify a register number in this menu. You can also use the front panel knob and the up and down arrow keys to scroll through all saved registers for the selected sequence.

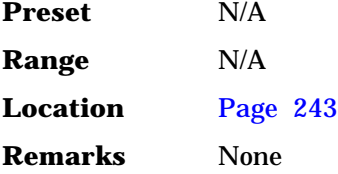

## **Ref Osc Coarse**

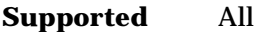

This softkey is provided for adjusting the internal reference oscillator. Refer to the calibration guide for more information.

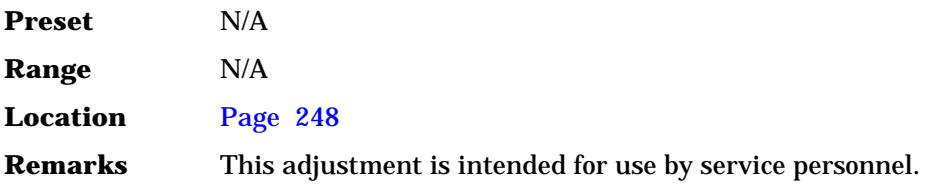

# **Ref Osc Fine**

#### **Supported** All

This softkey is provided for adjusting the internal reference oscillator. Refer to the calibration guide for more information.

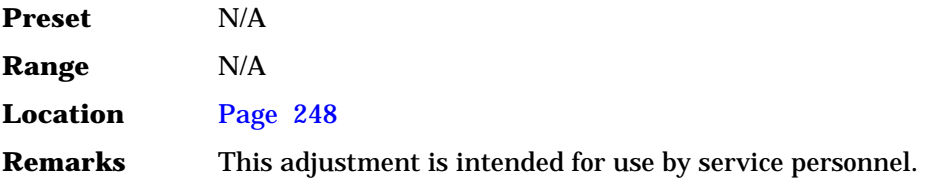

# **Ref Oscillator Source Auto Off On**

#### **Supported** All

This softkey toggles the operating state for the automatic source selecting function. When this function is turned on, the signal generator detects when a valid reference signal is present at the 10 MHz IN connector and automatically switches from internal to external reference operation. When this function is turned off, the signal generator uses the internal reference only, even if an external reference is connected.

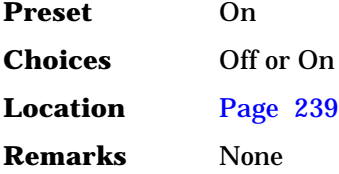

## **Reference Oscillator Adjustment**

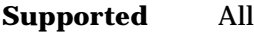

Use this softkey to access a menu of keys that are provided for adjusting the internal reference oscillator.

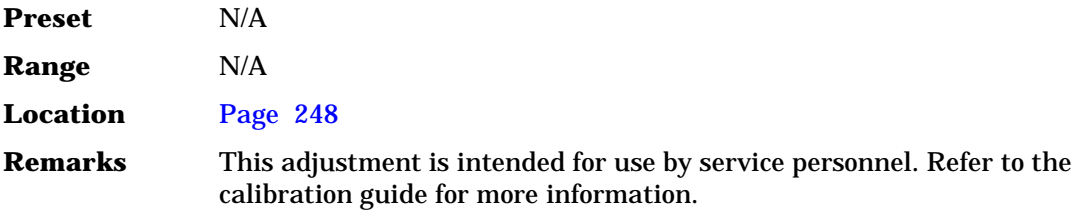
### **Rename File**

#### **Supported** All

This softkey enables you to rename the highlighted file in the displayed catalog of files. When you have entered the new file name, press the **Enter** terminator softkey. If you have changed your mind, press the **Return** hardkey. Once you press **Enter**, the new file is stored and displayed immediately in the catalog list.

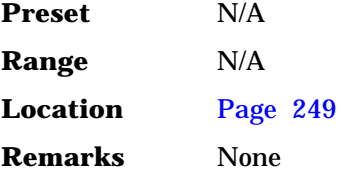

# **Re-SAVE Seq[***n***] Reg [***n***]**

#### **Supported** All

This softkey enables you to save the current instrument state to the selected register and sequence. If data has already been stored to this location, it will be overwritten. The signal generator state includes all parameter selections except list sweep data and selections which are kept as states that are not affected by a preset or a power cycle.

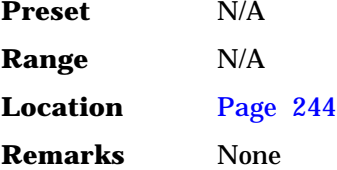

#### **Reset RS-232**

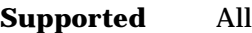

Use this softkey to perform a clean-up on the RS-232 buffer. This clean-up discards any unprocessed SCPI input received over RS-232 and places the RS-232 connection in a mode which can detect the optional remote interface.

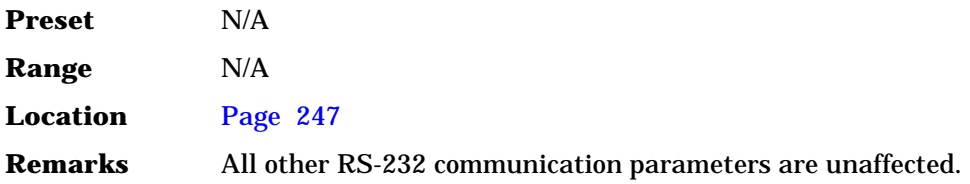

# **Restore Factory Defaults**

#### **Supported** PSG-A Series with Option UNJ

This softkey re-sets the bandwidth of the reference oscillator to the factory-defined default state. The default value for the internal reference bandwidth is 125 Hz. The default value for the external reference bandwidth is 25 Hz

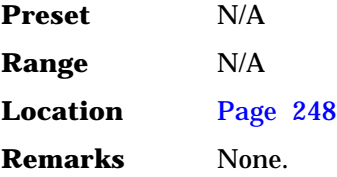

#### **Return**

#### **Supported** All

Use this hardkey to move from your current softkey menu to the menu that precedes it or to cancel an active function entry. When you are at the preset state, the **Return** hardkey has no function.

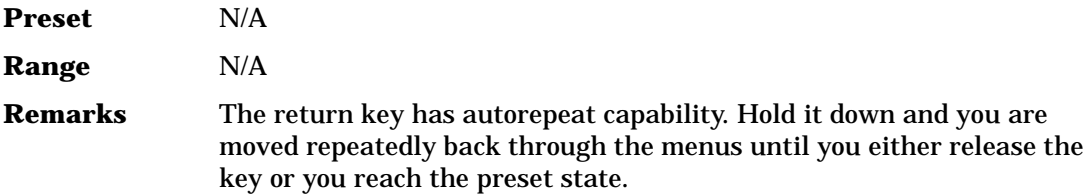

### **RF On/Off**

#### **Supported** All

This hardkey toggles the operating state of the RF signal at the RF OUTPUT connector. Although you can configure and engage various modulations, no signal is available at the RF OUTPUT connector until **RF On/Off** is set to On. An annunciator is always turned on in the display to indicate whether RF is turned on or off.

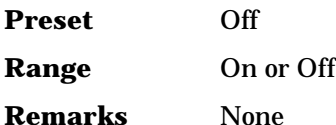

### **RS-232 Baud Rate**

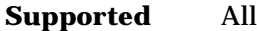

Use this softkey to access a menu of choices that enables you to set the baud rate in bits per second for the rear panel RS-232 connector, labeled AUXILIARY INTERFACE.

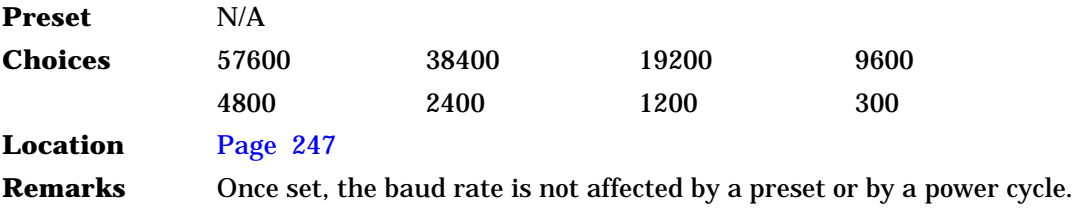

#### **RS-232 Echo Off On**

#### **Supported** All

This softkey toggles the operating state of the RS-232 serial port, AUXILIARY INTERFACE connector, echo function. When this function is set to on, every character sent to the signal generator is immediately sent back. No editing capability is available.

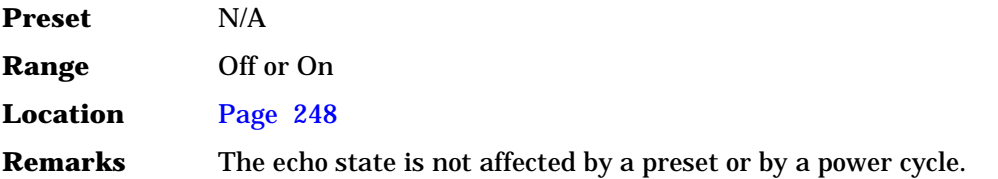

#### **RS-232 Setup**

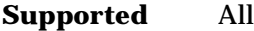

Use this softkey to access a menu of choices that enables you to configure the rear panel RS-232, AUXILIARY INTERFACE, connector.

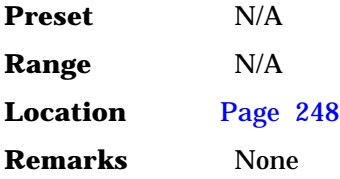

## **RS-232 Timeout**

#### **Supported** All

This softkey enables you to change the value for the RS-232 serial port timeout. If further input is not received within the assigned timeout period while a SCPI command is being processed, then the command is aborted and the input buffer is cleared.

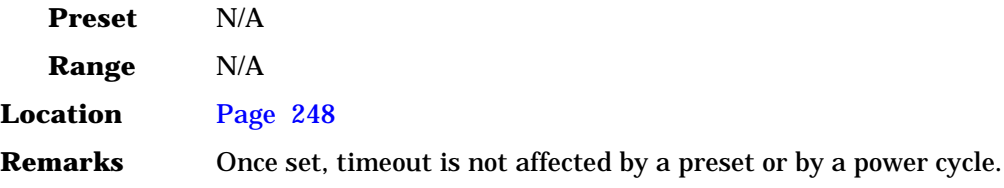

# **Run Complete Self Test**

#### **Supported** All

Use this softkey to run an automated, internal diagnostic test that checks for detectable hardware failures. If there are probable hardware failures in the signal generator, refer to the troubleshooting section of the service guide.

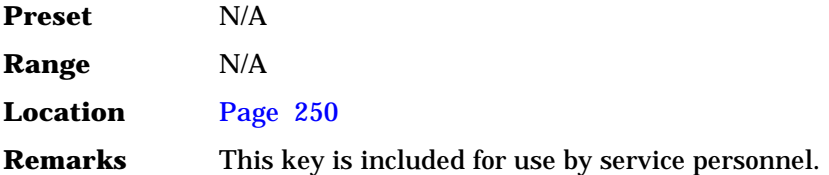

# **Run Highlighted Tests**

**Supported** All

This softkey is provided for self test diagnostics. Refer to the troubleshooting section of the service guide.

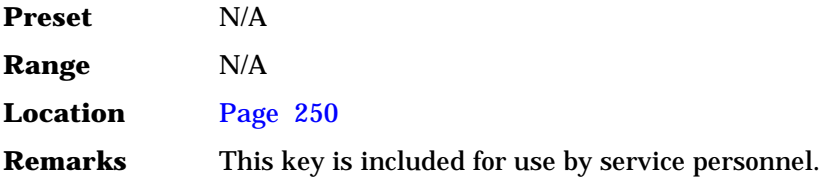

# **Run Selected Tests**

#### **Supported** All

This softkey is provided for self test diagnostics. Refer to the troubleshooting section of the service guide.

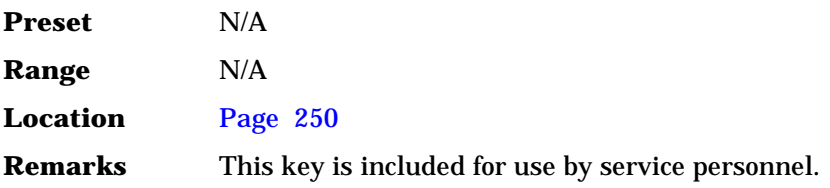

# **S**

### **Save**

#### **Supported** All

Use this hardkey to access a menu of choices that enables you to select, delete, and re-save registers and sequences. The menu shows the registers in use and any comments associated with the registers for the last sequence accessed. The menu is updated whenever you make any changes to the registers or to the comments.

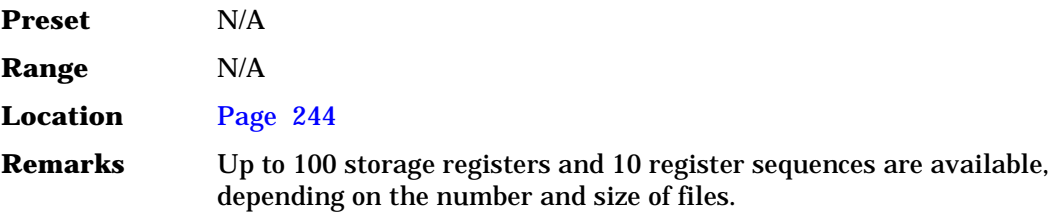

### **Save Reg**

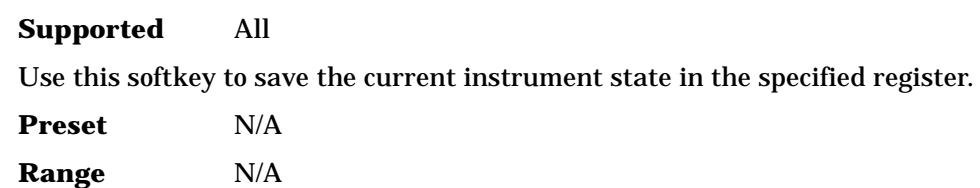

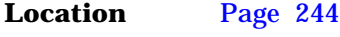

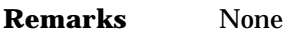

# **Save Seq[***n***] Reg[***nn***]**

#### **Supported** All

This softkey enables you to save the current instrument state in the specified register within the specified sequence. The instrument state includes all of your setup selections except list sweep data and functions that do not change by the preset function or by a power cycle.

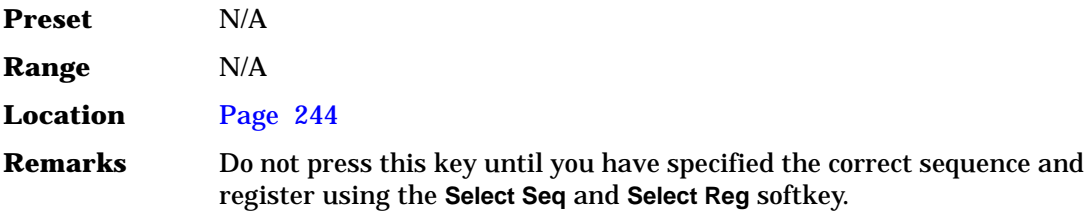

#### **Save User Preset**

#### **Supported** All

This softkey enables you to establish your user-defined preset state. Set up all of the instrument state conditions that you want for your unique preset state. When you have defined the instrument state to suit your needs, press **Save User Preset**. Only one user-defined preset state is allowed, so when you save the instrument state you will save over any previously saved state. Your instrument state will be recalled by the signal generator any time you press **Preset** as long as you have set the **Preset Normal User** key to User.

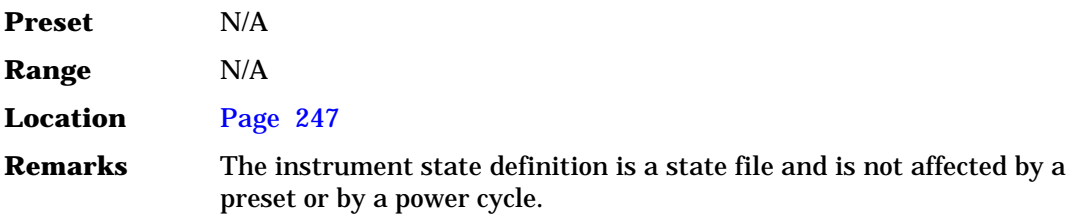

## **Screen Saver Delay:**

#### **Supported** All

This softkey enables you to set the period of time before the screen saver is activated when there has been no input from the front panel.

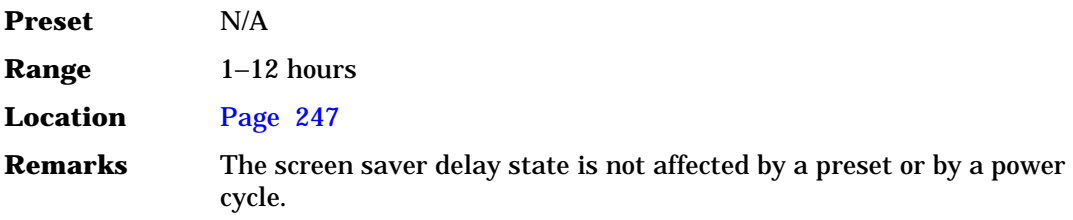

# **Screen Saver Mode**

#### **Supported** All

This softkey toggles the operating mode for the screen saver between Light Only and Light & Text. When you set the screen saver to Light Only, only the display light is turned on and off. When you set the screen saver to Light & Text, the display light and the text are turned on and off.

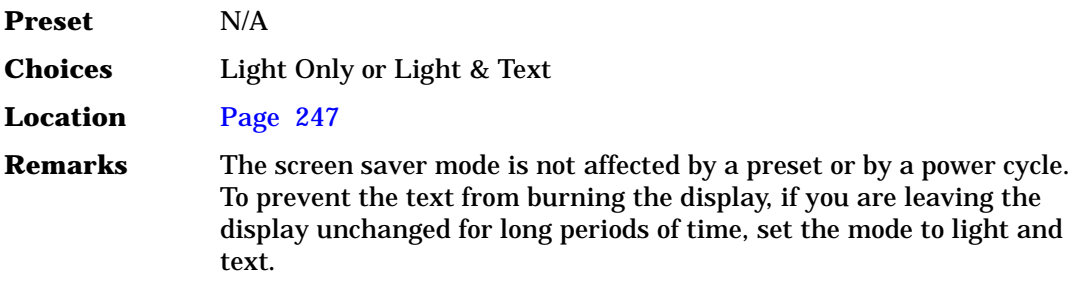

### **Screen Saver Off On**

#### **Supported** All

This softkey toggles the operating state of the screen saver. With the screen saver on, the display is turned off after a period of time with no input from the front panel. The display turns back on when any key is pressed.

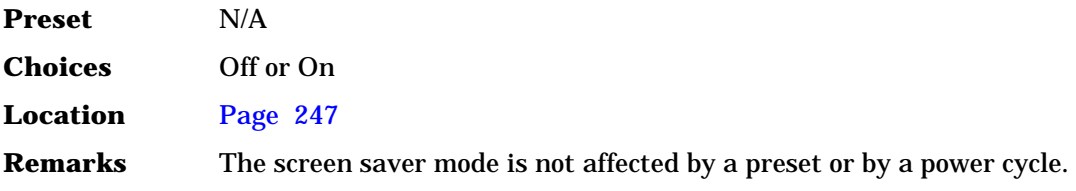

### **Select/Deselect All**

Supported All

This softkey is provided for self test diagnostics. Refer to the troubleshooting section of the service guide.

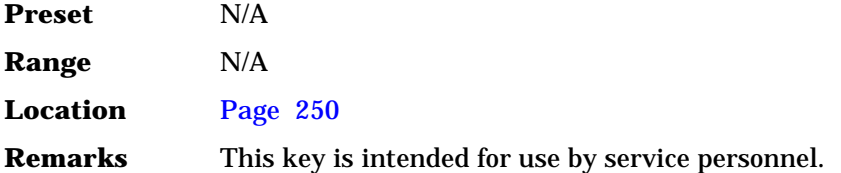

### **Select/Deselect Test**

**Supported** All

This softkey is provided for self test diagnostics. Refer to the troubleshooting section of the service guide.

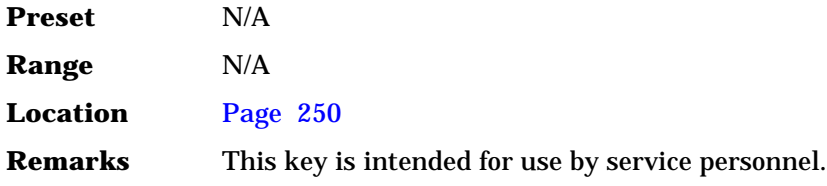

# **Select Reg**

#### **Supported** All

Use this softkey to select a specific register to be highlighted in the list of saved states.

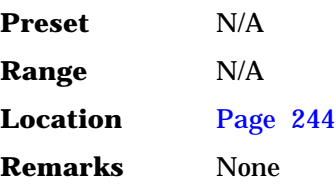

# **Select Reg:**

#### **Supported** All

This softkey enables you to select a register for all softkeys that specify a register in this menu. For example, if you want to select register 5, press **Select Reg:**. The currently selected register is displayed in the active entry area. Change the number to 5 and press the **Select Reg** terminator softkey. Register 5 is now displayed in all softkeys which specify a register in this menu.

You can also use this softkey to select a register and save the current instrument state to that register. For example, if you want to select and save to register 6, press **Select Reg:**. The currently selected register is displayed in the active entry area. Change the number to 6 and press the **Save Reg** terminator softkey. Register 6 is now displayed in all softkeys which specify a register in this menu and the current instrument state has been saved to register 6.

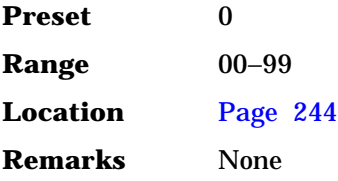

### **Select Seq:**

#### **Supported** All

This softkey enables you to select a sequence for all softkeys which specify a sequence in this menu. For example, if you want to select sequence 4, press **Select Seq:**. The currently selected sequence is displayed in the active entry area. Change the number to 4 and press the **Enter** terminator softkey. Sequence 4 is now displayed in all softkeys that specify a sequence in this menu.

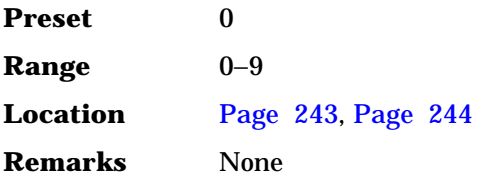

### **Self Test**

#### **Supported** All

This softkey accesses an automatic, internal diagnostic test that checks for detectable hardware failures. If there are hardware failures in the signal generator, refer to the troubleshooting section of the service guide.

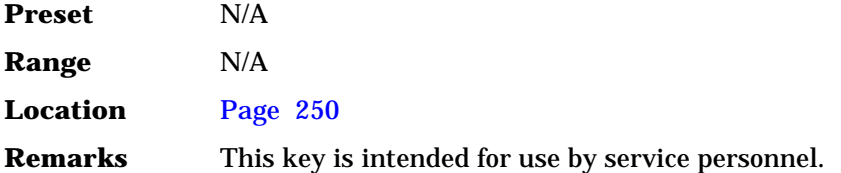

#### **Set ALC Level**

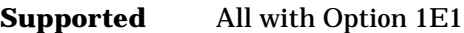

This softkey enables you to change the ALC level. The output power is the ALC level minus the attenuator setting.

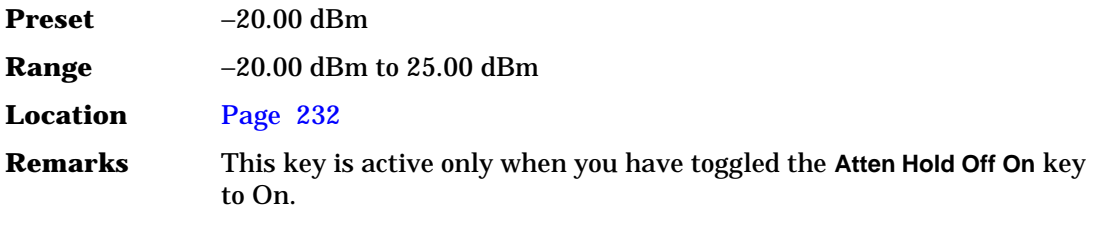

### **Set Atten**

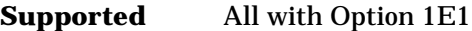

This softkey enables you to change the amount of attenuation in 5.0 dB steps. The output power is the ALC level minus the attenuator setting.

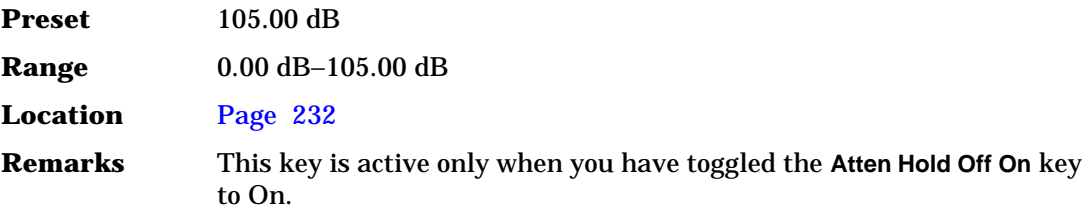

### **Sine**

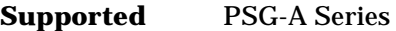

This softkey enables you to specify sine as the modulation waveform for the internally generated, ac-coupled, signal.

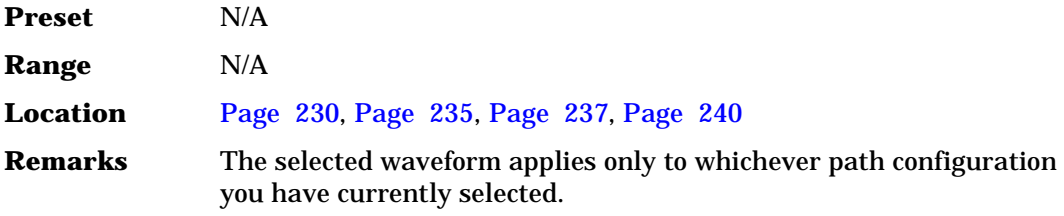

# **Single Sweep**

#### **Supported** All

Use this softkey to arm the sweep. The ARMED annunciator will turn on in the display. The signal generator will begin the sweep as soon as the sweep trigger is received. Single Sweep sets the power and the frequency to the first point of the sweep while it is not initiated or is waiting for the sweep trigger. If you have set the sweep trigger to **Immediate**, a sweep is initiated as soon as you arm the sweep.

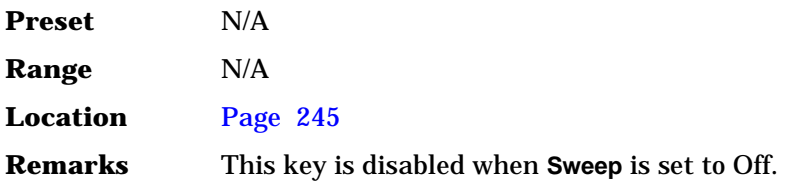

### **Source Module**

#### **Supported** All

This softkey enables you to use an external source module. When you enable the source module it also enables the external leveling mode.

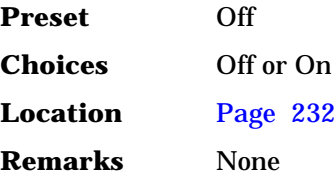

### **Source Module Off On**

#### **Supported** All

This softkey enables and disables the external source module. When you enable the source module it also enables the external leveling mode for the automatic leveling control.

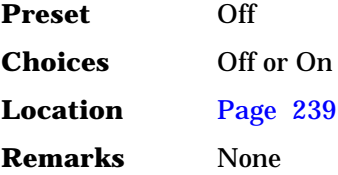

#### **Square**

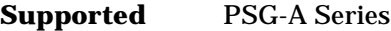

This softkey enables you specify square as the modulation waveform for the internally generated, ac-coupled signal.

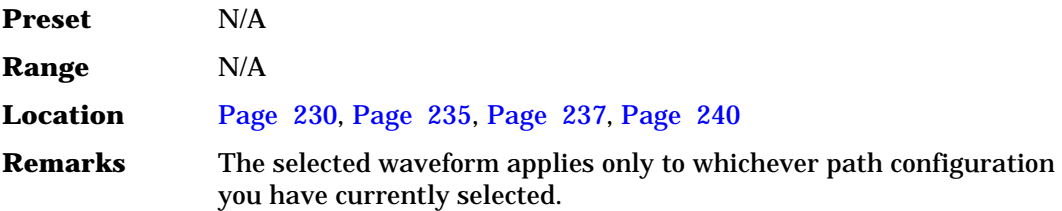

#### **State**

#### **Supported** All

This softkey enables you to specify that only signal generator instrument state files be listed in the catalog of files currently displayed.

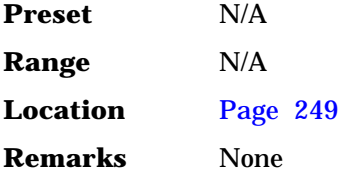

# **Step Dwell**

#### **Supported** All

This softkey enables you to set the dwell time for each point of a step sweep. The dwell time is the amount of time the sweep is guaranteed to pause after setting the frequency and power for the current sweep/list point.

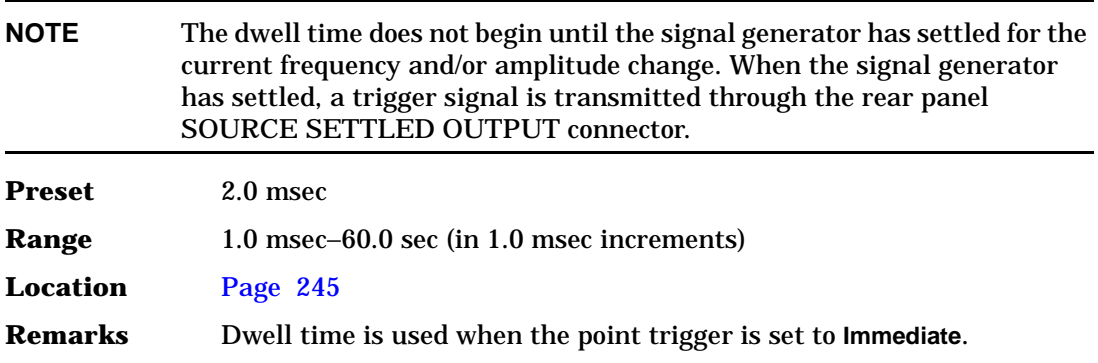

# **Step/Knob Ratio**

#### **Supported** All

This softkey enables you to set the ratio between the increment value of the step keys and the front panel knob. For example, if you set the increment value for frequency to 1.0 MHz and set the step/knob ratio to 10/1, when frequency is the active function the up and down arrow keys will change the frequency in 1.0 MHz steps and the front panel knob will change the frequency in 1/10th of 1.0 MHz steps.

When you press **Step/Knob Ratio** the number displayed in the active entry area represents the arrow keys step size in the ratio. To enter a new value, rotate the front panel knob until the desired value is displayed, use the up and down arrow keys, or enter the value using the numeric keypad and press the **Enter** terminator key.

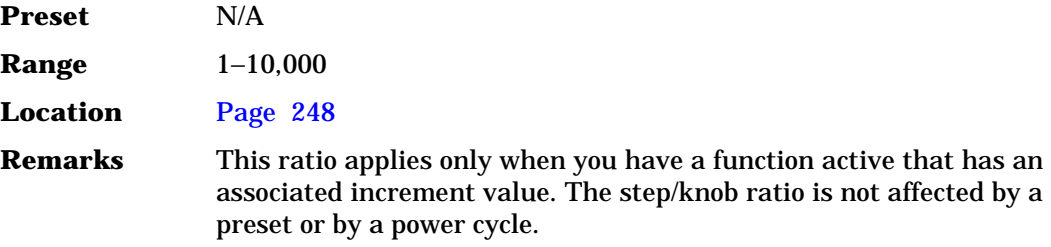

### **Store to File**

#### **Supported** All

This softkey accesses a menu that enables you to create a file name and store the current data to a file in the internal non-volatile memory.

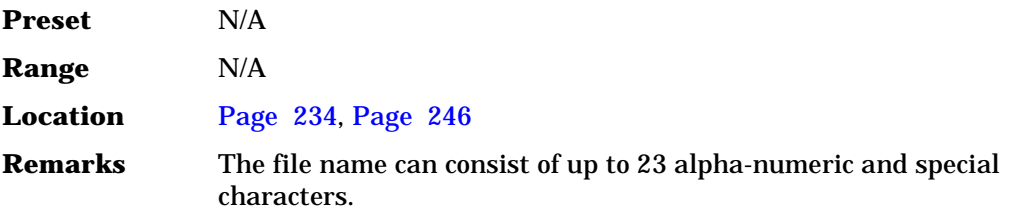

# **Store Ref Osc Setting**

#### **Supported** All

This softkey enables you to store the current coarse and fine reference oscillator adjustment settings. Refer to the calibration guide for more information.

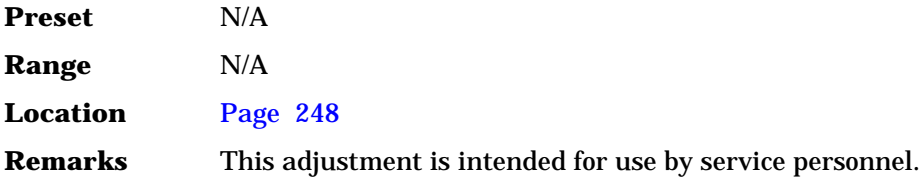

#### **Sweep**

#### **Supported** All

Use this softkey to access a menu of choices that enables you to configure the sweep parameters. In this menu you can choose to sweep frequency only, amplitude only, or both frequency and amplitude. You can also choose to turn off all sweep functions.

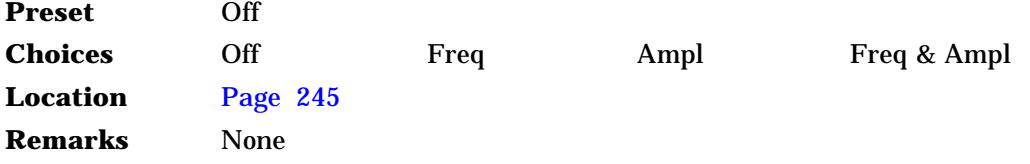

# **Sweep Direction Down Up**

**Supported** All

This softkey enables you to change the direction of the sweep. Choose Up to sweep from the first point in the list sweep to the last point, or from the step sweep start frequency and amplitude to the stop frequency and amplitude. Choose Down to reverse the direction of the sweep.

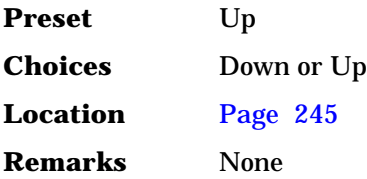

# **Sweep Repeat Single Cont**

#### **Supported** All

This softkey toggles the sweep repetition between single sweep and continuous sweep types. The sweep and point triggers will then trigger the sweep. See ["Point Trigger" on](#page-206-0)  [page 191](#page-206-0) and ["Sweep Trigger" on page 217](#page-232-0).

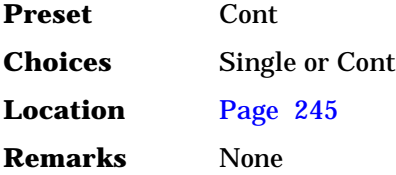

# <span id="page-232-0"></span>**Sweep Trigger**

#### **Supported** All

Use this softkey to access a menu of choices that enables you to select a triggering mode for a sweep. You can choose triggering that, once a sweep is armed, occurs immediately, is supplied by the GPIB, occurs on either the positive or negative edge of a signal supplied to the TRIGGER IN connector, or is initiated by the **Trigger** hardkey.

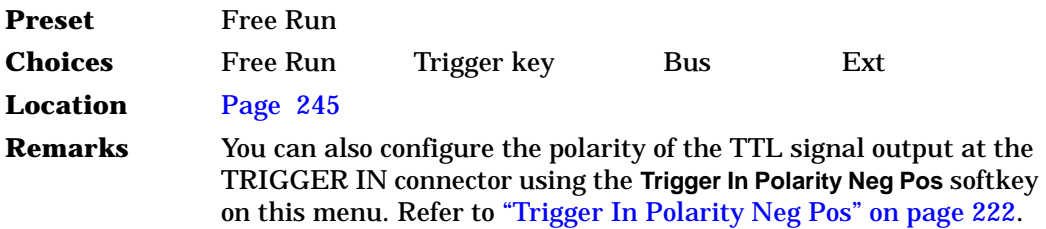

# **Sweep Type List Step**

#### **Supported** All

This softkey toggles the sweep type between list sweep and step sweep. You create a list sweep by supplying the frequency, amplitude, and dwell time for each point in the sweep. You create a step sweep by supplying the start and stop frequency and amplitude, the number of points, and a dwell time. The signal generator then calculates the points between the first and last point in a linear manner.

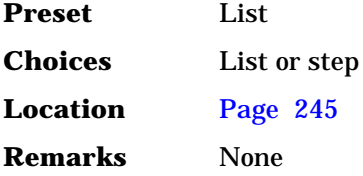

## **Sweep/List**

#### **Supported** All

Use this hardkey to access a menu of softkeys that enables you to define a series of points containing frequency, amplitude, and dwell time information for the signal generator to sweep.

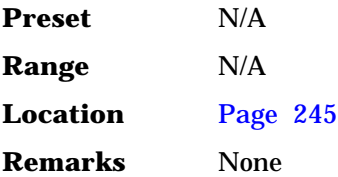

## **Swept-Sine**

#### **Supported** PSG-A Series

This softkey enables you to specify a swept sinewave as the modulation waveform for the internally generated, ac-coupled signal, and displays a menu of choices for setting the parameters. In this menu you can set the start and stop rate and the sweep time. You can set the signal generator to a single, externally triggered sweep on either a negative or positive TTL level or you can choose continuous sweep, triggered immediately. In this menu you can also select either a positive or negative polarity for the TRIGGER OUT signal.

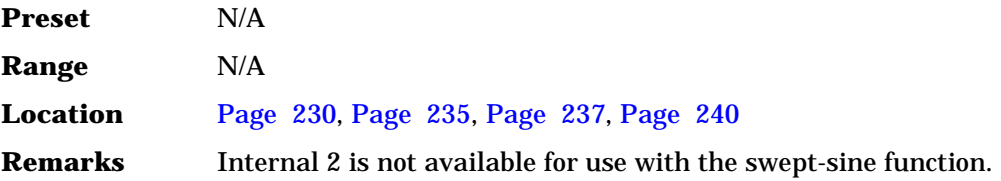

# **T**

# **Trans/Recv Pace None Xon**

#### **Supported** All

This softkey enables you to determine whether any pacing is acknowledged by the RS-232 transmit channel. If Xon pacing is used, the system will suspend transmitting data upon receiving an Xoff character until an Xon character is received. The signal generator may not be responsive to other channels, or to the front panel, while transmission is suspended. Xon pacing is not recommended if binary data will be sent to the signal generator via RS-232 as errors may occur. Toggle **Trans/Recv Pace None Xon** to None to turn off Xon pacing.

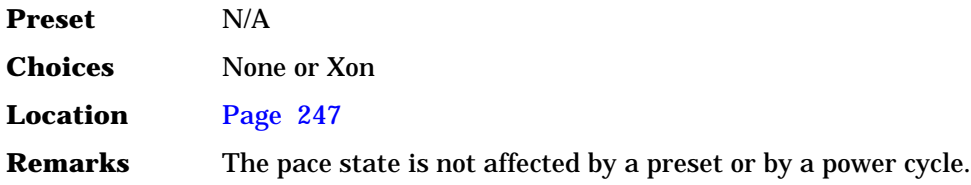

# **Triangle**

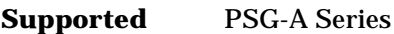

This softkey enables you to specify a triangle wave as the modulation waveform for the internally generated, ac-coupled signal.

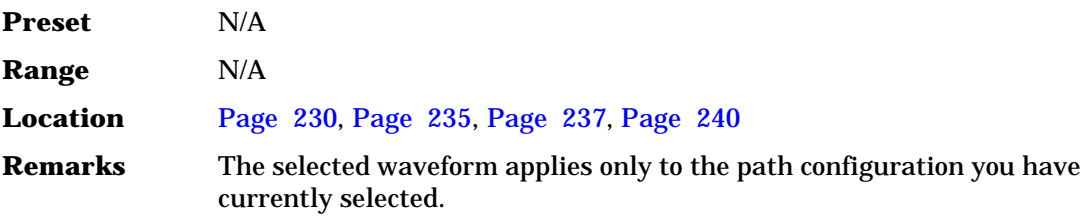

# **Trigger**

#### **Supported** All

Use this hardkey to initiate an immediate trigger event, if the trigger mode is set to **Trigger Key**.

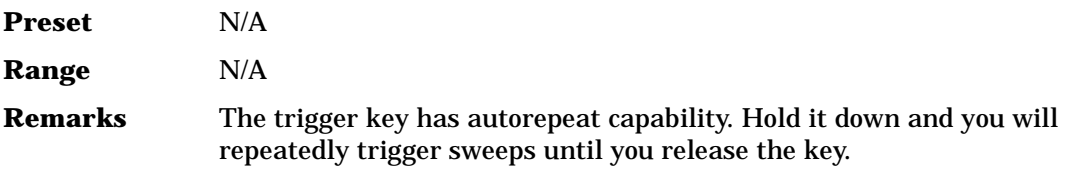

## **Trigger Key**

#### **Supported** All

This softkey enables you to trigger an event by pressing the **Trigger** hardkey. The **Trigger Key** is located in the Sweep Trigger menu and in the Point Trigger menu. Choosing **Trigger Key** in the Sweep Trigger menu immediately triggers an armed sweep when you press the **Trigger** front panel key. Choosing **Trigger Key** in the Point Trigger menu immediately triggers the next point in the current sweep.

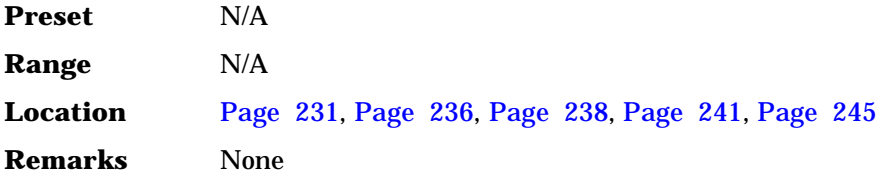

# <span id="page-237-0"></span>**Trigger In Polarity Neg Pos**

#### **Supported** All

This softkey toggles the polarity of the TTL signal at the TRIGGER IN connector that triggers an event. When **Trigger In Polarity Neg Pos** is set to Pos, the output signal is asserted high (+5.0 V) at the rising edge of the swept-sine modulation sweep and low (0.0 V) when the sweep is concluded. Setting **Trigger In Polarity Neg Pos** to Neg reverses the polarity, where the output signal is high at the falling edge (0.0 V) and low at +5.0 V.

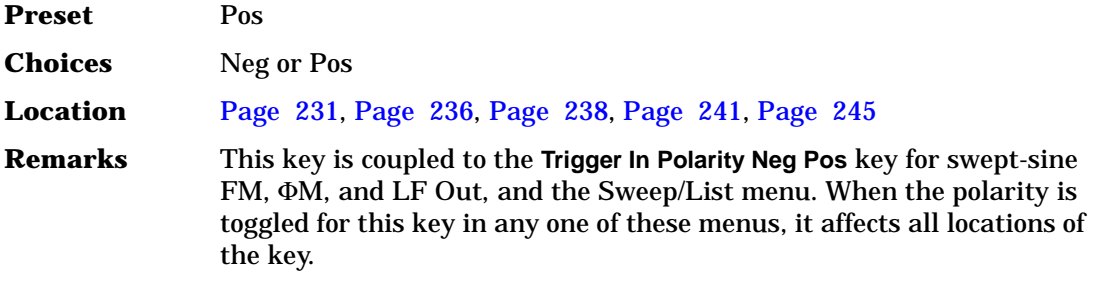

## **Trigger Out Polarity Neg Pos**

#### **Supported** All

This softkey toggles the polarity of the TTL signal output at the rear panel TRIGGER OUT connector. When **Trigger Out Polarity Neg Pos** is set to Pos, the output signal is asserted high (+5.0 V) at the rising edge of the swept-sine modulation sweep and low (0.0 V) when the sweep is concluded. Setting **Trigger Out Polarity Neg Pos** to Neg reverses the polarity, where the output signal is high at the falling edge  $(0.0 \text{ V})$  and low at  $+5.0 \text{ V}$ .

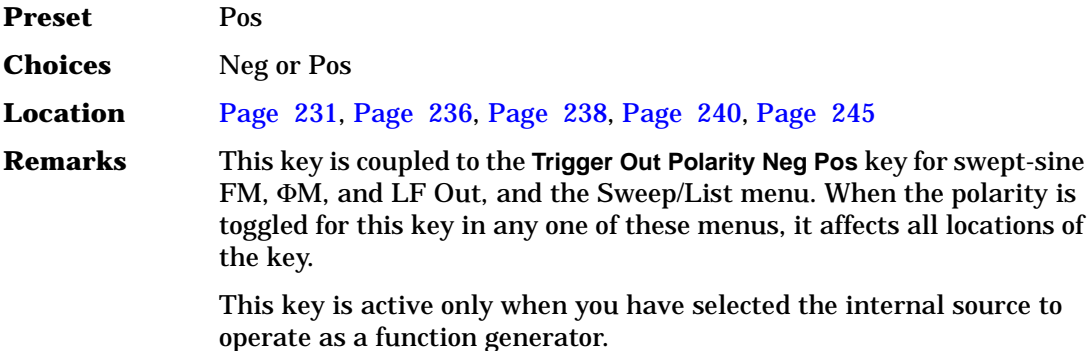

# **U**

## **Uniform**

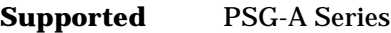

This softkey enables you specify noise with a uniform distribution as the modulation waveform.

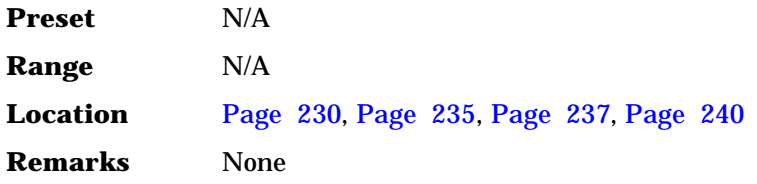

# **Utility**

**Supported** All

Use this softkey to access a menu of choices that enables you to view and erase error messages, access the GPIB/RS-232 LAN menu, adjust the display, access a menu of adjustments for the signal generator, set the help mode and power on state, and access the memory catalog menu.

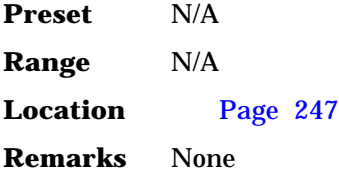

# **Update in Remote Off On**

#### **Supported** All

This softkey toggles the operating state of the display updating when the remote control bus is in remote mode. When toggled on, commands executed via the remote control bus will update the signal generator display accordingly. When toggled off, commands executed via the remote control bus will not update the display.

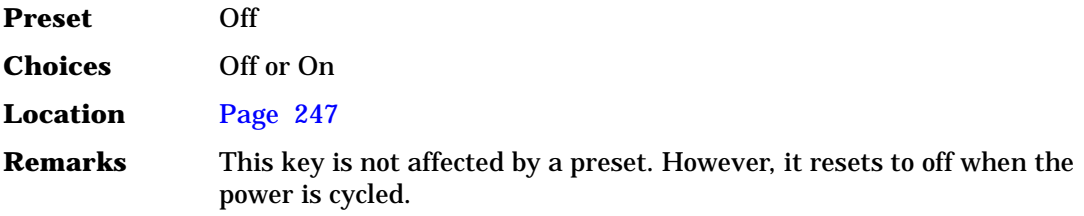

### **User Flatness**

#### **Supported** All

This softkey enables you to specify that only user flatness correction files be listed in the catalog of files currently displayed.

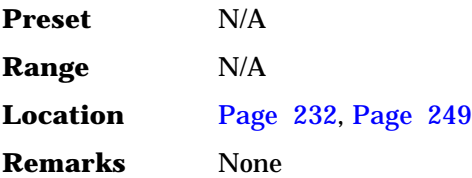

# **V**

## **View Details**

#### **Supported** All

This softkey enables you to view detailed information about the highlighted test. Refer to the troubleshooting section in the service guide for more information.

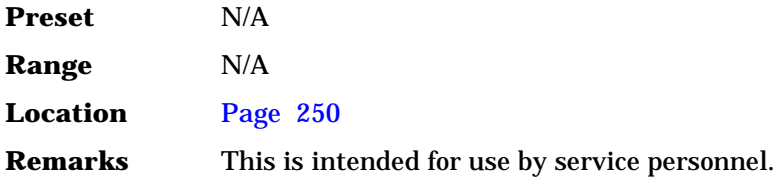

# **View Next Error Message**

**Supported** All

Use this softkey to display the next error message in the queue. (The first error message is the oldest error.) There may be more than one error message in the queue; the number of error messages is displayed along with the first message. Press any key to exit the Error Info menu.

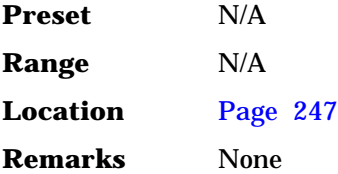

# **View Previous Error Message**

#### **Supported** All

Use this softkey to display the newest error message first. Continue pressing this key to view additional error messages in order of newest to oldest. Press any key to exit the Error Info menu.

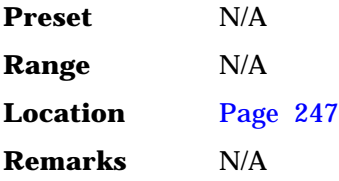

### **View Test Info**

#### **Supported** All

Use this softkey to display more details of the self tests. Refer to the calibration guide for more information.

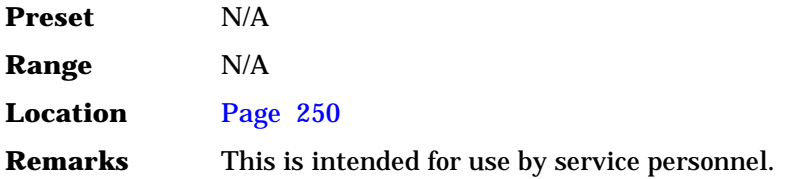

# **W**

# **White Pixels Screen Test**

#### **Supported** All

This softkey enables you to set all of the pixels on the display to white. Press the **Local** hardkey to return the display to normal operation.

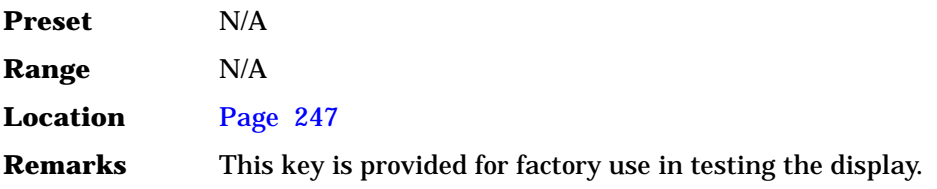

Key Reference **W**

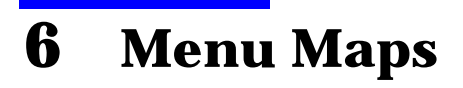

#### Menu Maps **AM**

# <span id="page-245-0"></span>**AM**

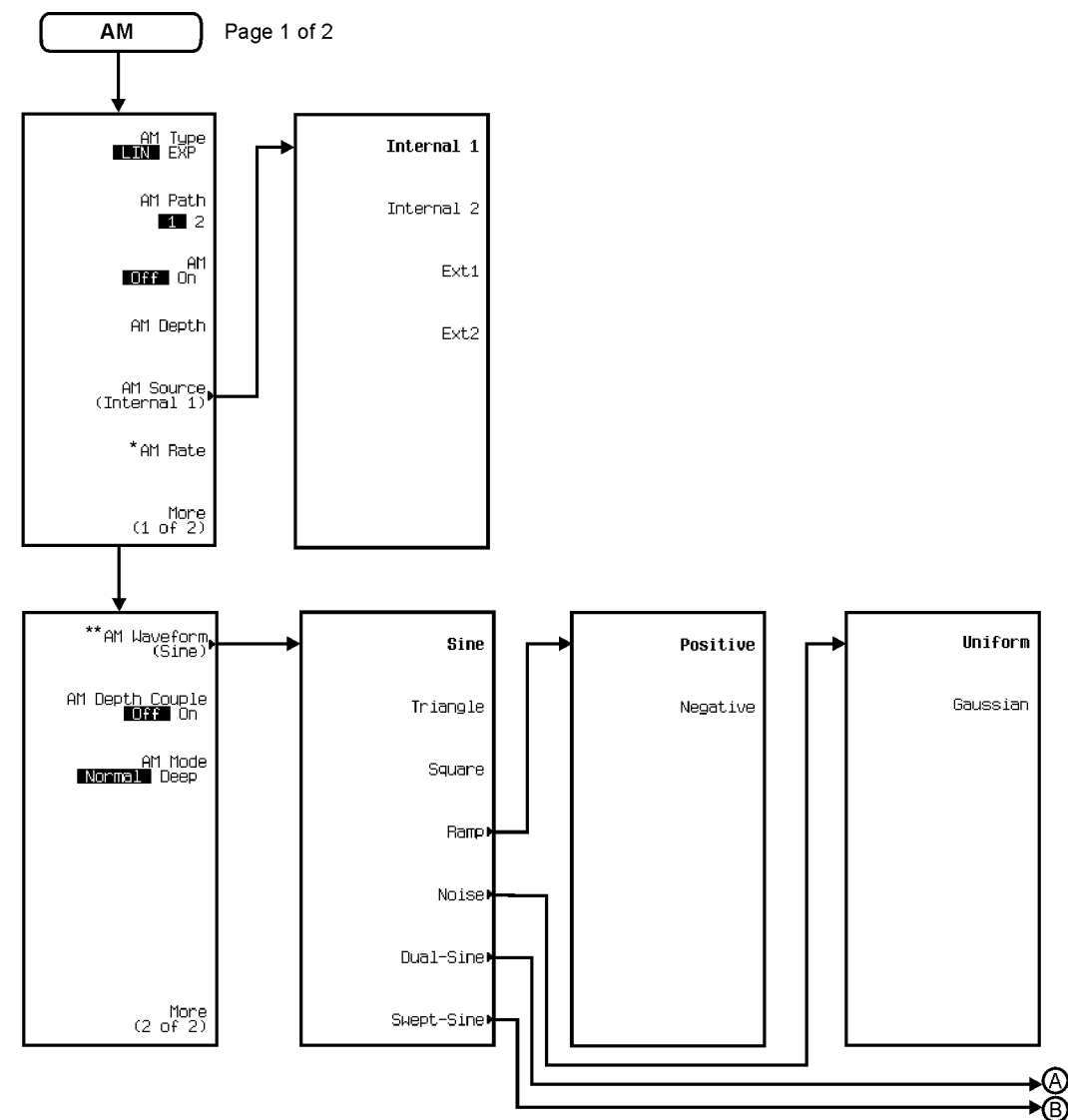

\* Changes to <mark>Ext Coupling DC AC</mark> when **AM Source > Ext1** or **Ext2** are selected. DC being default selection.<br>\*\* Changes to Ext Impedance <mark>50 Ohm</mark> 600 Ohm when AM Source > Ext1 or Ext2 are selected. <mark>50 Ohm</mark> being the defa

pe94a

<span id="page-246-0"></span>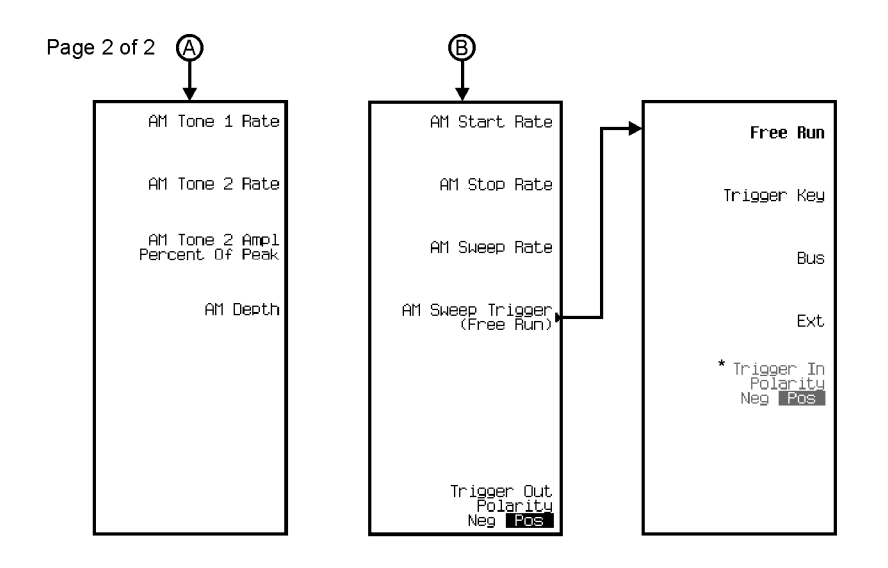

\* Active when EXT is selected.

pe95a

**Amplitude**

<span id="page-247-0"></span>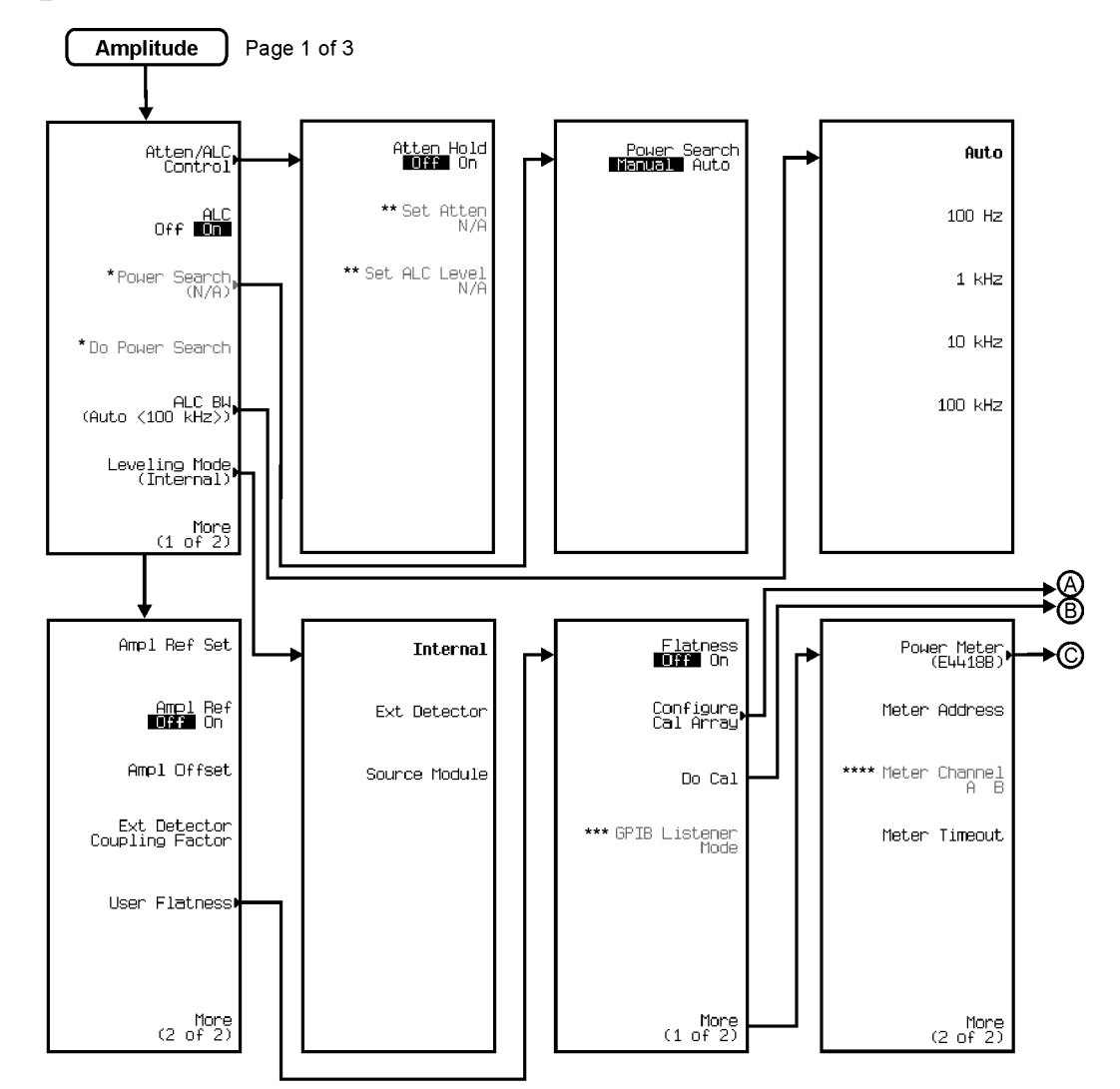

\* Active when ALC is Off.<br>\*\* Active when Atten Hold is On.<br>\*\*\* Activate by pressing Do Cal >Abort Cal.<br>\*\*\*\* Activate by pressing Power Meter >E4419B or E4417A.

pe91a

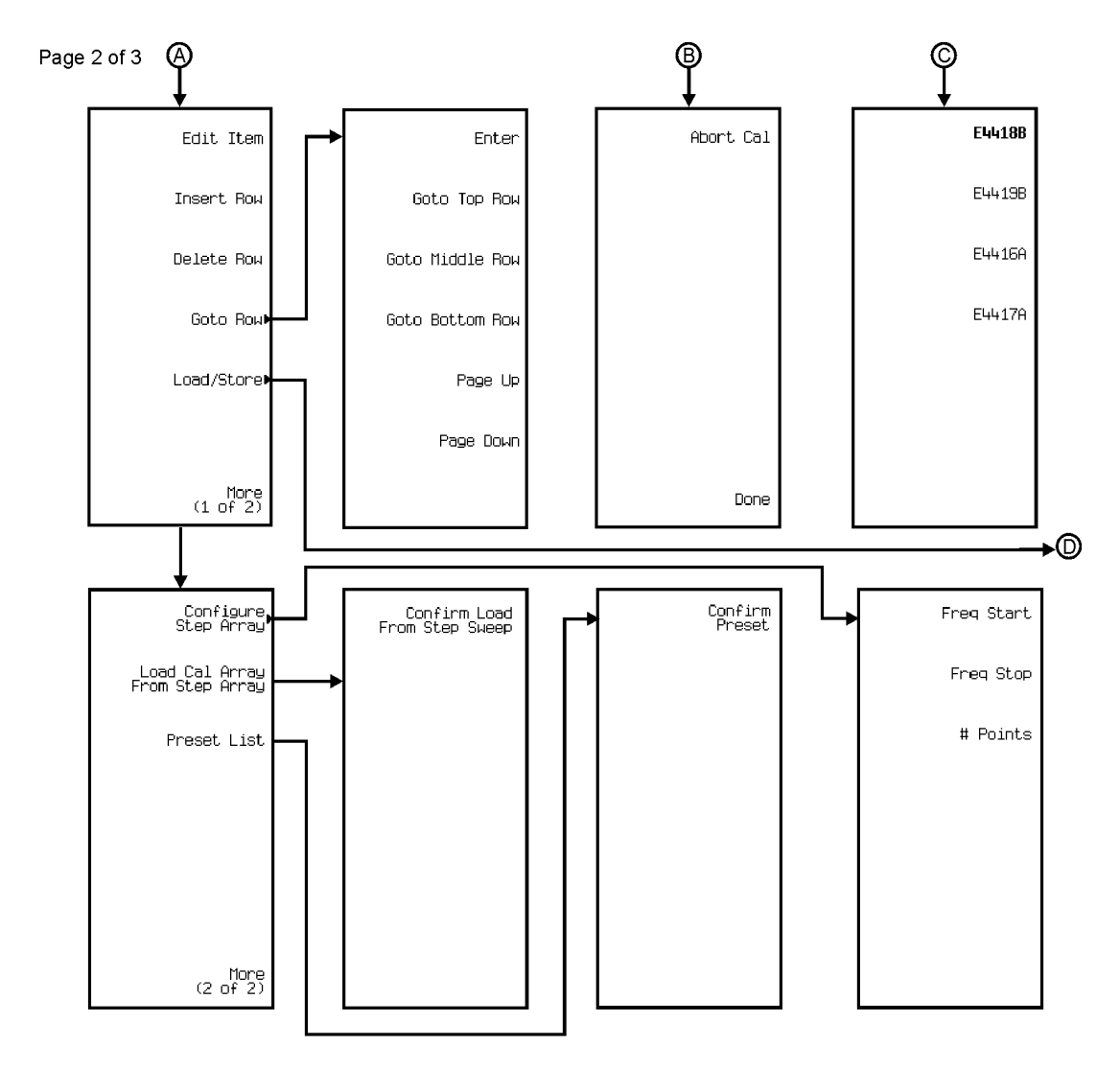

pe92a

<span id="page-249-0"></span>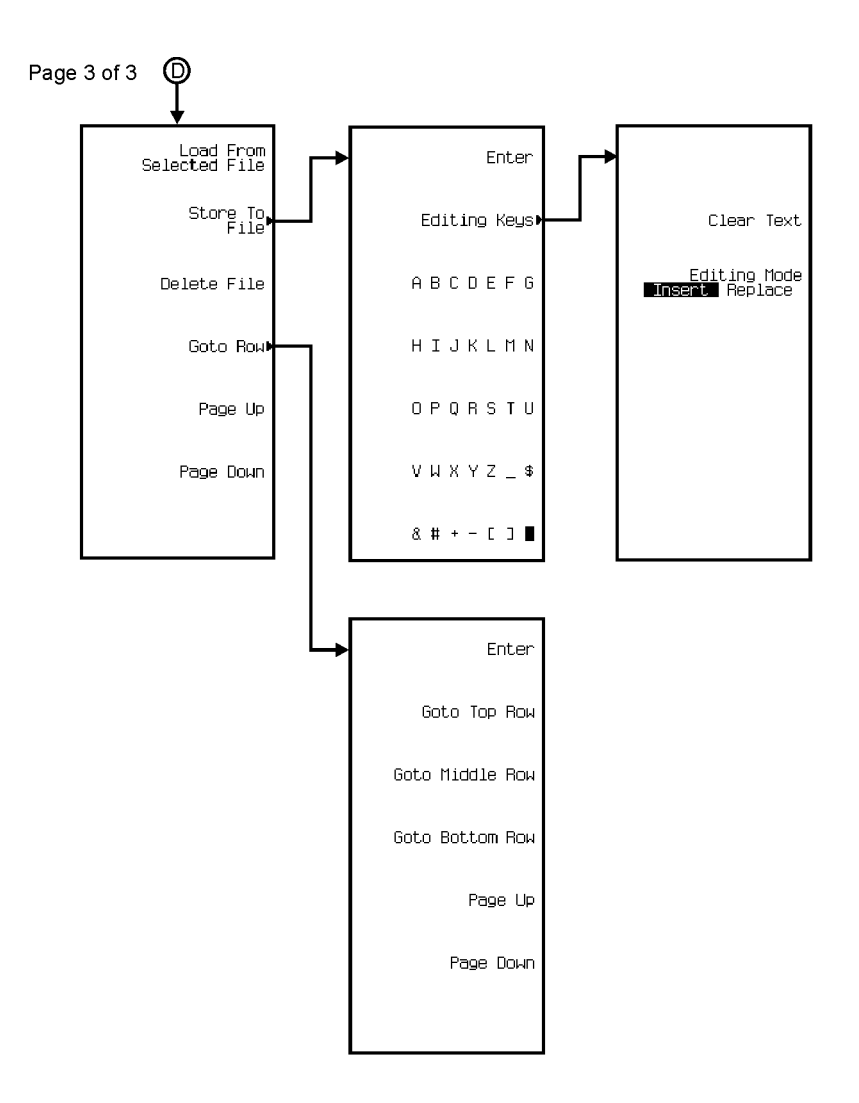

pe928a

## **\*FM/**Φ**M**

<span id="page-250-0"></span>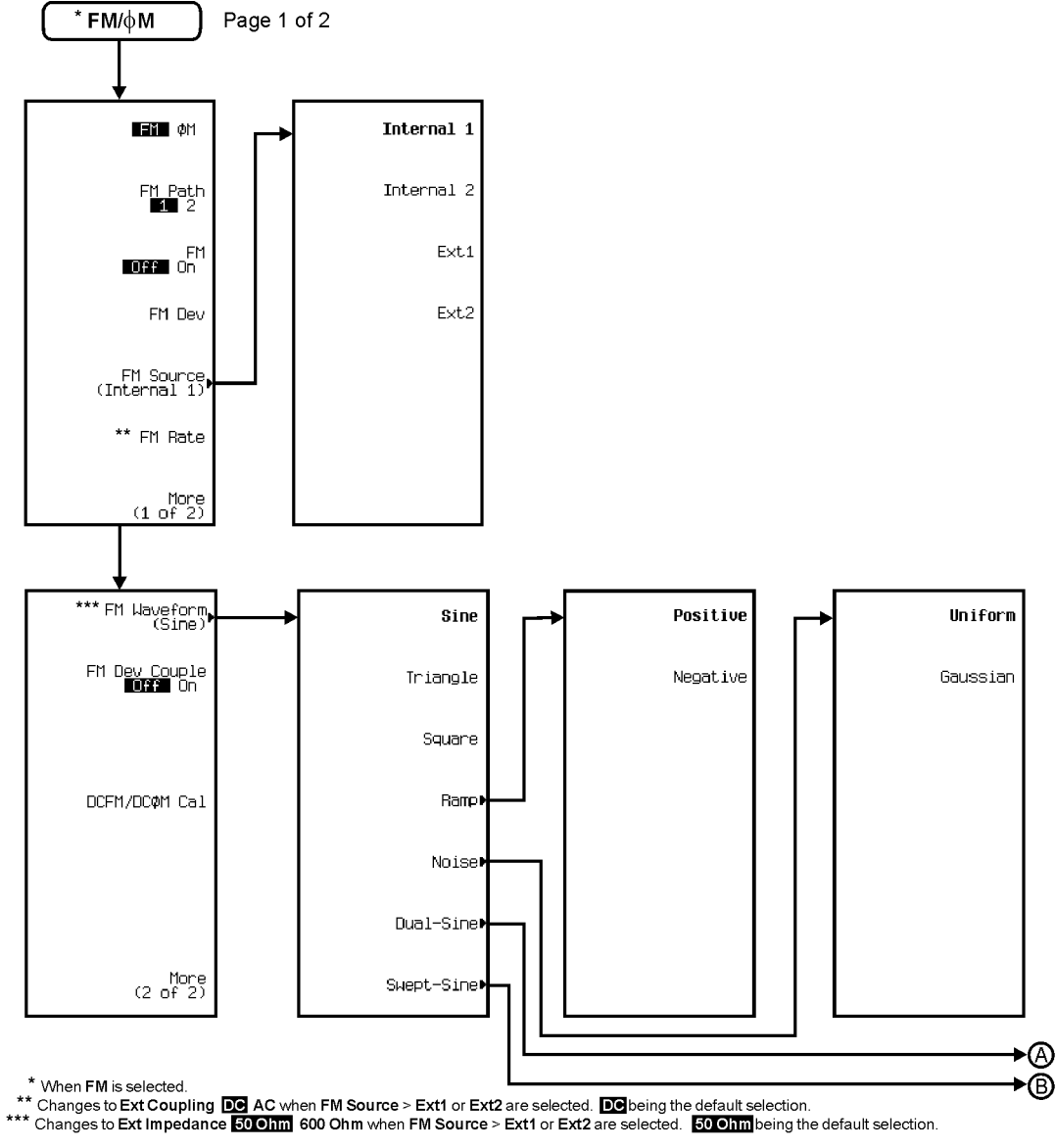

#### <span id="page-251-0"></span>Menu Maps **\*FM/**Φ**M**

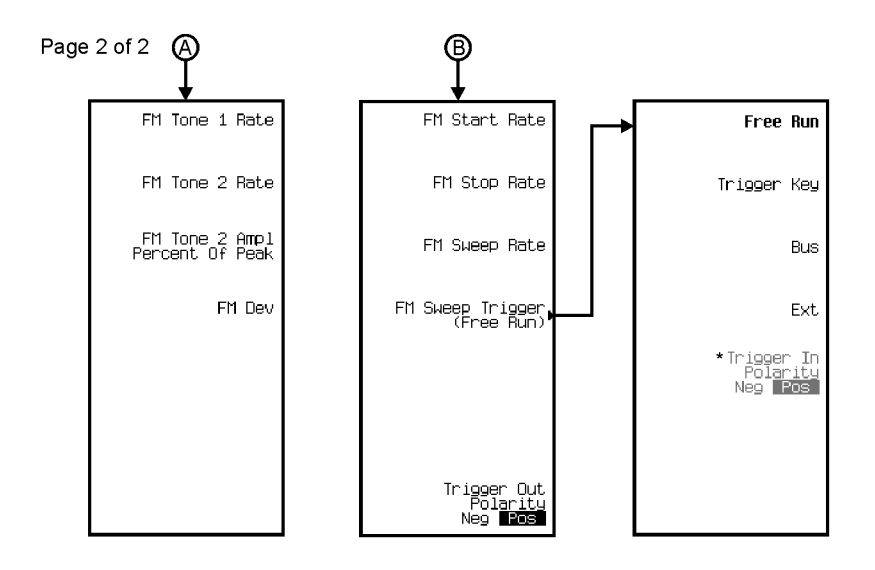

\* Active when Ext is selected.

pe97a
### <span id="page-252-0"></span>**FM/**Φ**M\***

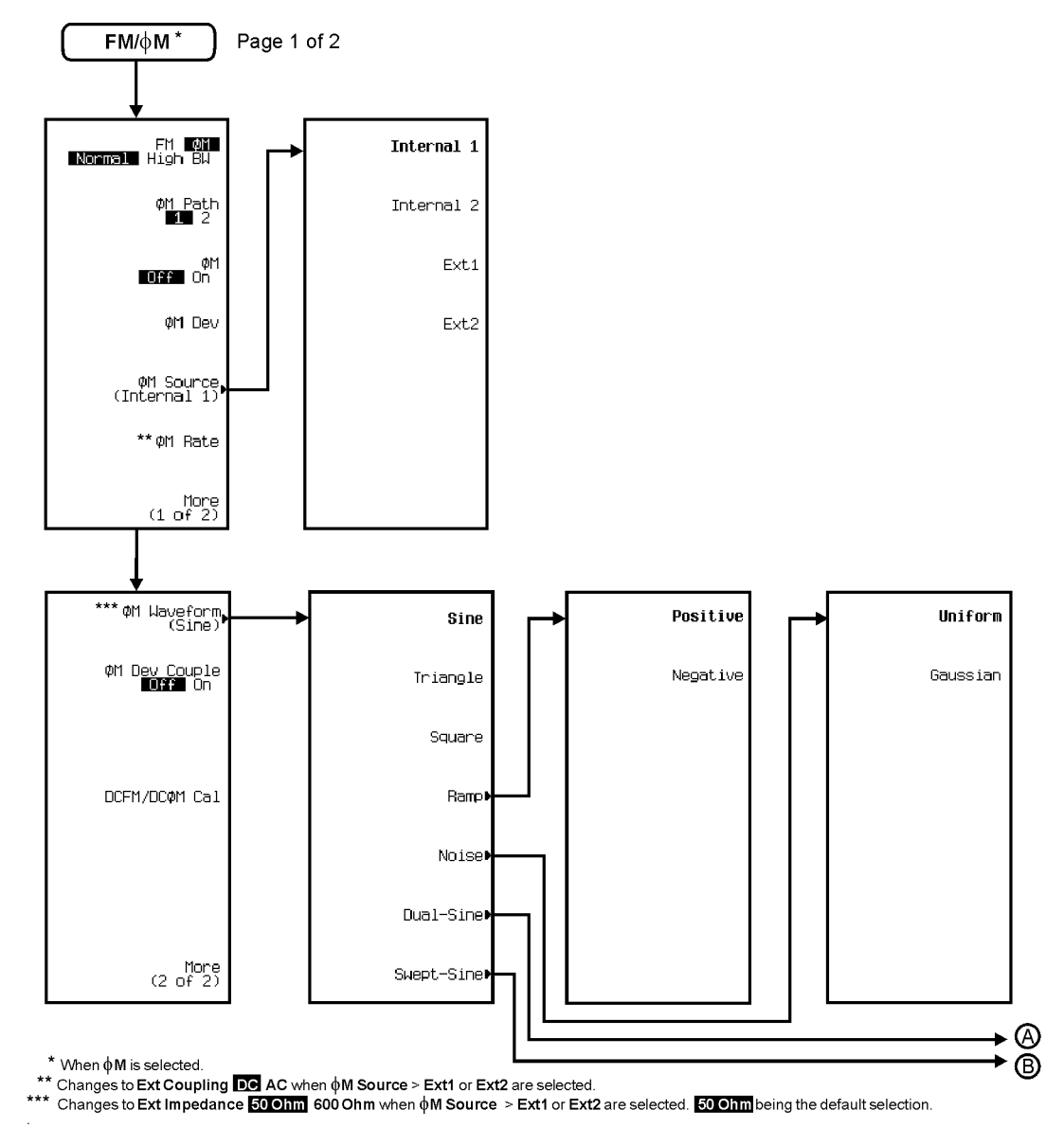

pe923a

### Menu Maps **FM/**Φ**M\***

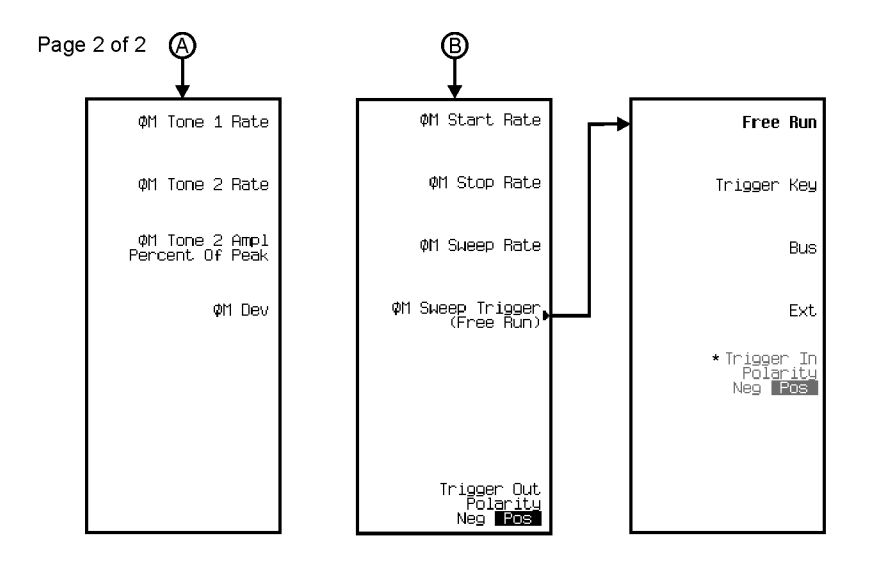

\* Active when Ext is selected.

pe924a

Menu Maps **Frequency**

# **Frequency**

<span id="page-254-0"></span>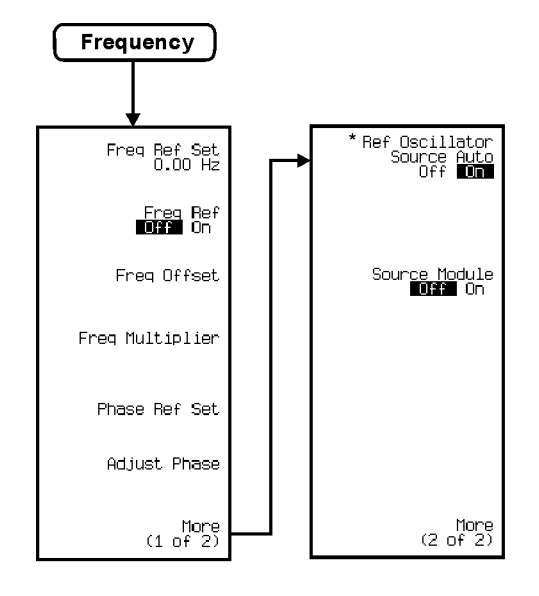

\* This key is deleted with Option UNJ installed.

pe93a

<span id="page-255-0"></span>**LF Output**

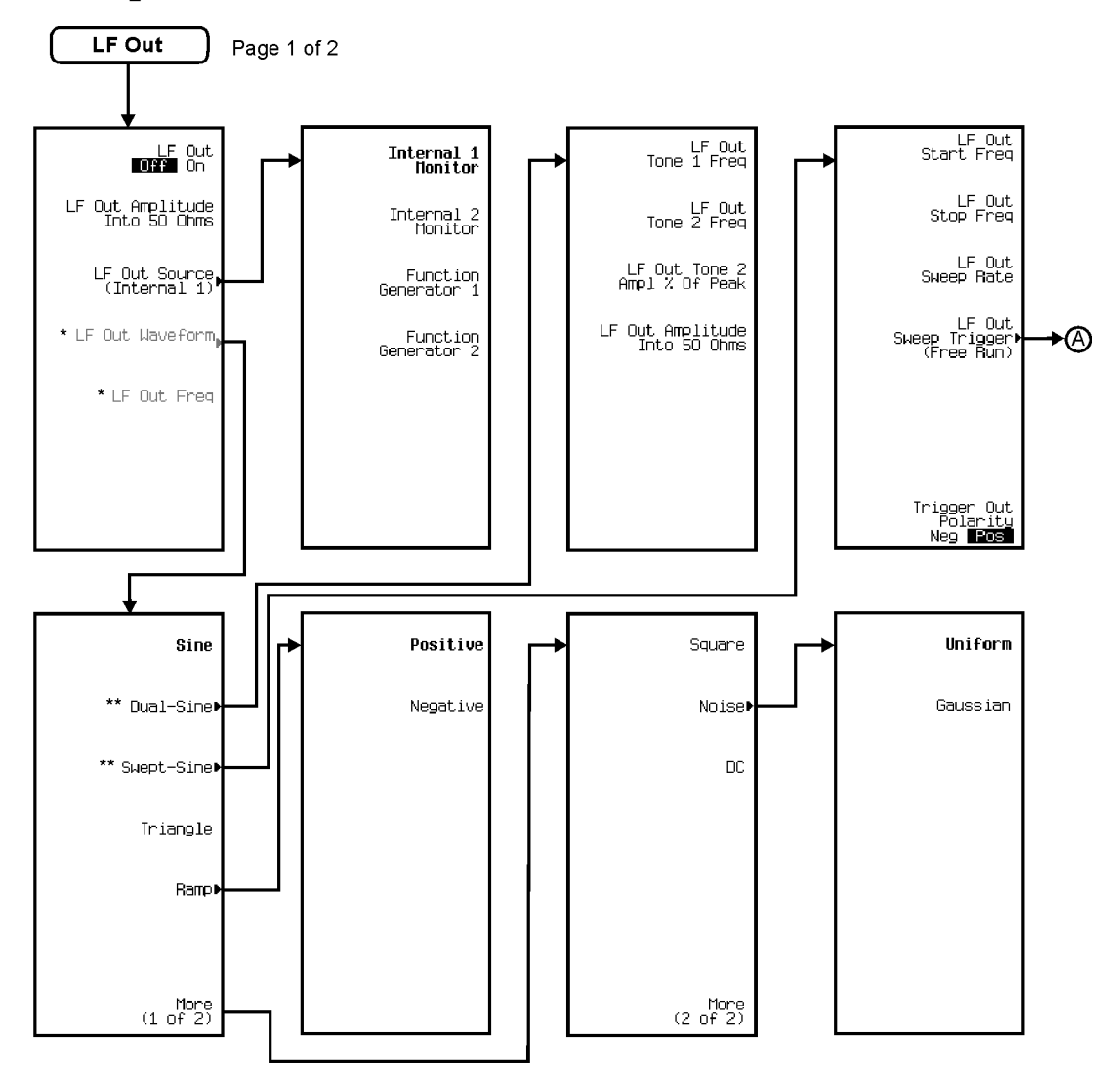

\* Activate by pressing LF Out Source > Function Generator 1 or Function Generator 2.

\*\* Not active when Function Generator 2 is selected.

pe98a

Menu Maps **LF Output**

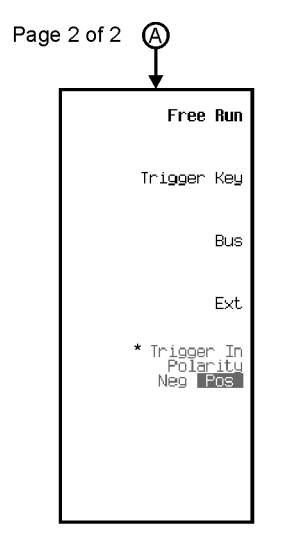

\* Active when EXT is selected.

pe922a

## **Pulse Modulation**

<span id="page-257-0"></span>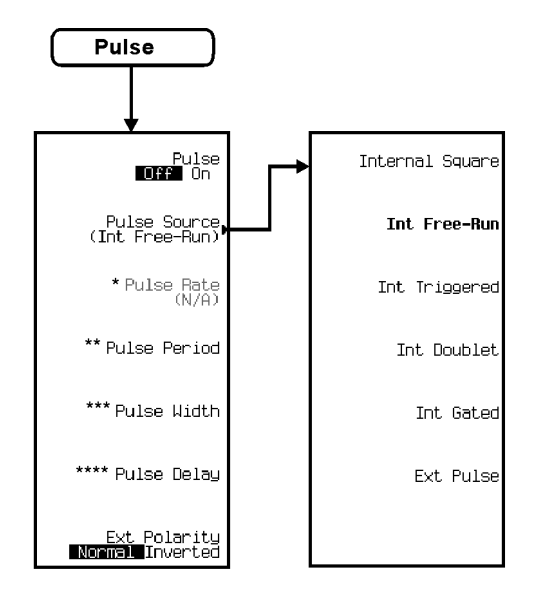

\* Activate by pressing Pulse Source > Internal Square.<br>\*\* Inactive when Internal Square or Int Triggered or Int Doublet or Ext Pulse is selected.<br>\*\*\* Inactive when Internal Square or Ext Pulse is selected.

\*\*\*\* Inactive when Internal Square or Int Gated or Ext Pulse is selected.

pe99a

Menu Maps **Recall**

## <span id="page-258-0"></span>**Recall**

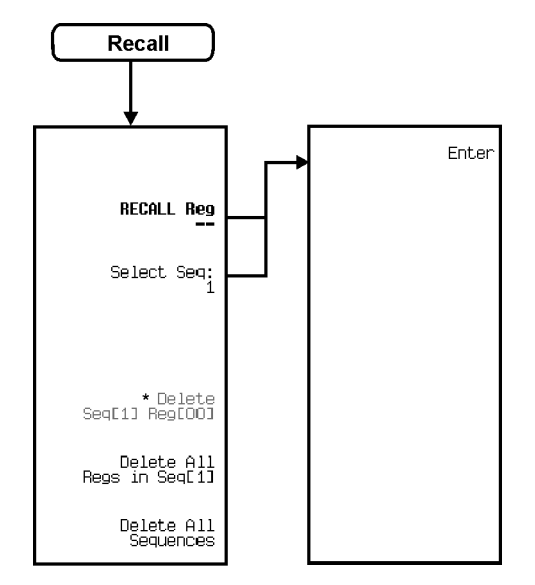

\* Active only when Save > Select Reg: >  $enter value$  > Enter are pressed.</u>

pe932a

#### Menu Maps **Save**

<span id="page-259-0"></span>**Save**

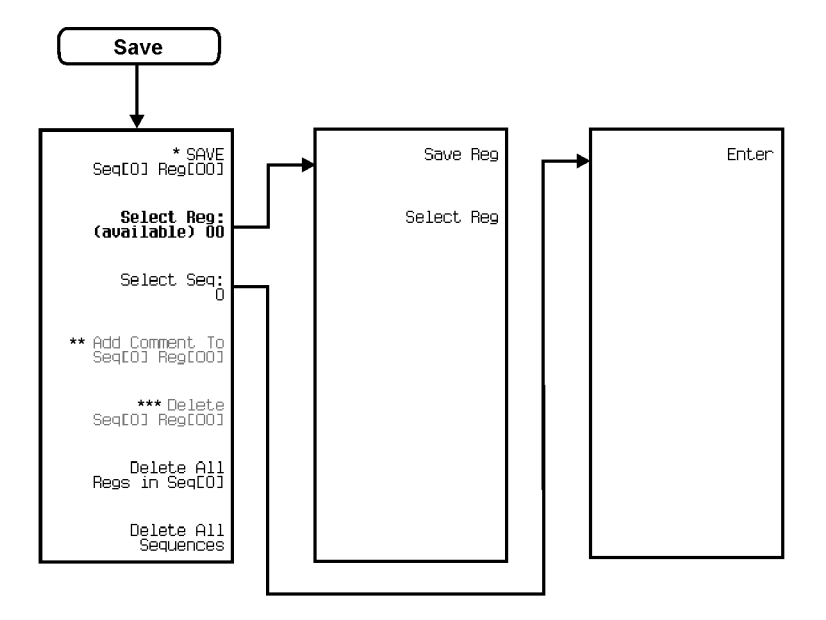

\* Changes to **Re-SAVE Seq[0] Reg[00]** when pressed.<br>\*\* Activate by pressing Select Reg: > <u>enter value</u> > Enter.<br>Switches to Edit Comment In Seq[n] Reg[nn] after adding a comment to a register.<br>\*\*\* Activate by pressing Sel

pe931a

<span id="page-260-0"></span>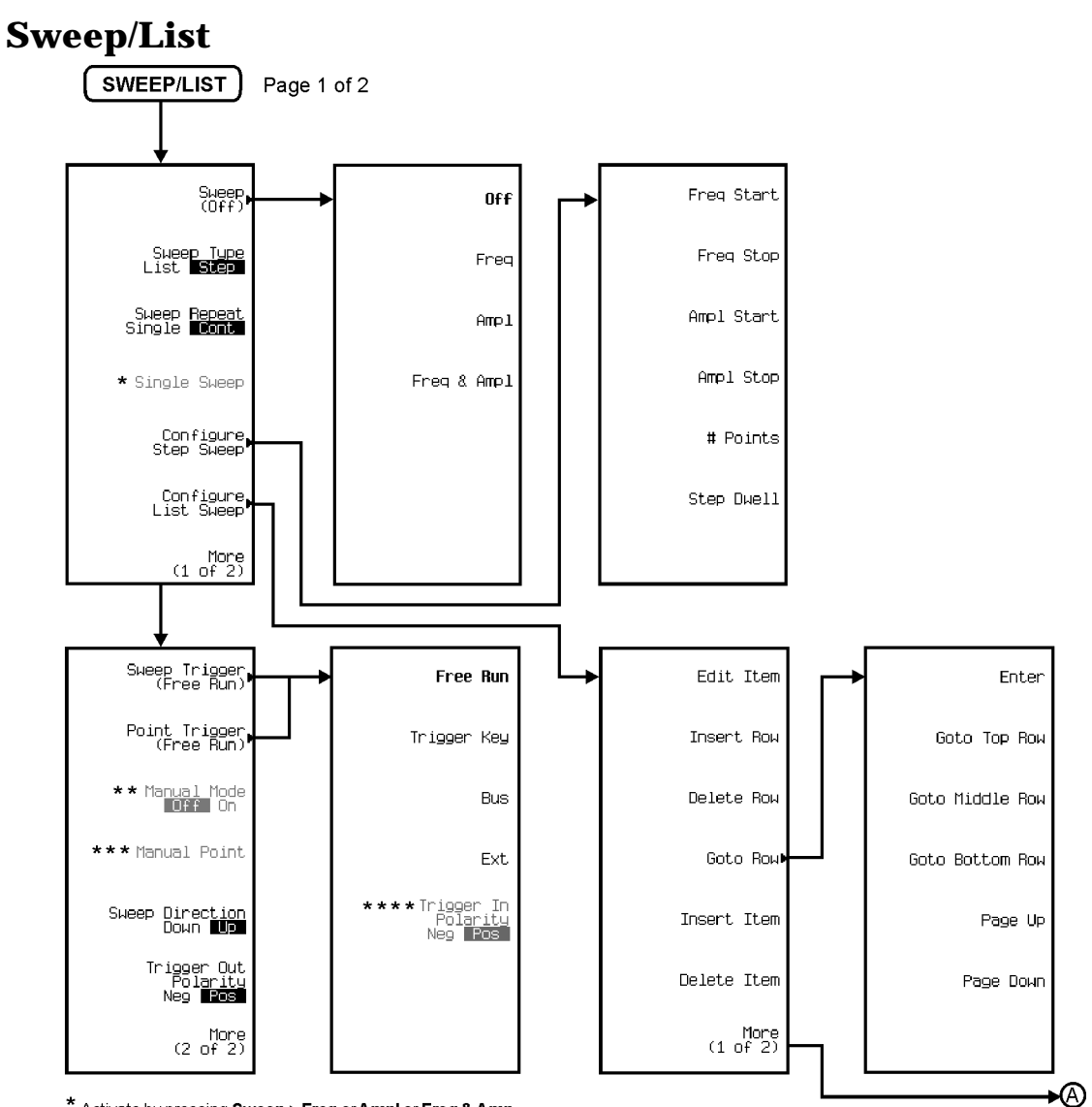

\* Activate by pressing Sweep > Freq or Ampl or Freq & Amp.

\*\* Activate by pressing More (2 of 2) > Sweep > Freq or Ampl or Freq & Amp.

Active when **Manual Mode** is On.

\*\*\*\* Active by pressing Ext.

pe910a

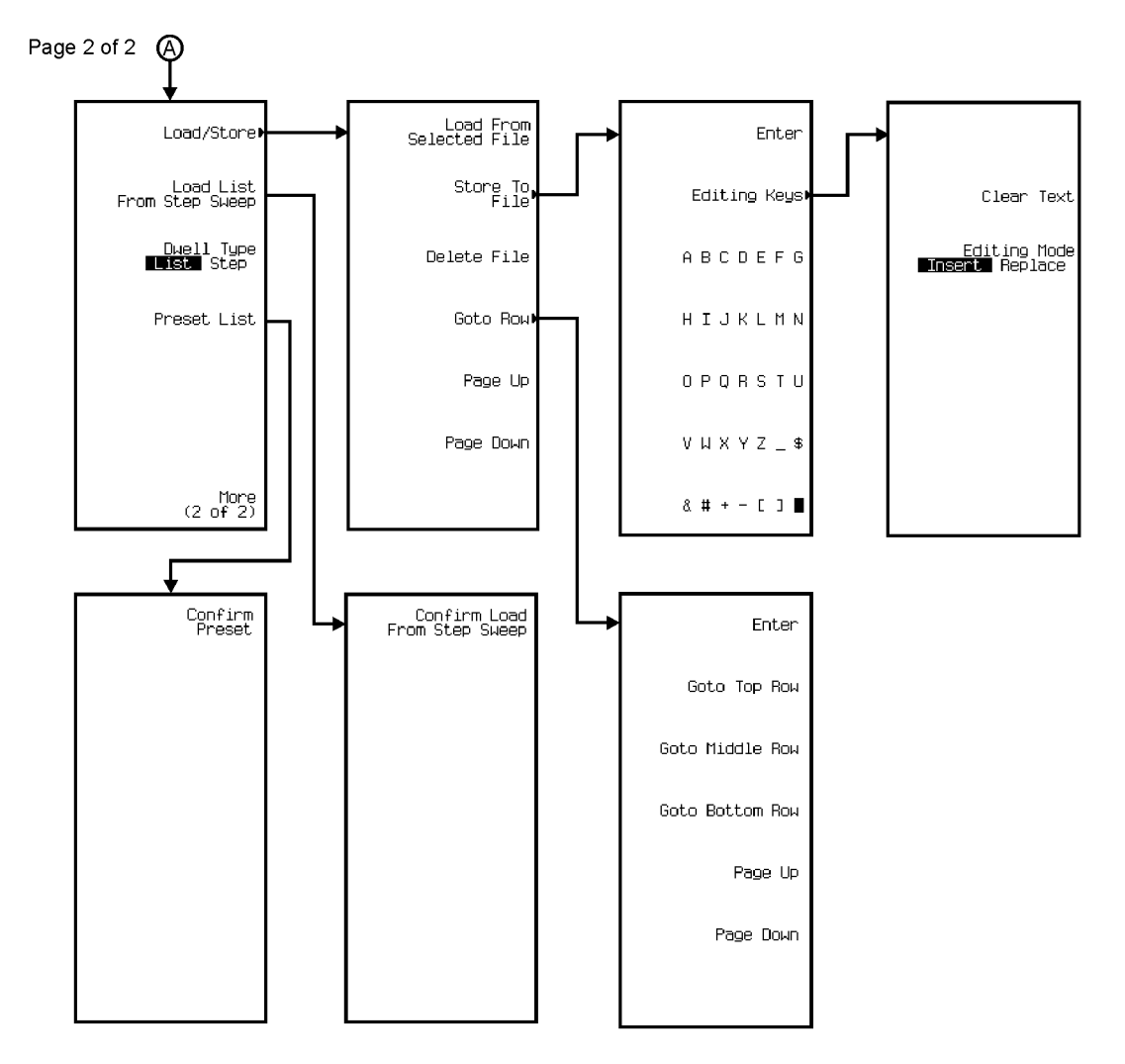

pe911a

## <span id="page-262-0"></span>**Utility**

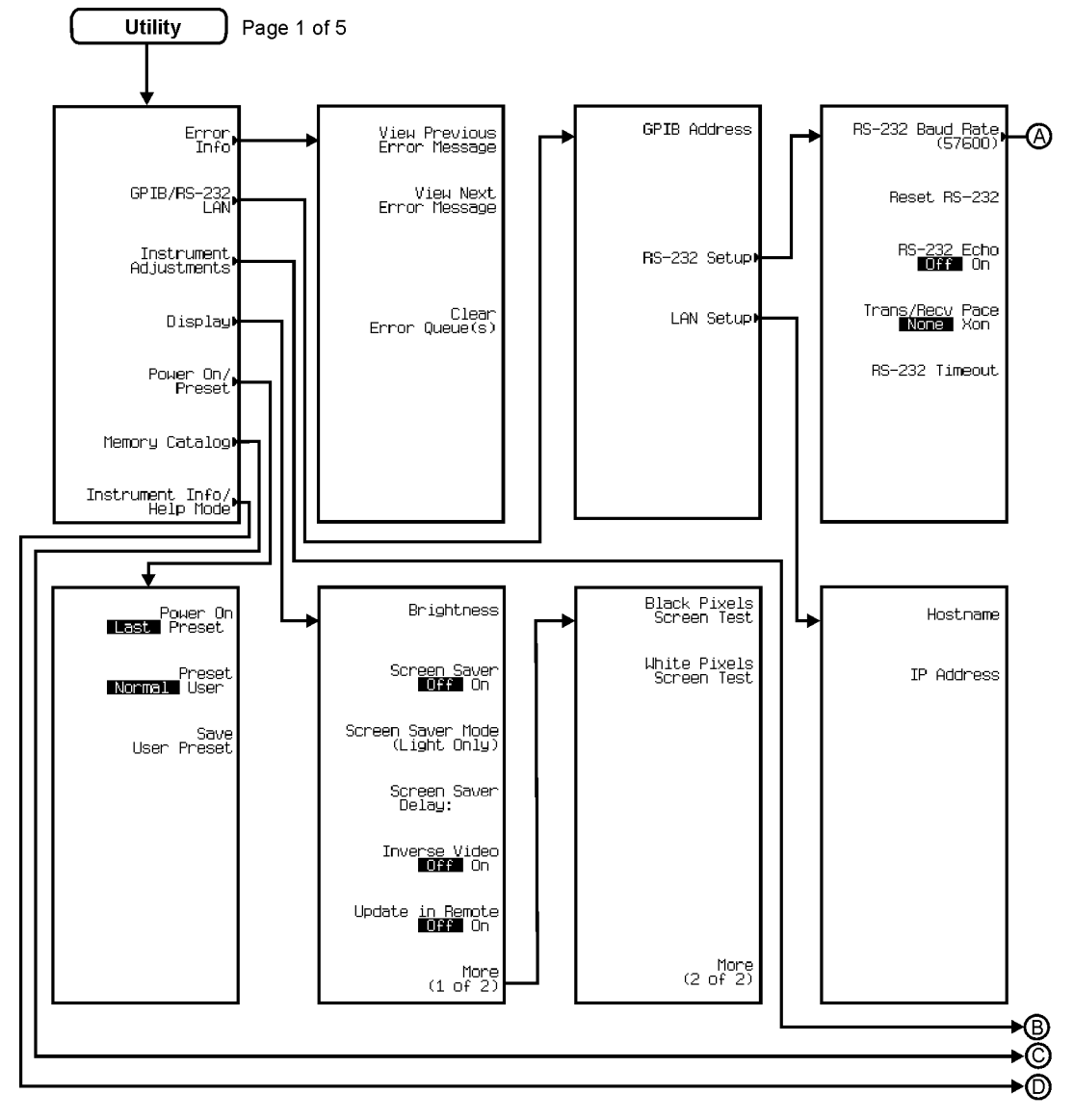

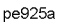

### Menu Maps **Utility**

#### **Figure 6-8**

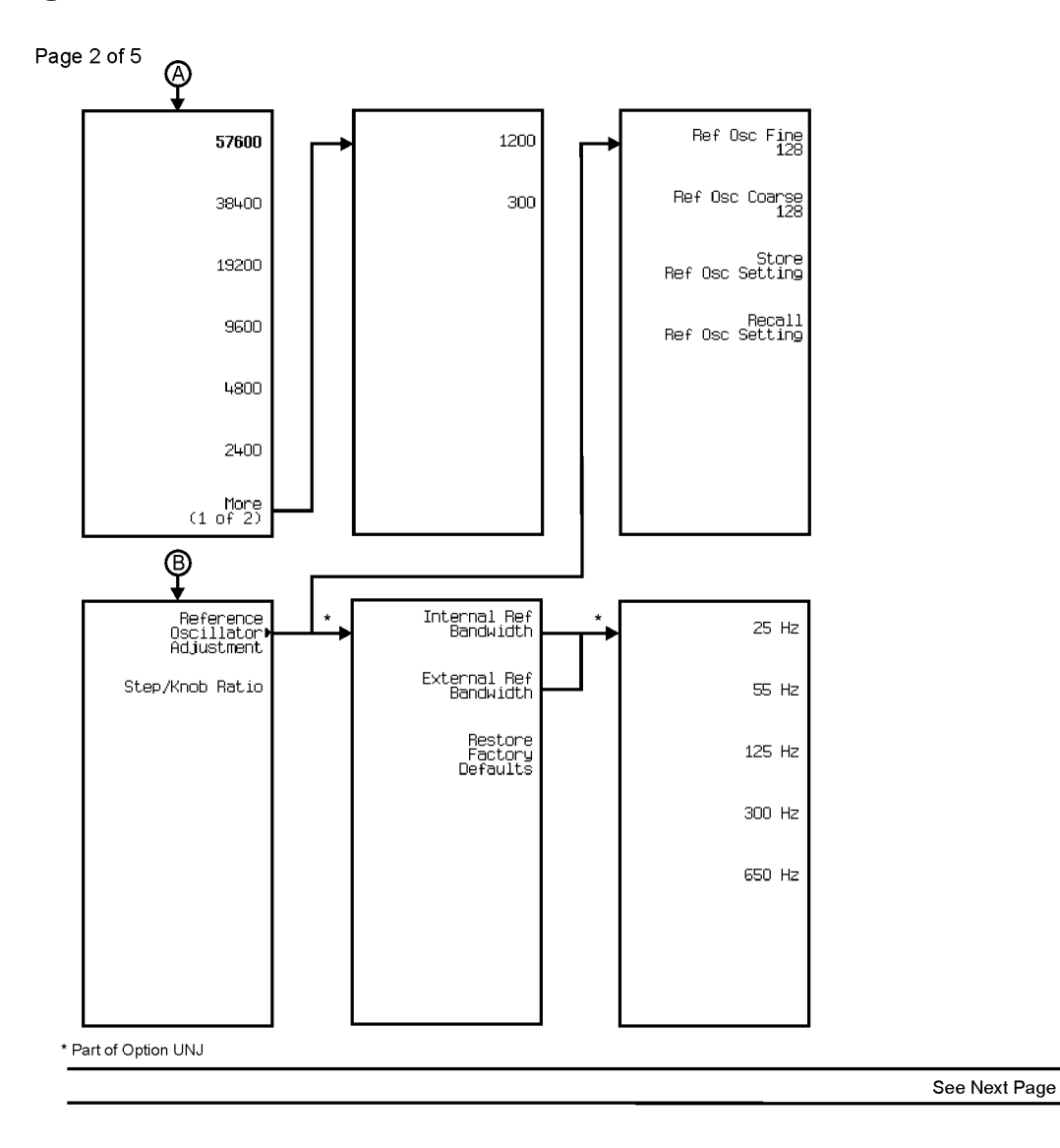

pe926a

(C)

⊚

#### **Figure 6-9**

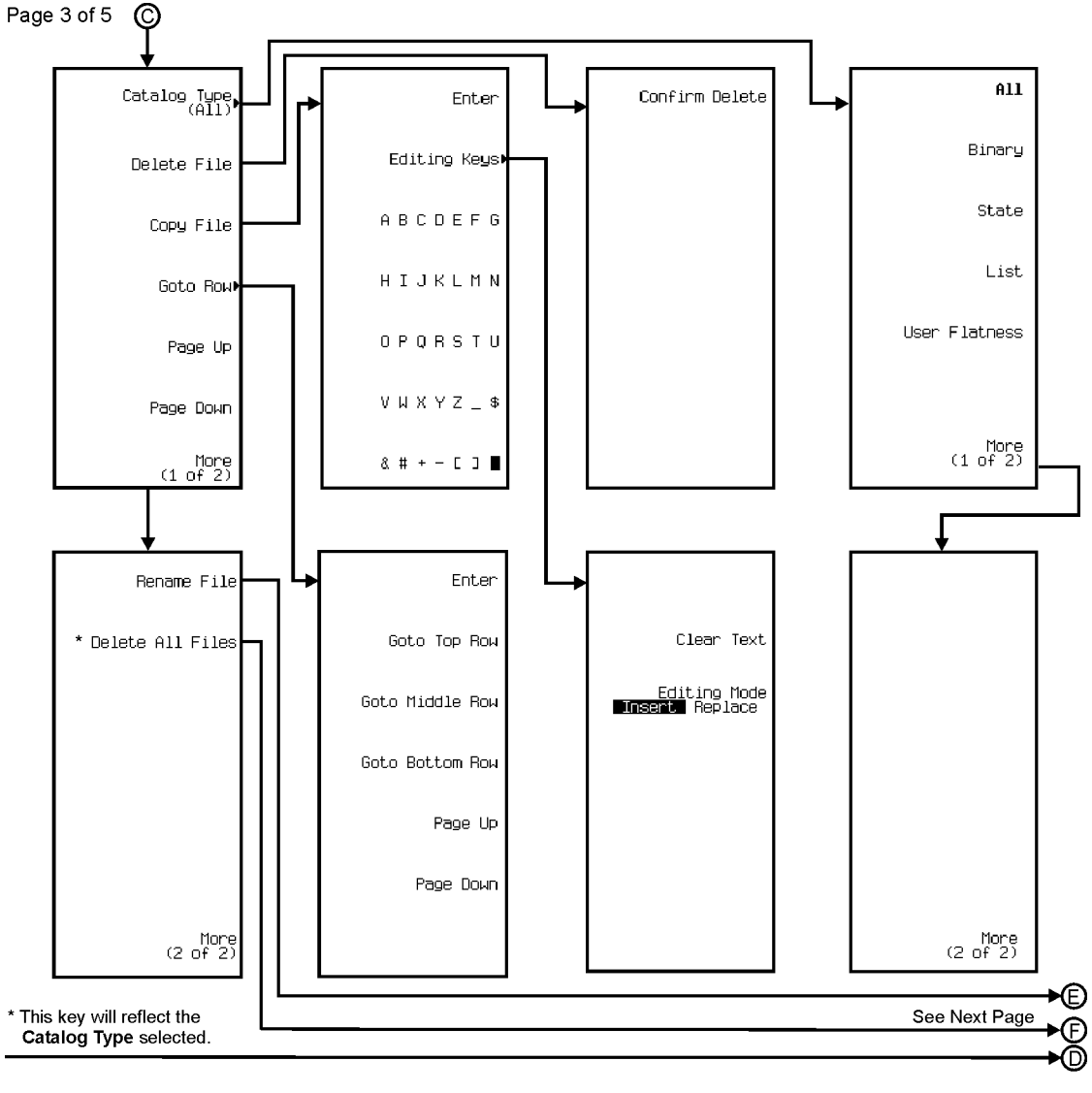

pe927a

### Menu Maps **Utility**

### **Figure 6-10**

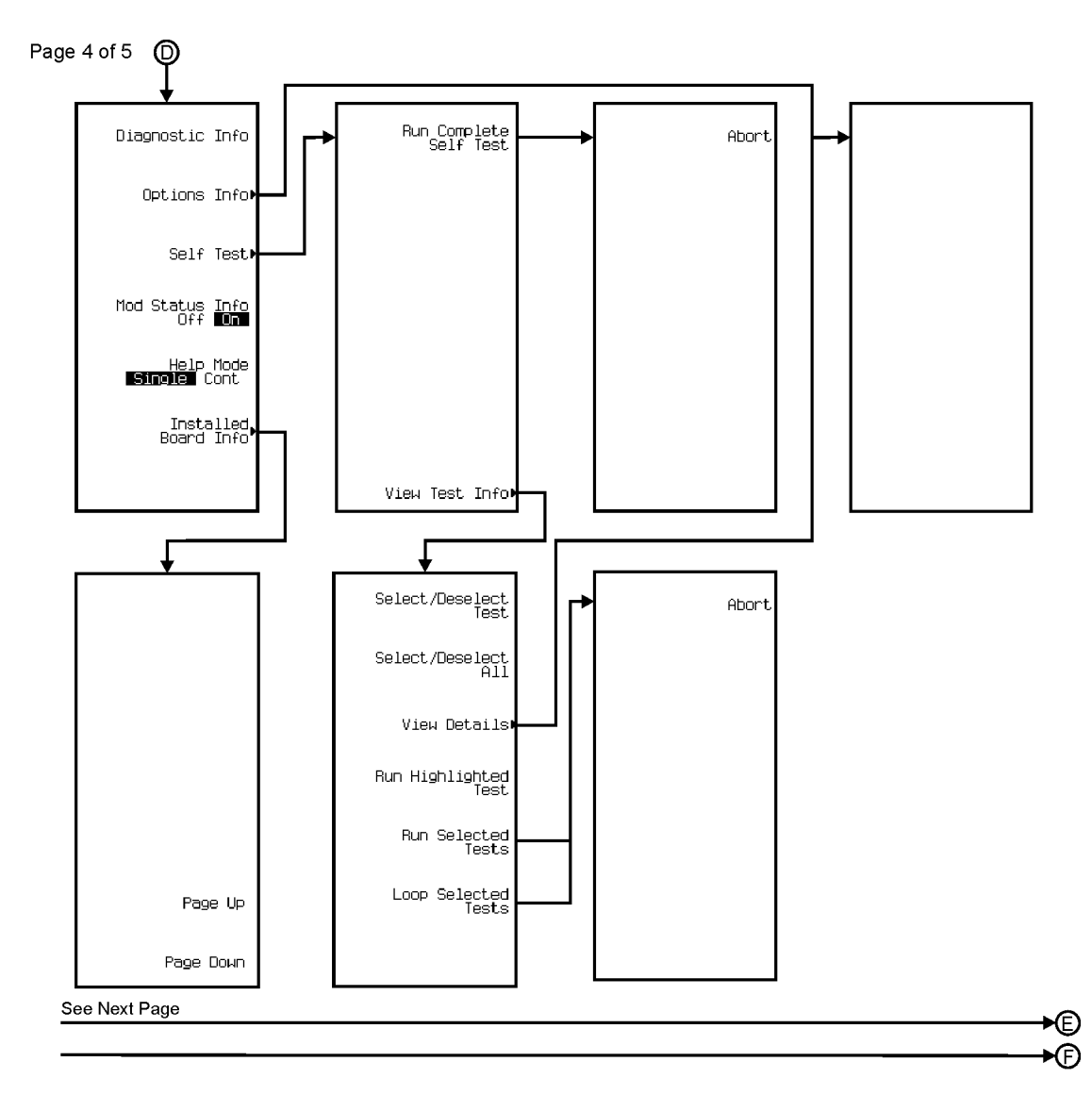

pe929a

<span id="page-266-0"></span>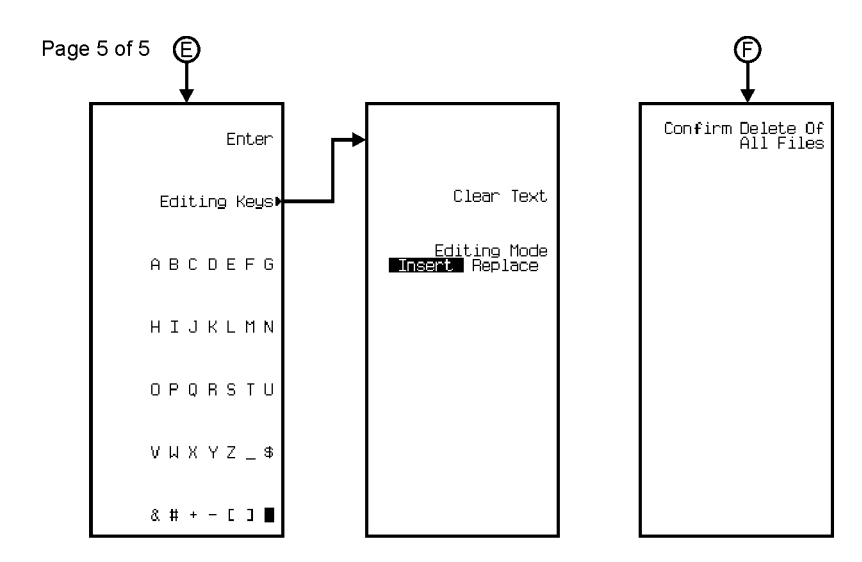

pe930a

Menu Maps **Utility**

#### **Symbols**

ΦM annunciator, [12](#page-27-0) configuration example, [38](#page-53-0) coupling, external source, [139](#page-154-0) DCΦM calibration, [127](#page-142-0) description, [33](#page-48-0) deviation, [38,](#page-53-1) [92](#page-107-0) dual-sine amplitude, second tone, [98](#page-113-0) rate, first tone, [97](#page-112-0) rate, second tone, [98](#page-113-1) hardkey, [7,](#page-22-0) [143](#page-158-0) menu map, [237](#page-252-0) multipath deviation [coupling,](#page-109-0) [93](#page-108-0) selection, 94 operating state, [93](#page-108-1) rate, [39,](#page-54-0) [94](#page-109-1) source, [33](#page-48-0), [95](#page-110-0) swept-sine start rate, [95](#page-110-1) stop rate, [96](#page-111-0) sweeps/second, [96](#page-111-1) trigger, 97 type, nor[m](#page-112-1)[al/wideband,](#page-114-0) [144](#page-159-0) waveform, 99 *[See also](#page-114-0)* waveforms, function generator

#### **Numerics**

10 MHz IN connector, [16](#page-31-0) OUT connector, [16](#page-31-1) [10BASE-T.](#page-66-0) *See* LAN

### **A**

AC power receptacle, [15](#page-30-0) active entry area, [12](#page-27-1) clearing, [123](#page-138-0) address GPIB, [51](#page-66-1) hostname, [51](#page-66-2) [Internet Protocol.](#page-66-2) *See* IP address [World Wide Web.](#page-66-2) *See* hostname Agilent contacting, [89](#page-104-0) returning product to, [88](#page-103-0)

#### ALC

annunciator, 12 attenuation a[nd ALC](#page-27-2) [level, balancing,](#page-89-0) [58](#page-73-0) bandwidth selection, 74 BW sele[ctions,](#page-133-0) [100](#page-115-0)[,](#page-133-0) [101](#page-116-0)[,](#page-133-0) [107](#page-122-0)[,](#page-133-0) [119](#page-134-0) control, 118 level, [58](#page-73-1), [211](#page-226-0) limitations, amplitude, [55](#page-70-0) operating state, [108](#page-123-0) AM annunciator, [12](#page-27-3) configuration example, [33](#page-48-1) coupling, e[xternal source,](#page-124-0) [139](#page-154-0) depth, [35](#page-50-0), 109 description, [33](#page-48-0) dual-sine amplitude, second tone, [113](#page-128-0) rate, first tone, [113](#page-128-1) rate, second tone, [114](#page-129-0) hardkey, [108](#page-123-1) menu map, [230](#page-245-0) mode, nor[mal/deep,](#page-51-0) [109](#page-124-1) multipath, 36 depth coupling, [109](#page-124-2) selection, [36](#page-51-1), [110](#page-125-0) operating state, [36,](#page-51-2) [110](#page-125-1) rate, [35,](#page-50-1) [111](#page-126-0) source, [33](#page-48-0), [111](#page-126-1) swept-sine start rate, [112](#page-127-0) stop rate, [112](#page-127-1) sweeps/second, [112](#page-127-2) trigger, [113](#page-128-2) type, linear/exponential, [114](#page-129-1) waveform, [36](#page-51-3), [114](#page-129-2) *[See also](#page-129-2)* waveforms, function generator amplifier, microwave external leveling setup, [29](#page-44-0) mm-wave source module setup, [29](#page-44-0) user flatness calibration setup, [66](#page-81-0)

amplitude display area, [14](#page-29-0) hardkey, [6,](#page-21-0) [118](#page-133-1) LF output, [42,](#page-57-0) [43](#page-58-0) menu map, [232](#page-247-0) [modulation.](#page-50-2) *See* AM reference, [116](#page-131-0) RF output, [22](#page-37-0), [118](#page-133-1) increment, [162](#page-177-0) leveling mode, [172](#page-187-0) offset, [23,](#page-38-0) [115](#page-130-0) reference, [23,](#page-38-1) [116](#page-131-1) sweep, [115](#page-130-1) annunciators ΦM, [12](#page-27-0) ALC OFF, [12](#page-27-2) AM, [12](#page-27-3) ARMED, [12](#page-27-4) ATTEN HOLD, [12](#page-27-5) behavior during AM, [111](#page-126-2) FM, [148](#page-163-0) ΦM, [95](#page-110-2) ERR, [12](#page-27-6) EXT, [12](#page-27-7) EXT REF, [13](#page-28-0) EXT1 LO, [95](#page-110-2), [111](#page-126-2), [148](#page-163-0) EXT1 LO/HI, [12](#page-27-8) EXT2 LO, [95](#page-110-2), [111](#page-126-2), [148](#page-163-0) EXT[2 LO/HI,](#page-28-2) [13](#page-28-1) FM, 13 L (listener mode), [13](#page-28-3) MOD ON/OFF, [13](#page-28-4) OVEN COLD, [13](#page-28-5) PULSE, [13](#page-28-6) R (remote), [13](#page-28-7) RF ON/OFF, [13](#page-28-8) S (servic[e request\),](#page-28-10) [13](#page-28-9) SWEEP, 13 T (talker mode), [13](#page-28-11) UNLEVEL, [13](#page-28-12) UNLOCK, [13](#page-28-13) ARMED annunciator, [12](#page-27-4) arrow keys, 10 ATTEN HO[LD annunciator,](#page-25-0) [12](#page-27-5) attenuator configuration, [58](#page-73-2), [118,](#page-133-0) [212](#page-227-0) hold present setting, [119](#page-134-1) attenuator hold mode, [29](#page-44-1)

ATTN HOLD annunciator, [29](#page-44-1) [automatic leveling control.](#page-89-0) *See* ALC AUXILIARY INTERFACE connector, [16](#page-31-2)

#### **B**

backspace key, 187 baud rate, [52](#page-67-0), [102](#page-117-0)[,](#page-202-0) [103](#page-118-0)[,](#page-67-1) [104](#page-119-0)[,](#page-67-1) [105](#page-120-0)[,](#page-67-1) [203](#page-218-0) buffer (RS-232) reset, 52

#### **C**

[connectivity.](#page-66-3) *See* remote control connectors input 10 MHz IN, [16](#page-31-0) AC power rece[ptacle,](#page-22-1) [15](#page-30-0) EXT≀ I INPUT, 7 EXT 2 INPUT, 8 PULSE/TRIG[GER GATE INPUT,](#page-32-0) [10](#page-25-1) TRIGGER IN, 17 interface AUXI[LIARY INTERFACE,](#page-30-1) [16](#page-31-2) GPIB, 15 LAN, [16](#page-31-3) RS-232, [16](#page-31-2) SOURCE MODULE, [16](#page-31-4) output 10 MHz OUT, [16](#page-31-1) LF OUTPUT, 8 PULSE SYNC [OUT,](#page-23-1)  [9](#page-24-0) PULSE VIDEO OUT, [9](#page-24-1) RF OUTPUT, 9 SOURCE SET[TLED OUTPUT,](#page-31-5) [17](#page-32-1) SWEEP OUT, 16 TRIGGER OUT, [17](#page-32-2) contrast hardkeys decrease, [10](#page-25-2) increase, [10](#page-25-3) correction array [\(user flatness\)](#page-76-0) configuration, 61 load fro[m step array,](#page-78-0) [62](#page-77-0) viewing, 63 *[See also](#page-76-0)* user flatness correction [correction, flatness.](#page-74-0) *See* user flatness correction

coupling ΦM deviation, multipath, [93](#page-108-0) AM depth, multipath, [109](#page-124-2) external source, [139](#page-154-0) factor, external detector, [55,](#page-70-1) [140](#page-155-0) FM deviation, multipath, [146](#page-161-0)

### **D**

data storage description, [44](#page-59-0) file types, [44](#page-59-1) [trouble.](#page-90-0) *See* problems *[See also](#page-59-0)* memory catalog *and* instrument state register [dead/no power, signal generator.](#page-90-0) *See* problems detector, external coupling factor configuration, [56](#page-71-0) diode response, typical, [56](#page-71-1) diagnostic information, [132](#page-147-0) diagrams display, [11](#page-26-0) front panel, [5](#page-20-0) rear panel, [15](#page-30-2) digit keys, [187](#page-202-0) display, [133](#page-148-0) active entry area, [12](#page-27-1) amplitude area, [14](#page-29-0) annunciators, [12](#page-27-9) brightness, [120](#page-135-0) contrast decrease hardkey, [10](#page-25-2) increas[e hardkey,](#page-26-1) [10](#page-25-3) diagram, 11 error message area, [14](#page-29-1) frequency area, [12](#page-27-10) inverse video, [170](#page-185-0) modulation status, [185](#page-200-0) pixel test, [120](#page-135-1), [227](#page-242-0) screen saver delay, [208](#page-223-0) mode, light/light&text, [208](#page-223-1) operating state, [209](#page-224-0) text area, 14 update in [remote mode,](#page-29-2) [224](#page-239-0) dwell time, step sweep, [26](#page-41-0), [214](#page-229-0) type, list/step, [135](#page-150-0)

#### **E**

echo (RS-232), [52](#page-67-2), [203](#page-218-1) ERR annunciator, [12](#page-27-6) error m[essages,](#page-137-0) [138](#page-153-0) clear, 122 display area, [14](#page-29-1) view next, [225](#page-240-0) view previous, [226](#page-241-0) examples ΦM, configuring, [38](#page-53-0) AM, configuring, [35](#page-50-2) files, instrument state deleting r[egisters and sequences,](#page-62-1) [47](#page-62-0) recalling, 47 saving, [46](#page-61-0) files, memory catalog copying, [45](#page-60-0) deleting, [46](#page-61-1) renaming, [45](#page-60-1) storing, [45](#page-60-2) viewing, [44](#page-59-2) FM, configuring, [37](#page-52-0) leveling, external detectors and couplers/splitters, with, [54](#page-69-0) mm-wave source mod[ule, with,](#page-56-0) [29](#page-44-2)[,](#page-56-0) [58](#page-73-3) LF output, configuring, 41 pulse modulation, configuring, [40](#page-55-0) RF output CW, configuring, [20](#page-35-0) mm-wave [source module, configuring](#page-44-2)  with, 29 swept, configuring, [24](#page-39-0) table editors, modifying items in, [50](#page-65-0) user flatness correction correction array, creating automatically,  $\frac{59}{9}$  $\frac{59}{9}$  $\frac{59}{9}$ correction a[rray, creating manually,](#page-74-0) [63](#page-78-1) description, 59 mm-wave source module, with, [66](#page-81-1) recalling data from memory, [64](#page-79-0) saving data to memory, [64](#page-79-1) EXT 1 INPUT connector, [7](#page-22-1) EXT 2 INPUT con[nector,](#page-27-7) [8](#page-23-0) EXT annunciator, 12 EXT REF annunciator, [13](#page-28-0) EXT1 annunciators HI, [12](#page-27-8), [95,](#page-110-2) [111,](#page-126-2) [148](#page-163-0) LO, [12](#page-27-8), [95,](#page-110-2) [111,](#page-126-2) [148](#page-163-0)

EXT2 annunciators HI, [13](#page-28-1), [95,](#page-110-2) [111,](#page-126-2) [148](#page-163-0) LO, [13](#page-28-1), [95,](#page-110-2) [111,](#page-126-2) [148](#page-163-0)

### **F**

fail-safe recovery sequence, description, [85](#page-100-0) [failures.](#page-91-0) *See* problems features PSG-A, [3](#page-18-0) PSG-L, [2](#page-17-0) files [instrument state.](#page-61-2) *See* instrument state register [memory catalog.](#page-59-3) *See* [memory catalog](#page-102-0) firmware, upgrading, 87 [flatness correction.](#page-74-0) *See* user flatness correction FM annunciator, [13](#page-28-2) configuration example, [37](#page-52-0) coupling, external source, [139](#page-154-0) DCFM calibration, [127](#page-142-0) description, [33](#page-48-0) deviation, [37,](#page-52-1) [145](#page-160-0) dual-sine amplitude, second tone, [150](#page-165-0) rate, first tone, [150](#page-165-1) rate, second tone, [150](#page-165-2) hardkey, [7,](#page-22-0) [143](#page-158-0) menu map, [235](#page-250-0) multipath deviation coupling, [146](#page-161-0) selection, [147](#page-162-0) operating state, [146](#page-161-1) rate, [37,](#page-52-1) [147](#page-162-1) source, [33](#page-48-0), [148](#page-163-1) swept-sine start rate, [148](#page-163-2) stop rate, [149](#page-164-0) sweeps/second, [149](#page-164-1) trigger, [149](#page-164-2) waveform, [151](#page-166-0) *[See also](#page-166-0)* waveforms, function generator

frequency display area, [12](#page-27-10) hardkey, [6,](#page-21-1) [155](#page-170-0) LF output, 42 start and [stop, swept-sine,](#page-254-0) [43](#page-58-1) menu map, 239 [modulation.](#page-52-0) *See* FM multiplier, [152](#page-167-0) RF output, [20](#page-35-1), [155](#page-170-0) increment, [21,](#page-36-0) [23](#page-38-2), [162](#page-177-0) offset, [22,](#page-37-1) [153](#page-168-0) phase adjustment, [107](#page-122-1) phase reference, [190](#page-205-0) reference, [21,](#page-36-1) [153](#page-168-1), [154](#page-169-0) sweep, [151,](#page-166-1) [152](#page-167-1) sweep, wit[h amplitude sweep,](#page-41-1) [155](#page-170-1) sweeping, 26 front panel diagram, [5](#page-20-1) display, [11](#page-26-1) knob, [6](#page-21-2) function generator selection, [155](#page-170-2), [156](#page-171-0) [waveforms.](#page-114-0) *See* waveforms, function generator

#### **G**

[general purpose interface bus.](#page-66-4) *See* GPIB GPIB address, [51](#page-66-4), [158](#page-173-0) connector, [15](#page-30-1) listene[r mode,](#page-66-4) [65](#page-80-0)[,](#page-66-4) [159](#page-174-0) setup, 51

#### **H**

hardkeys, [10](#page-25-3) ΦM, [7,](#page-22-0) [143](#page-158-0), [237](#page-252-0) AM, [108](#page-123-1), [230](#page-245-0) Amplit[ude,](#page-25-0) [6](#page-21-0)[,](#page-25-0) [118](#page-133-1)[,](#page-25-0) [232](#page-247-0) arrow, 10 contrast decrease, [10](#page-25-2) increase, [10](#page-25-3) FM, [7,](#page-22-0) [143](#page-158-0), [235](#page-250-0) Frequency, [6](#page-21-1), [155](#page-170-0), [239](#page-254-0) Help, [7](#page-22-2), [160](#page-175-0) Hold, [10,](#page-25-4) [161](#page-176-0) Incr Set, [9,](#page-24-3) [162](#page-177-0) LF Out, [172,](#page-187-1) [240](#page-255-0)

hardkeys (*continued*) Local, [10,](#page-25-5) [180](#page-195-0) MENUS group, [7](#page-22-0) Mod On/[Off,](#page-23-3) [8](#page-23-2)[,](#page-23-3) [184](#page-199-0) numeric, 8 Preset, [10](#page-25-6), [193](#page-208-0) Pulse, [242](#page-257-0) Recall, [7](#page-22-3), [198,](#page-213-0) [243](#page-258-0) Return, [10](#page-25-7), [202](#page-217-0) RF On/Off, [8](#page-23-4), [202](#page-217-1) Save, [6](#page-21-3), [206,](#page-221-0) [244](#page-259-0) Sweep/List, [218,](#page-233-0) [245](#page-260-0) Trigger, [7,](#page-22-4) [221](#page-236-0) Utility, [223](#page-238-0), [247](#page-262-0) Help hardkey, [7,](#page-22-2) [160](#page-175-0) help system mode, [160](#page-175-1), [163](#page-178-0) Hold hard[key,](#page-66-2) [10](#page-25-4)[,](#page-66-2) [161](#page-176-0) hostname, 51 *[See also](#page-66-2)* IP address

### **I**

[IEEE 488.2.](#page-66-4) *See* GPIB Incr Set hardkey, [9,](#page-24-3) [162](#page-177-0) input connectors 10 MHz IN, [16](#page-31-0) EXT 1 INPUT, [7](#page-22-1) EXT 2 INPUT, 8 PULSE/TRIG[GER GATE INPUT,](#page-32-0) [10](#page-25-1) TRIGGER IN, 17 instrument state register comment add, [47,](#page-62-2) [106](#page-121-0) edit, [47,](#page-62-3) [137](#page-152-0) keep, [171](#page-186-0) description, [46](#page-61-2) instrument states delete register, [48](#page-63-0), [129](#page-144-0) delete sequence, [48](#page-63-1), [130,](#page-145-0) [132](#page-147-1) recall, [47](#page-62-1), [198](#page-213-0), [199](#page-214-0) re-save, [201](#page-216-0) save, [46](#page-61-0), [206,](#page-221-1) [207](#page-222-0) select register, [210](#page-225-0) select sequence, [211](#page-226-1) [trouble.](#page-90-0) *See* problems *[See also](#page-61-2)* memory catalog

interface connectors AUXI[LIARY INTERFACE,](#page-30-1) [16](#page-31-2) GPIB, 15 LAN, [16](#page-31-3) RS-232, 16 SOURC[E MODULE,](#page-31-2) [16](#page-31-4) interface, remote GPIB address, [51](#page-66-4), [158](#page-173-0) listener mode, [65](#page-80-0), [159](#page-174-0) setup, [51](#page-66-4), [159](#page-174-1) LAN hostname, [51,](#page-66-2) [161](#page-176-1) IP address, [51](#page-66-5), [170](#page-185-1) setup, [51](#page-66-0), [172](#page-187-2) [local area network.](#page-66-3) *See* LAN local operation, [180](#page-195-0) [parallel.](#page-66-3) *See* GPIB RS-232 baud rate, [52](#page-67-0), [203](#page-218-0) buffer reset, [52](#page-67-1), [201](#page-216-1) echo, [52](#page-67-2), [203](#page-218-1) pacing[, transmit/receive,](#page-67-3) [220](#page-235-0) setup, 52 timeout, [52,](#page-67-4) [204](#page-219-0) transmit/receive pace, [52,](#page-67-5) [220](#page-235-1) [serial.](#page-66-3) *See* RS-232 internal source limitations, [33](#page-48-2) multip[ath configuration,](#page-109-0) [36](#page-51-4) ΦM, 94 AM, [36](#page-51-1), [110](#page-125-0) FM, [147](#page-162-0) waveforms, available, [33](#page-48-2) [Internet Protocol address, signal generator.](#page-66-2)  *See* IP address IP address, [51](#page-66-5) *[See also](#page-66-5)* hostname

#### **K**

key descriptions, [signal generator,](#page-23-3) [91](#page-106-0)[–](#page-23-3)[227](#page-242-1) keypa[d, numeric, 8](#page-21-2) knob, 6

### **L**

L (listener mode) a[nnunciator,](#page-29-3) [13](#page-28-3) label area, softkey, 14 LAN connector, [16](#page-31-3) hostname, [51,](#page-66-2) [161](#page-176-1) IP address, [51,](#page-66-5) [170](#page-185-1) setup, [51](#page-66-0), [172](#page-187-2) LEDs line power (green), [9](#page-24-4) standby (yellow), [9](#page-24-5) leveling, external description, [54](#page-69-0) detector, [140](#page-155-1) coupling factor, 140 detectors and cou[plers/splitters, using,](#page-155-0) [54](#page-69-1) attenuation and AL[C level, balancing,](#page-70-2) [58](#page-73-0) connection diagram, 55 diode detector respo[nse, typical,](#page-69-2) [56](#page-71-1) equipment required, 54 external detector [coupling factor](#page-71-0)  configuration, 56 leveling mode configuration, [55](#page-70-3) Option 1E1 signal generators, with, [58](#page-73-0) signal generator configuration, [55](#page-70-4) mm-wave source modules, [using,](#page-46-0) [29](#page-44-2)[,](#page-46-0) [58](#page-73-3) connection diagrams, [30](#page-45-0), 31 equipment, required, [29](#page-44-3) sign[al generator configuration,](#page-187-0) [31](#page-46-1) mode, 172 source module, [213](#page-228-0) leveling[, internal,](#page-187-0) [167](#page-182-0) mode, 172 *[See also](#page-182-0)* ALC *and* power search LF Out hardkey, [172](#page-187-1) LF output amplitude, [42](#page-57-2), [43,](#page-58-2) [173](#page-188-0) configuratio[n example,](#page-56-0) [42](#page-57-3)[,](#page-56-0) [43](#page-58-3) description, 41 dual-sine amplitude, second tone, [177](#page-192-0) frequency, first tone, [177](#page-192-1) frequency, second tone, [178](#page-193-0) frequency, [42](#page-57-4), [173](#page-188-1) menu map, [240](#page-255-0) operating state, [173](#page-188-2)

LF output (*continued*) source, 174 functi[on generator,](#page-189-0) [43](#page-58-4)[,](#page-189-0) [155](#page-170-2)[,](#page-189-0) [156](#page-171-0) internal modulation monitor, [42,](#page-57-1) [168](#page-183-0), [169](#page-184-0) swept-sine start frequency, [43](#page-58-1), [175](#page-190-0) stop frequency, [43](#page-58-1), [175](#page-190-1) sweep rate, [43](#page-58-5) sweeps/second, [176](#page-191-0) trigger, [176](#page-191-1) waveform, [41](#page-56-1), [43,](#page-58-6) [178](#page-193-1) *[See also](#page-193-1)* waveforms, f[unction generator](#page-23-1) LF OUTPUT connector, 8 [LFO.](#page-56-0) *See* LF output line power LED, 9 listener mode an[nunciator,](#page-24-4) [13](#page-28-3) [local area network.](#page-66-0) *See* LAN Local hardkey, [10](#page-25-5), [180](#page-195-0) [locked up, signal generator.](#page-90-0) *See* problems [low frequency output.](#page-56-0) *See* LF output

#### **M**

memory catalog catalog type, [122](#page-137-1) description, [44](#page-59-3) file copy, [45](#page-60-0), [126](#page-141-0) delete, [46,](#page-61-1) [125](#page-140-0)[,](#page-143-1) [128](#page-143-0)[,](#page-143-1) [129](#page-144-1)[,](#page-143-1) [130](#page-145-1)[,](#page-143-1) [131](#page-146-0) delete binary, 128 load from selected file, [179](#page-194-0) load or store, [180](#page-195-1) rename, [45,](#page-60-1) [201](#page-216-2) store, [45,](#page-60-2) [215](#page-230-0) types, 44 view, [44](#page-59-2)[,](#page-59-1) [120](#page-135-2)[,](#page-59-1) [179](#page-194-1)[,](#page-59-1) [214](#page-229-1)[,](#page-59-1) [224](#page-239-1) [trouble.](#page-90-0) *See* problems type, [44](#page-59-1) *[See also](#page-59-3)* instrument state register

menu hardkey group, [7](#page-22-0) maps ΦM, [237](#page-252-0) AM, [230](#page-245-0) Amplitude, [232](#page-247-0) FM, [235](#page-250-0) Frequency, [239](#page-254-0) LF output, [240](#page-255-0) Pulse, [242](#page-257-0) Recall, [243](#page-258-0) Save, [244](#page-259-0) Sweep/List, [245](#page-260-0) Utility, [247](#page-262-0) microwave amplifier external leveling setup, [29](#page-44-0) mm-wave source module setup, [29](#page-44-0) user flatness calibration setup, [66](#page-81-0) [millimeter head.](#page-73-3) *See* mm-wave source module [millimeter-wave source module.](#page-73-3) *See* mm-wave source module mm-wave source module connection diagrams, [30](#page-45-0), [31](#page-46-0) external lev[eling with,](#page-81-2) [58](#page-73-3) models, [29](#page-44-4), 66 required equipment, 29 signal generator conf[iguration with,](#page-44-3) [31](#page-46-1) user flatness correction with, [66](#page-81-1) MOD ON/OFF annunciator, [13](#page-28-4) Mod On/Off hardkey, [8,](#page-23-2) [184](#page-199-0) modulation [amplitude.](#page-50-2) *See* AM annunciators, [13](#page-28-4) configuring, [33](#page-48-1) external waveform, [141](#page-156-0), [142](#page-157-0) [frequency.](#page-52-0) *See* FM internal, [168](#page-183-1), [169](#page-184-0) operating state, [184](#page-199-0) [phase.](#page-53-0) *See* ΦM pulse, [40](#page-55-0) status display, [185](#page-200-0) multi[path configuration](#page-109-0)  $\Phi$ M, 94 AM, [36](#page-51-1), [110](#page-125-0) FM, [147](#page-162-0) multiplier, frequency, [152](#page-167-0)

### **N**

numeric keypad, [8](#page-23-3), [187](#page-202-0)

### **O**

offset amplitude, [23](#page-38-3), [115](#page-130-0) frequency, [21](#page-36-2), [153](#page-168-0) on/off switch, 9 operation, fu[ndamental,](#page-44-1) [19](#page-34-0)[–](#page-44-1)[52](#page-67-6) Option 1E1, 29 options descriptions, hardware/software, [4](#page-19-0) informational display, [189](#page-204-0) output amplitude, RF, [118](#page-133-1) connectors 10 MHz OUT, [16](#page-31-1) LF OUTPUT, 8 PULSE SYNC [OUT,](#page-23-1) [9](#page-24-0) PULSE VIDEO OUT, [9](#page-24-1) RF OUTPUT, 9 SOURCE SET[TLED OUTPUT,](#page-31-5) [17](#page-32-1) SWEEP OUT, 16 TRIGGER OUT, [17](#page-32-2) frequency, RF, [155](#page-170-0) [low frequency.](#page-56-0) *See* LF output OVEN COLD annunciator, [13](#page-28-5) overview, signal generator, [1](#page-16-0)–[17](#page-32-3)

### **P**

pacing, transmit/receive (RS-232), [220](#page-235-0) [perfor](#page-68-0)[mance, optimizing signal generator,](#page-89-1)  $53-74$  $53-74$  $53-74$ [phase modulation.](#page-53-0) *See* ΦM point trigger, [121](#page-136-0), [139,](#page-154-1) [151](#page-166-1), [221](#page-236-1) power meter address, GPIB, [183](#page-198-0) channel [selection,](#page-74-0) [183](#page-198-1) models, 59 selection, [191](#page-206-0) timeout, [183](#page-198-2) receptacle, AC, [15](#page-30-0) search, [193](#page-208-1) execute search, [134](#page-149-0) mode, manual/auto, [193](#page-208-2) sensor, [models,](#page-24-6) [60](#page-75-0)[,](#page-24-6) [66](#page-81-3) switch, 9 Preset hardkey, [10](#page-25-6), [193](#page-208-0)

problems data storage empty registers, 84 register contains [wrong state,](#page-99-0) [84](#page-99-1) fail-safe recovery sequence, [85](#page-100-0) help mode, cannot turn off, [76](#page-91-1) RF output low, 77 low, [while working with mixer,](#page-92-0) [78](#page-93-0) low, while wo[rking with spectrum](#page-95-0)  analyzer, 80 modul[ation, no,](#page-91-3) [76](#page-91-2) none, 76 service contacts, [88](#page-103-1) signal generator locked up, 85 returning [to factor](#page-100-1)[y for repair,](#page-99-2) [88](#page-103-0) will not power up, 84 sweep cannot turn off, [82](#page-97-0) dwell ti[me incorrect,](#page-97-1) [83](#page-98-0) stalled, 82 sweep list mi[ssing,](#page-18-0) [83](#page-98-1) PSG-A features, 3 PSG-L features, 2 PULSE annunci[ator,](#page-17-0) [13](#page-28-6) pulse modulation delay, [195](#page-210-0) description, [34](#page-49-0) menu map, [242](#page-257-0) operating state, [195](#page-210-1) period, [40,](#page-55-1) [196](#page-211-0) rate, 196 sourc[e, ext](#page-211-1)[ernal,](#page-156-2) [34](#page-49-0)[,](#page-156-2) [141](#page-156-1)[,](#page-156-2) [197](#page-212-0) polarity, 141 source, internal, [34](#page-49-0), [197](#page-212-0) doublet, [165](#page-180-0) free-run, [165](#page-180-1) gated, [166](#page-181-0) squarewave, [169](#page-184-1) triggered, [167](#page-182-1) width, [40](#page-55-2), [197](#page-212-1)

### **R**

R (remote) annunciator, [13](#page-28-7) rear panel description, [15](#page-30-3) diagram, [15](#page-30-2) Recall hardkey, [7,](#page-22-3) [198](#page-213-0) menu map, [243](#page-258-0) [recovery sequence.](#page-90-0) *See* fail-safe recovery sequence reference amplitude, [23](#page-38-3), [116](#page-131-0) frequency, [21](#page-36-2), 153 oscillator adju[stment, internal,](#page-168-1) [199](#page-214-1)[,](#page-168-1) [200](#page-215-0) oscillator adj[ustment, return to factory](#page-217-2)  defaults, 202 oscillator adjustment, store, [216](#page-231-0) oscillator bw adjustment, [101,](#page-116-1) [102](#page-117-1), [104](#page-119-1) oscillator, external, bw adjustment, [142](#page-157-1) oscillator, internal, bw adjustment, [169](#page-184-2) [registers.](#page-61-2) *See* instrument state register remote control GPIB address, [51](#page-66-4), [158](#page-173-0) listener mode, [65](#page-80-0), [159](#page-174-0) setup, [51](#page-66-4), [159](#page-174-1) LAN hostname, [51,](#page-66-2) [161](#page-176-1) IP address, [51](#page-66-5), [170](#page-185-1) setup, [51](#page-66-0), [172](#page-187-2) local operation, [180](#page-195-0) RS-232 baud rate, [52](#page-67-0), [203](#page-218-0) buffer reset, [52](#page-67-1), [201](#page-216-1) echo, [52](#page-67-2), [203](#page-218-1) pacing[, transmit/receive,](#page-67-3) [220](#page-235-0) setup, 52 timeout, [52,](#page-67-4) [204](#page-219-0) transmit/receive pace, [52,](#page-67-5) [220](#page-235-1) remote operation annunciator, [13](#page-28-7) repair return instructions, [88](#page-103-0) Return hardkey, [10](#page-25-7), [202](#page-217-0) RF ON/OFF annunciator, [13](#page-28-8) RF On/Off hardkey, [8](#page-23-4), [202](#page-217-1)

RF output amplitude, [22](#page-37-0) increment, [162](#page-177-0) offset, [23,](#page-38-0) [115](#page-130-0) reference, [23,](#page-38-1) [116](#page-131-0) attenuator hold mode, [29](#page-44-1) ATTN HO[LD annunciator,](#page-24-2) [29](#page-44-1) connector, 9 frequency, [20](#page-35-1) increment, [21,](#page-36-0) [23](#page-38-2), [162](#page-177-0) multiplier, [152](#page-167-0) offset, [22,](#page-37-1) [153](#page-168-0) reference, [21,](#page-36-1) [153](#page-168-1), [154](#page-169-0) leveling, external description, 54 detectors an[d couplers/splitters, using,](#page-69-0) [54](#page-69-1) mm-wave source modules, using, [58](#page-73-3) mm-wave source module, using, [29](#page-44-2) multiplier, frequency, [152](#page-167-0) operating state, [20,](#page-35-2) [202](#page-217-1) phase adjustment, [107](#page-122-1) reference, [190](#page-205-0) step attenuator, [29](#page-44-1) swept, list data, load fr[om step sweep,](#page-40-0) [27](#page-42-0)[,](#page-40-0) [126](#page-141-1)[,](#page-40-0) [180](#page-195-2) description, 25 points, [27](#page-42-1), [92](#page-107-1) single sweep, [28](#page-43-0), [212](#page-227-1) sweep trigger, [28](#page-43-1), [217](#page-232-0) sweep type, [26,](#page-41-2) [218](#page-233-1) swept, step amplitude, [25,](#page-40-1) [117](#page-132-0) description, [24](#page-39-1) frequency, [25](#page-40-2), [154](#page-169-1) step dwell, [26,](#page-41-0) [214](#page-229-0) [trouble.](#page-90-0) *See* problems user flatness correction creating and applying, [59](#page-74-1) description, 59 mm-wave so[urce mod](#page-74-0)[ule, using,](#page-24-2) [66](#page-81-1) RF OUTPUT connector, 9

RS-232 baud rate, [52](#page-67-0), [203](#page-218-0) buffer reset, [52](#page-67-1), [201](#page-216-1) connector, [16](#page-31-2) echo, [52](#page-67-2), [203](#page-218-1) pacing, tr[ansmit/receive,](#page-218-2) [220](#page-235-0) setup, [52](#page-67-3), 203 timeout, [52,](#page-67-4) [204](#page-219-0) transmit/receive pace, [52,](#page-67-5) [220](#page-235-1)

#### **S**

S (service request) annunciator, [13](#page-28-9) Save hardkey, [6,](#page-21-3) [206](#page-221-0) menu map, [244](#page-259-0) self tests, [211](#page-226-2) abort, [106](#page-121-1) details, viewing, [225](#page-240-1), [226](#page-241-1) loop selected, [181](#page-196-0) run complete, [204](#page-219-1) highlighted, [204](#page-219-2) selected, [205](#page-220-0) select/deselect all, [209](#page-224-1) test, [209](#page-224-2) [sequences.](#page-61-2) *See* instrument st[ate register](#page-28-9) service request annunciator, 13 signal generator adjustments, [164](#page-179-0) reference oscillator, [199,](#page-214-1) [200](#page-215-0), [202](#page-217-2) reference oscillator BW, [101](#page-116-1), [102](#page-117-1), [104](#page-119-1) reference oscillator BW, external, [142](#page-157-1) reference oscilla[tor BW, internal,](#page-230-1) [169](#page-184-2) step/kn[ob ratio, 215](#page-17-1) features, 2 firmware, upgrading, [87](#page-102-0) information, [164](#page-179-1) diagnostic, [132](#page-147-0) help system mode, [160](#page-175-1), [163](#page-178-0) modulation status, [185](#page-200-0) options, [189](#page-204-0) self tests, [181,](#page-196-0) [204](#page-219-1), [205](#page-220-0)[,](#page-217-1) [211](#page-226-2) self tests, aborting, [106](#page-121-1) key descriptions, [91](#page-106-0)[–227](#page-242-1) menu maps, [229](#page-244-0)[–251](#page-266-0) operatio[n, fundamental,](#page-19-0) [19](#page-34-0)[–](#page-19-0)[52](#page-67-6) options, 4 overview, [1–](#page-16-0)[17](#page-32-3)

signal generator (*continued*) performance, optimizing, [53](#page-68-0)[–74](#page-89-1) power-on configuration, [192](#page-207-0) preset configuration, [194,](#page-209-0) [207](#page-222-1) problems, solving, [75](#page-90-0)[–89](#page-104-0) repair return instructions, [88](#page-103-0) signs, changing, [187](#page-202-0) softkeys [individual.](#page-107-2) *See* [Table of Contents](#page-29-3) label area, 14 location on front panel, [6](#page-21-4) [within menus.](#page-107-2) *See* Menu Maps SOURCE MODULE connector, 16 SOURCE SET[TLED OUTPUT connector,](#page-24-5) [17](#page-32-1) standby LED, 9 step array (user flatness) number of points configuration, [62](#page-77-1) start and stop frequency configuration, [62](#page-77-2) *[See also](#page-77-2)* user fl[atness correction](#page-44-1) step attenuator, 29 storage, data or file. *See* data storage *[See also](#page-59-4)* memory catalog *and* instrument state register sweep amplitude start, [25](#page-40-1), [117](#page-132-0) stop, [25](#page-40-1), [117](#page-132-1) annunciator, [13](#page-28-10) ATTN HOLD annunciator, [29](#page-44-1) config[uration examples](#page-41-3) list, 26 step, [25](#page-40-3) data load list f[rom step sweep,](#page-60-2) [27](#page-42-2)[,](#page-60-2) [126](#page-141-1)[,](#page-60-2) [180](#page-195-2) save list, 45 description list, [25,](#page-40-0) [124](#page-139-0) step, [24](#page-39-1), [125](#page-140-1) direction, [216](#page-231-1) dwell time, step, [26,](#page-41-0) [214](#page-229-0) type, list/step, [135](#page-150-0) frequency start, [25](#page-40-4), [154](#page-169-1) stop, [25](#page-40-4), [154](#page-169-2) manual mode operating state, [182](#page-197-0) point selection, [182](#page-197-1) mode, amplitude/frequency, [216](#page-231-2)

sweep (*continued*) operating state, [188](#page-203-0) points, [26](#page-41-4), [27,](#page-42-1) 92 preset, list sw[eep table values,](#page-232-1) [126](#page-141-2)[,](#page-232-1) [194](#page-209-1) repetition, [25](#page-40-5), 217 single, [26](#page-41-5), [28](#page-43-0) single sweep, [212](#page-227-1) trigger, [28](#page-43-2) arming, [28](#page-43-3) bus, [121](#page-136-0) external, [139](#page-154-1) free run, [151](#page-166-1) point-by-point, [191](#page-206-1) polarity, input, [222](#page-237-0) polarity, output, [222](#page-237-1) source, [28](#page-43-1), [217](#page-232-0) trigger key, [221](#page-236-1) [trouble.](#page-90-0) *See* problems type, list/step, [26](#page-41-2), [218](#page-233-1) using step attenuator, [29](#page-44-1) with Option 1E1, [29](#page-44-1) SWEEP annunciator, [13](#page-28-10) SWEEP OUT connector, [16](#page-31-5) Sweep/List hardkey, [218](#page-233-0) menu map, [245](#page-260-0) switch, power, [9](#page-24-6)

### **T**

T (talker mode) annunciator, [13](#page-28-11) table editor description, [49](#page-64-0) functional overview, [50](#page-65-1) navigation, [157,](#page-172-0) [158,](#page-173-1) [190](#page-205-1) table items, deleting, [131](#page-146-1) table items, modifying, [50,](#page-65-0) [162](#page-177-1) text editin[g mode, insert/replace,](#page-138-0) [138](#page-153-1) erase, 123 text editing, [138](#page-153-2) talker mo[de annunciator,](#page-29-2) [13](#page-28-11) text area, 14 timeout (RS-232), [52,](#page-67-4) 204 transmit/receive pace [\(RS-232\),](#page-219-0) [52](#page-67-5)[,](#page-219-0) [220](#page-235-1) TRIGGER IN connector, [17](#page-32-0) OUT connector, [17](#page-32-2)

trigger arming, [28](#page-43-3) bus, [121](#page-136-0) connectors, [17](#page-32-0) external, [139](#page-154-1) free run, [151](#page-166-1) hardkey, 7 point-by-[point,](#page-22-4) [191](#page-206-1) single sweep, [212](#page-227-1) source, [217](#page-232-0) trigger key, [221](#page-236-1) Trigger hardkey, [221](#page-236-0) [troubleshooting.](#page-91-0) *See* problems

#### **U**

UNLEVEL annunciator, [13](#page-28-12) UNLOCK annunciator, [13](#page-28-13) user flatness correction abort cal routine, [106](#page-121-2) applying to the RF output, [64](#page-79-2) array cal, [123](#page-138-1) step, [124](#page-139-1) connection diagram, [61](#page-76-1) correction arrays automatic creation, [62](#page-77-3) description, [59](#page-74-1) manual creation, [63](#page-78-1) correction data recall from memory catalog, [64](#page-79-0) save to memory catalog, [64](#page-79-1) data cal array, l[oad from step array,](#page-74-0) [179](#page-194-2) description, 59 equipment required, [60](#page-75-1) execute cal routine, [134](#page-149-1) GPIB listener mode, [65](#page-80-0), [159](#page-174-0) mm-wave source module, using applying correction data, [73](#page-88-0) calibration process, perfo[rming the,](#page-84-0) [71](#page-86-0) connection d[iagrams,](#page-81-1) [68](#page-83-0)[, 69](#page-81-1) description, 66 equipment required, [66](#page-81-4) power meter configuration, [67](#page-82-0) recall correction data, [73](#page-88-1) save correction data, [72](#page-87-0) signal generat[or configuration,](#page-158-1) [70](#page-85-0) operating state, 143

user flatness correction (*continued*) power meter address, GPIB, [183](#page-198-0) channel selection, [183](#page-198-1) configuration, [60](#page-75-2) models, [59](#page-74-0), [136,](#page-151-0) [137](#page-152-1) selection, [191](#page-206-0) timeout, [183](#page-198-2) preset, list table values, [126](#page-141-2), [194](#page-209-1) return to flatness menu, [134](#page-149-2) signal generator configuration, [61](#page-76-2) Utility hardkey, [223](#page-238-0) menu map, [247](#page-262-0)

#### **W**

waveforms, external, [141,](#page-156-0) [142](#page-157-0) wavef[orms, function generator](#page-142-1) DC, 127 dual-sine, 135 amplitu[de, second tone,](#page-150-1) [98](#page-113-0)[,](#page-150-1) [113](#page-128-0)[,](#page-150-1) [150](#page-165-0)[,](#page-150-1) [177](#page-192-0) rate, first tone, [97](#page-112-0), [113,](#page-128-1) [150](#page-165-1), [177](#page-192-1) rate, [second tone,](#page-201-0) [98](#page-113-1)[,](#page-201-0) [114](#page-129-0)[,](#page-201-0) [150](#page-165-2)[,](#page-201-0) [178](#page-193-0) noise, 186 gaussian, [157](#page-172-1) uniform, [223](#page-238-1) ramp, [198](#page-213-1) negative, [186](#page-201-1) positive, [191](#page-206-2) sine, [212](#page-227-2) square, [213](#page-228-1) swept-sine, 219 start rate/[frequency,](#page-234-0) [95](#page-110-1)[,](#page-234-0) [112](#page-127-0)[,](#page-234-0) [148](#page-163-2)[,](#page-234-0) [175](#page-190-0) stop rate/frequency, [96,](#page-111-0) [112,](#page-127-1) [149,](#page-164-0) [175](#page-190-1) sweeps/[second,](#page-235-2) [96](#page-111-1)[,](#page-235-2) [97](#page-112-1)[,](#page-235-2) [112](#page-127-2)[,](#page-235-2) [113](#page-128-2)[,](#page-235-2) [149](#page-164-1)[,](#page-235-2) [176](#page-191-0) triangle, 220 [World Wide Web address, signal generator.](#page-66-2)  *See* hostname